# HP Software File Migration Agent (FMA<sup>®</sup>) Installation and Administration Guide

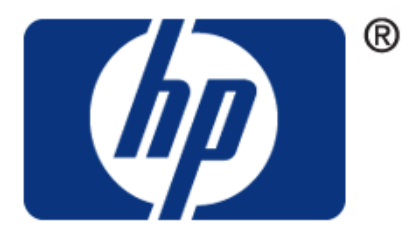

**Published: July 2009**

© Copyright 2009 Hewlett-Packard Development Company, L.P.

#### **Legal Notice**

Confidential computer software. Valid license from HP required for possession, use or copying. Consistent with FAR 12.211 and 12.212, Commercial Computer Software, Computer Software Documentation, and Technical Data for Commercial Items are licensed to the U.S. Government under vendor's standard commercial license.

The information contained herein is subject to change without notice. The only warranties for HP products and services are set forth in the express warranty statements accompanying such products and services. Nothing herein should be construed as constituting an additional warranty. HP shall not be liable for technical or editorial errors or omissions contained herein.

Export of the information contained in this publication may require authorization from the U.S. Department of Commerce.

Microsoft, Windows, Internet Explorer, Notepad, and all Windows-based trademarks are either trademarks or registered trademarks of Microsoft Corporation.

Mozilla and Firefox are registered trademarks of the Mozilla Corporation.

Java and all Java-based trademarks are trademarks of Sun Microsystems, Inc.

Other product and company names may be the trademarks of their respective owners.

# **Contents**

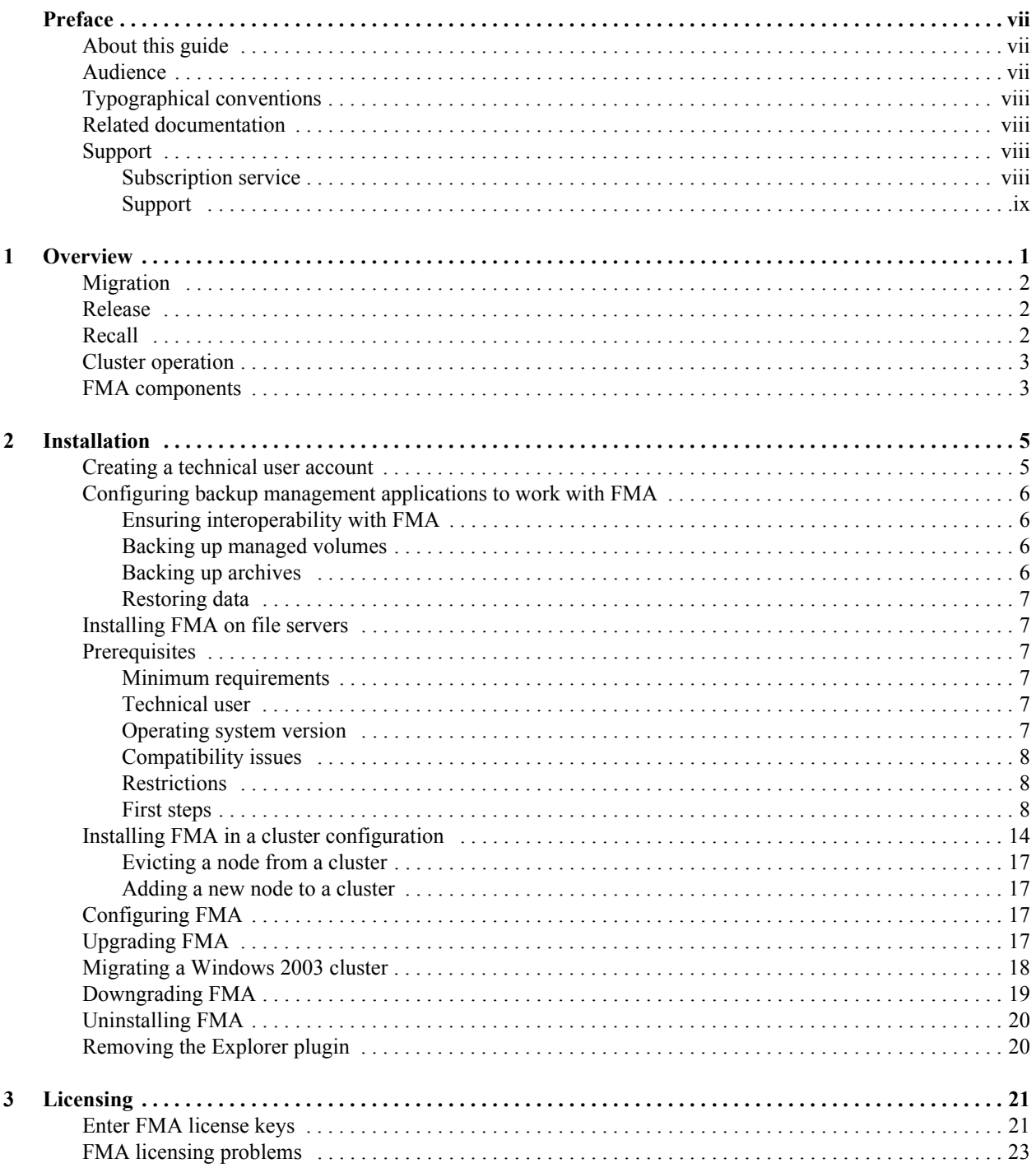

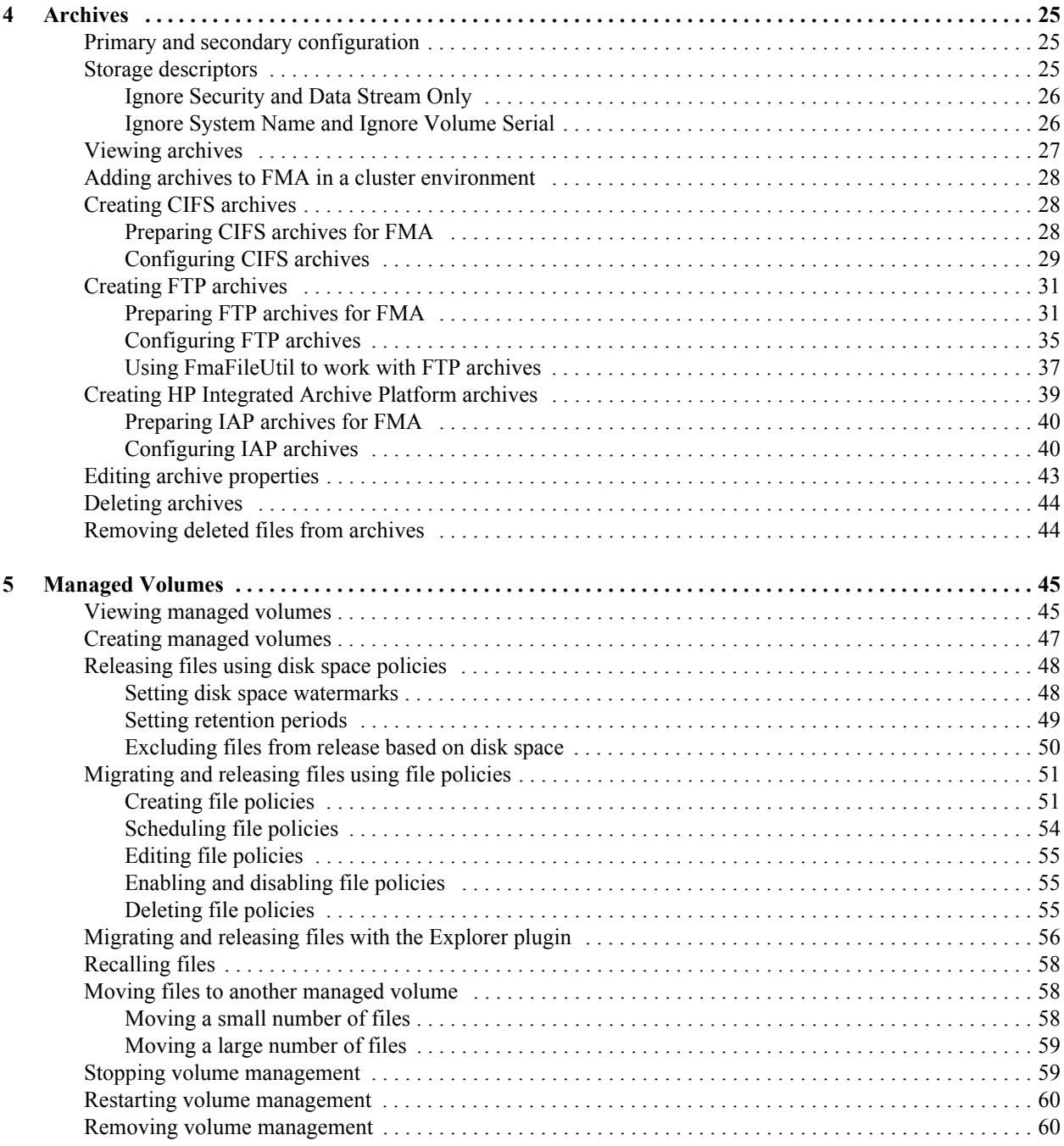

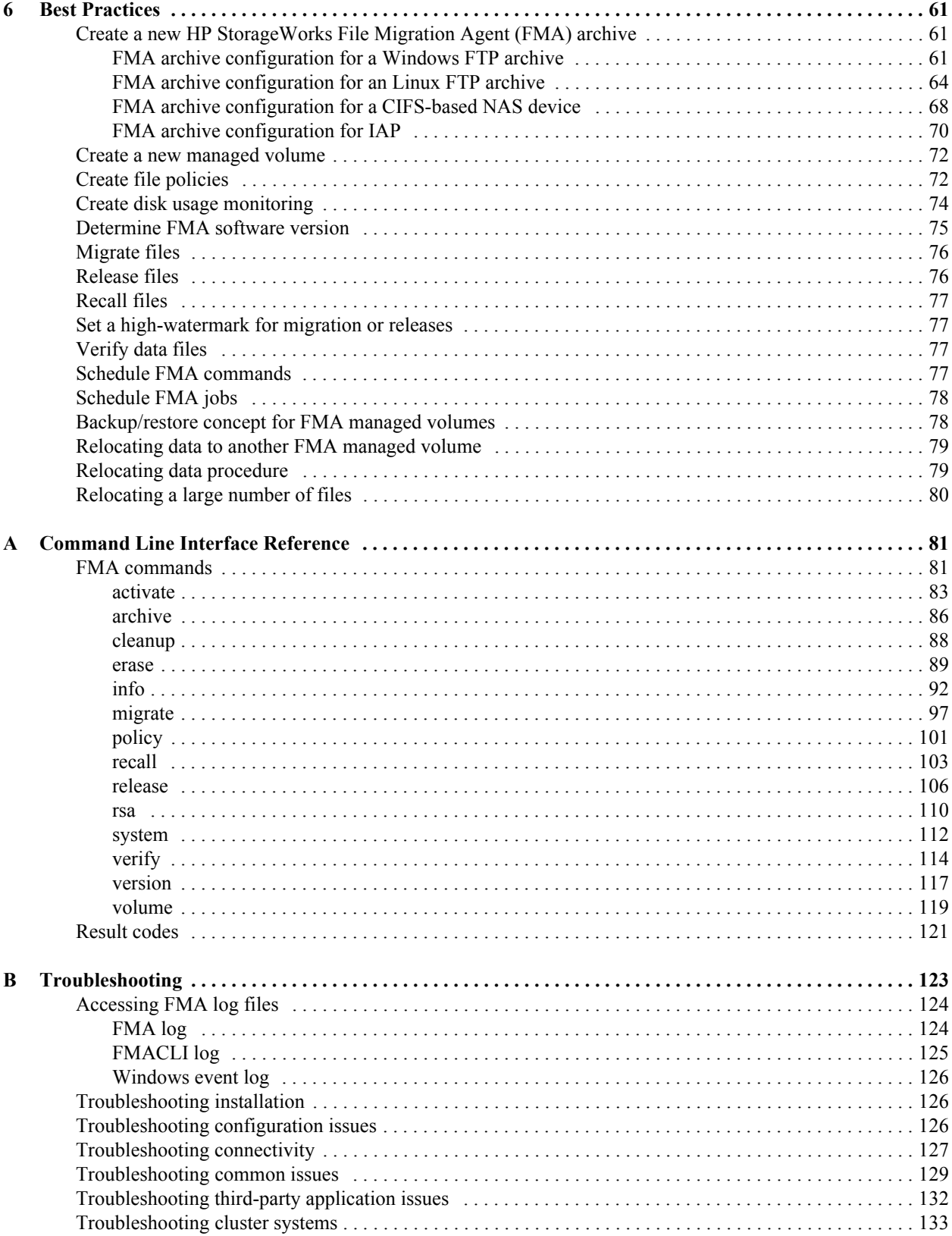

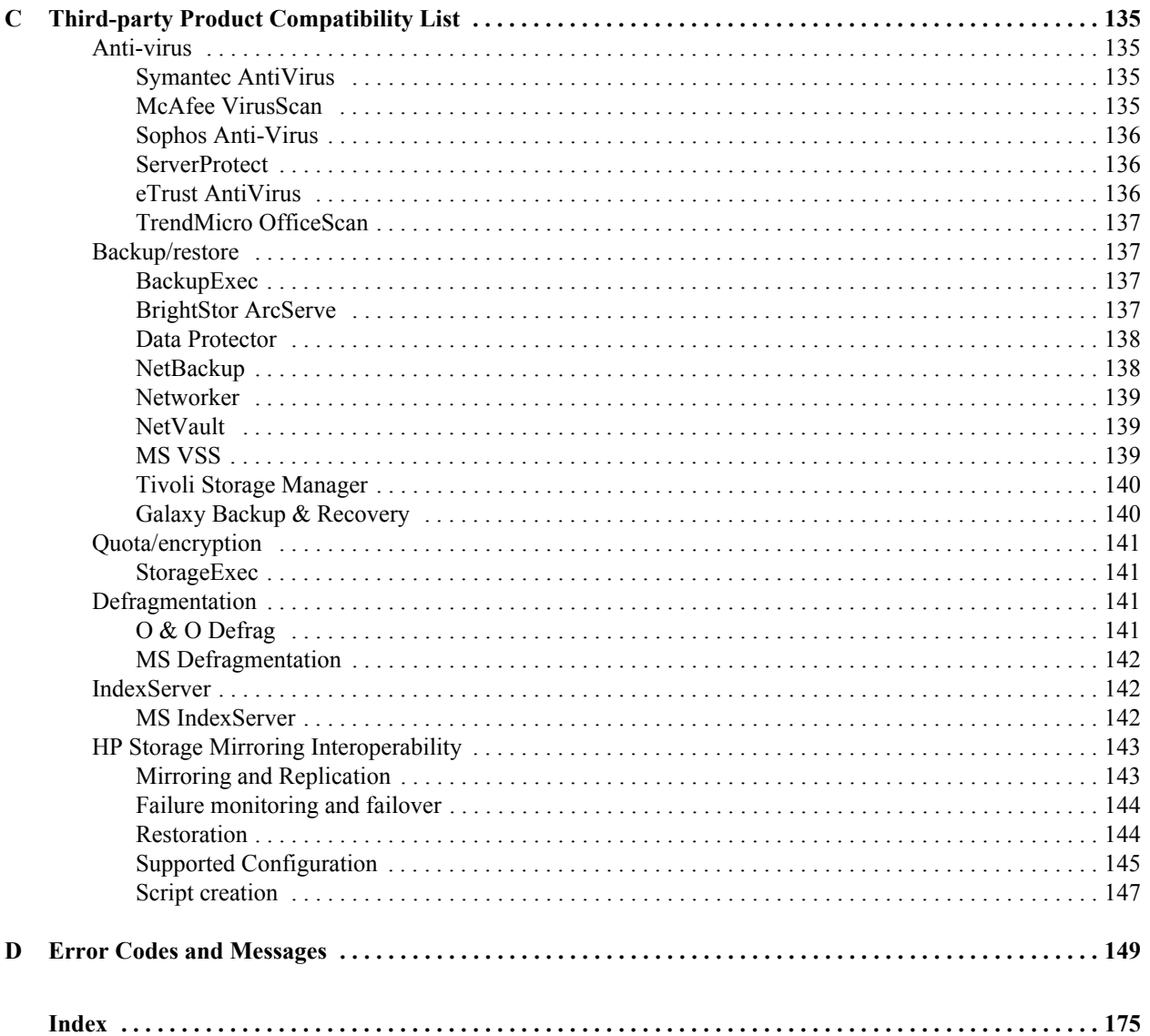

# <span id="page-6-0"></span>**Preface**

Welcome to the *File Migration Agent Installation and Administration Guide*. This guide provides the information required to install and work with File Migration Agent ( $FMA^{\circledR}$ ).

FMA enables systematic migration of inactive and rarely used data on Windows file servers to Hierarchical Storage Management (HSM) systems or other Network Attached Storage (NAS) devices. Before migration is enabled, an FMA user must define the volumes to be managed and the archives where data will be stored.

## <span id="page-6-1"></span>**About this guide**

The *File Migration Agent Installation and Administration Guide* is designed to help you install, configure, and work with FMA. The chapters are include information about product functionality and use, planning and performing installation, creating and managing archives, managing volumes and moving files between managed volumes and archives, using the Command Line Interface (CLI), and troubleshooting.

## <span id="page-6-2"></span>**Audience**

This guide is designed for use by anyone deploying FMA. Users should be familiar with the file servers that will be managed in order to effectively create migration policies. Familiarity with system and network configuration is highly recommended.

## <span id="page-7-0"></span>**Typographical conventions**

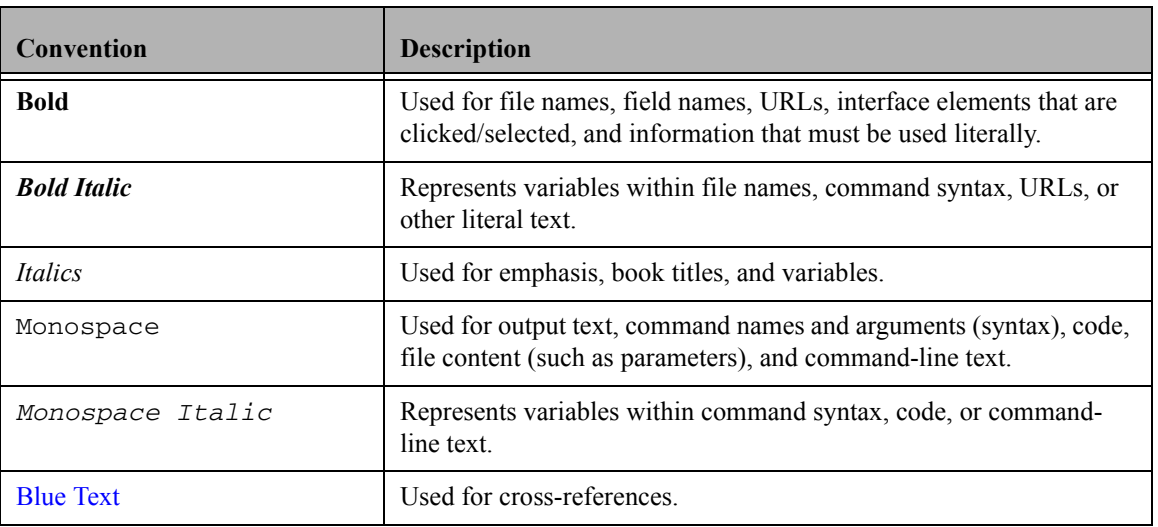

This guide uses the following typographical conventions:

## <span id="page-7-1"></span>**Related documentation**

In addition to this guide, you can reference the *HP File Migration Agent Release Notes*. This document provides information about system requirements, known issues, and other information about the current release.

These and other HP documents can be found on the HP documents web site. In the Software section, select Software and go to the Information Management section to find FMA:

[http://www.hp.com/support/.](http://www.hp.com/support/)

## <span id="page-7-2"></span>**Support**

For service and support assistance, contact your authorized service and support representative directly.

- For technical assistance with an evaluation version of FMA, contact your sales representative.
- For technical assistance with a registered version of FMA, contact HP Support for support of this product.
- \*\* ADD standard HP support contact\*\*

#### <span id="page-7-3"></span>**Subscription service**

HP strongly recommends that customers sign up online using the Subscriber's choice web site:

<http://www.hp.com/go/e-updates>

- Subscribing to this service provides you with e-mail updates on the latest product enhancements, newest versions of drivers, and firmware documentation updates as well as instant access to numerous other product resources.
- After signing up, you can quickly locate your products by selecting **Business support** and then **Storage** under Product Category.

## <span id="page-8-0"></span>**Support**

You can visit the HP Software Support web site at:

<http://www.hp.com/go/hpsoftwaresupport>

HP Software Support Online provides an efficient way to access interactive technical support tools. As a valued support customer, you can benefit by using the support site to:

- Search for knowledge documents of interest
- Submit and track support cases and enhancement requests
- Download software patches
- Manage support contracts
- Look up HP support contacts
- Review information about available services
- Enter into discussions with other software customers
- Research and register for software training

Most of the support areas require that you register as an HP Passport user and sign in. Many also require a support contract.

To find more information about access levels, go to:

[http://h20230.www2.hp.com/new\\_access\\_levels.jsp](http://h20230.www2.hp.com/new_access_levels.jsp)

For more information about HP Passport, go to:

<http://h20229.www2.hp.com/passport-registration.html>

#### **When calling support:**

Collect the following information before calling:

- Technical support registration number (if applicable)
- Product serial numbers
- Product model names and numbers
- Error messages
- Troubleshooting package (If further investigation is needed to resolve an issue. Please provide the troubleshooting package to support. See [Troubleshooting on page 123](#page-132-2) on how to obtain this package from your system.)

# <span id="page-10-1"></span><span id="page-10-0"></span>**Overview**

File Migration Agent (FMA) offers a technologically innovative approach to data management by maintaining active files on high-performance primary storage while archiving inactive files on cost-effective secondary storage. FMA does not require changes to the current directory structure and integrates seamlessly into the existing IT infrastructure. FMA only manages files on specified volumes on the file server defined as *managed volumes*.

FMA is a Windows-based solution that copies, or *migrates*, inactive or rarely used data to archive storage systems such as Content Addressed Storage (CAS) systems, Hierarchical Storage Management (HSM) systems, or Network Attached Storage (NAS) devices. Migrated files can subsequently be *released* so that only a stub file (a data file that stands in for the original file) remains on the file server while the full file resides on the archive storage system. FMA *recalls* the file from the archive whenever it is needed on the file server.

Migration, release, and recall processes are transparent to Windows users and applications, which can continue to access files as if the files were still on the file server. Migrating and releasing files manages the growth and complexity of Windows file servers, freeing space for active data.

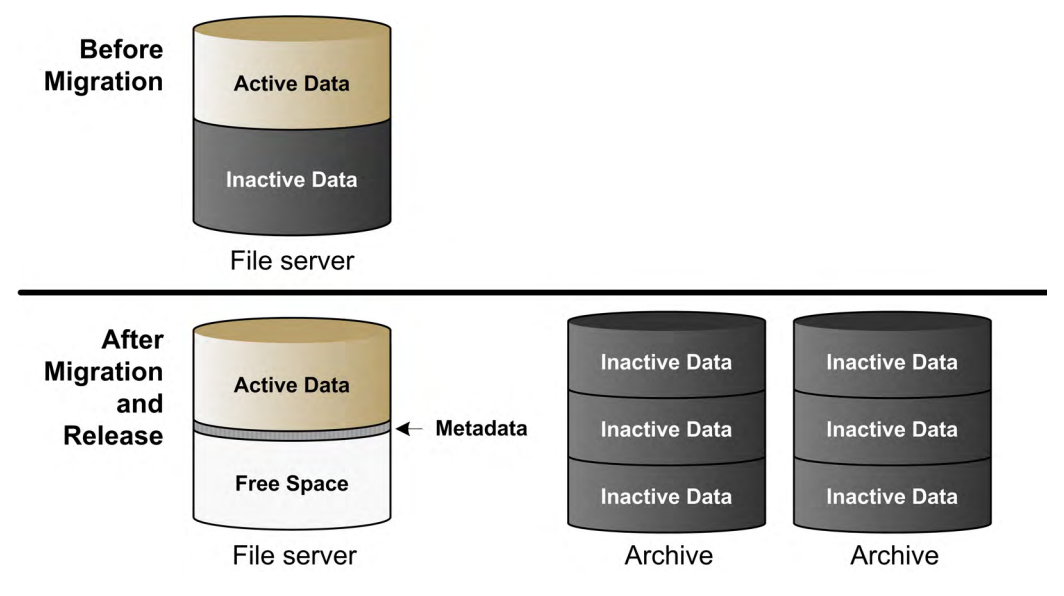

FMA administrators define the conditions under which files on managed volumes are migrated or released. The administrator can create policies to migrate and release files based on properties such as the file extension or timestamp. The administrator can monitor the space on a managed volume and automatically release migrated files based on a retention time period when a configurable watermark is reached.

## <span id="page-11-0"></span>**Migration**

During the migration process, FMA adds FMA-specific metadata to a managed file on a file server and copies the managed file to one or more archives. FMA supports the following:

- Common Internet File System (CIFS), for Windows-based archives
- File Transfer Protocol (FTP), for Linux-based archives
- HP Integrated Archive Platform (IAP), for IAP archives

Although files can be migrated manually, FMA administrators typically create *policies* to define the conditions under which files are migrated. Policies can migrate files based on file name; file age in relation to creation, modification, or last access time; or a minimum file size. They can exclude files from migration based on file name or file attributes, such as hidden files. Policies can be run manually or scheduled to run at regular intervals.

Administrators can apply any number of policies to each managed volume. Policies set in the root folder apply to all files in the entire volume. Policies set at the folder level are valid for the files in that folder and its subfolders.

After migration, FMA verifies that the file size and timestamp of a file on the file server and the file on the archive are identical.

For information about migrating files, see [Managed Volumes on page 45](#page-54-3).

#### <span id="page-11-1"></span>**Release**

During the release process, FMA replaces a migrated file on a file server with a stub file. FMA marks this stub file as offline, which designates files that have remote data.

Although files can be released manually, FMA administrators typically set disk space policies, which are watermark levels that monitor available disk space on managed volumes. When a managed volume reaches its high watermark, FMA evaluates the retention policies for the volume and begins releasing files that match the policy criteria. FMA stops releasing files when it reaches its low watermark. If the critical watermark is reached, files are released independently of the retention policies. Retention policies are related to elapsed time since last access or modification to a file. For information about these watermarks, see [Releasing files using disk space policies on page 48](#page-57-2).

Before a file can be released, it must be migrated with at least one valid copy in an archive and it must be larger than 1024 bytes. Because releasing locks files exclusively, files that cannot be opened exclusively cannot be released and remain on the file server. Files can also be released according to user-set policies regarding the number of archived copies existing for each file.

For information about releasing files, see [Managed Volumes on page 45.](#page-54-3)

## <span id="page-11-2"></span>**Recall**

When a user or application accesses a released file to read it or write to it, FMA intercepts the read or write request and retrieves the file data from the archive. If one archive is not available, FMA attempts to find the file in other archives where the file was also migrated. If FMA cannot recall a file from any of the archives, it returns an error.

Files can also be manually recalled explicitly by using the FMA command line interface, or by using the Window Explorer plug-in.

For information about recalling files, see [Managed Volumes on page 45.](#page-54-3)

## <span id="page-12-0"></span>**Cluster operation**

When running on a Microsoft Cluster Server, an instance of FMA is installed and running on each node. Two of the FMA services are concurrently active on all nodes. The Active File Management (AFMSvc) and the Volume Manager (HsmSvc) run concurrently on each node to handle file migrations and recalls on any managed volumes that might be active on those nodes. A third service, the Configuration service (HsmCfgSvc), runs only on the node currently hosting the cluster group resources. Its activation is tied to and controlled by the cluster group.

For a given volume, the policy information is stored at the root level of the volume in the "HSM Volume Information" system directory. Because this information is stored on the volume, policy information for the volume is available when the volume is moved or fails over to another node in the cluster. When this volume appears on the new node where FMA is running, a new file system filter instance is attached to the volume and an instance of the volume manager is started for this volume. The volume manager is then able to read the policy information and carry on management of the volume on the new node.

Archive configuration is considered a global resource and is controlled by the Configuration service. Although archive configuration is accessible from all nodes, the policy referencing the archive must be edited from the node where the volume is currently active. When installing or managing FMA in a Microsoft Cluster Server, be aware of the cluster-specific instructions in chapters 2-5.

#### <span id="page-12-1"></span>**FMA components**

The following FMA interfaces and utilities are available:

User interface

Use the FMA user interface to perform most tasks related to managed files or volumes. The user interface is seamlessly integrated into Microsoft's Management Console (MMC) and its use is documented throughout this guide. To access the FMA user interface, select **All Programs**→**HP StorageWorks File Migration Agent**→**FMA Configuration** from the Windows Start menu.

You can also access the FMA user interface from the Computer Management window or the Server Management window, depending on the operating system. For the 32-bit version of Server 2003, the File Migration Agent section is listed in the Storage section of Computer Management. For the 32-bit version of Server 2008, the File Migration Agent section is listed in the Storage section of Server Manager.

Explorer plugin

Use the Explorer plugin on the file server to manually migrate, release, and recall managed files from Windows Explorer. To view the FMA properties of a file using the Explorer plugin, rightclick on a file (in a managed volume) in Windows Explorer, select **Properties**, and then select the **FMA** tab. For more information about using the Explorer plugin, see Migrating and releasing files [with the Explorer plugin on page 56](#page-65-1).

Command line interface

Use the FMA command line interface (FMACLI) to work with managed files. While most functions are available from the FMACLI, tasks such as creating managed volumes must be performed in the user interface.

When running HP FMA on a 64-bit Windows Operating System, the Explorer plug-in is only available for the 32-bit MS Explorer version. In order to use the FMA plug-in on a 64-bit OS, the following command must be manually run:

%windir%\syswow64\explorer /separate

For details about the FMACLI, see [Command Line Interface Reference on page 81](#page-90-3).

#### FMAFileUtil

Use FMAFileUtil to manually retrieve and store data on FTP-based archives. For details about this utility, see [Using FmaFileUtil to work with FTP archives on page 37](#page-46-1).

# <span id="page-14-1"></span><span id="page-14-0"></span>**Installation**

This chapter describes the tasks you must perform to install File Migration Agent (FMA). These tasks include the following:

- 1. Create the technical user required by the FMA service.
- 2. Configure backup management applications to ensure that data on file servers continues to be backed up as expected.
- 3. Install FMA on each file server with files that you want to manage.
- 4. If you are installing in a Windows cluster environment, run the FMA cluster configuration wizard.

In addition, this chapter contains information about FMA license keys, upgrading FMA, downgrading FMA, uninstalling FMA, and removing the Explorer plugin.

- Note To install, use the FMA components, or uninstall FMA, the login user account must have Administrator privileges.
- **Note** Ensure there is no unsupported third-party applications installed on the file server.

#### <span id="page-14-2"></span>**Creating a technical user account**

FMA can run processes using a technical user account. Before you begin, create a Windows user account with **Full Control** permissions, including permissions to start, stop, and pause services. Specifically, FMA uses the technical user to migrate data to Common Internet File System (CIFS) archives. To maintain FMA access to the files it manages, the password for this technical user account should never change or expire. If a password change is required, the password must be updated on every archive accessed by FMA.

In a cluster environment, a domain user is typically used to run FMA processes.

## <span id="page-15-0"></span>**Configuring backup management applications to work with FMA**

Managed volumes and archives must be backed up regularly. FMA is an archiving solution and does not replace the current backup solution.

Refer to the *File Migration Release Notes* for a list of supported backup management applications and their limitations with FMA.

#### <span id="page-15-1"></span>**Ensuring interoperability with FMA**

To ensure proper interoperability with FMA, the backup management application must back up and restore the following file information:

- Unnamed data stream (actual file data)
- Proper sparse-file handling
- Access control list (file security)
- Alternate data streams
- Reparse point information
- NTFS object-id
- File attributes, such as offline and sparse

In addition, keep the following in mind when performing backups:

- The backup management application must open files using the FILE\_FLAG\_OPEN\_NO\_RECALLS and FILE\_FLAG\_BACKUP\_SEMANTICS options.
- The backup management application must use the WIN32 BackupRead and BackupWrite functions.
- The backup management application must not make changes to the last access timestamp of scanned or backed up files.
- Backing up files on managed volumes using network shares triggers recalls.

#### <span id="page-15-2"></span>**Backing up managed volumes**

Backup management applications use different criteria when selecting candidates for incremental backup. Changes to parameters such as file size, modification date, or file attributes can trigger a backup.

Some applications monitor the reparse attribute for a file. If this attribute has changed since the last backup, the application backs up the file again. These applications should back up files incrementally. Currently, IBM Tivoli Storage Manager is the only supported backup management application that should use only incremental backups.

Other applications monitor the modification timestamp and file size. For these applications, FMA operations are transparent. Configure these backup management applications to run a weekly full backup with daily incremental backups. As files are released, periodic full backups include stub files rather than full files. This reduces the size of backups but requires that the archive be backed up reliably.

#### <span id="page-15-3"></span>**Backing up archives**

Archive files must be backed up as well. Because these are always full files, they do not have the same restrictions as the managed volume backups. However, for CIFS backups, use the following guidelines:

- Run weekly full and daily incremental backups on the managed volumes and CIFS archives at the same time.
- For performance reasons, run **incremental forever** backups on the CIFS archives.
- Do not migrate or release files during the backup window to ensure that the backups of the managed volumes and CIFS archives are synchronized and consistent.
- As a best practice, create two archive copies when using CIFS archives.
- FMA archive cleanup expiration time must be greater than the backup retention time. For information about cleanup, see [Removing deleted files from archives on page 44.](#page-53-2)
- Ensure that a replica of a file is backed up before that file is released from the managed volume.

#### <span id="page-16-0"></span>**Restoring data**

If you must restore a backup of a file or folder, you should copy and paste the current file or folder to a new location and then restore the file or folder to the original location. FMA does not support file activation for files that have been restored to a new location. Restoring files is only supported to their original location.

## <span id="page-16-1"></span>**Installing FMA on file servers**

## <span id="page-16-2"></span>**Prerequisites**

#### <span id="page-16-3"></span>**Minimum requirements**

- A server that meets the minimum hardware requirements shown in the HP FMA 2.5 Release Notes document.
- An additional hard disk drive(s).

#### <span id="page-16-4"></span>**Technical user**

The FMA service needs to run under a user account (for example, FMAUser) with the following privileges:

- Backup files and directories.
- Restore files and directories.
- Take ownership of files or other objects.
- Network access.
- Other things to consider about technical users:
- Password must not expire.
- Password should not be changeable by the user.
- **Note** The user must have the appropriate access rights ("FULL CONTROL") on the NAS devices, which are used as backend data stores. Create the FMA technical user account before starting the installation procedure. A wizard is launched during the installation for setting up the technical user.

#### <span id="page-16-5"></span>**Operating system version**

The 32 and 64-bit versions of the following operating systems are supported for file servers and for CIFSbased NAS archives:

- Microsoft Windows Server 2008 Standard, Enterprise, and Datacenter Editions
- Microsoft Windows Server 2003 SP2 Standard and Enterprise Edition
- Microsoft Windows Server 2003 R2 SP2 Standard and Enterprise Edition
- Microsoft Windows Storage Server 2003 Standard and Enterprise Edition
- Microsoft Windows Storage Server 2003 R2 SP2 Standard and Enterprise Edition
- HP Windows Unified Data Storage Server (WUDSS) 2003
- Microsoft Windows Server 2003 R2 NFS server with the following restrictions:
	- Windows can only handle paths with a maximum length of 260 characters.
	- UNIX and Windows systems use different user and group IDs. Therefore, there needs to be a corresponding set of user and group IDs on the UNIX system to the Windows system.
	- Window components "Services for Unix" and "User mapping" components is required for NFS sharing of the source volume(s)
	- When files with the same name but different capitalization (such as temp1, Temp1, and TEMP1) are saved in the same directory, the Win32 subsystem recognizes only one of them. FMA and other Windows applications can only access one of these versions, and it is not possible to determine which version will be retrieved.

#### <span id="page-17-0"></span>**Compatibility issues**

Before installation, please review [Third-party Product Compatibility List on page 135](#page-144-5). Software which is not on the list is not supported and needs to be removed from the FMA server before installation.

#### <span id="page-17-1"></span>**Restrictions**

The following features are not part of this FMA version:

- No continuous migration and release.
- No event-driven migration and release.
- No built-in disaster recovery function. Regular backups of the managed file system are required. (See [Third-party Product Compatibility List on page 135](#page-144-5).)
- The system volume cannot be managed by FMA.
- No support for multiple generations of files.
- No load balancing for recall between different archives.
- A monitor resolution of at least 1024 x 768 pixels is required.
- FMA can not manage a cluster quorum disks.
- For restrictions on third-party applications see [Third-party Product Compatibility List on page 135](#page-144-5).

#### <span id="page-17-2"></span>**First steps**

When using the FMA for the first time, the following procedures must be executed:

- 1. Install the backend archive (CIFS, IAP, or FTP).
- 2. Create a technical user for the File Migration Agent service. Collect information about the data storage (user ID, IP address, and so on).
- 3. Install FMA. For further information about the FMA installation, see [Installing FMA on file servers on](#page-16-1)  [page 7](#page-16-1), [Installing FMA in a cluster configuration on page 14](#page-23-0), and [Upgrading FMA on page 17.](#page-26-3)
- 4. Configure at least one FMA archive using the FMA MMC Snap-In. For further information about the FMA archive management, see [Archives on page 25.](#page-34-4)
- 5. Configure the managed volumes using the FMA MMC Snap-In. For further information about the FMA volume management, see [Managed Volumes on page 45.](#page-54-3)
- 6. Configure file policies and schedules on the managed volumes using the FMA Policy Manager (see [Migrating and releasing files using file policies on page 51](#page-60-2)).
- 7. Configure the watermarks and retention periods for disk space monitoring of the managed volumes using the FMA Policy Manager (see [Releasing files using disk space policies on page 48\)](#page-57-2).

You must install FMA on each file server to be managed. During this installation process, the following folders are created the FMA installation folder, which by default is C:\Program Files\Hewlett-Packard\HP FMA\.

- bin—Program files and binaries
- doc-Documentation
- log-FMA log files
- templates—Policy templates

If you are working in a cluster environment, see [Installing FMA in a cluster configuration on page 14](#page-23-0).

#### **To install FMA**

- 1. Close all applications running on the file server.
- 2. Run **setup.exe** to start the installation wizard. This file is available on the installation CD.

The Welcome dialog box is displayed:

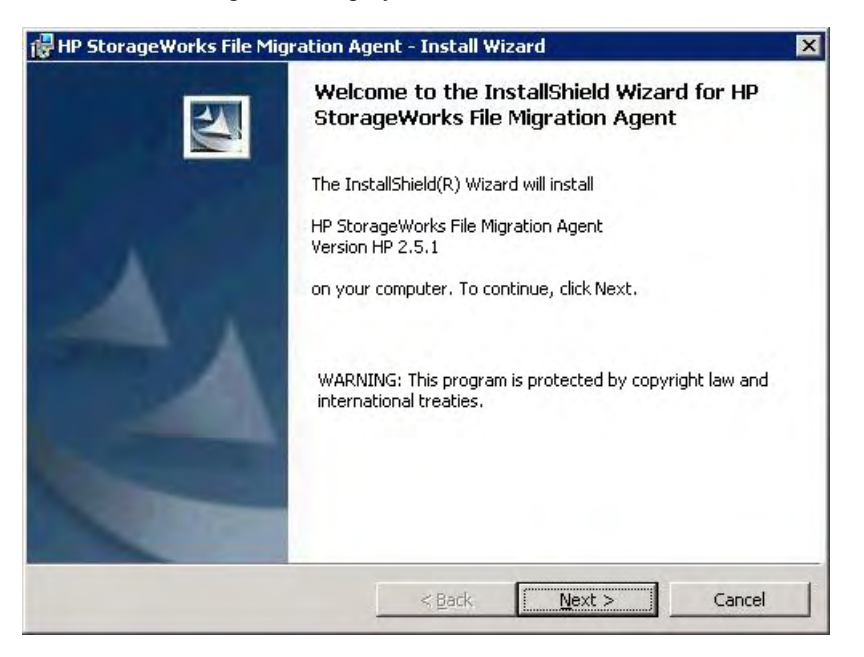

3. On the Welcome dialog box, click **Next**. The License Agreement dialog box is displayed:

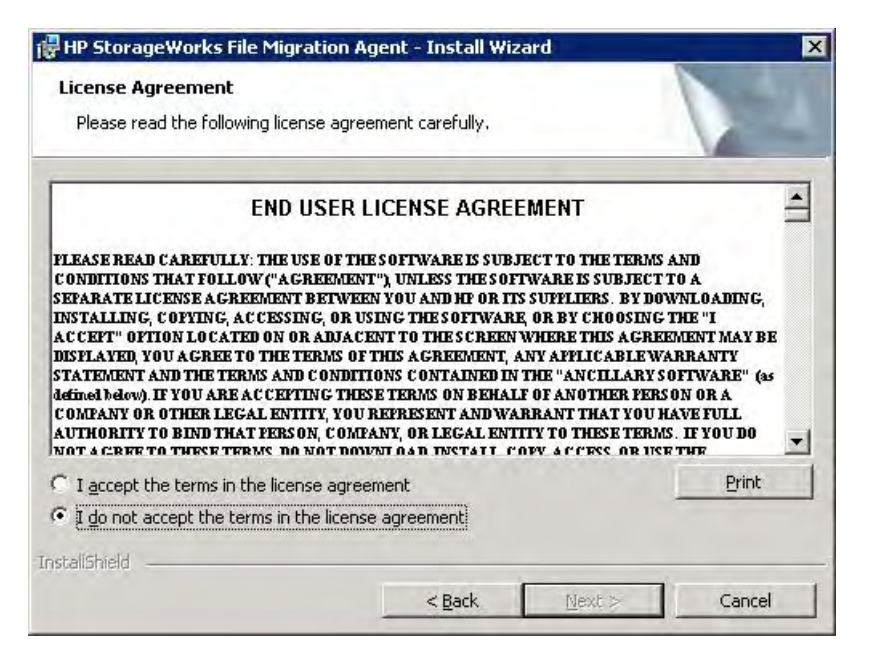

4. On the License Agreement dialog box, read the agreement, select whether to accept it, and click **Next**. You cannot continue with installation unless you accept the license agreement.

The Destination Folder dialog box is displayed:

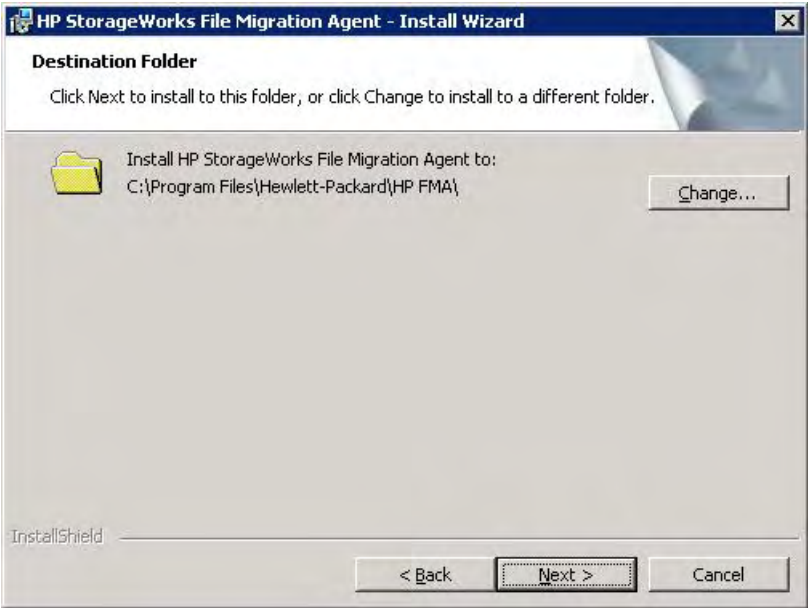

- 5. On the Destination Folder dialog box, choose the location where to install FMA.
	- To install in the default location, click **Next**. This is recommended.
	- To install in a different location, click **Change**, select a new location in the dialog box, and then click **Next** in the wizard.

The Setup Type dialog box is displayed:

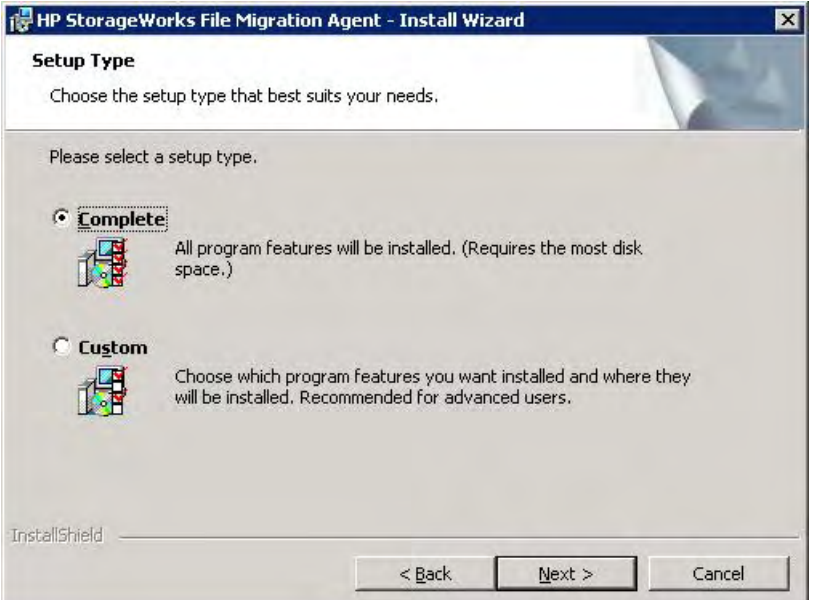

- 6. On the Setup Type dialog box, choose whether to install all features or select features.
	- To install all features, which is recommended, click **Next**.
	- To install select features or if you are installing in a Windows cluster environment, select **Custom** and then click **Next**. The Custom Setup dialog box is displayed:

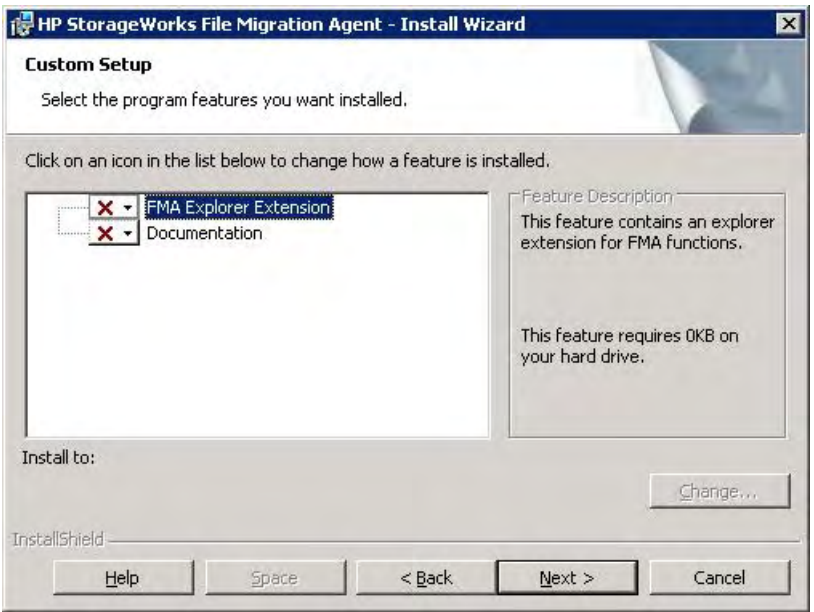

Click the icon on the Custom Setup dialog box next to the files you do not want to install. To install these files in a location other than the default location, click **Change** and select a new location in the dialog box. Then, click **Next**.

**Note** If you are installing in a Windows cluster environment, do not select **HSM Explorer Extension**. This feature (the Windows Explorer plugin) can be installed after FMA configuration is complete.

The wizard installs FMA.

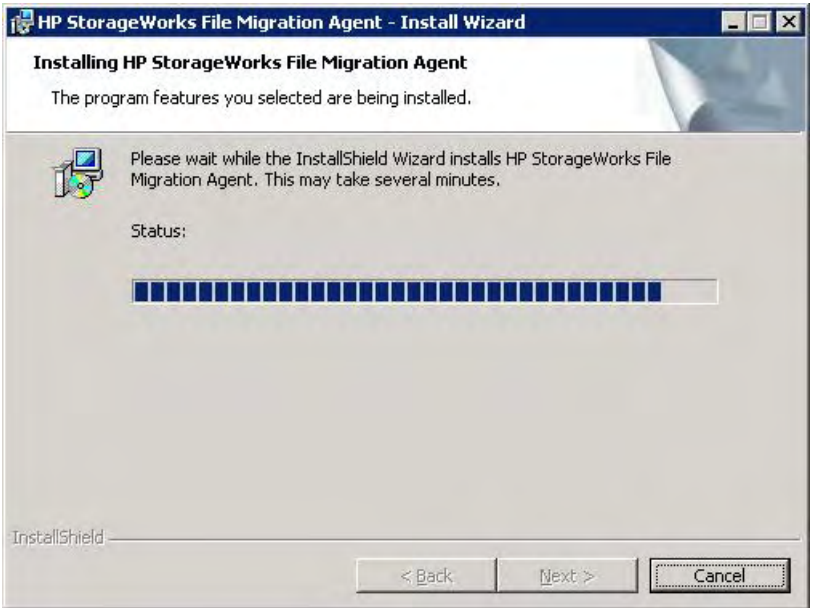

Then, the Technical user dialog box is displayed:

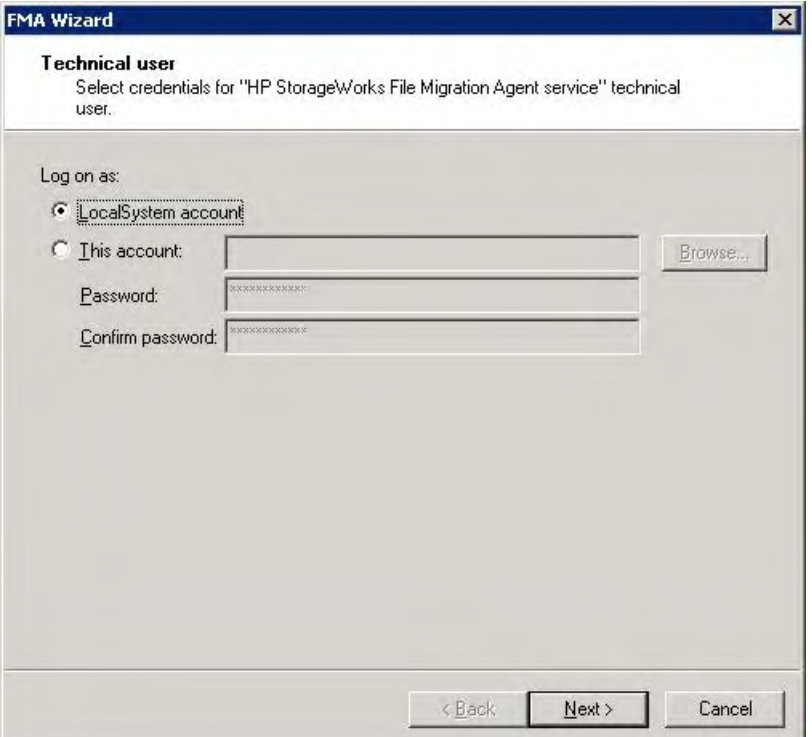

7. On the Technical user dialog box, provide information about the technical user you set up for the FMA service. For more information about this account, see [Creating a technical user account on page 5](#page-14-2).

If you select **LocalSystem account**, FMA uses the local ID named system to run processes.

To specify a technical user, complete these steps:

- a. Select **This account** and type the name of the account.
- b. In the **Password** and **Confirm** password fields, type the account password.
- c. Click **Next**.

The Grant Permissions dialog box is displayed:

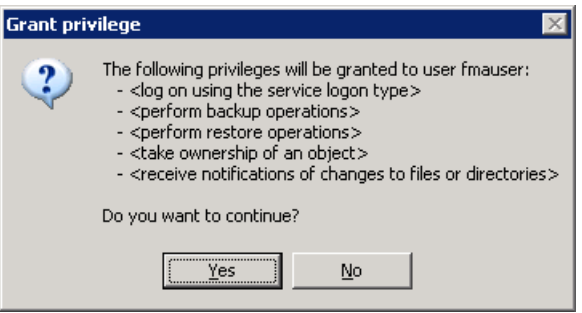

- 8. Click **Yes** to confirm you want to grant permissions to the technical user.
- 9. Click **Next** on the Wizard Summary dialog. The completion dialog box is displayed.

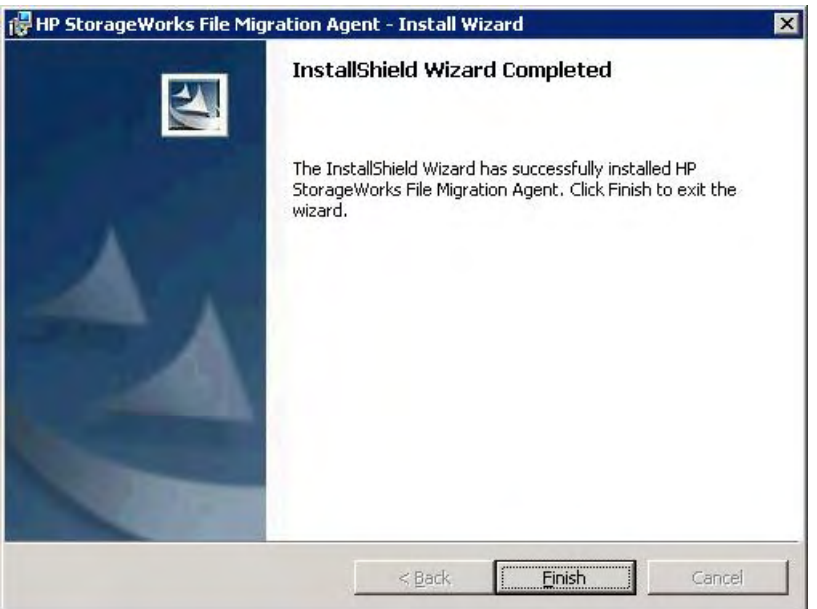

10. Click **Finish**.

## <span id="page-23-0"></span>**Installing FMA in a cluster configuration**

If you are installing FMA on a Microsoft cluster system, you must perform additional configuration steps.

FMA supports clusters based on Windows Server 2003 and 2008. Consult Microsoft documentation for help in determining the best cluster configuration for the application. The following quorum modes are supported by FMA and the installation instructions are the same for all cases:

• Server 2003

Standard Quorum—All nodes use a common disk to store the cluster information.

Majority Node Set (MNS)—All nodes store a copy of the cluster information and there is no shared disk quorum resource.

Server 2008

Node Majority—This is similar to MNS for Server 2003.

Node and Disk Majority—This is used when there are an even number of nodes for a single site cluster and there is a single shared disk resource.

Node and File Share Majority—This is used when there are an even number of nodes and the shared disk resource is a file share that enables nodes from remote sites to access the quorum data.

No Majority—This is similar to Standard Quorum for Server 2003.

When you work with a cluster environment, consider the following:

- FMA must be installed on every node.
- All cluster nodes must be running and the cluster system must be fully operational before installing and configuring FMA. For a Server 2008 cluster, run the Validate a Configuration Wizard before installing FMA. All issues must be resolved before installation of FMA.
- When deploying FMA on an MNS multi-site cluster, ensure that the replication tool maintains exact duplicates of production disks at the recovery location.

If you want to migrate a Windows 2003 cluster that includes FMA to a Windows 2008 cluster, see [Migrating](#page-27-0)  [a Windows 2003 cluster on page 18.](#page-27-0)

#### <span id="page-23-3"></span>**To configure FMA in a cluster environment**

The Active/Active and Active/Passive configuration have different configuration steps in the cluster environment, refer to [To create an Active/Active Cluster configuration on page 15](#page-24-0) for more information.

The following steps are for the Active/Passive cluster configuration:

- <span id="page-23-1"></span>1. Install FMA on each cluster node, following the steps in [Installing FMA on file servers on page 7.](#page-16-1)
	- Note In cluster environments, the FMA configuration service runs on one node only. This service is not started until all steps in this procedure are completed. The FMA migrator service should only run for seven minutes when the configuration service is not running. Therefore, if step [1](#page-23-1)  takes longer than seven minutes to complete for ALL nodes, HP recommends rebooting all nodes prior to completing step [2](#page-23-2).
- <span id="page-23-2"></span>2. Launch the FMA cluster wizard on any cluster node to configure the FMA configuration service as a cluster resource in the default cluster group.

From the Start menu, select **All Programs**→**HP StorageWorks File Migration Agent**→**FMA Cluster Setup**.

3. On the Cluster Setup dialog box, click **Next**.

- 4. On the Cluster Setup dialog box, select the account to use to run processes and click **Next**. In a cluster environment, a domain user is typically used to run the FMA Configuration process. If you do not want to create a new user for this process, you can select **Localsystem account**.
- 5. On the Cluster Setup dialog box, select **Cluster Group** and click **Next**.
- 6. On the next Cluster Setup dialog box, enter a resource name and brief description and click **Next**.
- 7. On the Wizard Summary dialog box, click **Finish**.
- 8. Use the Windows cluster administration tools to view the status of the cluster group and the FMA service that was just created. The cluster group should be online and contain the FMA configuration service that was just created.
- 9. Move the cluster group to all nodes of the cluster and verify that it comes online in each case. Manually Start the management of managed volume(s) on each node after verifying the cluster group is online. Moving the cluster group is different depending on whether the system is based on Server 2003 or 2008.
	- Server 2003

In the cluadmin application, right-click the default cluster group and select **Move**.

• Server 2008

Enter the following command at a command line prompt:

cluster . group "Cluster Group" /move:*Node*

where *Node* is the destination for the move.

For information about adding archives in a cluster environment, see [Adding archives to FMA in a cluster](#page-37-3)  [environment on page 28.](#page-37-3) See [Creating managed volumes on page 47](#page-56-1) for information about adding volumes in a cluster environment.

#### <span id="page-24-0"></span>**To create an Active/Active Cluster configuration**

The Active/Active configuration requires a few additional steps to configure compare to the Active/Passive configuration.

- 1. Create an Active/Passive configuration using the steps provided in [To configure FMA in a cluster](#page-23-3)  [environment on page 14.](#page-23-3)
- 2. Open the **Cluster Administrator**. The Cluster Administrator is a tool to enable creating and controlling cluster configurations. To open the Cluster Administrator:
	- Open a new command window by clicking **Start** → **Run**. Enter cluadmin.

or

• Open the control panel by clicking **Start** → **Settings** → **Control Panel**. Open **Administrative Tools** and then **Cluster Administrator**.

- 3. Create a new Cluster Group for the resources to be allocated to the secondary Active node.
	- a. Click **Add New Resources**. Add the new Physical Disk to the new Cluster Group you have created.
	- b. Move the Cluster Group with all its resources to the appropriate active node by right clicking over the selected group and selecting **Move Group**.

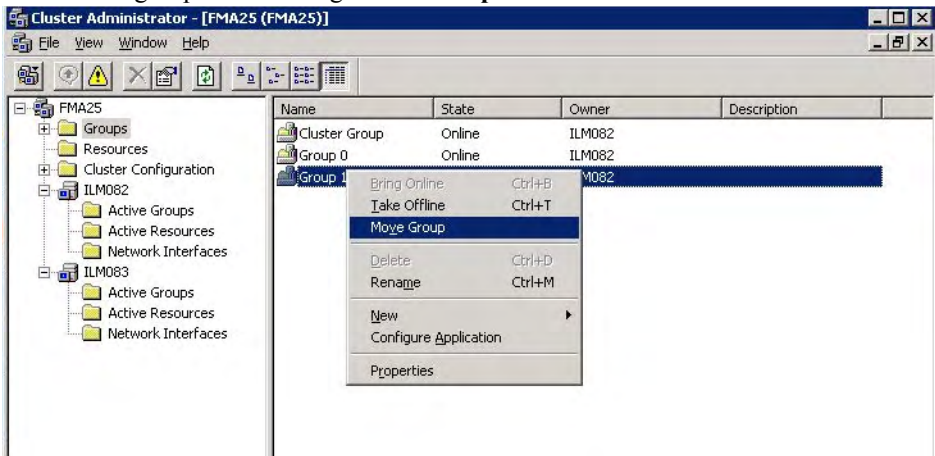

- **Note** All drive letters or resource names in the cluster resources must be unique. Drive letters or resource names cannot be used more than once. If you have identical drive letters or resources, they will not failover to the another node because it already contains the same drive letter. If the disk drive does not failover to another node during failure, it will not be managed by FMA.
- 4. Log on to the secondary active node and verify the resources have come online.
	- a. Open the control panel by clicking  $Start \rightarrow Settings \rightarrow Control$  Panel.
	- b. Open **Administrative Tools** and then **Computer Management**.
	- c. Expand **Service and Applications**, and select **Services**.
	- d. Examine the list for **HP StorageWorks File Migration Agent config service**. The startup type should be **Manual**, and the two other FMA services should already be in **Started** status.
	- e. Right click the **HP StorageWorks File Migration Agent config service** and select **Start** to make this an active node.

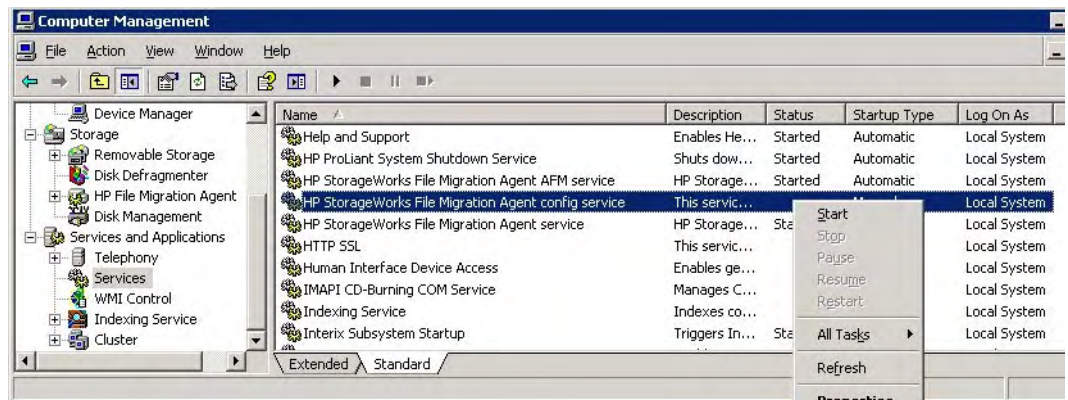

5. Bring up the FMA configuration, and manage your new volumes as described in Chapter [5](#page-54-4), [Managed](#page-54-3)  [Volumes.](#page-54-3) You can now configure your archives and file policies.

Note During failover, your cluster resources failover to the other active node, or to a passive node depending on configuration.

## <span id="page-26-0"></span>**Evicting a node from a cluster**

To uninstall FMA from a node that has been evicted from a cluster, follow these steps:

- 1. Evict the node using Windows cluster administration tools.
- 2. Uninstall FMA from the evicted node. Follow the instructions ([To uninstall FMA from a single file](#page-29-2)  [server on page 20\)](#page-29-2) for uninstalling FMA from a single server.
- 3. Return to a node that is still a member of the cluster and run the FMA Cluster Setup wizard. Select **Yes** on the first dialog to allow the wizard to reconfigure the cluster and then click **Next** for the remainder of the dialogs.

#### <span id="page-26-1"></span>**Adding a new node to a cluster**

If you want to add a new node to a cluster that is already running FMA, follow these steps.

- 1. Ensure the new node has access to all cluster disks.
- 2. Add the new node using Windows cluster administration tools.
- 3. Install FMA on the new node. The new node must already be a member of the cluster before installing FMA so that the installer completes the necessary cluster based configurations.
- 4. Go back to one of the other nodes in the cluster and run the FMA Cluster Setup wizard (select **All Programs**→**HP StorageWorks File Migration Agent**→**FMA Cluster Setup**). Select **Yes** on the first dialog and then click **Next** on the remaining dialogs. Verify that the wizard shows all nodes that are expected to be in the cluster on the final dialog.
- 5. Move the cluster group to the new node and verify that the FMA Configuration service comes online. Refer to the information ([Evicting a node from a cluster on page 17\)](#page-26-0) on moving cluster groups.
- 6. Move all disk resources that are managed by FMA on this cluster to the new node.
- 7. Open the FMA configuration user interface and add the managed volumes to FMA management on the new node. Refer to [Managed Volumes on page 45](#page-54-3) for instructions on adding volumes.

## <span id="page-26-2"></span>**Configuring FMA**

After you install FMA on file servers, you must set up the archives to store data and the managed volumes that FMA will manage. For information about archives, see [Archives on page 25.](#page-34-4) For information about managed volumes, see [Managed Volumes on page 45.](#page-54-3)

To view the user interface for configuring FMA, select **All Programs**→**HP StorageWorks File Migration Agent**→**FMA Configuration** from the Windows Start menu. Also, FMA configuration information is available in the Storage section of Computer Management on Server 2003 (32 bit) and in the Server Manager section on Server 2008 (32 bit).

## <span id="page-26-3"></span>**Upgrading FMA**

The following upgrade paths are supported:

• 2.1  $x \rightarrow 2.5$ 

To upgrade from 2.1.x, you must upgrade to 2.1.11, then upgrade to 2.2.7, and then upgrade to 2.5.

• 2.2*x* $\rightarrow$ 2.5

To upgrade from 2.2.*x*, you must upgrade to 2.2.7 and then upgrade to 2.5.

If you want to migrate a Windows 2003 cluster that includes FMA to a Windows 2008 cluster, see [Migrating](#page-27-0)  [a Windows 2003 cluster on page 18.](#page-27-0)

#### **To upgrade FMA on a file server**

- 1. Run **setup.exe**. This file is available on the installation CD.
- 2. In the confirmation dialog box, click **Yes**.
- 3. Follow the instructions in the installation wizard.

#### **To update a cluster**

- **WARNING** Window 2003 clusters cannot be upgraded to Windows 2008 clusters directly with this method. This is because of the differing requirements of the Windows 2003 server clusters and Windows 2008 failover clusters. See [Migrating a Windows 2003 cluster on page 18](#page-27-0) to prevent data loss.
- <span id="page-27-1"></span>1. Failover the cluster groups containing the managed volumes and resources of the default cluster group to another node.
- <span id="page-27-2"></span>2. Update the nodes in the cluster.
	- a. Run **setup.exe**. This file is available on the installation CD.
	- b. When prompted, confirm to install the new version.
	- c. After the installation is complete, click **Finish**.
	- d. If you are upgrading from FMA 2.1, click **Yes** to reboot the server. Wait until the node is active before continuing with the step [3.](#page-27-3)

If you are updating from FMA 2.2, a reboot is not required.

<span id="page-27-3"></span>3. Repeat steps [1](#page-27-1) and [2](#page-27-2) on each node of the cluster.

Use the Windows cluster administration tools to view the status of the cluster group and the FMA service that was just updated. The cluster group should be online and it should contain the FMA configuration service. Viewing the cluster group is different depending on whether the system is based on Server 2003 or 2008:

Server 2003<sup>-</sup>

Run the cluadmin application. The default cluster group can be found under the Groups section.

• Server 2008:

Run the cluadmin.msc application. Select the cluster name and then in the center pane expand the Cluster Core Resources section.

To verify that the File Migration Agent service and File Migration Agent AFM service are running on all nodes, run **services.msc** from the Windows Run menu and check the status of both services. The FMA configuration service only runs on the node that is hosting the Cluster Group.

## <span id="page-27-0"></span>**Migrating a Windows 2003 cluster**

This section describes how to migrate a Windows 2003 cluster to a 2008 cluster configuration and FMA is installed in the cluster.

Before beginning this upgrade process, perform the following:

• Record the drive letter that is listed in FMA volume management.

• Use the fmacli arc command to record the list of archives with their IDs. The IDs are listed in the first column of the output of the command.

#### **To migrate an FMA cluster to 2008**

- 1. Uninstall FMA 2.2 on each node of the 2003 cluster. Refer to [Uninstalling FMA on page 20](#page-29-0) for more information.
- 2. Migrate the cluster configuration to the Microsoft Server 2008 cluster by following the recommended Microsoft process[, http://technet.microsoft.com/en-us/library/cc754506.aspx](http://technet.microsoft.com/en-us/library/cc754506.aspx). Note the following:
	- The storage must be migrated to the same drive letters
	- To prevent recalling all the managed files in the process, the storage must be moved as-is to the new cluster
- 3. Install FMA 2.5 on each node of the 2008 cluster and configure it as described in [Installing FMA in a](#page-23-0)  [cluster configuration on page 14](#page-23-0).
- 4. Manage the volumes that where moved during the migration process. For more information on adding a volume to management, see [Creating managed volumes on page 47.](#page-56-1)
- 5. Recreate the archives as follows:
	- Create archives in the same order in which they were created on the original cluster, to ensure that the archive IDs are created properly. Use the list of archives that was generated by the fmacli arc command before beginning this procedure.
	- When complete, run the fmacli arc command again. The output should be identical to the output of the command for the 2003 cluster.

## <span id="page-28-0"></span>**Downgrading FMA**

If you must downgrade from version 2.5 and 2.2.7 was previously installed, you must complete the following steps.

#### **To downgrade from 2.5 to 2.2.7**

- 1. Uninstall 2.5 as described in [Uninstalling FMA on page 20.](#page-29-0)
- 2. When prompted to save configuration settings, select **Yes**.
- 3. Insert the 2.5 CD.
- 4. Change directories to the CD drive.
- 5. Run the following command:

```
instmod RISS "\SOFTWARE\Hewlett-Packard\HP FMA\Archives"
```
6. Reinstall 2.2.7 as described in [Installing FMA on file servers on page 7.](#page-16-1) (You can ignore the Autopass warning about the higher version.) FMA 2.5 provides a new version of Autopass which is backward compatible with 2.2.

## <span id="page-29-0"></span>**Uninstalling FMA**

Use the following steps to uninstall FMA.

#### <span id="page-29-2"></span>**To uninstall FMA from a single file server**

- 1. In the Windows Start menu, select **HP StorageWorks File Migration Agent**→**FMA Uninstall**.
- 2. After starting the uninstallation process, you are asked if you want to keep the current FMA configuration or if you want to completely uninstall the FMA software.

HP recommends selecting **Yes** to keep the current FMA configuration. If you select **No**, ensure that all migrated data from each managed volume have been successfully recalled. Otherwise, you will not be able to access released files.

3. If you are uninstalling version 2.1.*x* or older, you must reboot after uninstalling.

#### **To uninstall FMA from a cluster**

- 1. Stop the File Migration Agent and File Migration Agent AFM services on every cluster node.
- 2. To remove the FMA configuration server cluster resource from the default cluster group, use the Windows cluster administration user interface, right-click the FMACFS resource (located in the Cluster Group by default) and click **Delete**. Removing this resource prevents the cluster group from failing.
- 3. Run the FMA uninstallation on all nodes. For more information, see [To uninstall FMA from a single file](#page-29-2)  [server on page 20.](#page-29-2)
- 4. If you are uninstalling version 2.1.*x* or older, you must reboot after uninstalling.
- **Note** If you are permanently uninstalling FMA as a single file server or as a cluster, examine the managed volumes carefully to ensure all metadata is removed. If necessary, run fmacli erase on the managed volumes to remove any remaining FMA metadata from the files.

## <span id="page-29-1"></span>**Removing the Explorer plugin**

The FMA Explorer plugin is automatically registered during the installation process.

#### **To remove the plugin from Windows Explorer**

On the command line, enter the following:

regsvr32 /u hsmext.dll

#### **To add the plugin to Windows Explorer**

On the command line, enter the following:

regsvr32 hsmext.dll

# <span id="page-30-1"></span><span id="page-30-0"></span>**Licensing**

## <span id="page-30-2"></span>**Enter FMA license keys**

FMA includes a temporary license that allows use of the product for 60 days. Use this procedure to enter your permanent license keys.

- 1. Open a web browser, and enter http://www.webware.hp.com to access the HP Password delivery service website.
- 2. Click the **Generate password(s)** link in the navigation pane.
- 3. Enter the order number from the Entitlement Certificate that you received with the product, and click **Next**.
- 4. Select the correct license to generate appropriate to your system configuration.

Example #1: For a standalone configuration using HP Hardware, you will select T4275A.

Example #2: For a cluster configuration using HP Hardware, you will select T4276A.

- 5. Enter the IP address of the FMA server. Ensure that the IP address you use is the primary IP address of the FMA server. If you have a cluster configuration, using the virtual IP address does work. You must generate a license for each node in your cluster using the primary IP address of each node. Click **Next** when you have entered the correct IP address. You need to repeat this process for each node in your system.
- 6. Enter your e-mail address and password, and click **Sign-In**.
	- **Note** If this is the first time you are signing in to this website, you must create a password at this time.
- 7. Enter the appropriate contact information, and click **Next**, and the Password Certificate appears.
- 8. Scroll down and copy the license key that appears near the bottom of the certificate.
- 9. Open the C:\Program Files\Common Files\Hewlett-Packard\HPOvLic\data\ directory
- 10. Open LicFile.txt in a text editing application, for example, Notepad.
- 11. On a new line, paste the license key that you copied from the Password Certificate.
- 12. Save and close the LicFile.txt file.
- Note It is important that you do not delete the license from LicFile.txt. Make backup of this file after adding the license information.
- 13. Restart the File Migration Agent service.
- 14. Start FMA by selecting **Start** → **Programs** → **HP StorageWorks File Migration Agent**→ **FMA Configuration**.
- 15. Bring up the HP File Archiving software Configuration Utility, and select License information to verify that your permanent license was entered successfully.

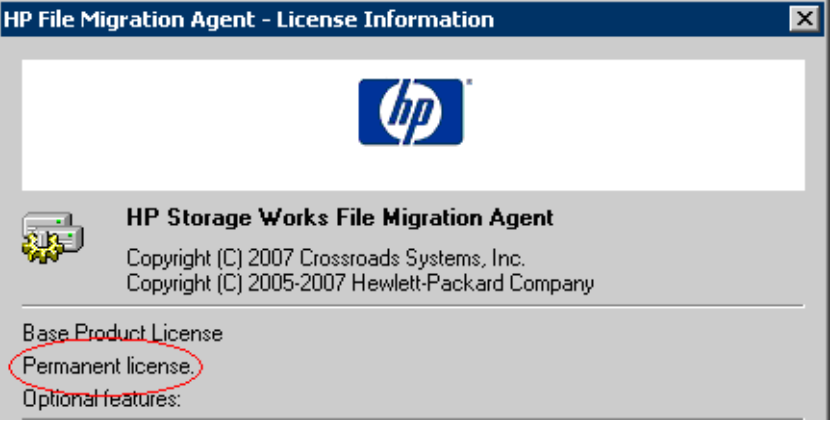

*FMA License Information – Stand-alone Permanent License*

If you have a Cluster license or OpenStorage license, you will see Permanent license in the Optional features box. Otherwise, Not available will be shown in the status.

Here is an example of a success cluster license installed:

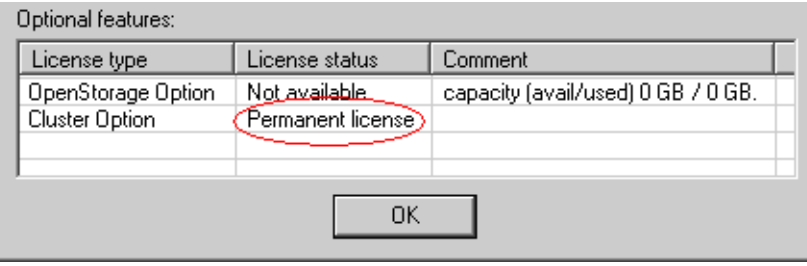

*FMA License Information – Cluster License*

**Note** There is a defect that currently does not display the values and status of the capacity license(s) in the License Information screen shown above. If you have a capacity license installed, rest assure that the capacity is being track by the FMA application.

## <span id="page-32-0"></span>**FMA licensing problems**

If your permanent license keys are not active, verify that the connection for which you have requested the License keys is on top of the connections list. The order of the connections can be configured by rightclicking **My Network Places** and selecting:

**Properties** → **Network Connections** →**Advanced** → **Advanced Settings** → **Adapters and Bindings**

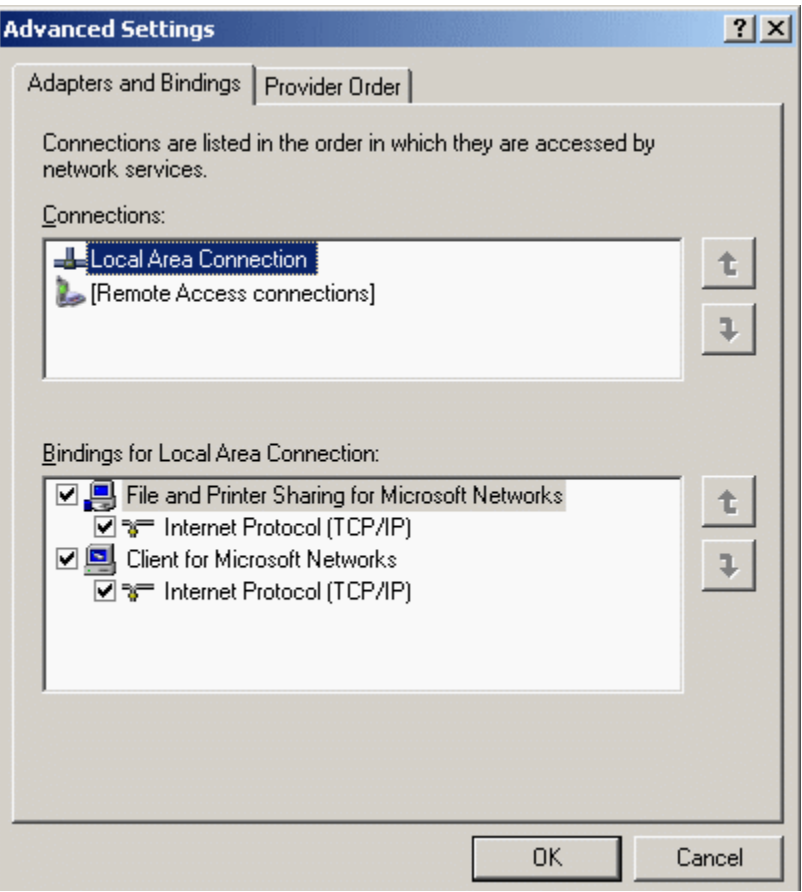

#### *Advanced Settings dialog*

Use the up and down arrow keys to move the connection of the registered IP address to top of the connections list.

If you have a Cluster license or OpenStorage license, **Permanent license** is listed in the Optional features box. Otherwise, **Not available** is displayed as the status.

# <span id="page-34-4"></span><span id="page-34-1"></span><span id="page-34-0"></span>**Archives**

Archives store data that FMA has migrated or released from managed volumes. FMA supports the following types of archives:

- Common Internet File System (CIFS), for Windows-based archives
- File Transfer Protocol (FTP), for Linux-based archives
- HP Integrated Archive Platform (IAP), for IAP archives

When you create an archive, you configure an FMA remote storage adapter (RSA) so that the archive can communicate with FMA. You must create the archive in the FMA user interface, but you can perform other archive operations using the FMA command line interface (FMACLI). For more information about the FMACLI, see [Command Line Interface Reference on page 81.](#page-90-3)

#### <span id="page-34-2"></span>**Primary and secondary configuration**

When creating an archive, you are given the option of entering a primary and secondary archive path. The primary archive path is mandatory, and the secondary archive path is optional. When entering the primary archive path, you must choose the location of the archive where data is stored. You must choose the locations of the archives where data is stored. A *primary archive* is the location where FMA migrates data and the location from which it recalls data. You can choose to archive information from a managed volume to one or more primary archives. Using multiple independent archives provides failover security; if FMA cannot access one archive, it tries to access the other archives. When you use multiple archives, you should set a performance index for each. Performance index prioritizes the lowest number as the highest priority. For example, the performance index number 1 has a higher priority than index number 100. FMA attempts to recall a file from the archive with the smallest index number first.

An optional *secondary archive* replicates the primary archive and must be created outside of FMA using a replication mechanism. If the primary archive location becomes inaccessible, FMA retrieves data from the secondary archive. FMA does not migrate data to the secondary archive.

#### <span id="page-34-3"></span>**Storage descriptors**

A storage descriptor defines where a file is stored in the archive. The following is the default structure of the storage descriptor:

*ArchivePath*\*SystemName*\*VolumeSerial*\*LocalPath*\*FileName*.*Generation*

The following is an example of a storage descriptor:

D:\archives\system03\00471100\dir1\dir2\file1.dat.*timestamp*

When you create a CIFS or FTP archive, the system name and volume serial number in the storage descriptor are optional. HP recommends using the default structure unless you can ensure that the storage descriptor is unique without the system name or volume serial number.

During the creation of a CIFS or FTP archive, you are given the option to remove some of these descriptors:

- Ignore system Name
- Ignore Volume Serial
- Ignore Security
- Data Stream Only

#### <span id="page-35-0"></span>**Ignore Security and Data Stream Only**

The process of migration is copying data from the File Migration Agent managed volume onto the selected archive target. When the **Ignore Security** and **Data Stream Only** options are selected, the information of the file is *not* stored into the archive. By default, a file contains these elements:

- File Attributes
- File Security
- HSM metadata
- Data

If the **Ignore Security** option is selected, the security information is removed and stored onto the archive. Similarly, with **Data Stream Only**, only the data of the file is stored in the archive.

For example:

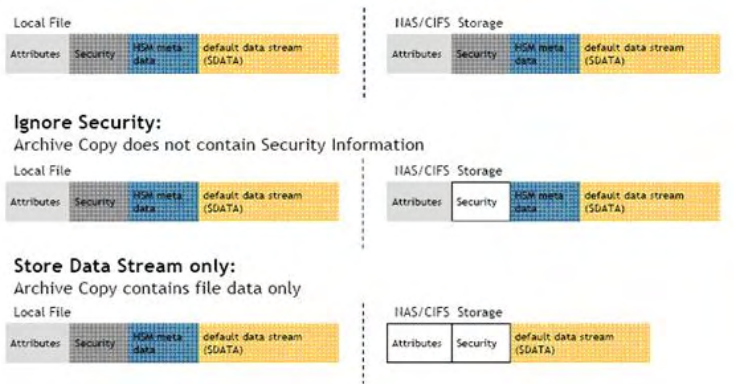

#### <span id="page-35-1"></span>**Ignore System Name and Ignore Volume Serial**

When storing your data onto the archive, the default setting allows the FMA to track the following information regarding your data:

<Arc path>\<Sys key>\<Vol SN>\<Path>\<File Name>.<Gen>

\\vm-archive\cifs01\VM-FMA-R2\B03A32E0\test-data\99\_corner-cases\Many-Files\file.dat.0001

- $\leq$   $\text{Arc path}$  is the archive storage path.
- $\langle$ Sys key> is the name of the local system. The default value is the name of the system when the archive was created. This does not change when System Name changes.
- $\leq$   $\leq$   $\le$
- <Path> is the local path of the file at time of migration.
- $\cdot$  <File Name> is the local file name at time of migration.
- <Gen> the new number incrementally generated each time a file with the same name exists.
The **Ignore system name** option removes the file server system name when creating the archive storage path. Similarly, **Ignoring volume serial** removes the volume serial number of the managed volume on the serial path.

#### Default:

System Name and Volume Serial Number are part of the Storage Path

<Arc path>\<Sys key>\<Vol SN>\<Path>\<File Name>.<Gen> \\Vm-archive\cifs01\VM-FMA-R2\B03A32E0\test-data\99 corner-cases\Many-

```
Files\file.dat.0001
```
#### Ignore System Name:

System Key is not part of the Storage Path

<Arc path>\<Vol SN>\<Path>\<File Name>.<Gen>

\\vm-archive\cifs01\B03A32E0\test-data\99 corner-cases\Many-Files\file.dat.0001

#### Ignore Volume Serial:

Volume Serial Number is not part of the Storage Path

#### <Arc path>\<Sys key>\<Path>\<File Name>.<Gen>

\\vm-archive\cifs01\VM-FMA-R2\test-data\99\_corner-cases\Many-Files\file.dat.0001

### **Viewing archives**

You can view a list of archives and information about each archive.

#### **To view the list of archives**

- 1. Launch the FMA user interface by selecting **All Programs**→**HP StorageWorks File Migration Agent**→**FMA Configuration** from the Windows Start menu.
- 2. In the left pane, select **Archives**.

In the right pane, the following information is displayed about each archive:

- Archive Name—The name of the archive, which identifies this archive for migration and recall operations.
- Archive ID—The unique, internal reference number for the archive, which is generated automatically and cannot be modified.
- Archive type—The type of archive:
	- RSA-CIFS for Windows-based archives
	- RSA-FTP for Linux-based archives
- RSA module—The module required for FMA to communicate with the archive.
- Performance Index—The order in which FMA recalls files from this archive. The range is 0-100, and the default is 100. If a file is stored on multiple archives, FMA attempts to recall it from the archive with the smallest index number first.
- Description—A description of the archive.
- Configuration—The primary and secondary hosts
- State—Whether the archive is accessible

# **Adding archives to FMA in a cluster environment**

If FMA is installed in a cluster environment, you must move all cluster resources, including the default cluster group, to a single node. Then, complete the steps in the following sections to create archives. After you have created the archives, redistribute the cluster resources.

# **Creating CIFS archives**

On a managed volume, a managed file contains file attributes, security information, Hierarchical Storage Management (HSM) metadata, and the default data stream. In CIFS archives, an exact copy of the managed file is archived by default.

**Note** To have exact copy of the managed file in the archive, the option "Ignore Security" and "Data Stream Only" options must NOT be selected during archive creation.

### **Preparing CIFS archives for FMA**

Before files can be saved to a CIFS-based Network Attached Storage (NAS) device, the archive folder on the NAS device needs to be shared on the network. By default, FMA only supports NTFS filesystems on Windows-based CIFS archives.

After sharing the appropriate folder on the NAS device, the NTFS permissions on the folder must be set to Full Control for the FMA technical user account. It is recommended that you restrict access to the share and allow only the FMA technical user and administrators access to the archive.

#### **To configure the NTFS permissions on the archive share**

- 1. Right-click the CIFS share and select **Sharing and Security**.
- 2. In the Properties dialog box, click the **Sharing** tab.

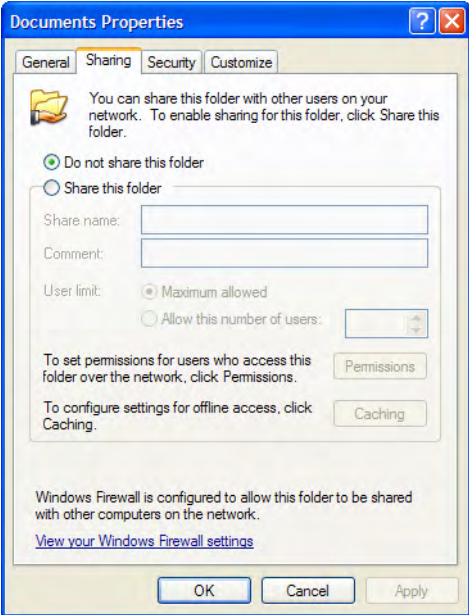

- 3. Click **Share this folder**.
- 4. Click **Permissions**.

5. Add the technical user account that you established during installation. Give this user Full Control permissions.

For more information about the technical user account, see [Creating a technical user account on page 5.](#page-14-0)

- 6. Click the **Security** tab.
- 7. Add the same technical user account with Full Control permissions.
- 8. Click **OK**.

### <span id="page-38-0"></span>**Configuring CIFS archives**

After you set up the archive share, you can configure the archive.

Note You can create an archive even if it is currently unavailable. This enables you to create definitions for archives that may be offline.

#### **To configure a CIFS archive**

- 1. Launch the FMA user interface by selecting **All Programs**→**HP StorageWorks File Migration Agent**→**FMA Configuration** from the Windows Start menu.
- 2. In the left pane, select **Archives**.
- 3. In the right pane, right-click and select **New archive** from the context menu. The Archive Properties dialog box is displayed.

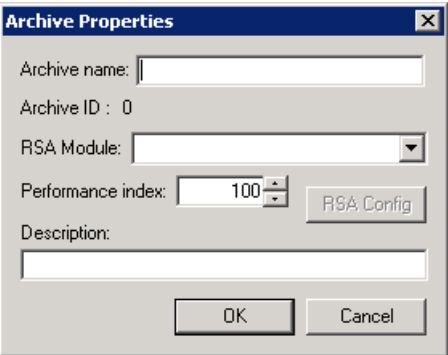

- 4. In the Archive Properties dialog box, enter the following information:
	- Archive name—The name of the archive, which identifies this archive for migration and recall operations and is used to refer to the archive for command line operations. You cannot include a space or semi-colon character in the name.
	- RSA Module—The module required for FMA to communicate with the archive. Select **RSA-CIFS**, which is required for CIFS archives.
	- Performance Index—The order in which FMA recalls from this archive. The range is 0-100, and the default is 100. If a file is stored on multiple archives, FMA attempts to recall it from the archive with the smallest index number first.
	- Description—A description of the archive.

In addition, this dialog box displays the Archive ID, which is the unique, internal reference number for this archive. It is generated automatically and cannot be modified.

5. Click **RSA Config**. The RSA Configuration dialog box is displayed.

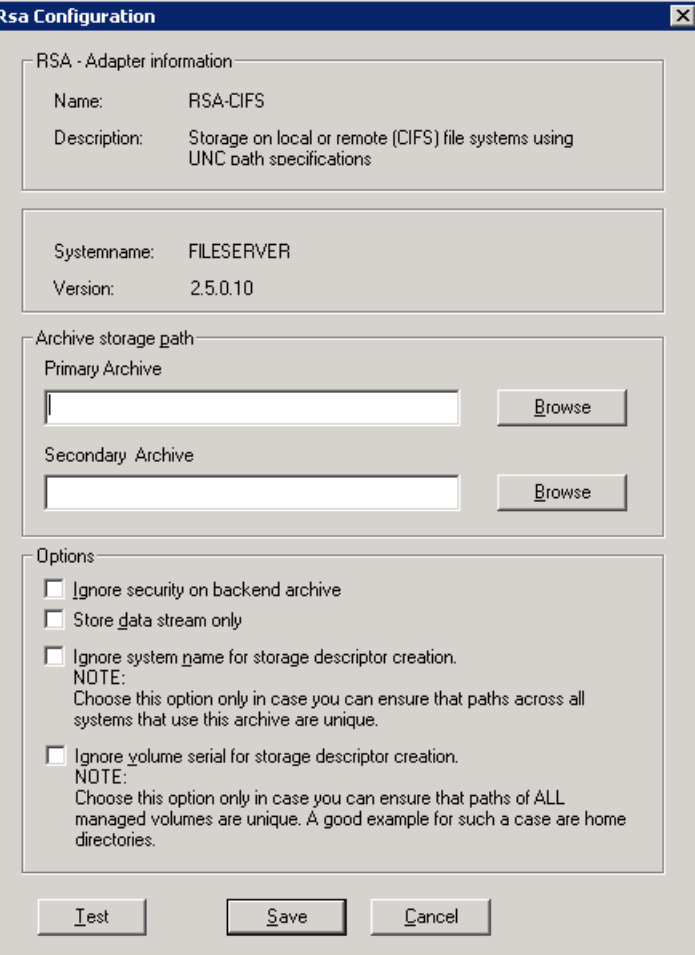

- 6. In the Archive storage path area, enter the following information:
	- Primary Archive—The fully qualified NAS path to the location to which data is migrated and from which it is recalled. The specified path must exist and be specified using Universal Naming Convention (UNC) notation. Using a mapped drive is not recommended due to the limited visibility of the mapped drive for the service.
	- Secondary Archive—The fully qualified NAS path to the location from which data is recalled when the primary archive is not accessible. The specified path must exist and be specified using UNC notation. Using a mapped drive is not recommended due to the limited visibility of the mapped drive for the service. FMA does not replicate files to the secondary archive; you must perform this operation yourself.
- 7. In the Options area, select any of the following options if applicable:
	- Ignore security on backend archive—Select this option if you have a multi-domain environment in which security information should not be stored on the archive.
	- Store data stream only—Select this option to only store the default data stream on the archive. The default data stream refers to the file content and does not include any NTFS file metadata. This option is not recommended for normal Windows NAS devices.
- Ignore system name—Select this option if you do not want the storage descriptors for this archive to include the system name. This option is required for cluster systems. If you use this option, you must ensure that the storage descriptor is unique without the system name.
- Ignore volume serial—Select this option if you do not want to the storage descriptors for this archive to include the serial number of the local managed file system. If you use this option, you must ensure that the storage descriptor is unique without the volume serial number.
- 8. Click **Save**.
- 9. In the Archive Properties dialog box, click **OK**.

# **Creating FTP archives**

On a managed volume, a managed file contains file attributes, security information, HSM metadata, and the default data stream. In FTP archives, the managed file is stored in an envelope.

Because of how the managed file is stored, no direct file access is available except through a packing and unpacking utility. For more information, see [Using FmaFileUtil to work with FTP archives on page 37.](#page-46-0)

### **Preparing FTP archives for FMA**

FTP archives require additional configuration before they can be used with FMA. The RSA-FTP module uses FTP commands including the following, which are not supported on all servers:

- STOR (Defined in RFC765)
- RETR (Defined in RFC765)
- MDTM (Extension)
- SIZE (Extension)

The steps to make these commands available and to configure FTP archives to work with FMA vary depending on the FTP server and operating system, as described in the following sections. You must perform one of the following procedures.

### **Configuring VSFTPD on SuSE Linux**

Perform the following steps to enable an FMA-compatible FTP configuration with Very Secure FTP Daemon (VSFTPD) on SuSE Linux.

#### **To set up a new group and user**

1. At the system prompt, enter the following to add a new user group with restricted rights to the system:

groupadd fma

2. Enter the following to add a user with minimal rights:

```
useradd -m -k /bin/false -d PartitionRoot -g fma -s /bin/false fma
```
where **-d** *PartitionRoot* is the root directory of the archive location, **-s /bin/false** prevents a login using telnet, and **-g fma** is the primary group of the FMA user.

3. Enter the following to change the password and activate the account:

passwd fma

4. Enter a new password.

#### **To take ownership of the PartitionRoot**

At the system prompt, enter the following:

chown -R fma:fma *PartitionRoot*

#### **To activate inetd, the UNIX daemon that manages Internet services**

1. Enter the following to start the YaST operating system setup and configuration tool with the corresponding parameter:

yast inetd

2. Enter the following to check whether inetd is already active:

ps ax | fgrep -i inetd

3. If inetd does not appear in the output of grep, enter the following to start inetd:

/etc/init.d/inetd start

#### **To configure VSFTPD**

- 1. Activate the FTP server vsftpd in /etc/inetd.conf file. The entry is commented out by default.
- 2. Create a file named /etc/vsftpd.userlist.
- 3. Open the file and add all users that are allowed to access the FTP server.

```
4. Open the /etc/vsftpd.conf file for the FTP server and modify it to match the following:
   /etc/vsftpd.conf
   #------ Configuration used for FTPAccess of FMA
   anonymous_enable=NO
   local_enable=YES
   write_enable=YES
   dirmessage_enable=YES
   xferlog_enable=YES
   chroot_local_user=YES
   userlist_enable=YES
   userlist_deny=NO
   userlist_file=/etc/vsftpd.userlist
   local_umask=027
```
5. At the system prompt, enter the following to trigger inetd to reread its configuration file:

```
killall -HUP inetd
```
6. Enter the following to convert all files with the **dos2unix** utility. This prevents problems caused by transferring these configuration files from a DOS filesystem to a UNIX filesystem.

dos2unix vsftpd.conf dos2unix vsftpd.userlist

#### **To prevent uncontrolled growth of the vsftpd.log file using LogRotate**

1. Create the /etc/cron.daily/logrotate file and use a text editor to add the following lines:

```
#!/bin/sh
/usr/sbin/logrotate /etc/logrotate.conf
```
2. Enter the following to make the file executable:

chmod +x /etc/cron.daily/logrotate

3. Create the /etc/cron.daily/logrotate.d/ivd file and use a text editor to add the following lines:

```
/etc/logrotate.d/ivd
   # Configuration for logrotate
   /var/log/vsftpd.log 
   { 
      compress 
      size=500M 
      rotate=5
   }
```
where

- **compress** ensures that old versions of log files are compressed with gzip by default.
- **size=size** ensures that log files are rotated as they grow larger than the specified size. This size can be specified in bytes, kilobytes (k) or megabytes (M).
- **rotate=***count* ensures that log files are rotated the specified number of times before being removed. If **count** is 0, old versions are removed rather than rotated.

### **Configuring VSFTPD on Red Hat**

Perform the following steps to enable an FMA-compatible FTP configuration with VSFTPD on Red Hat.

#### **To configure VSFTPD on Red Hat**

- 1. Verify the /user/sbin/vsftpd directory exists. If it does, continue with the step [2.](#page-42-0) If not, install it with the following steps:
	- a. Mount Red Hat Installation CD #1.
	- b. Change to the RedHat/RPMS directory.
	- c. Enter the following to add the package vsftpd-1.2.1-3.i386.rpm to the system:

```
rpm -ivh vsftpd-1.2.1-3.i386.rpm
```
<span id="page-42-0"></span>2. Enter the following to create the fma user group:

groupadd fma

3. Enter the following to create the fma\_user FTP user:

```
useradd -d path -g fma fma_user
```
where **path** is the mount point of the archive.

4. Enter the following to change the password and activate the account:

passwd fma\_user

- 5. Enter a new password.
- 6. Enter the following to change the user and group assignment of the archive:

chown -R fma\_user:fma

This enables the fma\_user user to write to the archive.

- 7. Add the fma\_user user to the /etc/vsftpd.user\_list, which contains all users that are allowed to access the archive using FTP.
- 8. In the /etc/vsftpd/vsftpd.conf file, modify or add the following parameters:

```
anonymous_enable=NO
local_enable=YES
write_enable=YES
dirmessage_enable=YES
xferlog_enable=YES
chroot_local_user=YES
userlist_enable=YES
userlist_deny=NO
userlist_file=/etc/vsftpd.user_list
local_umask=027
```
- 9. If parameter **xferlog\_enable** is set to **YES**, remove the comment from the **xferlog\_file=/var/log/vsftpd.log** parameter.
- 10. Enter the following to restart inetd:

/etc/init.d/xinitd restart

11. Enter the following to start vsftpd:

/etc/init.d/vsftpd start

The start/stop script is installed in /etc/init.d/vsftpd. The installation also creates symbolic links into different directories for different run levels, for example, /etc/rc2.d/K50vsftpd.

Because vsftpd is dependent on module xinetd (K50xinetd), the standard installation runs vsftpd start before xinitd start at next boot time, which will fail. Therefore, you must delete all symbolic links and add them properly by creating an appropriate symbolic link in the different run level directories.

For example, you would perform the following steps:

- 1. Change to the /etc/rc2.d directory.
- 2. Delete K50vsftpd.
- 3. Enter the following to create a new link:

```
ln -s ../init.d/vsftpd S99vsftpd
```
#### **To prevent uncontrolled growth of the vsftpd.log file using LogRotate**

1. Create the /etc/cron.daily/logrotate file and use a text editor to add the following lines:

```
#!/bin/sh
/usr/sbin/logrotate /etc/logrotate.conf
```
2. Enter the following to make the file executable:

chmod +x /etc/cron.daily/logrotate

3. Create the /etc/cron.daily/logrotate.d/ivd file and use a text editor to add the following lines:

```
/etc/logrotate.d/ivd
   # Configuration for logrotate
   /var/log/vsftpd.log 
   { 
      compress 
      size=500M 
      rotate=5
   }
```
where

- **compress** ensures that old versions of log files are compressed with gzip by default.
- **size=size** ensures that log files are rotated as they grow larger than the specified size. This size can be specified in bytes, kilobytes (k) or megabytes (M).
- **rotate=***count* ensures that log files are rotated the specified number of times before being removed. If **count** is 0, old versions are removed rather than rotated.

### <span id="page-44-0"></span>**Configuring FTP archives**

Use the following steps to create an FTP archive using GDSFTPserver for Windows.

Note You can create an archive even if it is currently unavailable. This enables you to create definitions for archives that may be offline.

#### **To configure an FTP archive**

Ensure a GDSFTPserver has been installed and configured on the FTP archive before configuring the FMA server.

- 1. Launch the FMA user interface by selecting **All Programs**→**HP StorageWorks File Migration Agent**→**FMA Configuration** from the Windows Start menu.
- 2. In the left pane, select **Archives**.
- 3. In the right pane, right-click and select **New archive** from the context menu. The Archive Properties dialog box is displayed.

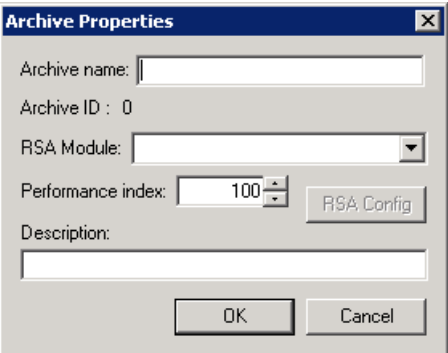

- 4. In the Archive Properties dialog box, enter the following information:
	- Archive name—The name of the archive, which identifies this archive for migration and recall operations. You cannot include a space or semi-colon character in the name.
- RSA Module—The module required for FMA to communicate with the archive. Select **RSA-FTP**, which is required for FTP archives.
- Performance Index—The order in which FMA recalls from this archive. The range is 0-100, and the default is 100. If a file is stored on multiple archives, FMA attempts to recall it from the archive with the smallest index number first.
- Description—A description of the archive.

In addition, this dialog box displays the Archive ID, which is the unique, internal reference number for this archive. It is generated automatically and cannot be modified. If you move a stub file between file servers, you must ensure that the archive ID remains unique.

5. Click **RSA Config**. The RSA Configuration dialog box is displayed.

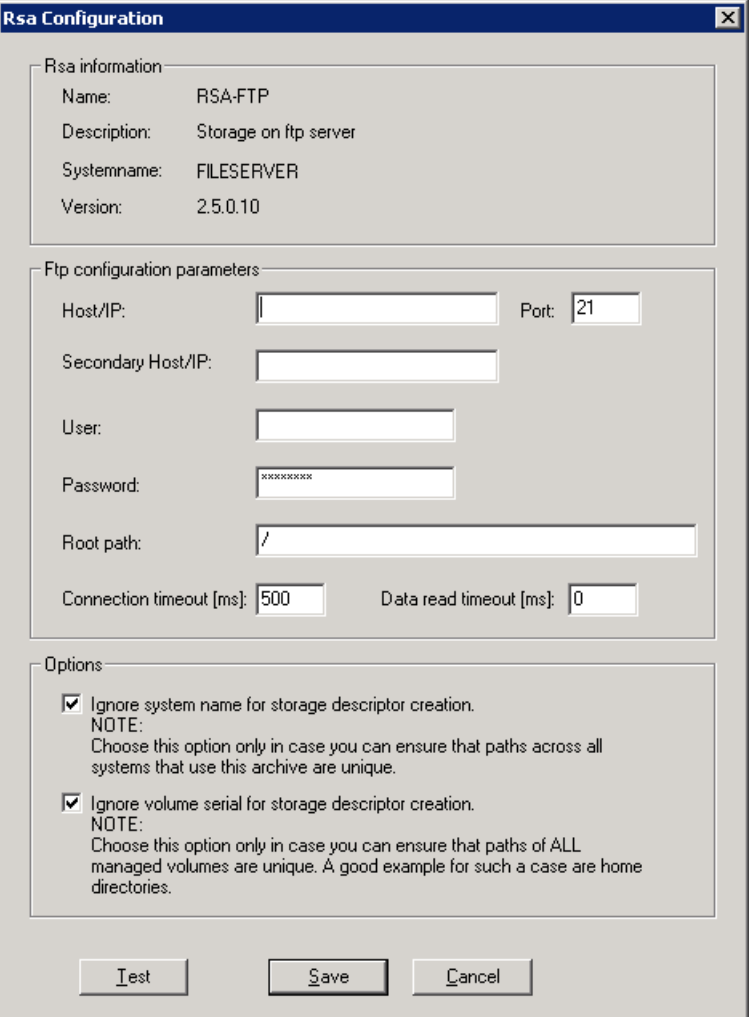

- 6. In the FTP configuration parameters area, enter the following information:
	- Host/IP—The hostname or IP address of the FTP server to which data is migrated and from which it is recalled.
	- Secondary Host/IP—The hostname or IP address of the FTP server from which data is recalled when the primary archive is not accessible. FMA does not replicate files to the secondary archive; you must perform this operation.
- Port—The FTP port. The default port is 21.
- User—The FTP user required to access the FTP server.
- Password—The password used to access the FTP server.
- Root path—The root path on the specified FTP server.
- Connection timeout (ms)—The number of milliseconds after which the connection to the FTP server times out. The default value is 500 ms.
- Data read timeout (ms)—The number of milliseconds after which reads on FTP data times out. The default value of 0 results in no timeout. Do not modify this setting except at the request of Technical Support.
- 7. Enter the following information in the Options area:
	- Ignore system name—Select this option if you do not want the storage descriptors for this archive to include the system name. This option is required for cluster systems. If you use this option, you must ensure that the storage descriptor is unique without the system name.
	- Ignore volume serial—Select this option if you do not want to the storage descriptors for this archive to include the serial number of the local managed file system. If you use this option, you must ensure that the storage descriptor is unique without the volume serial number.
- 8. Click **Save**.
- 9. In the Archive Properties dialog box, click **OK**.

### <span id="page-46-0"></span>**Using FmaFileUtil to work with FTP archives**

FMA stores data in the archive in its own internal archive format. This prevents metadata from being lost as files are transferred from the NTFS-based Windows file server to the Linux archive. FmaFileUtil is a command line utility used for unpacking the envelope and restoring the local NTFS file.

The syntax for FmaFileUtil commands is as follows:

FmaFileUtil [options] command [command-options] arguments

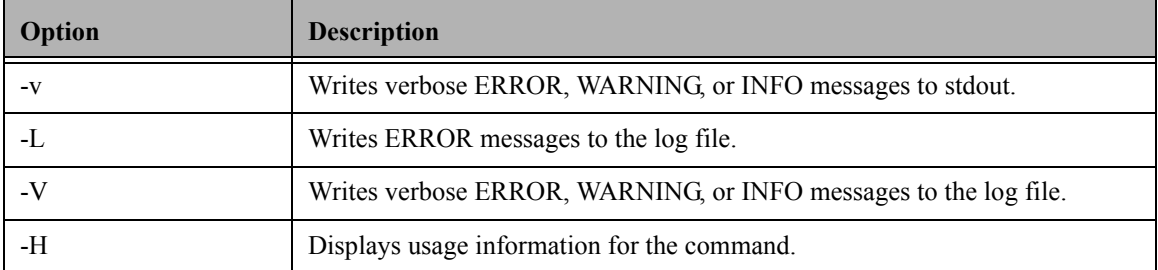

The following options are available for FmaFileUtil:

If none of these options are used, all ERROR messages are written to stdout.

The FmaFileUtil pack and unpack commands are both available.

### **pack**

Creates a packed file based on an NTFS file.

#### **Syntax**

FmaFileUtil p[ack]

#### **Description**

Creates a packed file based on an NTFS file. Its input is an NTFS file and its output is a file in the FMA storage format. All NTFS file information is included.

#### **Options**

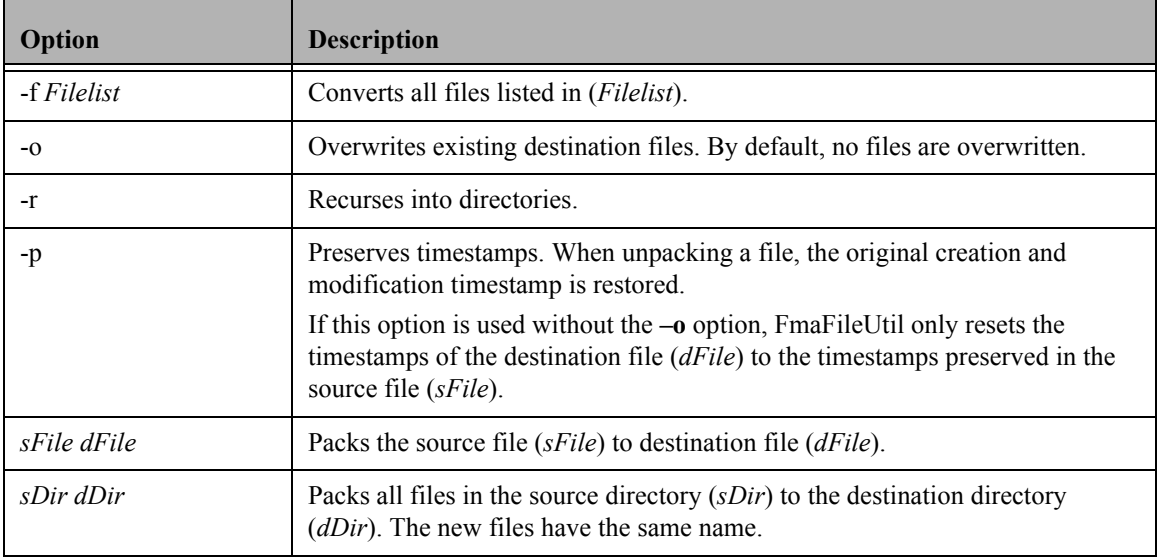

# **unpack**

Creates an NTFS file based on a packed file.

#### **Syntax**

FmaFileUtil u[npack]

Creates an NTFS file based on a packed file. Its input is a packed file and its output is an NTFS file. All NTFS streams saved in the packed file are written into the created NTFS file.

#### **Options**

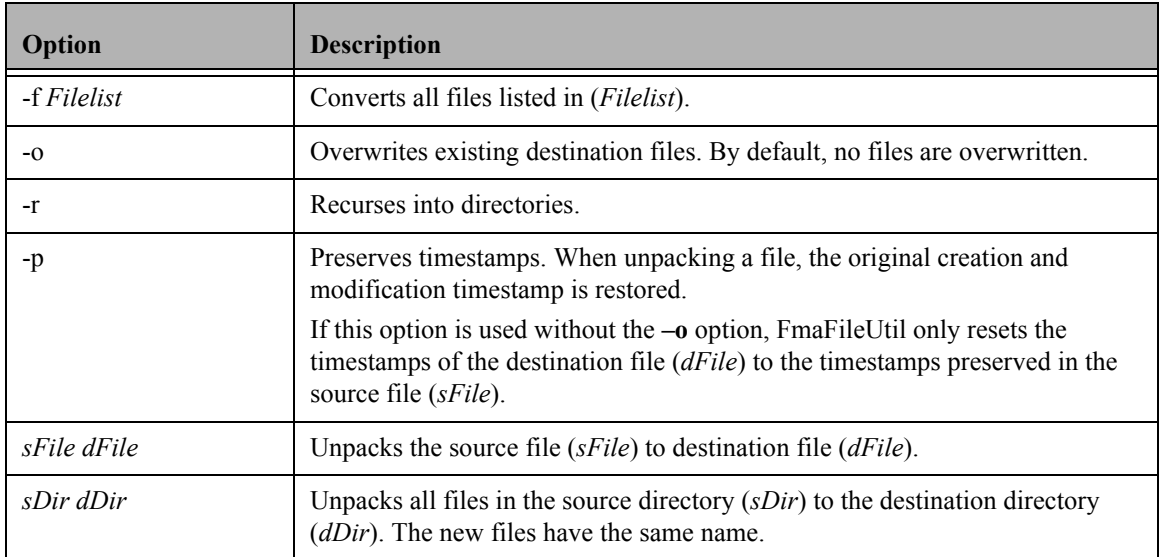

### **Examples**

- FmaFileUtil pack File001.dat File001.dat.p Packs the File001.dat file into the File001.dat.p file.
- FmaFileUtil pack d:\Dir001 d:\tmp\Dir001.p Packs all files in the d:\Dir001 directory into the d:\tmp\Dir001.p directory.
- FmaFileUtil pack –r d:\Dir001 d:\tmp\Dir001.p Packs all files in the d:\Dir001 directory and its subdirectories into the d:\tmp\Dir001.p directory.
- FmaFileUtil unpack –p –oFile001.dat.p File001.dat Unpacks the File001.dat.p file into the File001.dat file and restores the original timestamps. If the File001.dat file already exists, the File001.dat file are overwritten.
- FmaFileUtil unpack –p File001.dat.p File001.dat Resets the timestamps of the File001.dat destination file to the timestamps preserved in the File001.dat.p source file.
- FmaFileUtil pack -o d:\Dir001 d:\tmp\Dir001.p Packs all files in the d:\Dir001 directory into the d:\tmp\Dir001.p directory. If a destination file exists, it are overwritten.
- FmaFileUtil unpack File001.dat.p File001.dat Unpacks the File001.dat.p file into the File001.dat file.
- FmaFileUtil unpack d:\Dir001.p d:\tmp\Dir001 Unpacks all files in the d:\Dir001.p directory into the d:\tmp\Dir001 directory.
- FmaFileUtil unpack –r d:\Dir001.p d:\tmp\Dir001 Unpacks all files in the d:\Dir001.p directory and its subdirectories into the d:\tmp\Dir001 directory.
- FmaFileUtil unpack -o d:\Dir001.p d:\tmp\Dir001 Unpacks all files in the d:\Dir001.p directory into the d:\tmp\Dir001 directory. If a destination file exists, it are overwritten.

# <span id="page-48-0"></span>**Creating HP Integrated Archive Platform archives**

Any documents with a size of up to 1.47 GB (1,470,581,054 bytes) can be sent from a managed volume to the Integrated Archive Platform (IAP). On the managed volume, a managed file contains file attributes, security information, HSM metadata, and the default data stream. In IAP archives, managed file information is stored as a BLOB in the IAP object store.

Depending on FMA's RSA-IAP configuration, a specific set of metadata about the document can be attached to the binary object. FMA attaches the following metadata:

- File modification date
- MIME type of the file
- Full path name in UNC notation
- File security depending on FMA's recipients options
- Subject (filename without path and file extension)

The following additional metadata is attached for OLE compound documents, such as those generated with Microsoft Office 97 and later: title, subject, author, company, keywords, comments, last author, revision, created, last saved, name of application used, type, and extension.

FMA's recipients options and the Recipients field entries determine which IAP repositories are granted access to the binary object. The access information is retrieved from the document's Access Control List (ACL).

### **Preparing IAP archives for FMA**

FMA uses the ILM Object Storage API interface to access IAP archives. Before you create an IAP archive, you must configure the IAP system.

### **Enabling integration**

Applications integrating with HP IAP must have TCP/IP access to port 25 and port 80. To store email, the application requires the virtual IP addresses for each storage domain. To use the ILM Object Storage API, the application can use any HTTP IP address. These attributes are defined when the IAP device is initially configured and installed in the environment.

### **Configuring IAP devices**

An application requires an AIP repository and user to view BLOBs through the API. The application might require additional separate repositories and users if end users are using the IAP web interface to search for documents stored through the ILM Object Storage API. At a minimum, all BLOBs should be stored in the repository for the application. Applications can make information available to the individual users who own files if those users also have accounts automatically populated on IAP from the installation's user management LDAP server.

See the *HP StorageWorks Reference Information Storage System Administrator Guide* for instructions on adding users, data repositories, and ACLs between users and repositories. The administrator guide is available on the documentation CD and on the HP Business Support Center.

### **Configuring computers on which FMA is installed**

If data is stored with Windows Security Descriptor information, the computers on which FMA is installed must be configured with access to the active-directory server on the network.

### **Enabling secondary sites**

If the primary IAP site cannot accept any incoming traffic, FMA does not redirect the data traffic to the secondary replica site. FMA only supports one replica site, which is built by one-way (Active/Passive) IAP remote replication services.

# **Configuring IAP archives**

Use the following steps to create an IAP archive.

**Note** You can create an archive even if it is currently unavailable. This enables you to create definitions for archives that may be offline.

#### **To configure an IAP archive**

- 1. Launch the FMA user interface by selecting **All Programs**→**HP StorageWorks File Migration Agent**→**FMA Configuration** from the Windows Start menu.
- 2. In the left pane, select **Archives**.

3. In the right pane, right-click and select **New archive** from the context menu.

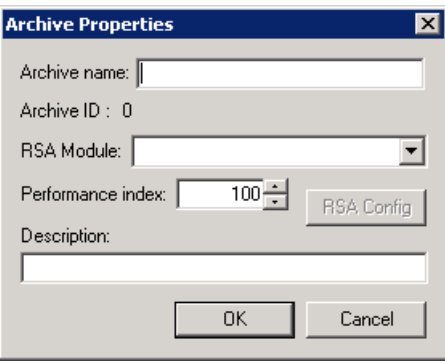

- 4. In the Archive Properties dialog box, enter the following information:
	- Archive name—The name of the archive. You cannot include a space or semi-colon character in the name. This name identifies this archive for migration and recall operations.
	- RSA Module—The module required for FMA to communicate with the archive. Select **RSA-IAP,** which is required for IAP archives.
	- Performance Index—The priority in which FMA recalls from this archive. The default is 100. If a file is stored on multiple archives, FMA attempts to recall it from the archive with the smallest index number first.
	- Description—A description of the archive.

In addition, this dialog box displays the Archive ID—the unique, internal reference number for this archive. It is generated automatically and cannot be modified. If you move a stub file between systems, you must ensure that the archive ID remains unique.

5. Click **RSA Config**. The Rsa Configuration dialog is displayed:

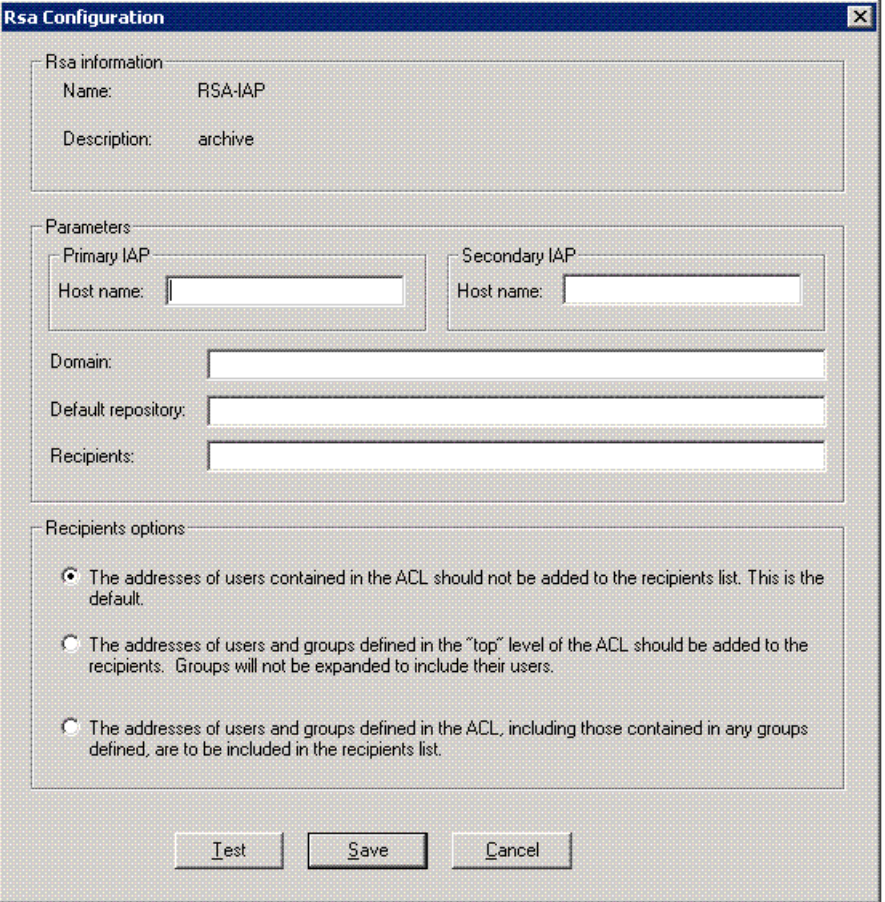

- 6. In the Rsa Configuration dialog box, enter the following in the Parameters area:
	- Primary IAP Host name—The hostname or IP address of the IAP system to which data is migrated and from which it is recalled
	- Secondary IAP Host name—The hostname or IP address of the IAP system from which data is recalled when the primary archive is not accessible

You must replicate files to the secondary archive outside of FMA.

- Domain—The IAP domain where data is stored
- Default repository—The default repository where data is stored
- Recipients—The default recipients for FMA data
- Recipients options—Select one of the following:
	- The addresses of users contained in the access control list (ACL) should not be added to the recipients list. (Default)
	- The addresses of users and groups defined in the **top** level of the ACL should be added to the recipients. Groups are not expanded to include their users.
	- The addresses of users and groups defined in the ACL, including those contained in any groups defined, are to be included in the recipients list.
- 7. Click **Save**.
- 8. In the Archive Properties dialog box, click **OK**.

# **Editing archive properties**

You can edit archive properties to change the archive name, performance index, or description. You cannot change the archive ID or RSA module. While you can change the RSA configuration, you should do so with caution to ensure continued access to archive.

#### **To edit archive properties**

- 1. Launch the FMA user interface by selecting **All Programs**→**HP StorageWorks File Migration Agent**→**FMA Configuration** from the Windows Start menu.
- 2. In the left pane, select **Archives**.
- 3. In the right pane, right-click the archive and select **Properties** from the context menu.
- 4. In the Archive Properties dialog box, edit the following as necessary:
	- Archive name—The name of the archive, which identifies this archive for migration and recall operations.
	- Performance Index—The order in which FMA recalls from this archive. The default is 100. If a file is stored on multiple archives, FMA attempts to recall it from the archive with the smallest index number first.
	- Description—A description of the archive.
- 5. To modify RSA-specific information, click **RSA Config** and modify the primary and secondary archive path and the options, as necessary.
	- **Note** Editing the RSA configuration is not recommended because it can prevent you from accessing data saved with the old configuration.

For information about the CIFS configuration, see [Configuring CIFS archives on page 29.](#page-38-0) For information about the FTP configuration, see [Configuring FTP archives on page 35.](#page-44-0) For information about the IAP configuration, see [Creating HP Integrated Archive Platform archives on page 39](#page-48-0).

Then, click **Save**.

- 6. In the Archive Properties dialog box, click **OK**.
- 7. If you changed the RSA configuration, restart the File Migration Agent service.

# **Deleting archives**

You can delete an archive and remove all of its data.

**WARNING** Prior to deleting an archive, be sure to recall any released files to prevent loss of access to data.

#### **To delete an archive**

- 1. Launch the FMA user interface by selecting **All Programs**→**HP StorageWorks File Migration Agent**→**FMA Configuration** from the Windows Start menu.
- 2. In the left pane, select **Archives**.
- 3. In the right pane, right-click the archive and select **Delete** from the context menu.
- 4. In the confirmation dialog box, click **Yes**.

# **Removing deleted files from archives**

If deletion is supported by your archives, routinely run the cleanup command to remove archive entries that have been deleted from the file server. This command removes expired files and cleans up the archive. The cleanup command can only be run through the FMA CLI command line. Use the cleanup command carefully, as any files in the archive that does not have a file or a file stub associated with it will be deleted.

When a managed file is deleted on the file server, FMA moves metadata to the following garbage collection log: \HSM Volume Information\\$HsmGC.log. When you run the cleanup command, you specify an expiration time for deleted files. FMA only deletes files from the archive if they were deleted prior to that expiration period. For example, if you run the cleanup command with an expiration time of 15 days, only files deleted from the file server more than 15 days ago are removed from the archive. The cleanup command cleans-up the garbage collection associated with multiple copies of a file, for example file.001 and file.002.

For information about using the cleanup command, see [cleanup on page 88](#page-97-0).

# **Managed Volumes**

When you designate a volume as managed by FMA, its data can be migrated and released to one or more archives. You can manage any locally attached NTFS volumes with the exception of network drives, system volumes, and Microsoft cluster quorum disks.

You must designate managed volumes using the FMA user interface, but you can perform other operations related to the managed volume using the FMA command line interface (FMACLI). For more information about the FMACLI, see [Command Line Interface Reference on page 81](#page-90-0).

When FMA migrates a managed file, it saves a copy to one or more archives associated with the managed volume. Files can be migrated manually or through the user of policies that define the conditions under which files are migrated and released.

When FMA releases a file, it replaces the file on the file server with a stub file that points to the copies on the archives. FMA marks the file as offline using the Windows FILE\_ATTRIBUTE\_OFFLINE flag, which designates files with remote data. Windows 2008 Offline files can look different compared to [Figure 1:](#page-54-0)  [The Windows FILE\\_ATTRIBUTE\\_OFFLINE flag](#page-54-0). Offline files typically take up to 4k in file sizes on the local drive.

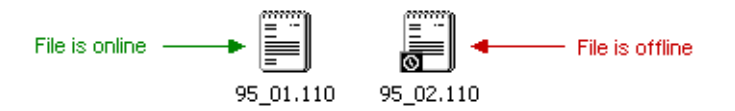

<span id="page-54-0"></span>*Figure 1: The Windows FILE\_ATTRIBUTE\_OFFLINE flag*

After files are migrated or released, users can continue to work with them on the file server. FMA automatically recalls released files when they are accessed.

### **Viewing managed volumes**

This section describes how to view a list of managed volumes and information about each volume using the FMA user interface. You can also view managed volume information from the FMA command line interface (FMACLI). FMA can support up to 80 managed volumes and display up to 128 drives on the FMA Configuration pane. Refer to [volume on page 119](#page-128-0) for more information.

#### **To view the list of volumes on the file server**

- 1. Launch the FMA user interface by selecting **All Programs**→**HP StorageWorks File Migration Agent**→**FMA Configuration** from the Windows Start menu.
- 2. In the left pane, select **Managed Volumes**.

In the right pane, the following information is displayed for each volume:

• Volume—The name of the volume and an icon that represents its current status

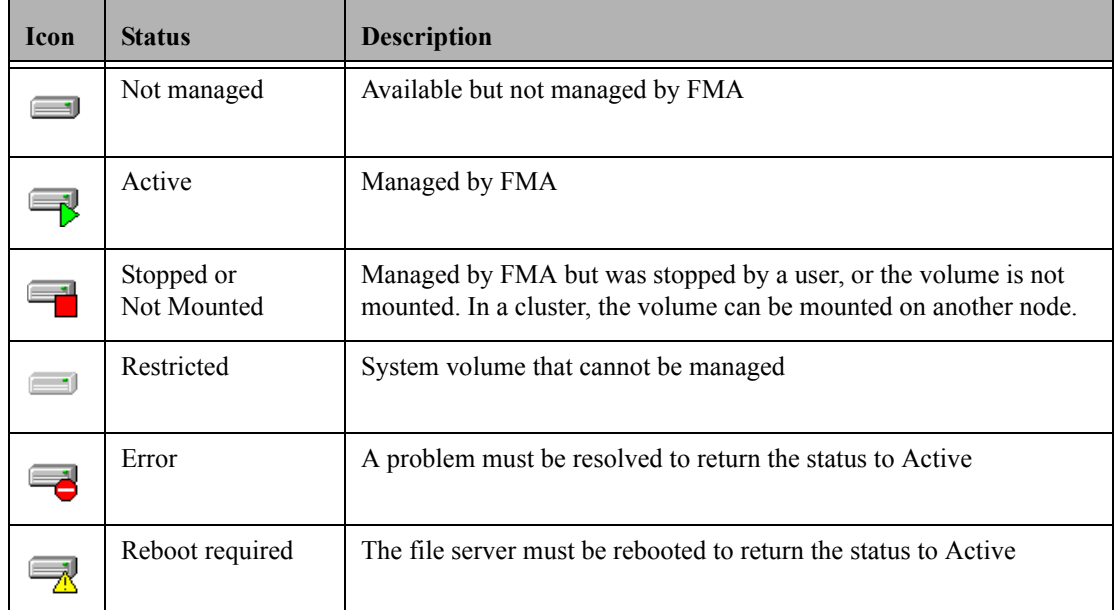

- Status—The current status
- File system—The file system
- Capacity—The amount of disk space in gigabytes
- Free Space—The amount of free disk space in megabytes
- % Free—The percentage of free disk space
- HSM Status—The volume status
	- Active—Managed by FMA
	- Inactive—Available but not managed by FMA, or management was stopped
	- Unknown—Cannot be managed by FMA
- PID—The process ID of the volume manager process
- Migrated bytes—The number of bytes migrated from this volume

#### **To view information about a particular volume**

In the right pane, double-click the volume.

The following information is displayed in the Volume Properties area:

- Serial number—The volume serial number
- Mount point—The drive on which this volume is mounted
- Label—The volume label
- HSM status—The volume status
	- Active—Managed by FMA
	- Inactive—Available but not managed by FMA, or management was stopped
	- Unknown—Cannot be managed by FMA
- HSM process ID—The process ID of the FMA volume manager process
- File system type—The type of file system (FMA only supports NTFS volumes)
- Capacity—The amount of space available on the volume
- Free space—The amount of free space in gigabytes and as a percentage of total space
- Used space—The amount of used space in gigabytes and as a percentage of total space

In addition, you can view the following information for this volume:

• Disk space policies

For information about setting disk space policies, see [Releasing files using disk space policies on page](#page-57-0)  [48.](#page-57-0)

• Scheduling information for policies

For information about scheduling file policies, see [Scheduling file policies on page 54.](#page-63-0)

• Migration policies

For information about creating file policies, see [Creating file policies on page 51.](#page-60-0)

### **Creating managed volumes**

Before you begin, ensure that the volume is a locally attached NTFS volume. FMA does not support network drives, system volumes, or Microsoft cluster quorum disks.

If FMA is installed in a cluster environment, you must perform additional steps, which are described in [To](#page-56-3)  [create a managed volume in a cluster environment on page 47.](#page-56-3)

#### **To create a managed volume**

- 1. In the left pane of the FMA user interface, select **Managed Volumes**.
- 2. In the right pane, right-click the volume you want to manage and select **Add to Management** from the context menu. (Note that the status of the volume changed to **Active**.)

Repeat this step for each volume you want to manage.

#### <span id="page-56-3"></span>**To create a managed volume in a cluster environment**

- 1. Move all cluster resources, including the default cluster group, to a single node.
- <span id="page-56-0"></span>2. Launch the FMA user interface by selecting **All Programs**→**HP StorageWorks File Migration Agent**→**FMA Configuration** from the Windows Start menu.
- 3. In the left pane, select **Managed Volumes**.
- <span id="page-56-1"></span>4. In the right pane, right-click the volume you want to manage and select **Add to Management** from the context menu. (Note that the status of the volume changed to **Active**.)

Repeat this step for each volume you want to manage.

- <span id="page-56-2"></span>5. Move the volume resources to the next node, and then repeat steps [2](#page-56-0)-[4.](#page-56-1) Because FMA configuration information is stored on the volume, it is only necessary to add the volume to management. All other volume-based FMA settings configured in these steps are configured automatically.
	- **Note** For both Server 2003 and 2008 clusters, the resources can be moved to other nodes by rightclicking and selecting the Move operation in the cluster administration tool.
- 6. Repeat steps [2-](#page-56-0)[5](#page-56-2) until all volumes have been added to FMA management on all nodes.

# <span id="page-57-0"></span>**Releasing files using disk space policies**

You can set disk space policies, which are watermarks and retention periods that define when files are released from a managed volume. You can also set an exclusion list of files that are not released, even if they meet the criteria in these disk space policies.

FMA monitors the disk space on each managed volume and releases files when the high watermark is reached. This release process continues until the low watermark is met or until no more files meet the retention criteria you define for the volume. When disk space reaches the critical watermark, all migrated files are released, regardless of the retention periods you have set.

### **Setting disk space watermarks**

Use these steps to create watermarks that define the files to be released as disk space fills.

#### **To set watermarks for disk use**

- 1. In the left pane of the FMA user interface, select **Managed Volumes**.
- 2. In the right pane, double-click the volume for which you want to set disk space watermarks. FMA displays information about that volume.

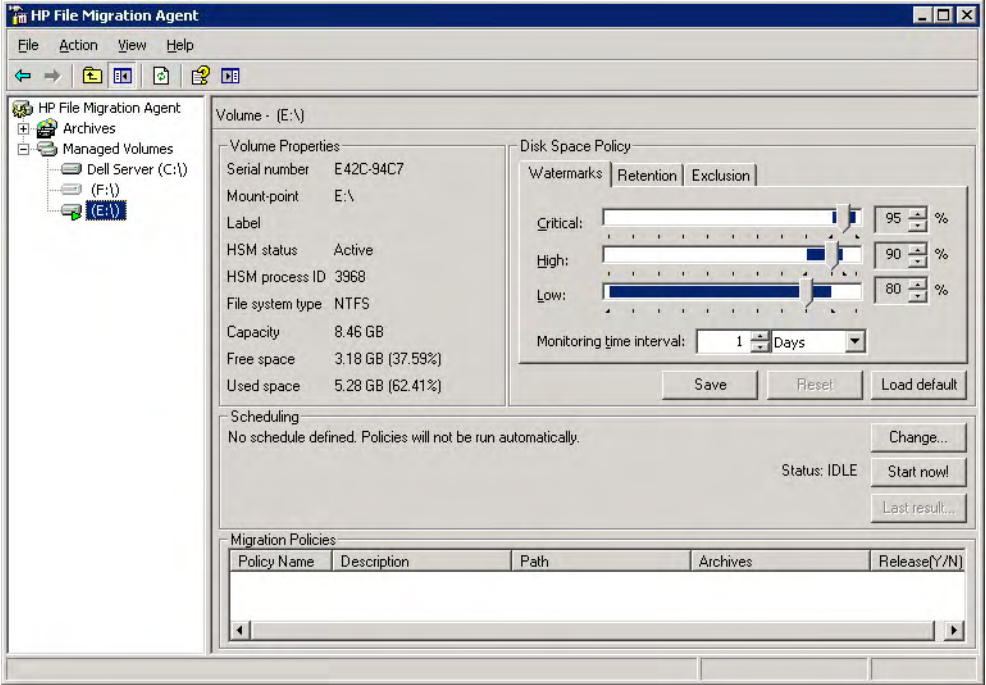

- 3. In the Disk Space Policy area, set the percentage of disk space that corresponds to the following watermarks:
	- Critical—When disk space reaches this watermark, FMA releases migrated files until the disk space reaches the low watermark.
	- High—When disk space reaches this watermark, FMA releases migrated files that meet the retention criteria you set. It stops releasing files when disk space reaches the low watermark.
	- Low—When disk space reaches this watermark, FMA stops releasing files.
- 4. From the Monitoring time interval drop-down lists, set the amount of time FMA waits before it checks disk space use.
- **Note** The disk space policy interval counter starts running when the server is started. If the server is rebooted, the counter restarts.
- 5. Click **Save**.

### **Setting retention periods**

Use the following steps to establish retention periods during which files are not released based on the high watermark.

#### **To set retention periods**

- 1. In the left pane of the FMA user interface, select **Managed Volumes**.
- 2. In the right pane, double-click the volume on which you want to set retention periods. FMA displays information about that volume.
- 3. In the Disk Space Policy area, click the **Retention** tab.

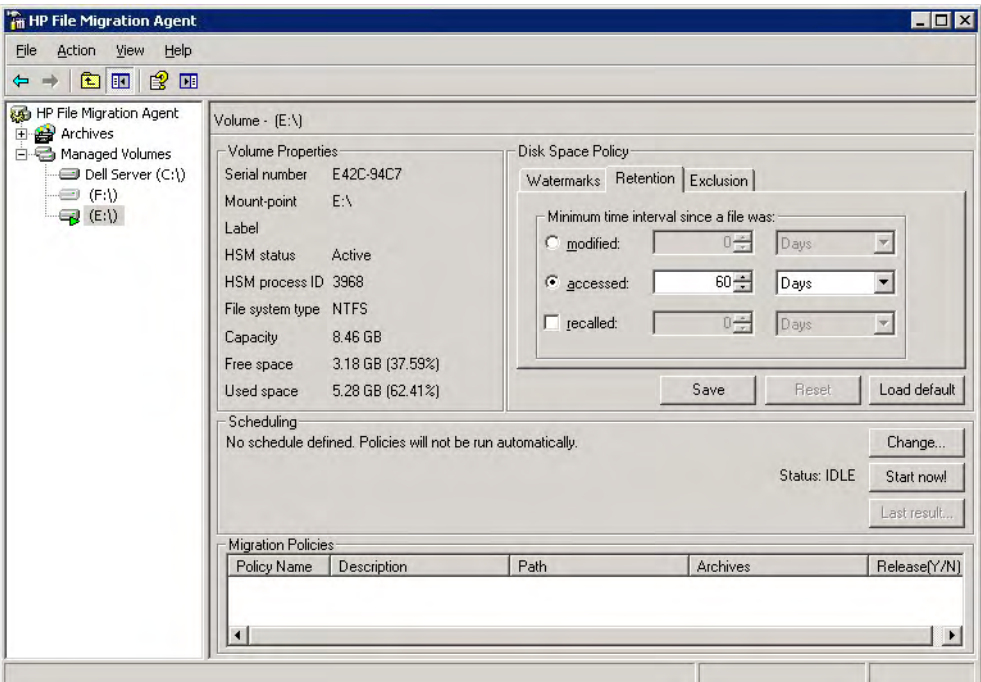

- 4. Set the time interval for each of the following retention periods:
	- **modified—When the high watermark is reached, migrated files that have been modified more than** this number of days ago can be released. You cannot enable **accessed** if you enable **modified**.
	- **accessed—When the high watermark is reached, migrated files that have been accessed more than** this number of days ago can be released. You cannot enable **modified** if you enable **accessed**.
	- **recalled**—When the high watermark is reached, released files that were recalled more than this number of days ago can be released again.
- 5. Click **Save**.

### **Excluding files from release based on disk space**

Use the following steps to specify a list of files that FMA must not release, regardless of whether they meet the criteria in the disk space policies.

**Note** Excluded files are also excluded from statistical summaries.

#### **To exclude files from release based on disk space**

- 1. In the left pane of the FMA user interface, select **Managed Volumes**.
- 2. In the right pane, double-click the volume on which you want to exclude files from disk space policies. FMA displays information about that volume.
- 3. In the Disk Space Policy area, click the **Exclusion** tab.

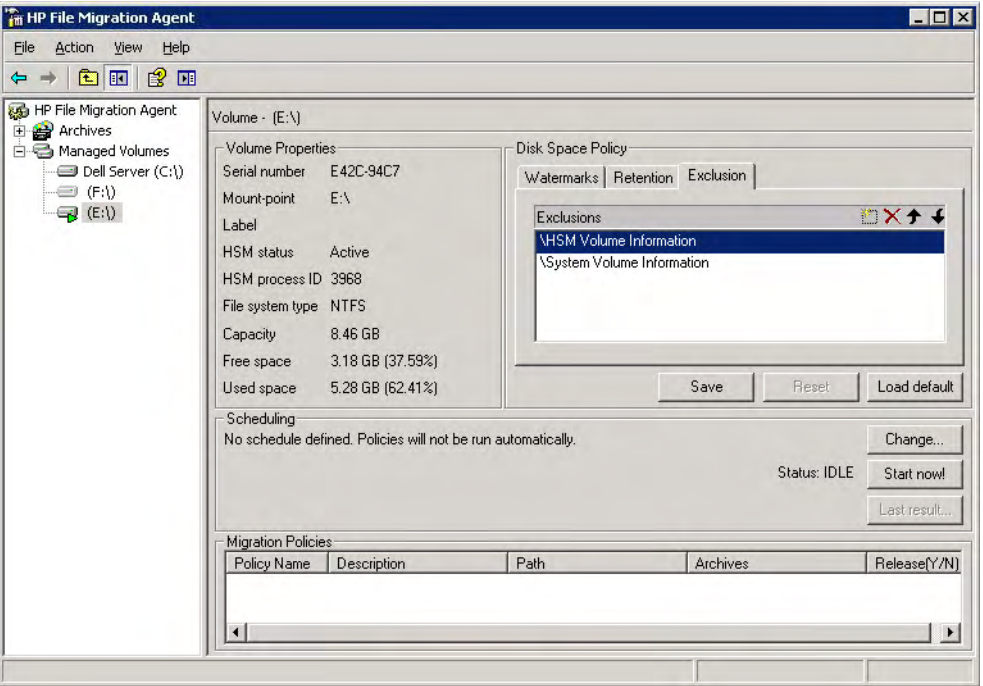

By default the Exclusions list contains \HSM Volume Information and \System Volume Information.

4. Click and then enter the absolute path to the folder or file you want to exclude from the release process. Do not enter the mount point (drive letter, such as "D:") or the mount path if the volume is mounted to another volume's directory ("D:\MountPoint"). The path should begin with "\".

You can use the asterisk (\*) wildcard to specify any number of characters of any value or the question mark (?) wildcard to specify exactly one character of any value.

Repeat this step for each folder or file you want to exclude.

5. Click **Save**.

# **Migrating and releasing files using file policies**

File policies define the conditions under which files are migrated to an archive or set of archives. You can define a file policy to migrate files in a managed volume based on any combination of file age, size, or name. Files are migrated to archives according to the order specified in the policy's archive list.

By default, a file policy applies to all files in the specified folder and its subfolders, but you can include or exclude specific files. Policies that are defined for a subfolder override the policies set at a higher level. Each folder can have multiple policies. In the event that two policies conflicts with one another when using inclusion and exclusions, exclusion always takes precedence over inclusion policies.

# <span id="page-60-0"></span>**Creating file policies**

You can create a file policy for a single volume or a folder within a volume.

#### **To create a file policy**

- 1. In the left pane of the FMA user interface, select **Managed Volumes**.
- 2. In the right pane, double-click the volume on which you want to create a file policy.
- 3. In the right pane, right-click in the Migration Policies area and select **New**.

The New Policy dialog box is displayed.

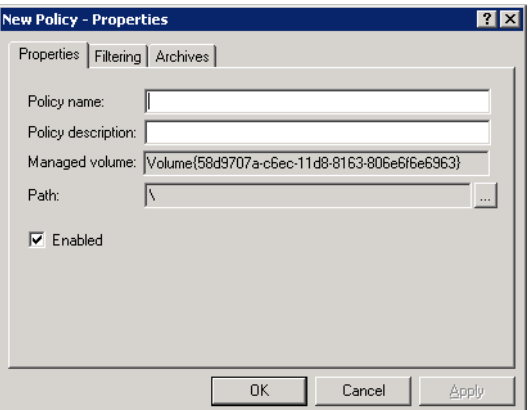

4. On the Properties tab, enter the policy name and description.

FMA automatically enters managed volume information.

- 5. To apply this policy to a folder rather than to the entire volume, perform the following steps:
	- a. Click **Browse** (**...)** next to the Path field.
	- b. In the Browse for Folder dialog box, select a folder and click **OK**.
- 6. To activate this policy, select **Enabled**.

7. Click the **Filtering** tab.

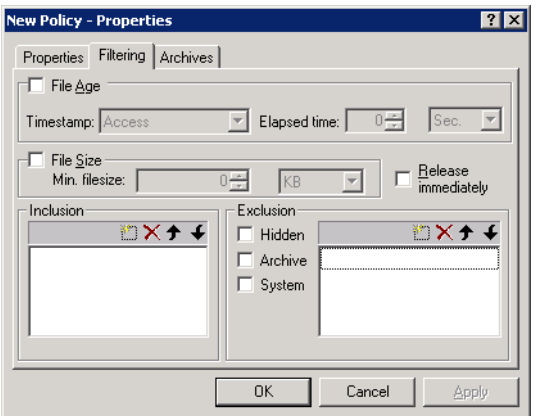

- 8. To migrate based on the age of a file, perform the following steps:
	- a. Select **File Age**.
	- b. Select one of the following from the **Timestamp** list:
		- Access—Files that have been accessed more than this number of days ago are migrated.
		- Modification—Files that have been modified more than this number of days ago are migrated.
		- Creation—Files that were created more than this number of days ago are migrated.
	- c. From the **Elapsed** time drop-down lists, set the number of seconds, minutes, hours, or days that FMA waits before it migrates files.
- 9. To migrate based on the size of a file, perform the following steps:
	- a. Select **File Size**.
	- b. From the **Min Filesize** drop-down lists, set number of kilobytes, megabytes, or gigabytes that the file must reach before it can be migrated.
- 10. If you want to release files as soon as they have been successfully migrated to all archives configured for the policy, select **Release immediately**.
- 11. To include specific files in this policy, perform the following steps in the **Inclusion** area:
	- a.  $Click$ .
	- b. Type the name of the file. You can use the asterisk (\*) wildcard to specify none or any number of characters of any value or the question mark (?) wildcard to specify exactly one character of any value.
- 12. To exclude hidden, archive, or system files, select the corresponding checkbox.
	- **Note** If you select the **Archive** checkbox, files that are ready to be archived (files for which the archive, or "A", attribute is set) are excluded. Also, note that excluded files are excluded from statistical summaries.

To exclude specific files, perform the following steps:

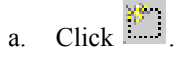

b. Type the name of the file. Do not enter the mount point (drive letter, such as "D:") or the mount path if the volume is mounted to another volume's directory ("D:\MountPoint"). The path should

begin with "\". You can use the asterisk (\*) wildcard to specify none or any number of characters of any value or the question mark (?) wildcard to specify exactly one character of any value.

- **Note** The exclusion list takes precedence over inclusion list. If multiple criteria are specified, all of them must be met in order for a file to be excluded.
- 13. Click the **Archives** tab.

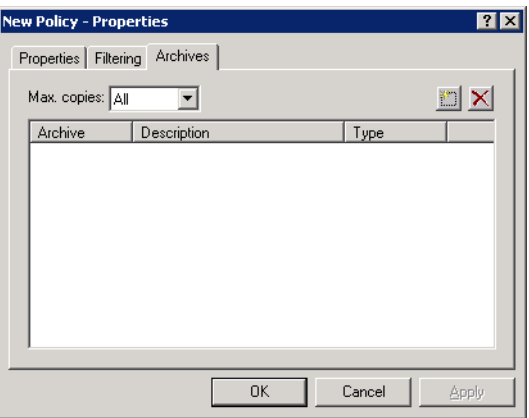

- 14. Use the following steps to set up to four archive locations where FMA migrates data. Using the following steps to setup the archive(s) location to which FMA migrates data. A maximum of four archive locations are recommended for migration of data.
	- a.  $Click$ .
	- b. In the Select archive dialog box, select up to four archives where files are migrated and click **OK**.
	- c. From the **Max copies** list, select the number of archives to which this file must be saved before it can be considered for release.
- 15. Click **OK**.

# <span id="page-63-0"></span>**Scheduling file policies**

You can schedule a time when FMA runs all file policies for a specific volume.

**Note** If the server is offline when a policy is scheduled to start, the policy does not run again until the next scheduled time after the server is started.

#### **To schedule file policies**

- 1. In the left pane of the FMA user interface, select **Managed Volumes**.
- 2. In the right pane, double-click the volume on which you want to schedule file policies.
- 3. In the Scheduling area, click **Change**.

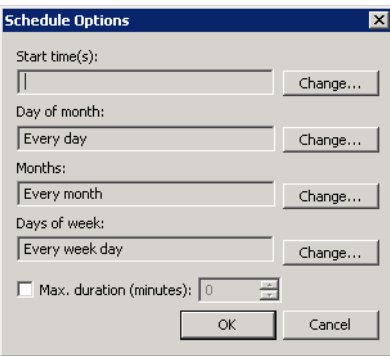

- 4. In the Schedule Options dialog box, change the following information as necessary:
	- Start times—The time (in 24-hour notation) when FMA starts migrating files based on policies. If no start time is set, file policies are not processed for this volume unless they are run manually.
	- Day of month—The days of the month when FMA runs policies.
	- Months—The months when FMA runs policies.
	- Days of week—The days of the week when FMA runs policies.
- 5. To limit the duration of the policy run, select **Max duration (minutes)** and set the number of minutes that FMA spends running policies.
- 6. Click **OK**.

#### **To run policies manually**

- 1. In the left pane of the FMA user interface, select **Managed Volumes**.
- 2. In the right pane, double-click the volume on which you want to run policies.
- 3. In the Scheduling area, click **Start now**.

# **Editing file policies**

You can modify file policies and define the files that they affect, but you cannot change the volume that they affect.

### **To edit a file policy**

- 1. In the left pane of the FMA user interface, select **Managed Volumes**.
- 2. In the right pane, double-click the volume that contains the policy.
- 3. In the right pane, right-click the policy in the Migration Policies area and select **Properties**.

For information about fields in the Policy dialog box, see [Creating file policies on page 51](#page-60-0).

### **Enabling and disabling file policies**

After you disable a policy, FMA does not apply it to the managed volume until you enable it again.

### **To enable a file policy**

- 1. In the left pane of the FMA user interface, select **Managed Volumes**.
- 2. In the right pane, double-click the volume that contains the policy.
- 3. In the right pane, right-click the policy in the Migration Policies area and select **Enable**.

### **To disable a file policy**

- 1. In the left pane of the FMA user interface, select **Managed Volumes**.
- 2. In the right pane, double-click the volume that contains the policy.
- 3. In the right pane, right-click the policy in the Migration Policies area and select **Disable**.

# **Deleting file policies**

#### **To delete a file policy**

- 1. In the left pane of the FMA user interface, select **Managed Volumes**.
- 2. In the right pane, double-click the volume that contains the policy.
- 3. In the right pane, right-click the policy in the Migration Policies area and select **Delete**.
- 4. Select **Yes** to confirm the deletion.

# **Migrating and releasing files with the Explorer plugin**

The Explorer plugin enables you to manually migrate, release, or recall files or folders from a managed volume on the local system. To access these commands in Windows Explorer, right-click a file or folder in a managed volume.

**Note** The 64-bit version of Explorer is not supported. You can run the 32-bit version of Windows Explorer, which is provided with 64-bit Windows, by entering the following from the Command Prompt window:

%systemroot%\SysWOW64\explorer.exe /separate

The following FMA column properties under Window Explorer have been moved to File Properties under the FMA tab:

- State
- Copies
- Last recall
- Recalls

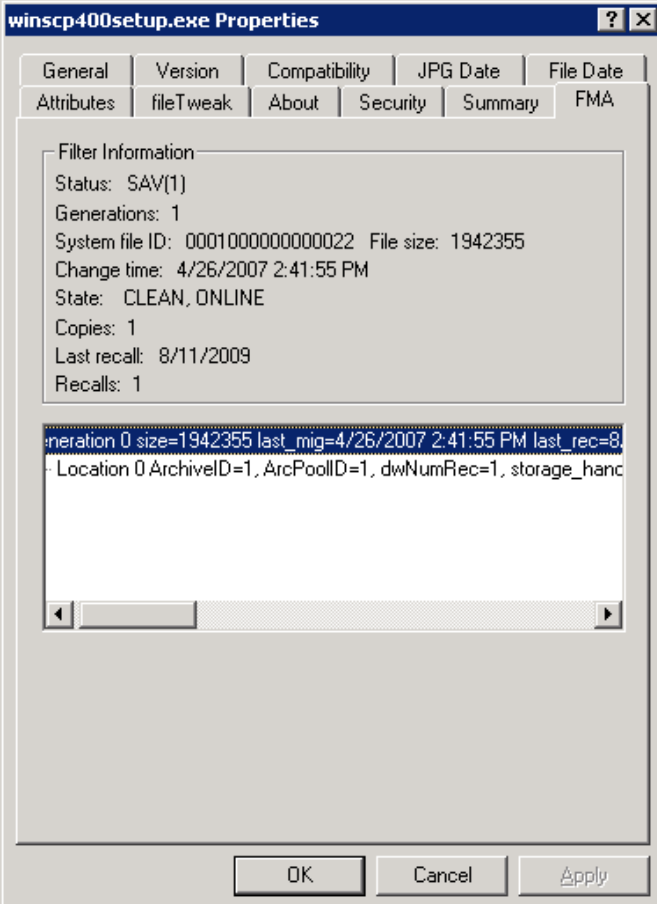

#### **To view FMA file properties**

- 1. In Windows Explorer, select one or more files or a folder
- 2. Right-click to display the context menu and select **Properties**.
- 3. Click the **FMA** tab.

FMA displays the following information:

- Status—The current status of the file
	- OFF(n)—Offline
	- MOD(n)—Modified
	- SAV(n)—Migrated
	- INA(n)—Inactive
	- DIS(n)-Disabled

(n) indicates the number of valid copies.

- Generations—The number of versions of this file that are archived
- System file ID—The operating system ID number for the file
- File size—The file size in bytes
- Change time—The date and time when this file was last modified
- State—The current status of the file
- Copies—The number of copies of this file that are archived
- Last recall—The last date and time when this file was recalled
- Recalls—The number of times this file has been recalled

#### **To migrate one or more files or a folder**

- 1. In Windows Explorer, select one or more files or a folder
- 2. Right-click to display the context menu and select **Migrate**.
- 3. Select the archive to which FMA should copy the data. If a command takes more than a few seconds, the Explorer plugin displays a progress bar.
- 4. In the Processing results dialog box, select **OK**.

#### **To release one or more files or a folder**

- 1. In Windows Explorer, select one or more files or a folder.
- 2. Right-click to display the context menu and select **Release**.
- 3. If you are releasing a folder, set the following options in the Release options dialog box, as necessary:
	- Min number of archive copies—The minimum number of copies that must be migrated to the archive before the files can be released.
	- Modified retention Time—Files that have been modified more than this number of days ago can be released.
	- Accessed retention time—Files that have been accessed more than this number of days ago can be released.
- 4. Click **OK**.

# **Recalling files**

When users select a released file on the file server, FMA automatically recalls the file. Specifically, FMA must recall files when the "system" process reads the file contents. In addition, you can recall the file manually using the Explorer plugin.

If a file is migrated to multiple archives and FMA releases the file, the file is recalled from the last location to which it was migrated. The last location contains the most recent version of the file contents.

#### **To recall files or folders using the Explorer plugin**

1. In Windows Explorer, select the objects you want to recall and right-click the selection.

- 2. In the context menu, select **Recall**.
- 3. In the Processing results dialog box, click **OK**.

### **Moving files to another managed volume**

You can move data from one managed volume to another using the robocopy command line tool, which is available from the Microsoft Resource Kit.

### **Moving a small number of files**

Moving files from one volume to another can be time-consuming. Use this procedure if you are moving a small number of files or if you have a large production downtime available.

#### **To move files to another managed volume**

- 1. Ensure that the FMA archive configuration is identical on both file servers.
- 2. Obtain the **robocopy.exe** utility Version XP010 or higher by installing the Microsoft Resource Kit.
- 3. Add the NoRecRobocopy process name to the FMA registry key:

HKEY\_LOCAL\_MACHINE\SOFTWARE\Hewlett-Packard\HP FMA\IgnoreModules

- 4. Restart the File Migration Agent configuration service and File Migration Agent service.
- 5. Stop sharing the subfolder you want to move to avoid user access during relocation.
- 6. Ensure that all data is backed up.
- 7. Stop the File Migration Agent AFM service. This ensures that no migration jobs are running during the relocation process. If the target location is another FMA file server, stop the File Migration Agent AFM service on the other file server as well.
- 8. Disable the files in the source folder. Here is an example:

```
FMACLI act -–off -r e:\homedir
```
To check whether the files are set to DIS (DISABLED), use the following command:

FMACLI info –r e:\homedir

9. Copy the files using the robocopy command. Here is an example:

robocopy e:\homedir f:\homedir /E /SEC /COPYALL /B

- 10. Ensure that all files have been copied successfully to the target location.
- 11. Activate the files in the target folder.

Activating a file means that the FMA metadata is synchronized to the new system file ID. This step enables the link to the archive copy and is performed from the FMACLI. For more information about the FMACLI, see [Command Line Interface Reference on page 81.](#page-90-0)

FMACLI act -r f:\homedir

- 12. Delete the source folder.
- 13. Restart the File Migration Agent AFM service.

#### **Moving a large number of files**

Use this procedure if you are relocating a large number of files and only a short production downtime is available. You run the command for disabling the files after the target folder has been enabled for user access and before the source folder is deleted. This decreases downtime by the processing time of the command for disabling the files.

This procedure is feasible under the following conditions:

- User and application access to the source folder must be permanently revoked before starting the relocation procedure.
- Do not allow user and application access to the target folder until all files have been activated using the FMACLI act command.
- You must ensure that the command for disabling the files in the source folder has been run before deleting them.

#### **To move a large number of files**

- 1. Revoke access to the filesystems of the source and target folders.
- 2. Ensure that all data is backed up.
- 3. Stop the File Migration Agent AFM service. This ensures that no migration jobs are running during the relocation process. If the target location is on a remote FMA file server, stop the File Migration Agent AFM service on the remote file server as well.
- 4. Copy the data from the source folder using the robocopy command and check that all files have been copied successfully.

Example:

```
robocopy e:\homedir f:\homedir /E /SEC /COPYALL /B
```
5. Activate the files in the target location.

FMACLI act -r f:\homedir

- 6. Grant access to the target location.
- 7. Deactivate the files in the source location.

FMACLI act --off -r e:\homedir

- 8. Delete the files in the source location.
- 9. Restart the File Migration Agent AFM service.

### **Stopping volume management**

When you stop volume management, FMA cannot access the released files stored in the archive until you restart volume management. Stopping volume management is rarely required unless you want to prevent

FMA from managing it (remove volume management) or you want to address an issue on the volume, as directed by Technical Support.

#### **To stop managing a volume**

- 1. In the left pane of the FMA user interface, select **Managed Volumes**.
- 2. Right-click on the volume you want to stop managing and select **Stop** from the context menu. The status for this volume has changed to **Stopped**.

### **Restarting volume management**

After you stop volume management, you can restart it to restore access to the files stored on the archive.

#### **To start managing a volume**

- 1. In the left pane of the FMA user interface, select **Managed Volumes**.
- 2. Right-click on the volume you want to start managing and select **Start** from the context menu. The status for this volume changed to **Active**.

### **Removing volume management**

**WARNING** Before you discontinue FMA management of a volume, be sure to recall all migrated files to ensure against data loss. After you remove volume management, you can no longer access the files stored on the archive.

#### **To stop FMA management of a volume**

- 1. In the left pane of the FMA user interface, select **Managed Volumes**.
- 2. Right-click on the volume you want to stop managing and select **Stop** from the context menu. The status for this volume changed to **Stopped**.
- 3. Right-click on the volume again and select **Remove from Management** from the context menu. The status for this volume changed to **Not managed**.

# **Best Practices**

# **Create a new HP StorageWorks File Migration Agent (FMA) archive**

### **FMA archive configuration for a Windows FTP archive**

### **Prerequisites**

For archiving data to a Windows-based HP StorageWorks File System Extender (FSE) Archive, the GDS FTP-Server needs to be set up on the FSE Archive.

The GDS FTP-Server comes with its own user management facilities. Therefore, the FTP authentication process is completely controlled by the GDS FTP-Server and no Windows domain user account needs to be created for the FTP client access.

Because the GDS FTP-Server runs as a Windows service, user access to the FTP server's home directory can be restricted to designated administrators of the domain.

The absolute path to the archive directory is composed of the root directory, which is specified in the configuration file ftp\_server.cfg of the GDS FTP-Server, and the root path set up in the FMA's RSA-FTP configuration dialog. If a root path is defined on the client side (FMA), the administrator needs to create this subdirectory during the GDS FTP-Server configuration.

The absolute path to the archive directory in the following example should be:

c:\fsefs1\data1\fma

# **Example of the GDS FTP-Server configuration file ftp\_server.cfg file**

```
[default]
RootDirectory = c:\fsefs1
Port = 21UserFile = C:\program files\Hewlett-Packard\FTPServer\GDSFtpServerUsers
LogFile = C:\program files\Hewlett-Packard\FTPServer\GDSFtpServer.log
```
# **FMA RSA-FTP Configuration dialog**

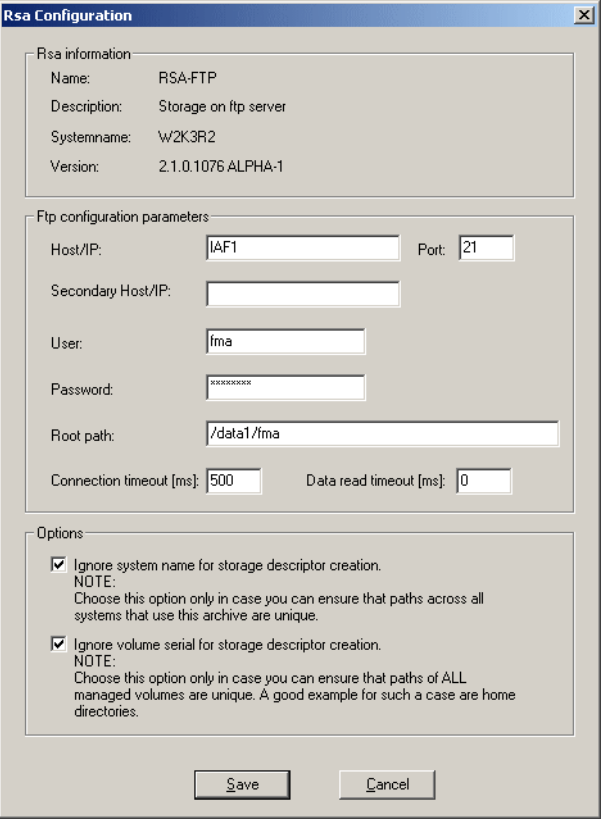

For archiving data directly to c:\fsefs1, the root path of the FMA RSA-FTP configuration menu needs to be left blank.

Verification of the GDS FTP-Server configuration can be done with any FTP client software.

After the FTP server side has been tested successfully, the next step is to attach FMA as an FTP client to the new archive storage location. For this, the following actions are necessary:

- 1. Start FMA MMC Snap-In from Windows Start menu. (**Start** → **Programs** → **HP StorageWorks File Migration Agent** → **FMA Configuration**)
- 2. Select the **Archives** item.
- 3. Start the context menu and select the item **New**. A new dialog is displayed.
- 4. Enter the name for the new archive. The archive name must be unique.
- 5. Select **RSA-FTP** as RSA module.
- 6. Enter the performance index. Typically, smaller the index, the higher the priority.
- 7. Enter an archive description.
- 8. Click **OK**. A new dialog is displayed.
- 9. Enter the following settings corresponding to the requirements:
	- Host or IP address (primary and secondary host)
	- Port (default: 21)
- User
- Password
- Root path
- FTP server
- Connection timeout in ms
- Data read timeout in ms
- Select various options
- 10. Click **Save**. The new FMA archive is shown in the FMA MMC Snap-In list.

The creation of a new FMA archive is finished.

If the backend archive is replicated outside of FMA via some replication mechanism such as the HP Continuous Access (HP CA) for the FSE Archive, the host name or IP address of the secondary system needs to be added to the entry field Secondary Host/IP.

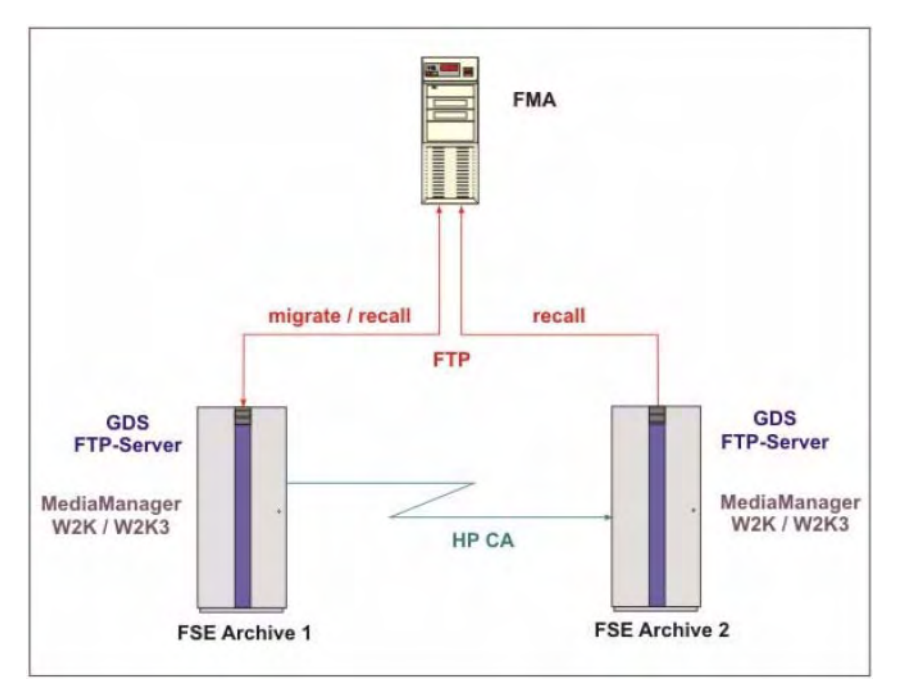

In this case recall requests are switched to the secondary system, when the primary archive is not accessible.

Note that the primary and secondary archive configuration (FTP user ID, FTP server configuration and archive directory structure) must be identical.

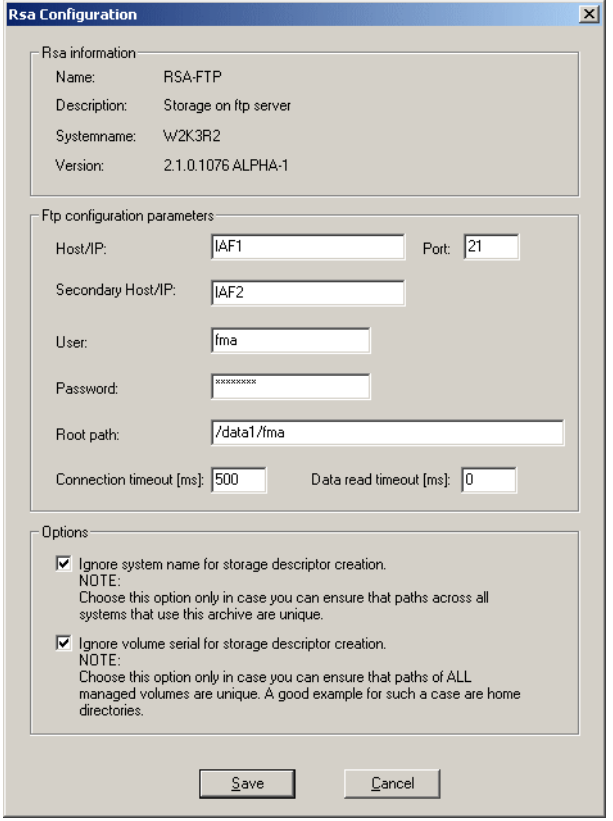

Note For further information about managing FMA archives, see [Archives on page 25.](#page-34-0)

#### **FMA archive configuration for an Linux FTP archive**

For archiving data to a Linux-based FSE Archive, the VSFTPD needs to be set up on the FSE Archive.

The absolute path to the archive directory is composed of the FTP user's home directory and the relative path, which is configured in the FMA RSA-FTP configuration dialog.

The first part of the absolute path to the archive is specified during the creation of the FTP user on the Linux system. The command

useradd -m -k /bin/false -d /fma/hmsfs1 -g fma -s /bin/false fma

defines the directory /fma/hsmfs1 as the home directory for the FTP user fma. The second part of the absolute path to the archive directory is set up in the FMA RSA-FTP configuration dialog.

In this example, the complete path to the archive directory is /fma/hsmfs1/data1/fma.

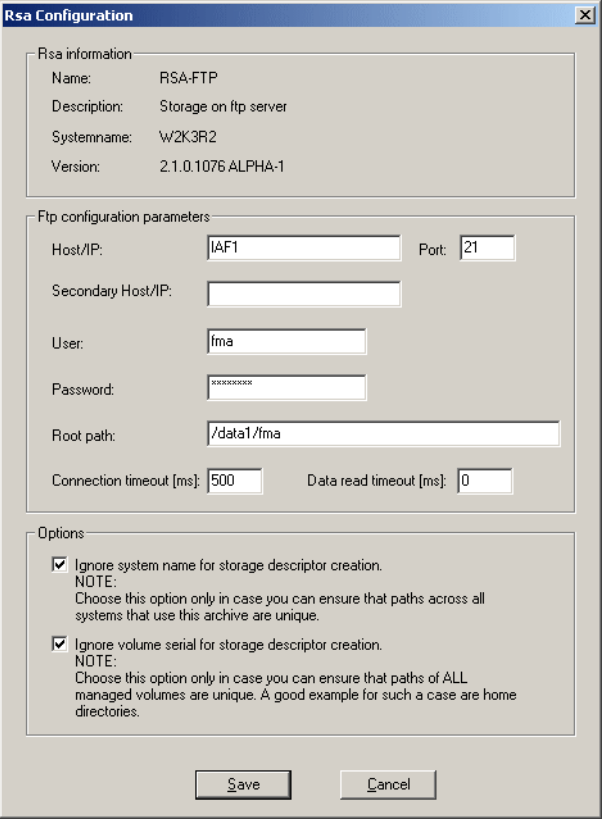

After the FTP server side has been tested successfully, the next step is to attach FMA as an FTP client to the new archive storage location. For this, the following actions are necessary:

- 1. Start FMA MMC Snap-In from Windows Start menu. (Start → Programs → HP StorageWorks File Migration Agent  $\rightarrow$  FMA Configuration)
- 2. Select the **Archives** item.
- 3. Start the context menu and select the item **New**. A new dialog is displayed.
- 4. Enter the name for the new archive. The archive name must be unique.
- 5. Select **RSA-FTP** as RSA module.
- 6. Enter the performance index. Typically, the smaller the index, the higher the priority.
- 7. Enter an archive description.
- 8. Click **OK**. A new dialog is displayed.
- 9. Enter the following settings corresponding to the requirements:
	- Host or IP address (primary and secondary host)
	- Port (default: 21)
	- User
	- Password
	- Root path
- FTP server
- Connection timeout in ms
- Data read timeout in ms
- Select various options
- 10. Click **Save**. The new FMA archive is shown in the FMA MMC Snap-In list.

The creation of a new FMA archive is finished.

If the backend archive is replicated outside of FMA via some replication mechanism such as the HP CA for the FSE Archive, the host name or IP address of the secondary system needs to be added to the entry field Secondary Host/IP.

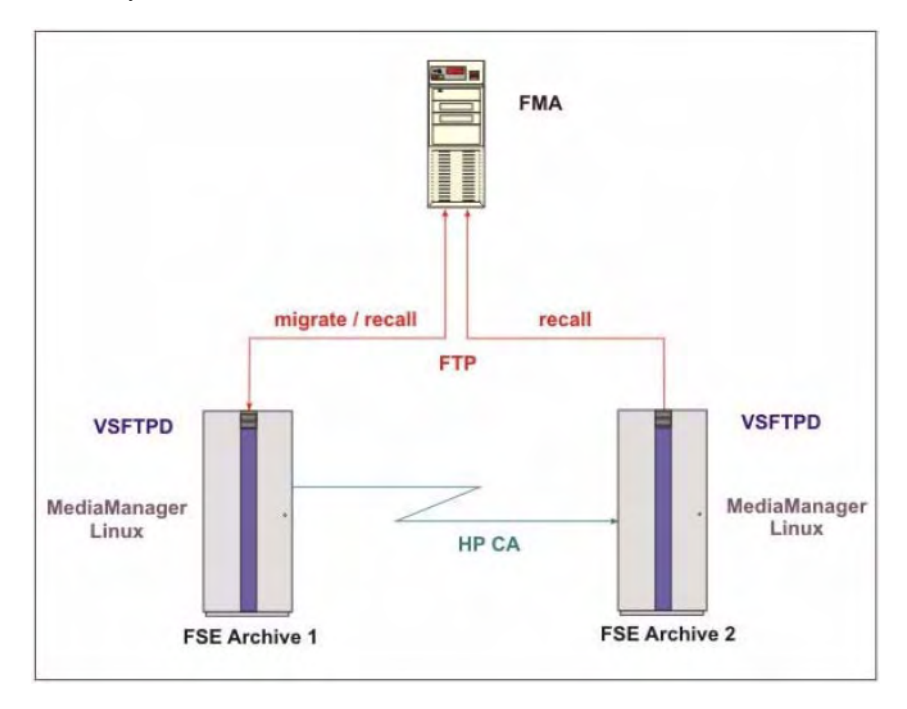

In this case recall requests are switched to the secondary system, when the primary archive is not accessible.

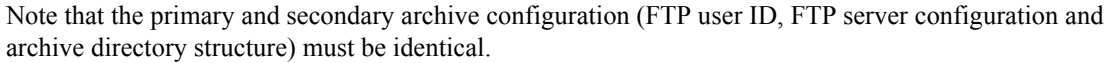

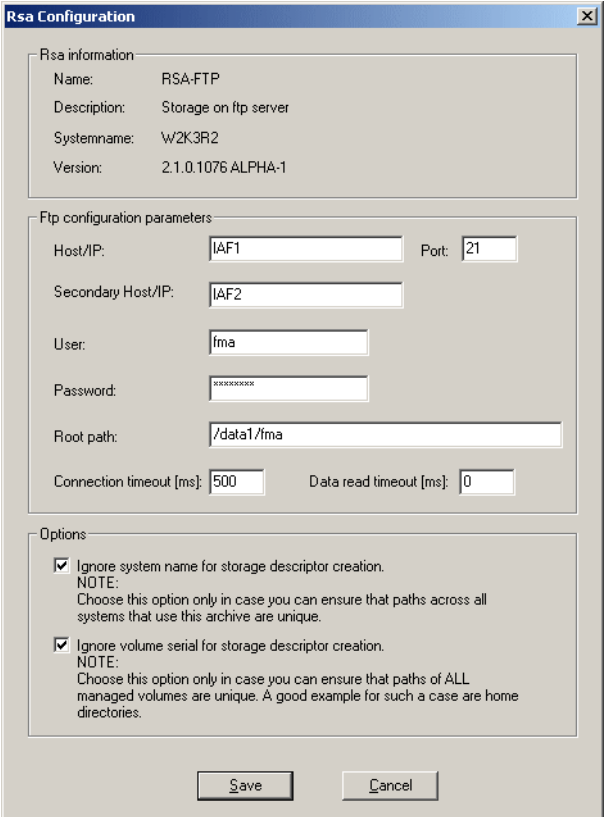

Note For further information about managing FMA archives, see [Archives on page 25.](#page-34-0)

### **FMA archive configuration for a CIFS-based NAS device**

For archiving data to a CIFS-based NAS device, the archive folder on the NAS device needs to be shared on the network. FMA only supports NTFS file systems on CIFS archives.

After sharing the appropriate folder on the NAS device, the NTFS permissions on the folder must be set to FULL Control for the FMA technical user account (see [Creating a technical user account on page 5\)](#page-14-0) or the corresponding group.

The absolute path to the archive location can be configured in FMA's RSA-CIFS dialog.

Example:

If the share *archives* has been created on the NAS device NAS\_DEVICE, subsequent archives can be set up through FMA RSA-CIFS configuration:

\\NAS\_DEVICE\archives\users

\\NAS\_DEVICE\archives\projects

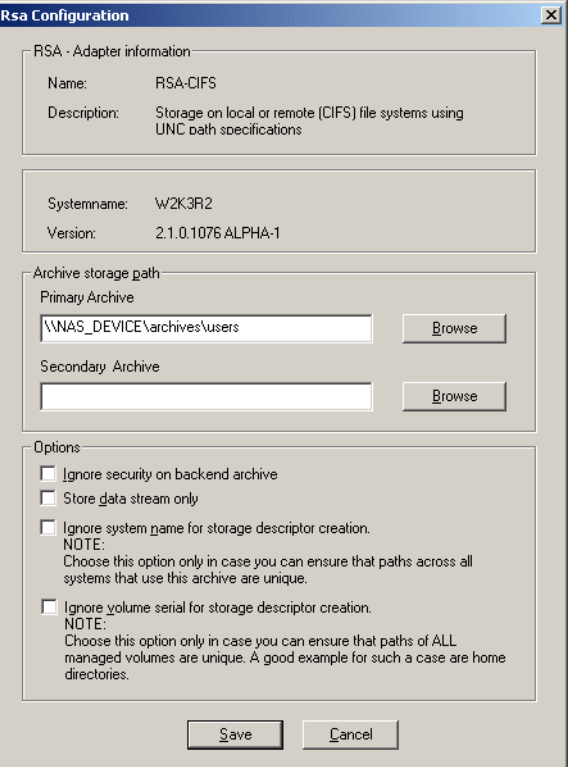

If the backend archive is replicated outside of FMA via some replication mechanism the UNC path of the target location needs to be added to the entry field Secondary Archive. In this case recall requests are switched to the secondary archive location, when the primary archive is not accessible.

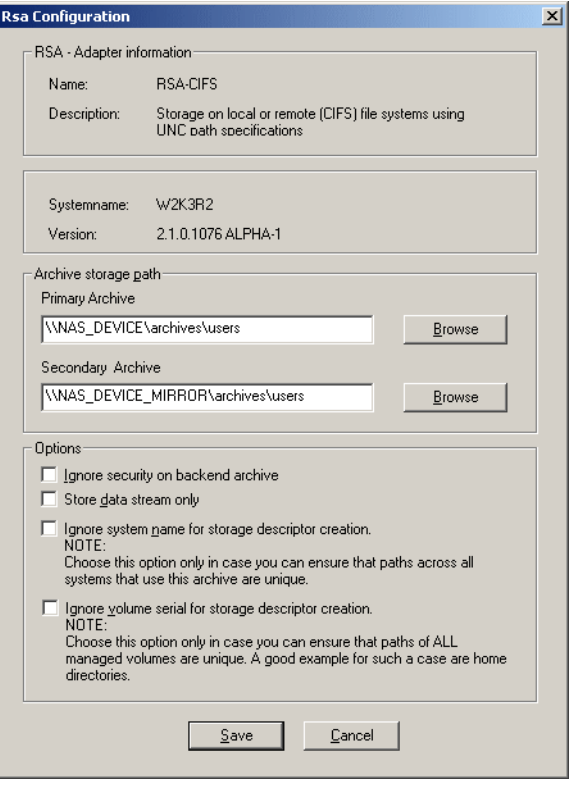

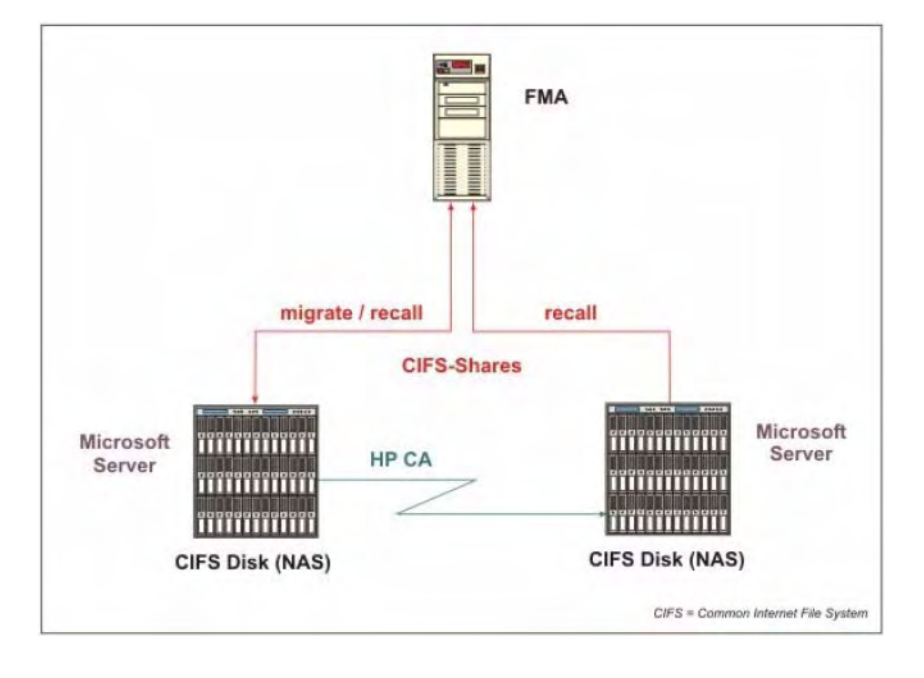

### **FMA archive configuration for IAP**

FMA is using the ILM Object Storage API interface for accessing the HP Integrated Archive Platform (IAP) as a backend archive.

Any documents with a size of up to 1.58 GB can be sent from an FMA managed volume to the IAP. Depending on FMA's RSA-IAP configuration, a specific set of metadata about the document can be attached to the binary object. The following metadata is attached by FMA:

- File modification date
- MIME type of the file
- Full path name in UNC notation
- File security depending on FMA's recipients options
- Subject (file name without path and file extension)

FMA's recipients options and the Recipients field entries determine which IAP repositories are granted access to the binary object. The access information is retrieved from the document's Access Control List (ACL).

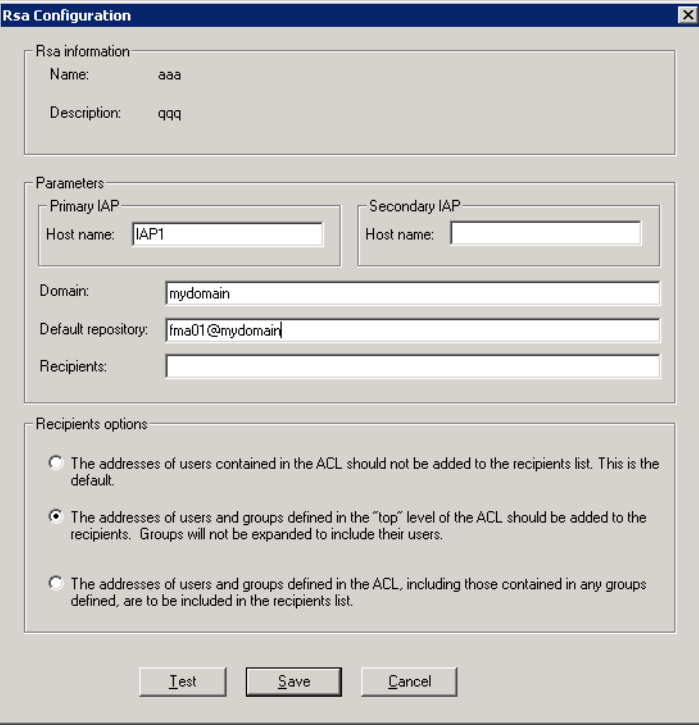

Documents are automatically retrieved from the IAP, when a user or application accesses the document on the FMA managed volume. To search for documents, users can use the IAP Web Interface embedded in a standard IAP solution.

If a IAP is mirrored on a remote location using the IAP Replication Manager, the host name or IP address of the replica site needs to be entered to the input field Secondary IAP. In this case FMA retrieves data from the

replica site, when the primary IAP is not available. If the primary IAP site can not accept any incoming traffic, FMA does not redirect the data traffic to the replica site.

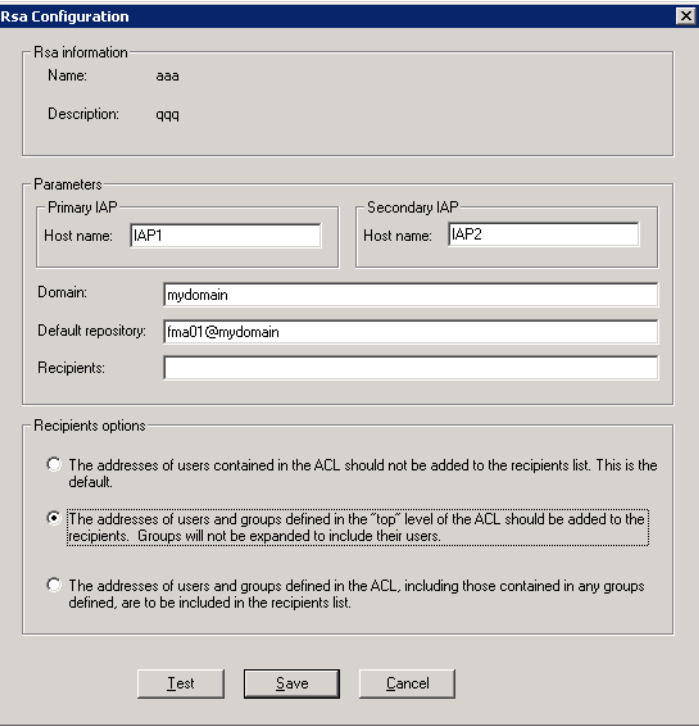

FMA only supports one replica site, which is built by one-way (Active/Passive) IAP remote replication services.

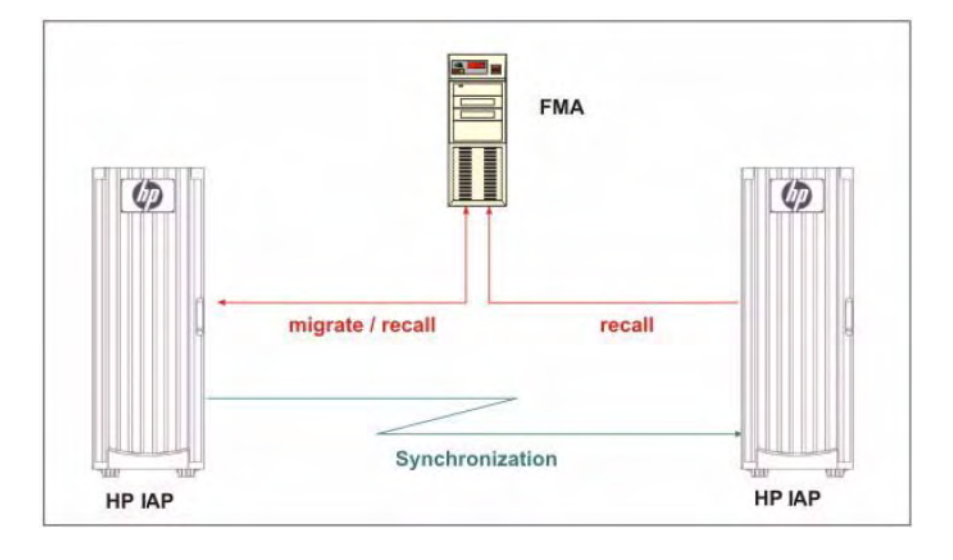

### **Create a new managed volume**

To create a new managed volume:

- 1. Start FMA MMC Snap-In from Windows Start menu. (Start → Programs → HP StorageWorks File Migration Agent  $\rightarrow$  FMA Configuration)
- 2. Select the Managed Volumes item. All NTFS volumes are displayed.
- 3. Right-click the corresponding volume entry to display the context menu.
- 4. Select the New item in the context menu.
- 5. Reboot the FMA system now.
- 6. The creation of a new managed volume is finished.

Note For further information about managing volumes, see [Managed Volumes on page 45](#page-54-0).

### **Create file policies**

To create and schedule migration rules on a managed volume:

- 1. Start FMA MMC Snap-In from Windows Start menu. (Start → Programs → HP StorageWorks File Migration Agent  $\rightarrow$  FMA Configuration)
- 2. Select the Managed Volumes item.
- 3. Double-click the corresponding volume entry to display the Policy Configuration window.
- 4. Right-click the Policies pane to display the context menu and select New.
- 5. Enter a policy name and policy description, and select the path, for which the policy should be applied.
- 6. Set up the migration rules on the Filtering tab.

Example:

- Migrate all files that have not been accessed for 180 days and release the files immediately.
- Files with the extension \*.tmp are excluded from migration.

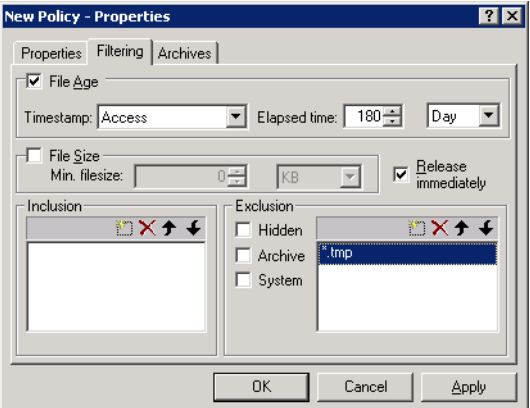

- 7. Select the archives, where data needs to be stored, and click **OK**.
- 8. After all policies are configured for the managed volume, set up the schedule for policy processing by clicking **Change** in the Scheduling pane.

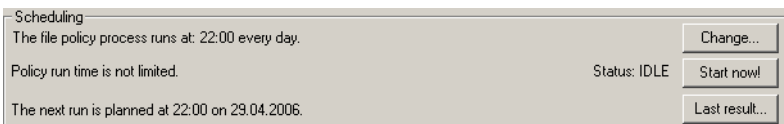

9. Policy processing can be scheduled to be run hourly, daily, weekly or monthly and at any point in time to suit your business needs.

Examples:

• Start policies every day at 10:00 p.m.

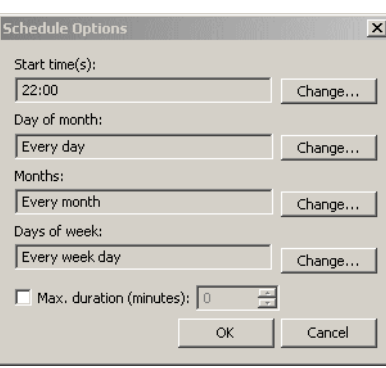

• Start policies every Saturday at 01:00 a.m.

(Select Every day on Day of month, if policies should run on certain days of week.)

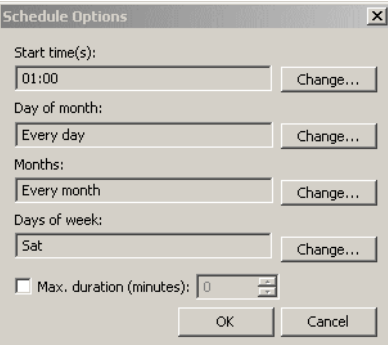

• Start policies on the 1st of every month.

(Select Every week day, if policies should run on certain days of month.)

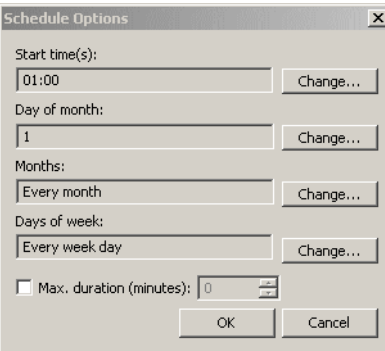

### **Create disk usage monitoring**

To set up the disk space monitor on a managed volume:

- 1. Start FMA MMC Snap-In from Windows Start menu. (Start → Programs → HP StorageWorks File Migration Agent  $\rightarrow$  FMA Configuration)
- 2. Select the Managed Volumes item.
- 3. Double-click the corresponding volume entry to display the Policy Configuration window.
- 4. Files are released when the high or critical watermark threshold is reached. The policy ensures that the monitored managed volume never causes a DISK FULL error. The release operation is based on the configured retention times and the configuration for excluded files and directories.

Example:

For an optimal usage of the managed volume, the following watermarks are defined:

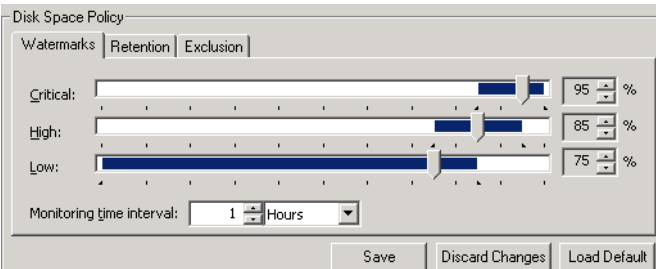

The disk space is monitored every hour and when the disk utilization reaches 85%, files which have not been accessed for 180 days are not released until the low watermark is reached.

If the critical watermark is hit, the release process is no longer limited by the defined retention criteria until the high watermark is reached.

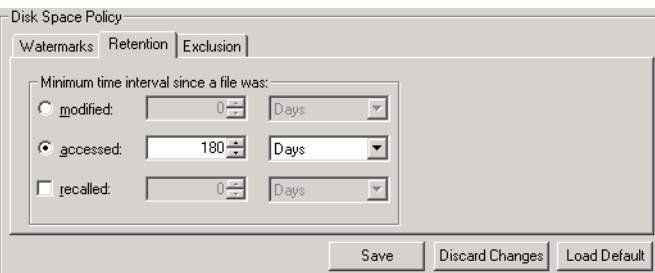

If the retention time period is based on the modification timestamp of a file, HP recommends specifying a retention time for recalled files to avoid unnecessary recalls.

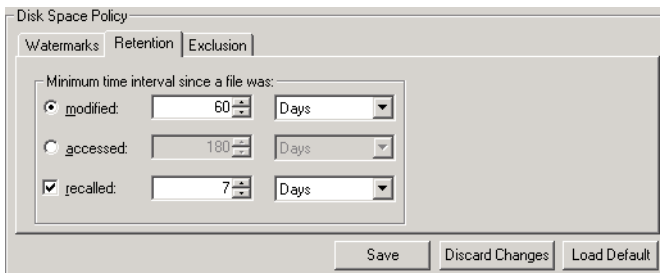

In this example recalled files are kept online for a minimum of 7 days, although the files have not been modified for 60 days.

This configuration guarantees a fast access to files for a certain time period since the files have been recalled.

Files which should always be online, can be excluded.

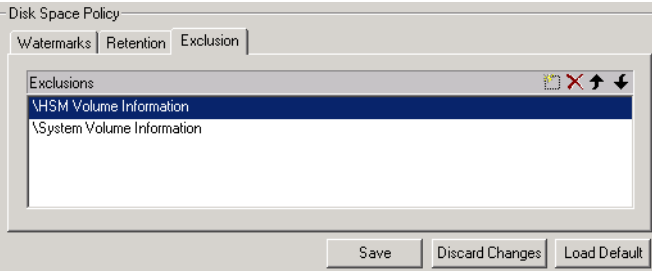

### **Determine FMA software version**

To display the current version of FMA software components:

• Enter FMACLI sys in the command line. On top of the output, the current version is displayed:

```
HP Storage Works File Migration Agent
Version 2.5.1.0 
HP File Migration Agent command line interface
Copyright (C) 2007-2009 Crossroads Systems, Inc.
Copyright (C) 2005-2009 Hewlett-Packard Company
Version of HP File Migration Agent kernel 2. 5. 0. 17 
System status = 0, installPath=[C:\Program Files\Hewlett-Packard\HP 
FMA]
HSM API Version = 2.5.0-0017 ""
License Information:
=====================
+ Serial number S-
+ Base Product License Evaluation license expiration in 59 days
+ OpenStorage Option Evaluation license, capacity (avail/used) 1000 
GB / 0 GB.
+ Cluster Option Evaluation license.
Config:
Loglevel for eventlog: LOG_WARNING
Loglevel for logfile: LOG_INFO
Number of log files: 100
Options:=00000000
```
- Or view the version information for (almost) each FMA file by looking at the files in the Windows File Explorer. Right-click the file, click **Properties**, and click the **Version** tab.
- Or click **About HP FMA** in the menu of the FMA MMC Snap-In.

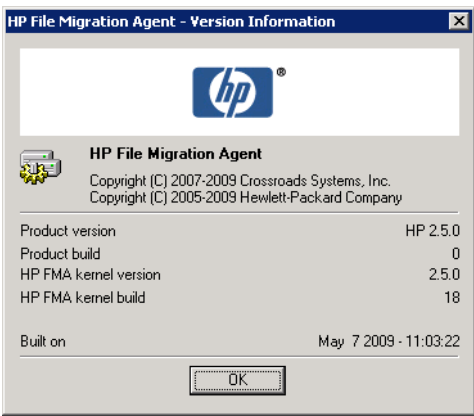

• For further information, see the Readme.txt file. To read the Readme.txt file, use the shortcut: **Start** → **Programs** → **HP StorageWorks File Migration Agent** → **FMA Readme**.

### **Migrate files**

To migrate files:

• Use the FMACLI command-line utility to migrate files.

FMACLI migrate f:\testdir\test.\* -a myArchive

In the following example, the testdir directory is migrated into the myArchive archive:

FMACLI migrate -r f:\testdir -a myArchive

• To migrate a directory to more than one archive (max. 4), apply:

FMACLI migrate -r f:\testdir -a myArchive, myArchive02

• To migrate a directory with immediately release operation after successfully migrating of the directory, apply:

FMACLI migrate -r f:\testdir -a myArchive -n1 --release

You can also migrate files using the FMA Explorer plug-in.

### **Release files**

• To release files:

Use the FMACLI command-line utility to release files.

```
FMACLI release f:\testdir\test.* -n 1
```
In the following example, the testdir directory is released:

FMACLI release -r f:\testdir -n 1

You can also migrate files using the FMA Explorer plug-in.

### **Recall files**

To recall files:

Use the FMACLI command-line utility to recall files.

FMACLI recall f:\testdir\test.\*

In the following example, the testdir directory is recalled:

FMACLI recall -r f:\testdir

You can also migrate files using the FMA Explorer plug-in.

### **Set a high-watermark for migration or releases**

• To set a high-watermark for migration or release:

Use the FMACLI command-line utility. In the following example, the testdir directory is released when the fill level of the file system (85 percent) is reached.

```
FMACLI release -r f:\testdir -u 85
```
### **Verify data files**

• To verify FMA metadata information:

Use the FMACLI command-line utility to check whether the FMA metadata of a file object is consistent.

FMACLI verify f:\testdir\test.dat -o local

• To check all files of a directory, apply:

FMACLI verify -r f:\testdir -o local

• To check if the link to the archive copy of a file is valid, apply:

FMACLI verify f:\testdir\test.dat -o remote

### **Schedule FMA commands**

• To schedule an FMA command:

Use the AT command-line utility of Windows. In the following example, the FMA release command starts at 10 a.m.:

```
at 10:00 "FMACLI release -r f:\testdir -n 2"
```
**Note** For further information about the AT command-line utility, see the documentation for Microsoft Windows.

You can use the Scheduled Task Wizard in the Windows Control Panel (**Start** → **Control Panel** → **Scheduled Tasks**) for these tasks also.

### **Schedule FMA jobs**

- To schedule FMA jobs, use the Scheduled Task Wizard in the Windows Control Panel (**Start** → **Control Panel** → **Planned/Scheduled Tasks**) for scheduling the FMA job.
- Or, you can use the following command-line tools for scheduling an FMA job.

In this example, the FMA job starts every Sunday (Su) at 03:00 a.m.

schtasks /create /ST 03:00 /D Su /TN "C:\Progr..\MyJob.cmd"

Note For further information about the AT or SCHTasks command-line utility, see the documentation for Microsoft Windows.

### **Backup/restore concept for FMA managed volumes**

FMA is a hierarchical storage management (HSM) solution and, therefore, not a replacement for data backup. The major purpose for backup is to ensure recovery of data on the server if a disaster occurs. The main goal of HSM is to better manage data storage costs.

FMA migrates files to other forms of storage and creates copies of files, but does not back up files on the server. When FMA releases files, only stubs are left on the managed file system, which point FMA to the exact location in the backend storage, enabling file retrieval and user access.

To provide data protection, third-party backup applications are absolutely essential for disaster recovery. The qualified third-party backup applications are HSM-aware, which means that stubfiles are backed up without causing recalls from backend storage. Because FMA stubfiles are created as Windows sparse files, a further requirement for backup applications is the appropriate processing of sparse files to avoid heavy network traffic and to minimize the backup window.

Concepts for organizing the back up of FMA managed volumes:

- Protect all data on the server—To accomplish this, the backup process needs to be set up to the *incremental forever* mode and the release of FMA jobs needs to be scheduled after the backup process to ensure that files are backed up before becoming a stubfile. In this case it is most likely that the capacity of the saved data exceeds the capacity of the original locations on the managed volumes. Therefore, release operations trigger during a disaster recovery or massive restore of saved data. HP recommends adjusting the monitoring time interval (for example, 10 minutes) and watermarks accordingly.
- Speedy backup/restore processing—In this scenario, data backup needs to be configured to periodically run full backups with subsequent incremental backups. This approach reduces the backup data volume and backup/restore time period compared to a non-HSM managed filesystem with the same data capacity and number of files.

**CAUTION**: When backing up stubfiles, it is very important that FMA's cleanup expiration time must be set equal to the expiration time that is configured for the backed up files. The FMA cleanup function removes the archive copies of deleted files depending on the specified cleanup expiration time. In this context, the expiration time, which is specified for the backend storage, also needs to be configured appropriately.

FMA does not support multiple references to one archive file copy. Only one stubfile can be linked to one archive copy. As a result of this restriction, restore operations of files to an alternate location are not permitted by FMA. Backed up files from FMA managed volumes can only be restored to their original location.

### **Relocating data to another FMA managed volume**

Copying data to another FMA managed volume needs to be run by the **robocopy.exe** command-line tool, which is available from Microsoft's Resource Kit.

To avoid recall operations during copying of the data, HP recommends creating a duplicate of the robocopy utility. Name the duplicate **NoRecRobocopy.exe**. Add the process name NoRecRobocopy to the list of modules for which FMA enables a physical view to the file system.

Therefore, the following steps are necessary:

1. Install the **robocopy.exe** utility Version XP010 or higher by installing Microsoft's Resource Kit.

-------------------------------------------------------------

```
ROBOCOPY :: Robust File Copy for Windows :: Version XP010
```
-------------------------------------------------------------

2. Create the NoRecRobocopy command:

copy <InstPath>\robocopy.exe %SYSTEMROOT%\system32\NoRecRobocopy.exe

3. Add the process name NoRecRobocopy to FMA's registry key.

HKEY\_LOCAL\_MACHINE\SOFTWARE\Hewlett-Packard\HP FMA\IgnoreModules

- 4. Restart the FMA services:
	- File Migration Agent config service
	- File Migration Agent service
- **Note** When moving data to other server systems, ensure that the FMA archive configuration is identical on all systems.

#### **Relocating data procedure**

This section describes the steps that are needed to copy a subdirectory from an FMA managed volume to another FMA managed volume either local or remote. Assume that you want to relocate a subdirectory named e:\homedir to f:\homedir.

- 1. Stop sharing the subdirectory to avoid user access during the relocation process.
- 2. Ensure that the data has been backed up.
- 3. Disable the files in the source directory.

Description:

When a *disabled* file is deleted, no entry is written to the *garbage collection* container and, therefore, the corresponding archive copy is not deleted during an FMA cleanup run. Additionally, recall operations are rejected on *disabled* files.

```
FMACLI act --off -r e:\homedir
```
(Check whether the files are set to DIS (DISABLED), use the command FMACLI info -r e:\homedir.)

4. Use the appropriate NoRecRobocopy command now.

Example:

NoRecRobocopy e:\homedir f:\homedir /E /SEC /COPYALL

(Check that all files have been copied successfully to our target location.)

5. Activate the files in the target directory.

Description:

Activating a file means that FMA's metadata is synchronized to the new system file ID. This step enables the link to the archive copy.

FMACLI act -r f:\homedir

6. Delete the source directory

#### **Relocating a large number of files**

If the relocation process is required for a large number of files and only a short production downtime is available, the command for disabling the files can also be run after the target directory has been enabled for user access and before deleting the source directory. In this case, the downtime is decreased by the processing time of the command for disabling the files.

This procedure is feasible under the following conditions:

- User and/or application access to the source directory must be permanently revoked before starting the relocation procedure.
- User and/or access to the target directory must be avoided until all files have been activated using the command **fmacli act**.
- The administrator must guarantee that the command for disabling the files in the source directory has been run before deleting them.

Steps for relocating a large number of files:

- 1. Revoke access to the file systems of the source and target directories.
- 2. Ensure that the data has been backed up.
- 3. Copy the data using the NoRecRobocopy command and check that all files have been copied successfully.

Example:

NoRecRobocopy e:\homedir f:\homedir /E /SEC /COPYALL

4. Activate the files in the target location.

FMACLI act -r f:\homedir

- 5. Grant access to the target location.
- 6. Deactivate the files in the source location.

```
FMACLI act --off -r e:\homedir
```
7. Delete the files in the source location.

# **Command Line Interface Reference**

The FMA command line interface (FMACLI) provides access to most FMA functions and can be used instead of the user interface to manage data. The FMACLI is implemented in the FMACLI.exe module. It writes informational output to stdout and errors to stderr. Keep this in mind when redirecting output for logging purposes.

This section uses the following typographical conventions:

- **Bold** is used for command names and arguments in text.
- Monospace is used for command names and arguments in syntax and for code.
- *Monospace italic* is used for variables within command syntax, code, or command-line text.
- Brackets  $\lceil \cdot \rceil$  and braces  $\{\}$  are used for optional information.

### **FMA commands**

The syntax for FMACLI commands is as follows: FMACLI [command] [command-options].

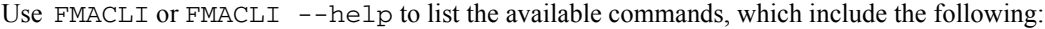

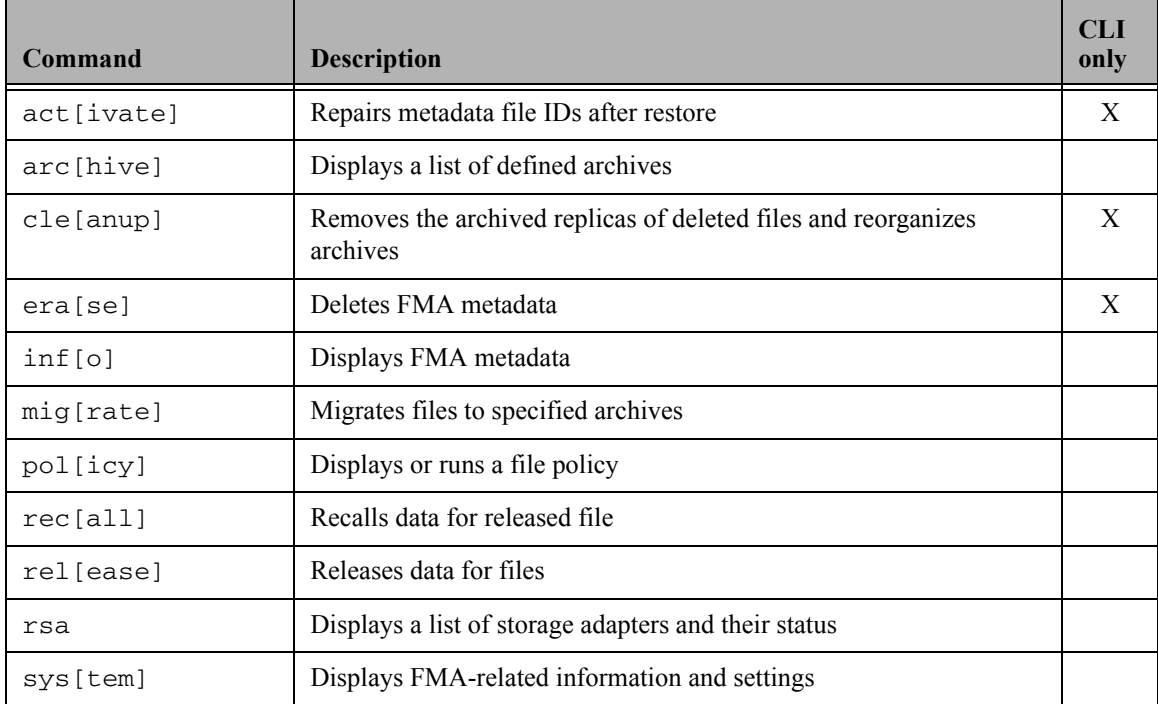

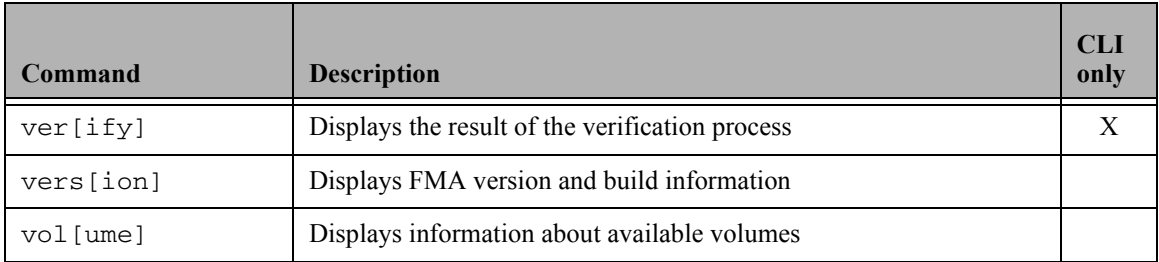

Most commands can be shortened on the first three letters (for example, **mig** instead of **migrate**). Only the **version** command needs four letters (**vers**) to define the short form. There is no short form for the **find** command. In addition, many command parameters have a short form. For example, **--help** and **-h** are interchangeable.

All commands return 0 on successful completion and a non-zero value in failure situations.

#### **activate**

Sets the file ID in the metadata to the current ID of the file.

### **Syntax**

```
FMACLI act[ivate]
   [--he1p | -h][{--logfile | -L} logfile]
   [--log-info-messages | -V]]
   [--verbose | -v]
   [file] | [{--filelist] | -f} filelist]
   [{--recursive | -r} path]
   [--oem-file-format | --unicode-file-format | --ansi-file-format | 
    --utf8-file-format]
   [{--minimum-file-size | -S} nb|k|m|g]
   [{--minimum-access-time | -A} nd|h|m|s]
   [{--minimum-write-time | -W} nd|h|m|s]
   [--exclude-system]
   [--exclude-hidden]
   [--exclude-read-only]
   [--exclude-archive]
   [--exclude-compressed]
   [--ignore-files ignorefile]
   [--off][-F outlist]
```
### **Description**

The **activate** command sets the file ID in the metadata to the current ID of the file. Use this function under the following conditions:

- When the file ID of the file changes.
- After metadata is restored.
- When moving FMA metadata from one computer to another.
- When file has been restored from a backup application. File stubs must be activated after a restore from backup for it to operate correctly.

Do not try to activate files that have an unknown status.

Files must be active in order to be recalled.

Disabling files ensures that no entry is written to the FMA garbage collection container when files are deleted. As a result, the corresponding archive copy is not deleted during an FMA cleanup run.

**Note** Excluded files are excluded from statistical summaries.

# **Options**

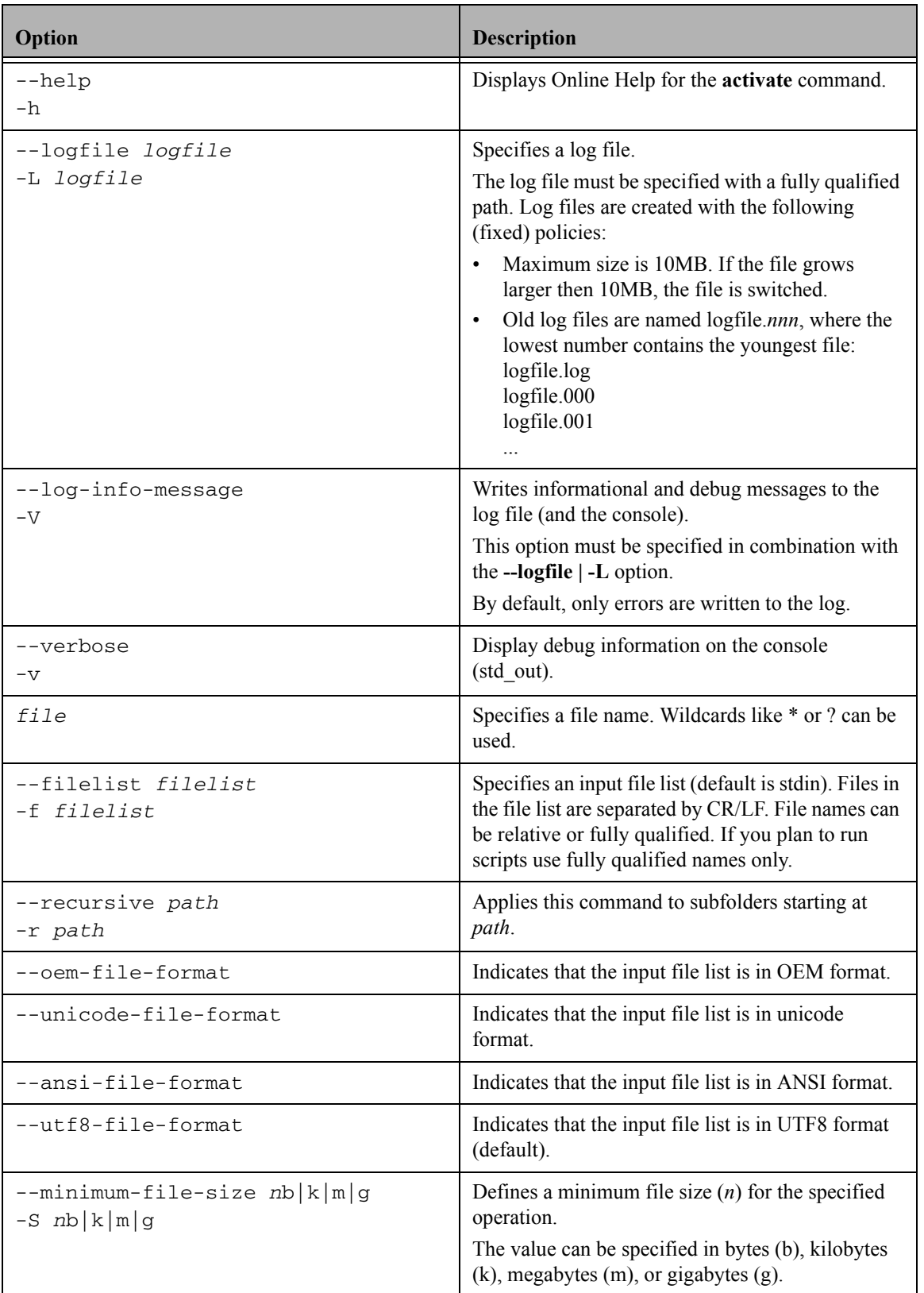

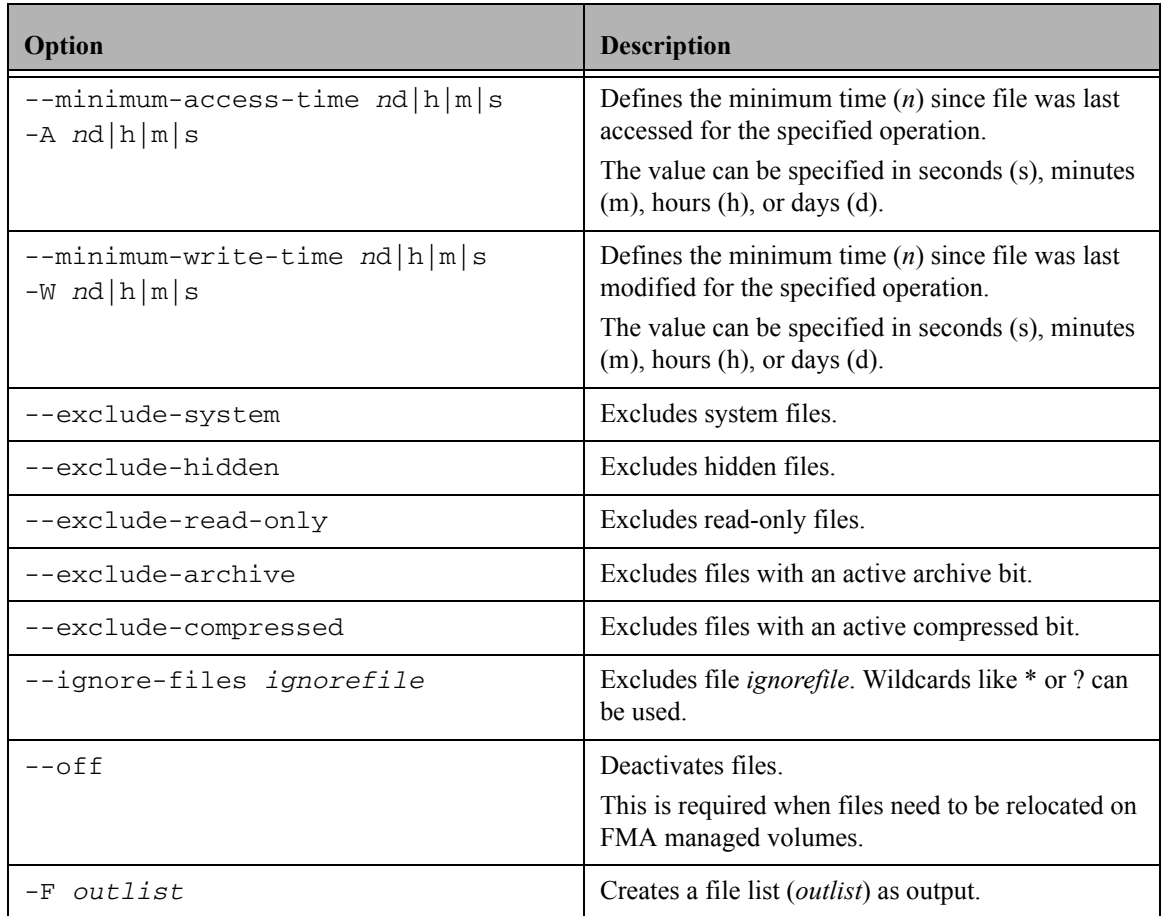

To define an operation, specify an explicit file name or a file list that contains file names. If neither is specified, the FMACLI tries to read the file list from stdin.

Use UNICODE or UTF8 formats whenever possible. The OEM and ANSI formats are for compatibility reasons only and cannot display all character sets.

### **Example**

FMACLI activate D:\ASC\MyFile.doc Activates the D:\ASC\MyFile.doc file.

### **archive**

Lists the status of the FMA archives.

### **Syntax**

```
FMACLI arc[hive] 
   [--he1p | -h][{--logfile | -L} logfile]
   [--log-info-messages | -V]]
   [--verbose | -v]
```
### **Description**

The **archive** command displays list of all archives.

### **Options**

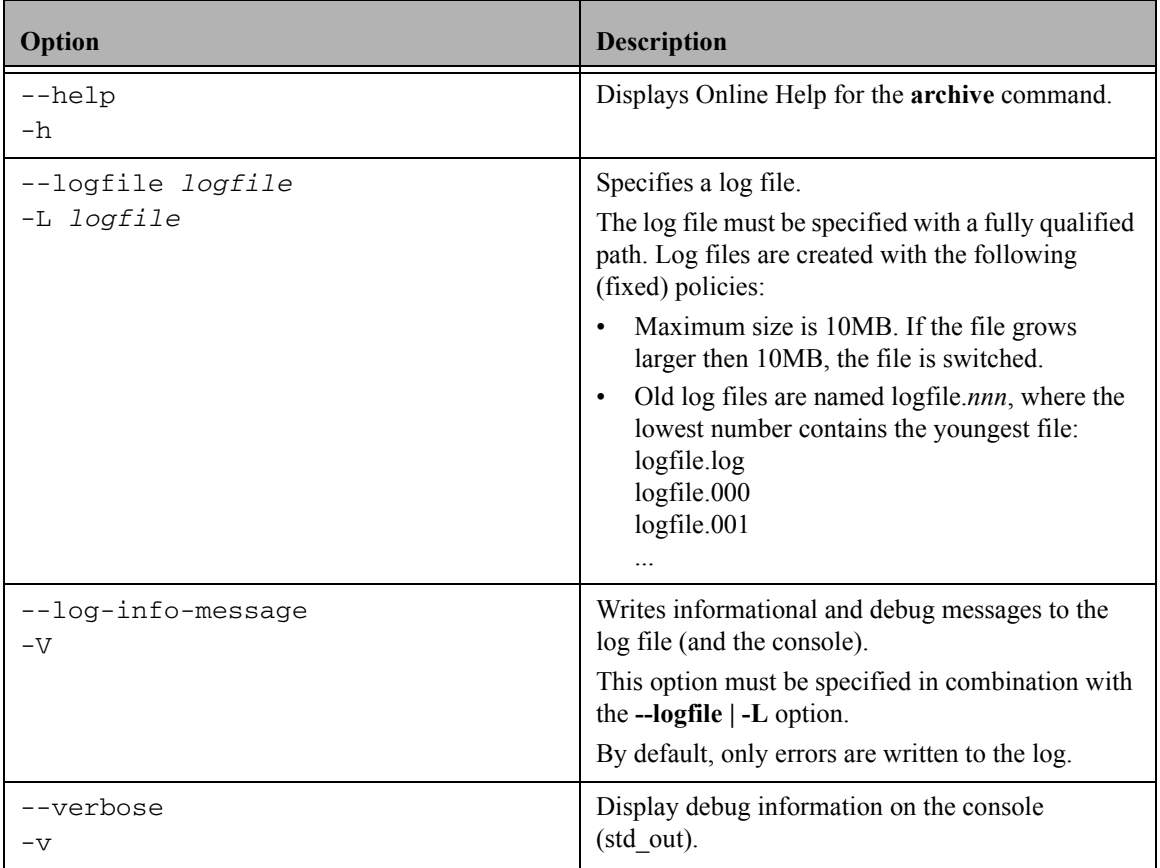

### **Example**

FMACLI arc

Lists the archives. Output of the **archive** command is as follows:

Id—The unique, internal reference number for the archive, which is generated automatically and cannot be modified.

Status—The status of the archive (currently not used).

State—Whether the archive is online or offline.

Archive type—Type of Remote Storage Adapter (RSA-FTP for Linux archives, RSA-CIFS for Windows archives, RSA\_IAP for IAP archives).

pI—The order in which FMA recalls files from this archive. The range is 0-100. and the default is 100. If a file is stored on multiple archives, FMA attempts to recall it from the archive with the smallest index number first.

Name—The name of the archive, which identifies this archive for migration and recall operations.

Location—Path of primary and secondary archives.

Description—A description of the FMA archive.

Here is an example:

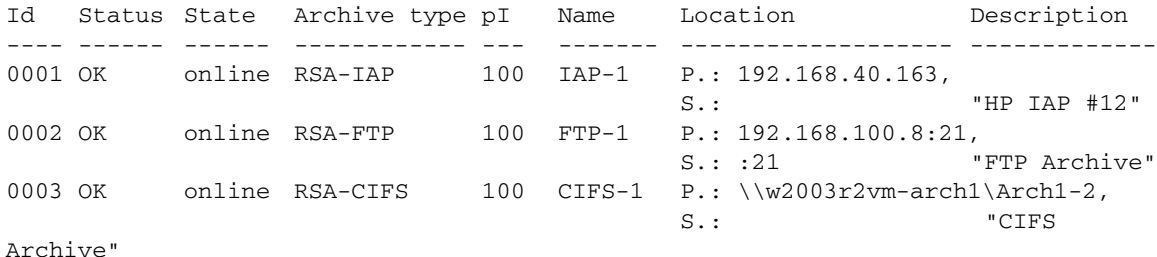

Command Line Interface Reference | 87

#### **cleanup**

Reorganizes FMA archives after files are deleted on the file server.

#### **Synopsis**

```
FMACLI cle[anup] 
   [--he1p | -h][{--logfile | -L} logfile]
   [--log-info-messages | -V]]
   [--verbose | -v]
   [--expiration nd|h|m|s]
```
### **Description**

Use the **cleanup** command after files have been deleted on the file server to remove copies from the archive and reorganize the archive.

#### **Options**

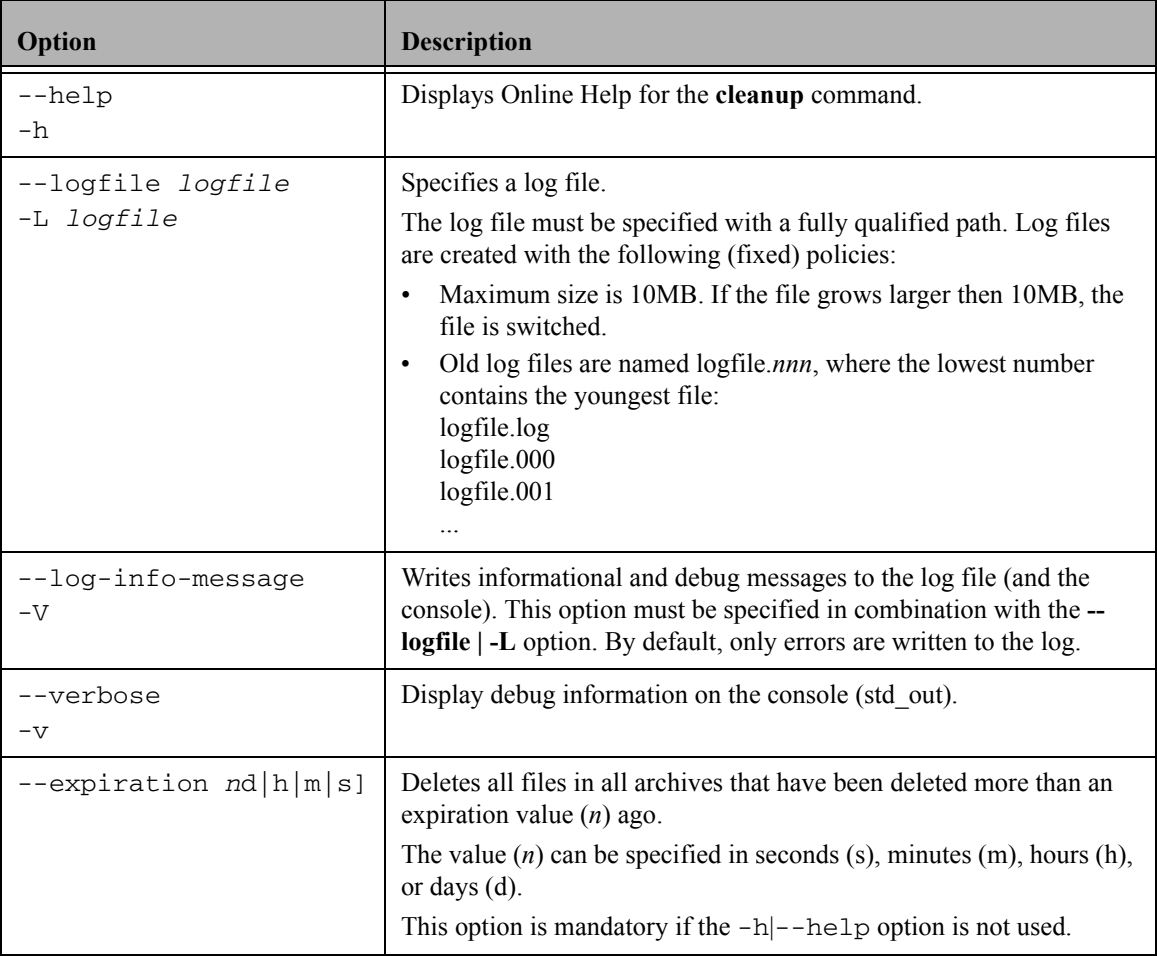

#### **Example**

FMACLI cleanup --expiration 30d Removes archive files that were deleted more than 30 days ago on the file server.

#### **erase**

Deletes FMA metadata from a file.

#### **Syntax**

```
FMACLI era[se] 
   [--he1p | -h][{--logfile | -L} logfile]
   [--log-info-messages | -V]]
   [--verbose | -v]
   [file] | [{--filelist] | -f} filelist] 
   [{--recursive | -r} path]
   [--oem-file-format | --unicode-file-format |
   --ansi-file-format | --utf8-file-format]
   [{--minimum-file-size | -S} nb|k|m|g]
   [{--minimum-access-time | -A} nd|h|m|s]
   [{--minimum-write-time | -W} nd|h|m|s]
   [--exclude-system]
   [--exclude-hidden]
   [--exclude-read-only]
   [--exclude-archive]
   [--exclude-compressed]
   [--ignore-files ignorefile]
   [[--primary-metadata | -Mp] |
   [--secondary-metadata | -Ma] |
   [--all-metadata \mid -Mb][--force ]
   [-F outlist]
```
### **Description**

The **erase** command deletes FMA metadata from a file system.

**Note erase** deletes metadata without confirmation. Before erasing the file metadata, recall the file to avoid data loss. Metadata from offline files are erased unless the --force option is used.

Excluded files are excluded from statistical summaries.

# **Options**

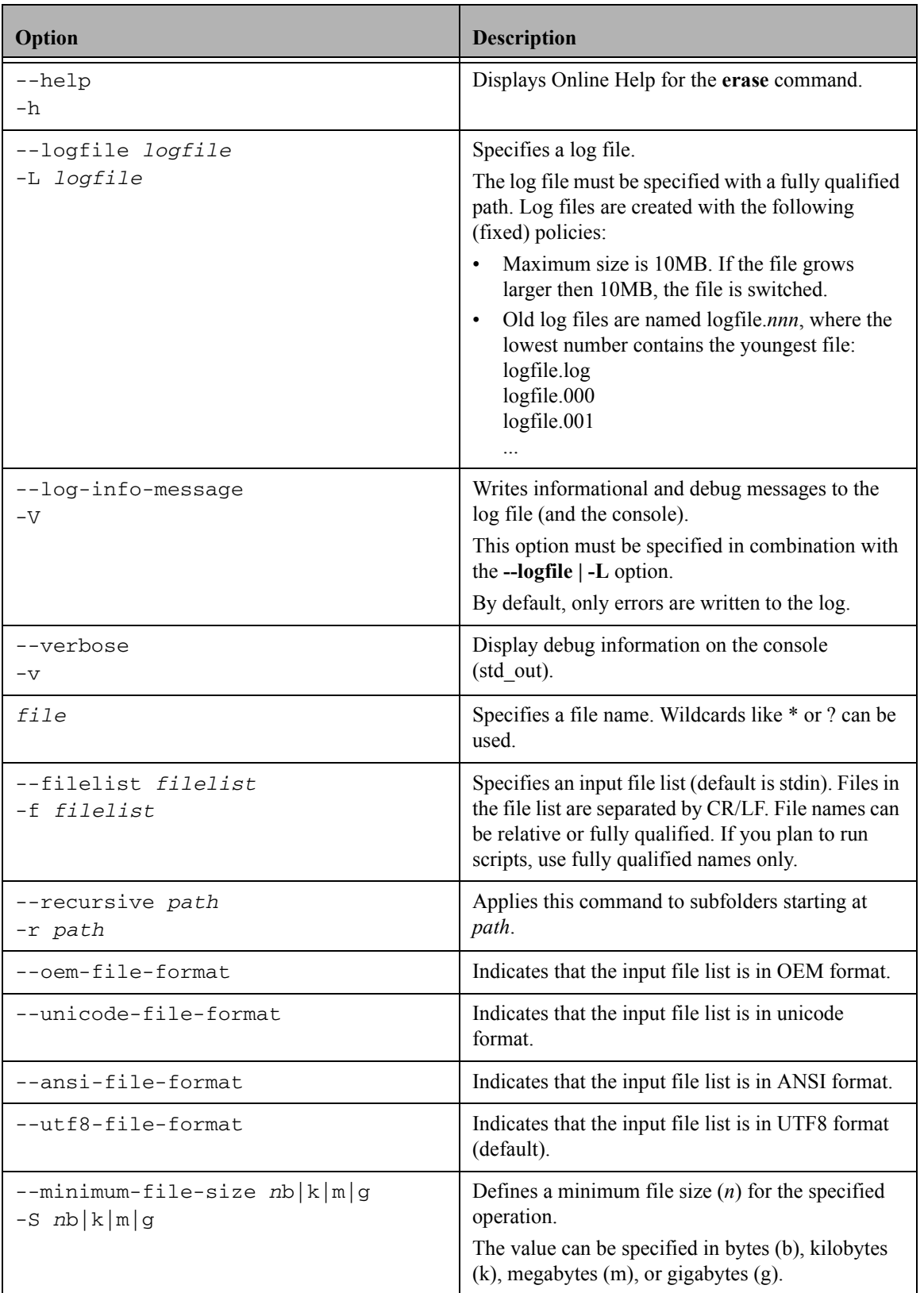

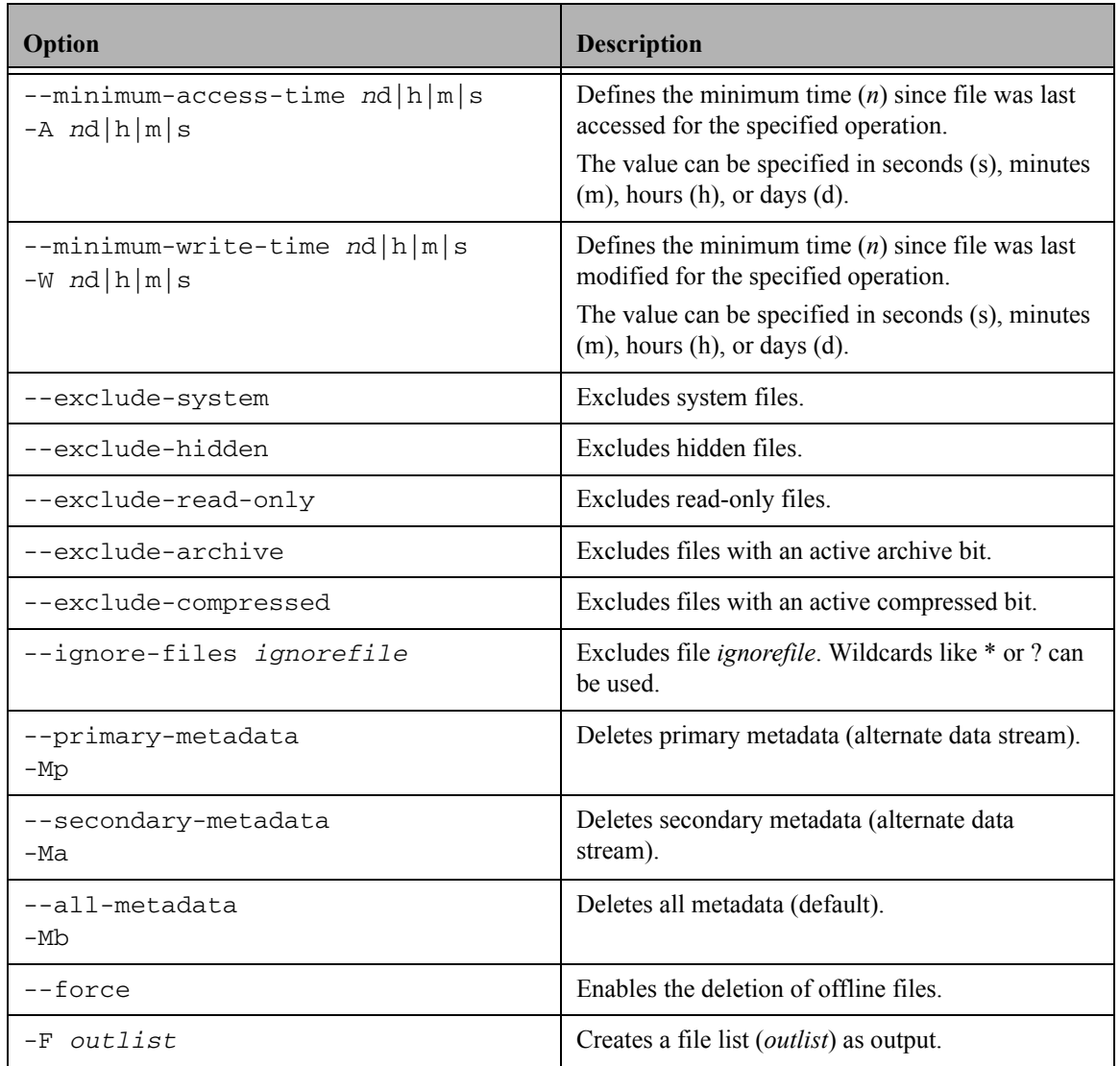

To define an operation, specify either an explicit file name or a file list that contains file names. If neither is specified, the FMACLI tries to read the file list from stdin.

Use UNICODE or UTF8 formats whenever possible. The OEM and ANSI formats are for compatibility reasons only and cannot display all character sets.

### **Example**

FMACLI erase D:\ASC\MyFile.doc Removes FMA metadata from the D:\ASC\MyFile.doc file.

#### **info**

Displays FMA metadata.

### **Syntax**

```
FMACLI inf[o] 
   [--he1p | -h][{--logfile | -L} logfile]
   [--log-info-messages | -V]]
   [--verbose | -v]
   [file] | [{--filelist] | -f} filelist] 
   [{--recursive | -r} path]
   [--oem-file-format | --unicode-file-format | --ansi-file-format | 
    --utf8-file-format]
   [{--minimum-file-size | -S} nb|k|m|g]
   [{--minimum-access-time | -A} nd|h|m|s]
   [{--minimum-write-time | -W} nd|h|m|s]
   [--exclude-system]
   [--exclude-hidden]
   [--exclude-read-only]
   [--exclude-archive]
   [--exclude-compressed]
   [--ignore-files ignorefile]
   [--long \ -1][-F outlist]
```
### **Description**

This command displays HSM metadata. This information corresponds to the information available in the Properties tab for a file when the Explorer plugin is installed.

**Note** Excluded files are excluded from statistical summaries.

#### **Options**

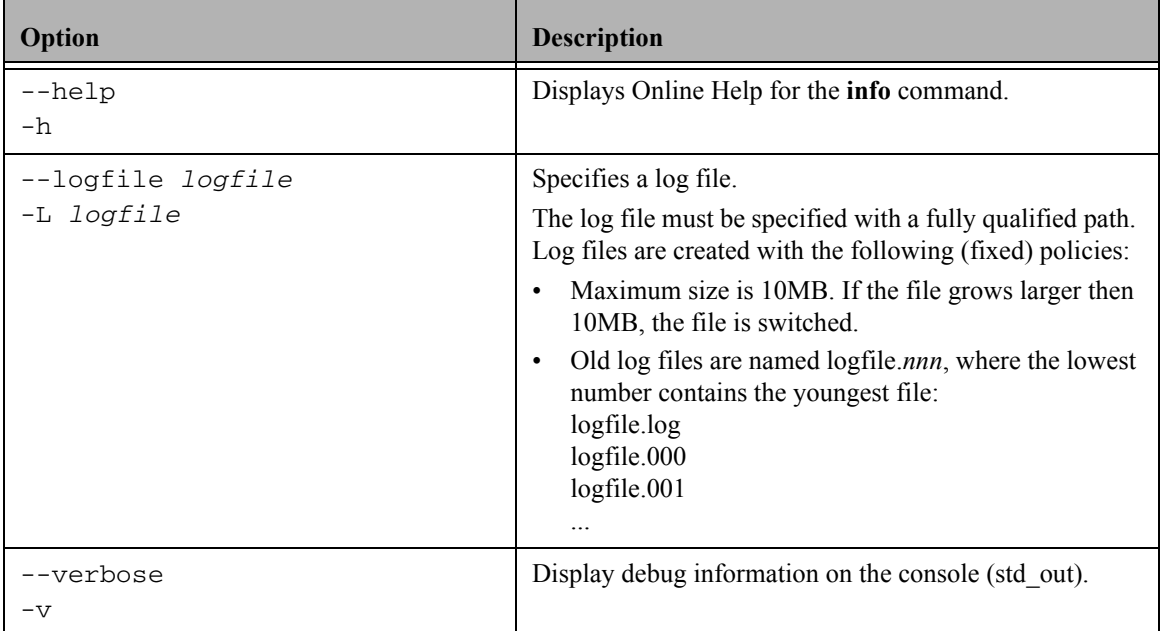

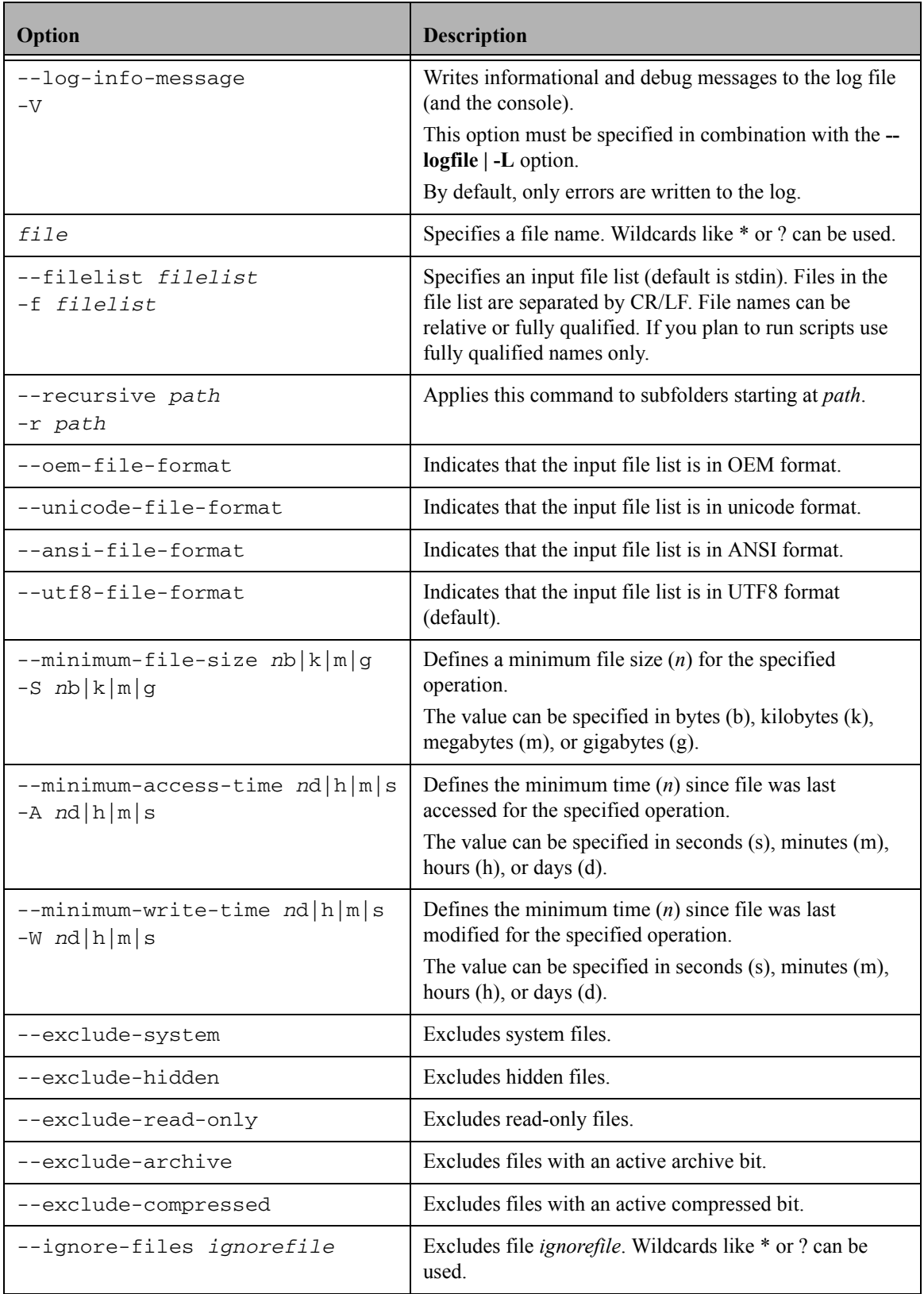

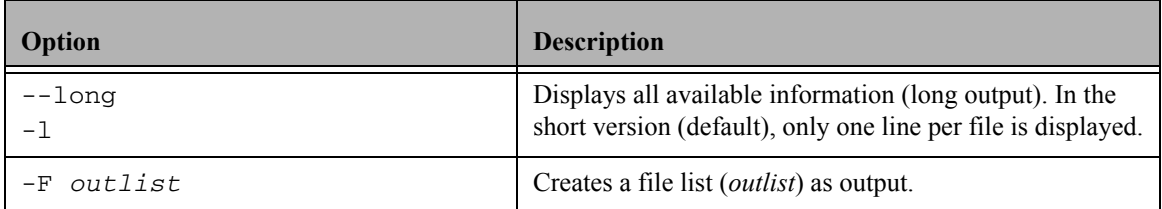

To define an operation, specify either an explicit file name or a file list that contains file names. If neither is specified, the FMACLI tries to read the file list from stdin.

Use UNICODE or UTF8 formats whenever possible. The OEM and ANSI formats are for compatibility reasons only and cannot display all character sets.

#### **Example**

```
FMACLI info -r D:\*.*
```
Displays FMA metadata for the files in the D:\\*.\* folder, as follows:

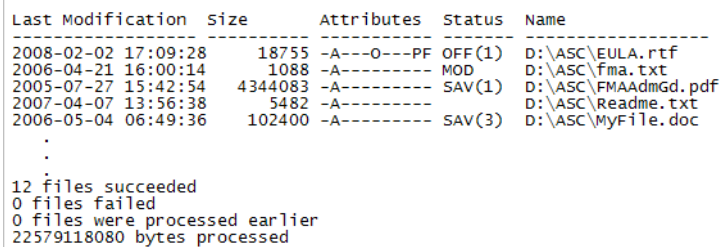

Output of the **info** command is as follows:

- Last Modification—The last modification date and time.
- Size—The size of the file.
- Attributes—File attributes including the following:
	- A—Archived
	- F—Sparse
	- H—Hidden
	- O—Offline
	- P—Reparse point
	- R—Read-only
	- S—System
	- T—Temporary
- Status—A blank status shows that a file is not managed. The following states are available:
	- OFF—Offline
	- MOD-Modified
	- SAV—Migrated
	- INA—Inactive
	- DIS—Disabled
	- (n)—Number of valid copies

• Name—The fully qualified file name.

#### **Example**

```
FMACLI info -r D:\*.* -l
```
Displays all available information for the files in the D:\\*.\* folder, as follows:

```
File: D:\ASC\MyFile.doc
File info:<br>state=SAV(1), attr=-A--------F, size=102400, generations=0001
Filter file info:<br>SysFileID=000100000000038, AppFileID=000000000000000, ChgTime=2006-02-01<br>13:49:36,766, FileSize=104965100, CLEAN, ONLINE<br>-11-
File generation info:<br>size=104965100, last_mig=2006-02-01 13:49:36,766, last_rec=2006-05-03<br>15:11:04,268, attr=-A---------, locations=1
File location info:<br>ArchiveID=1, ArcPoolID=1, dwNumRec=1, storage_handle_descr=Id: 2 Version: 2<br>Filesize: 104965444 Last Write Time: 20060503130432 File name: MyFile.doc
12 files succeeded<br>O files failed<br>O files were processed earlier<br>22579118080 bytes processed
```
Output of the **info** command with the **-l** option is as follows:

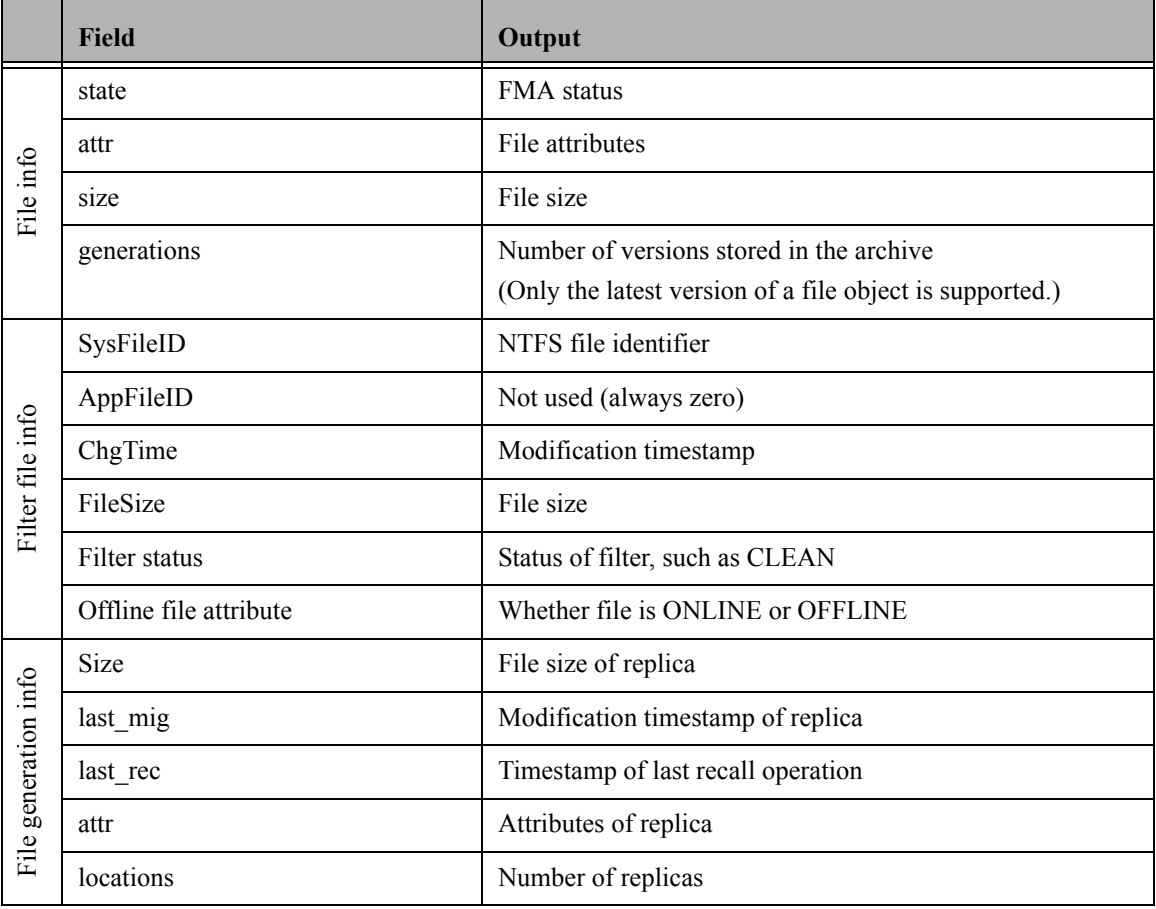

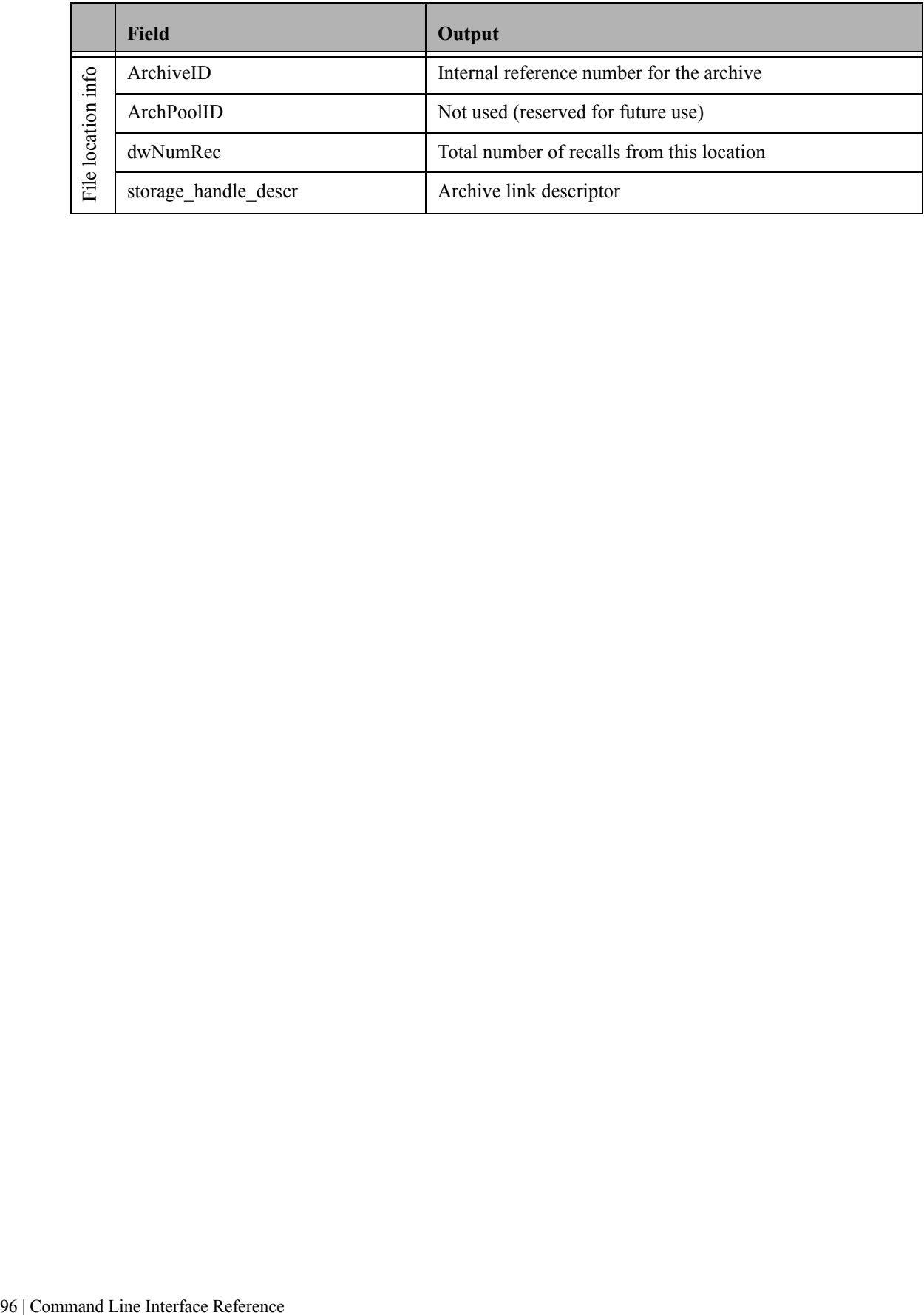

#### **migrate**

Explicitly migrates a file to the specified archive.

### **Syntax**

```
FMACLI mig[rate] 
   [--he1p | -h][{--logfile | -L} logfile]
   [--log-info-messages | -V]]
   [--verbose | -v]
   [file] | [{--filelist] | -f} filelist] 
   [{--recursive | -r} path]
   [--oem-file-format | --unicode-file-format | --ansi-file-format | 
    --utf8-file-format]
   [{--minimum-file-size | -S} nb|k|m|g]
   [{--minimum-access-time | -A} nd|h|m|s]
   [{--minimum-write-time | -W} nd|h|m|s]
   [--exclude-system]
   [--exclude-hidden]
   [--exclude-read-only]
   [--exclude-archive]
   [--exclude-compressed]
   [--ignore-files ignorefile]
   [{--archive | -a} arc] | [--archives arc1,...]
   [{--maximum-copies | -n} copies]
   [--release] 
   [-F outlist]
```
### **Description**

This command copies files from a file server to one or more archives. The original files remain on the file server.

**Note** Excluded files are excluded from statistical summaries.

Also, if a file is migrated to multiple archives and FMA releases the file, the file is recalled from the last location to which it was migrated. The last location contains the most recent version of the file contents.

# **Options**

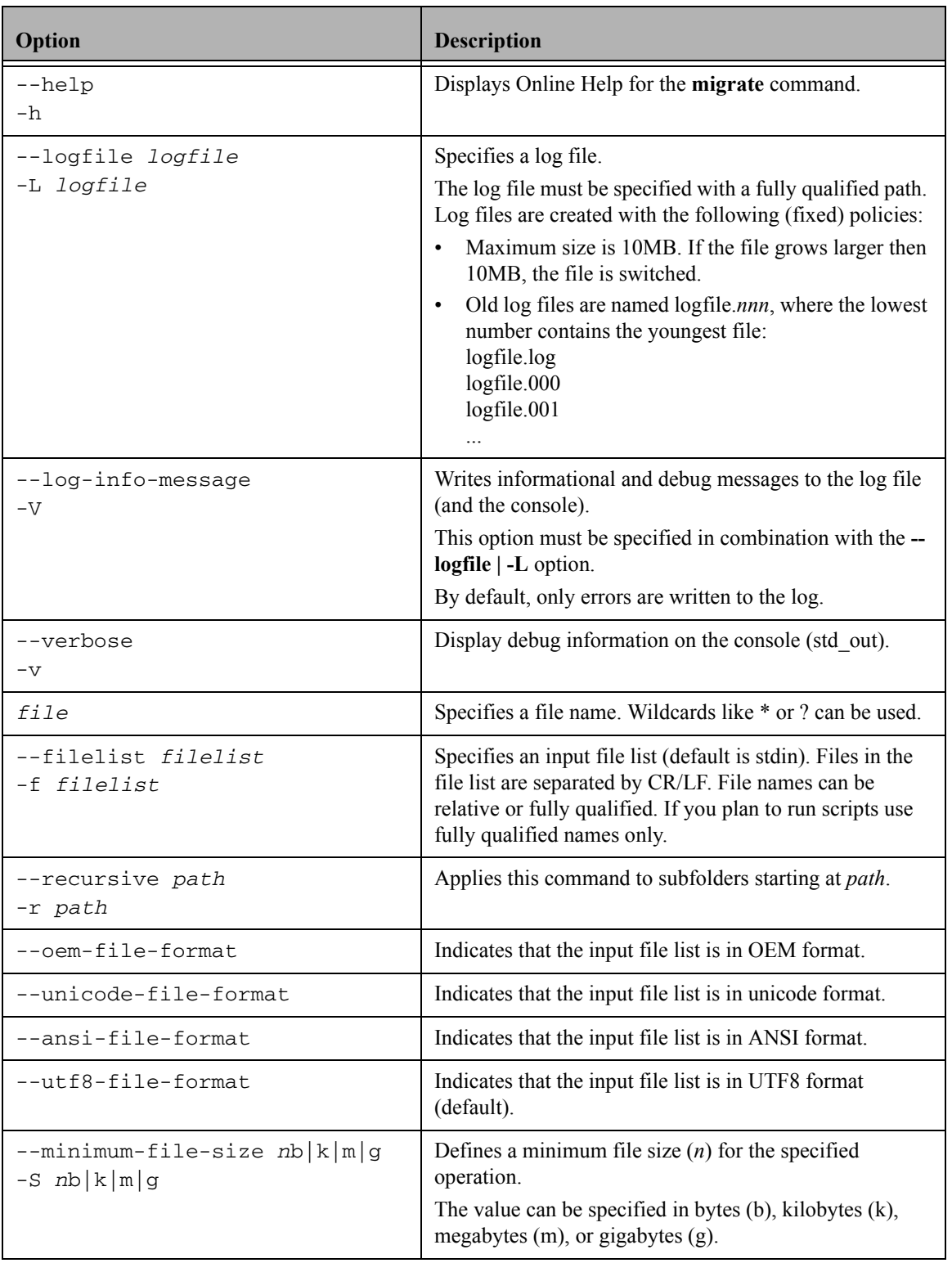
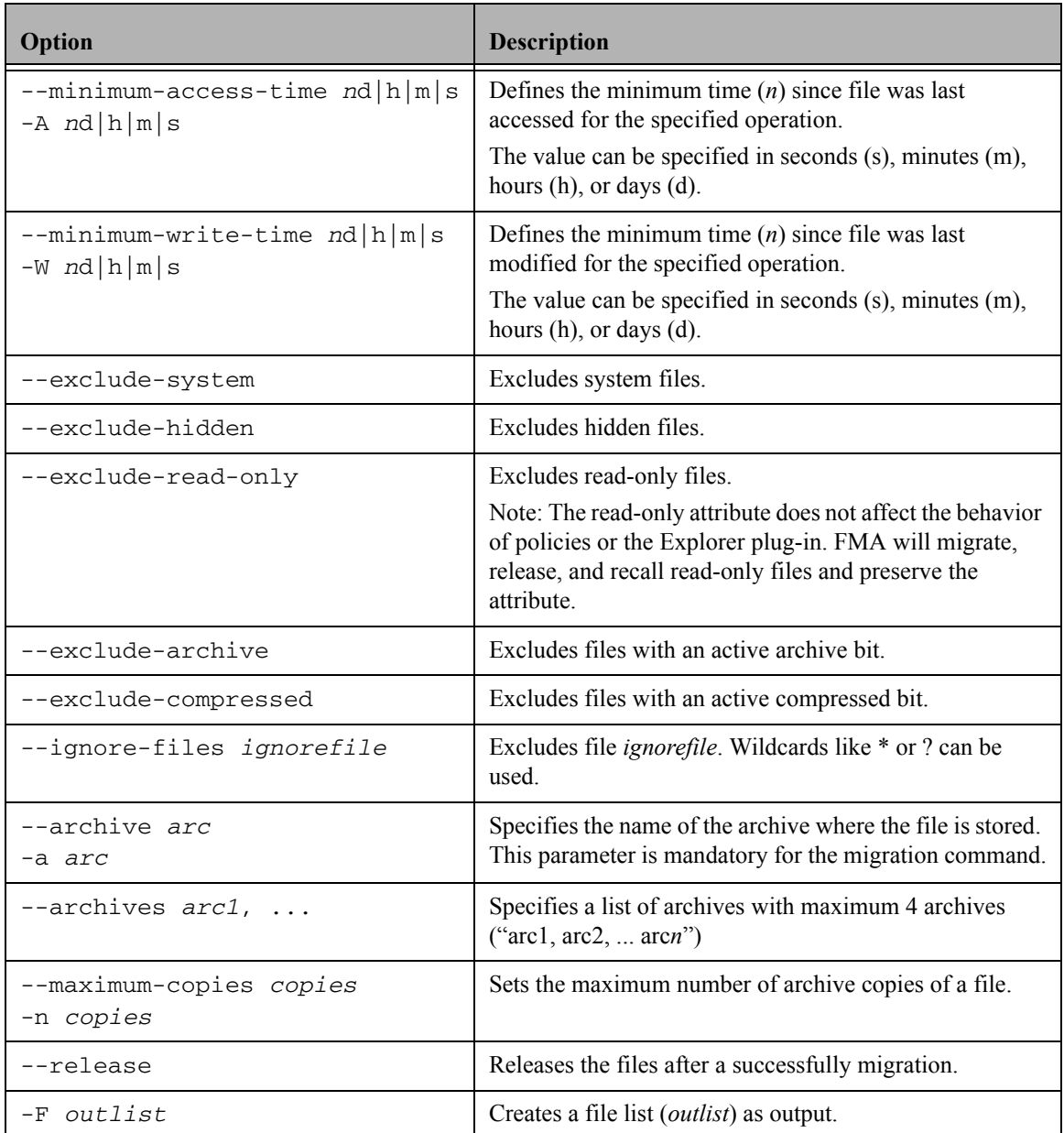

To define an operation, specify either an explicit file name or a file list that contains file names. If neither is specified, the FMACLI tries to read the file list from stdin.

Use UNICODE or UTF8 formats whenever possible. The OEM and ANSI formats are for compatibility reasons only and cannot display all character sets.

### **Examples**

- FMACLI migrate D:\Test\file.dat -a arc01 Migrates the file D:\Test\file.dat to the archive arc01.
- FMACLI migrate -f c:\temp\miglist.dat -a arc01 Migrates the filelist c:\temp\miglist.dat to the archive arc01.
- FMACLI migrate D: \Data -A 4d --archive arc01 Migrates the file D:Data to the archive arc01 if the file has not been accessed in the last four days.
- FMACLI migrate D:\Data --archives "arc01, arc02, arc03" Migrates the file D:Data to the archives arc01, arc02, and arc03.
- FMACLI migrate D:\Data --archive arc01 --release Migrates the file D:\Data to the archive arc01 and then releases the file.

### **policy**

Displays or runs file policies.

### **Syntax**

```
FMACLI pol[icy] 
   [--he1p | -h][{--logfile | -L} logfile]
   [--log-info-messages | -V]]
   [--verbose | -v]
   [--name polname | --all | --run polname]
```
### **Description**

This command displays or runs file policies. A policy defines the conditions under which files on a managed volume are migrated and released. For more information about policies, see [Migrating and releasing files](#page-60-0)  [using file policies on page 51](#page-60-0).

### **Options**

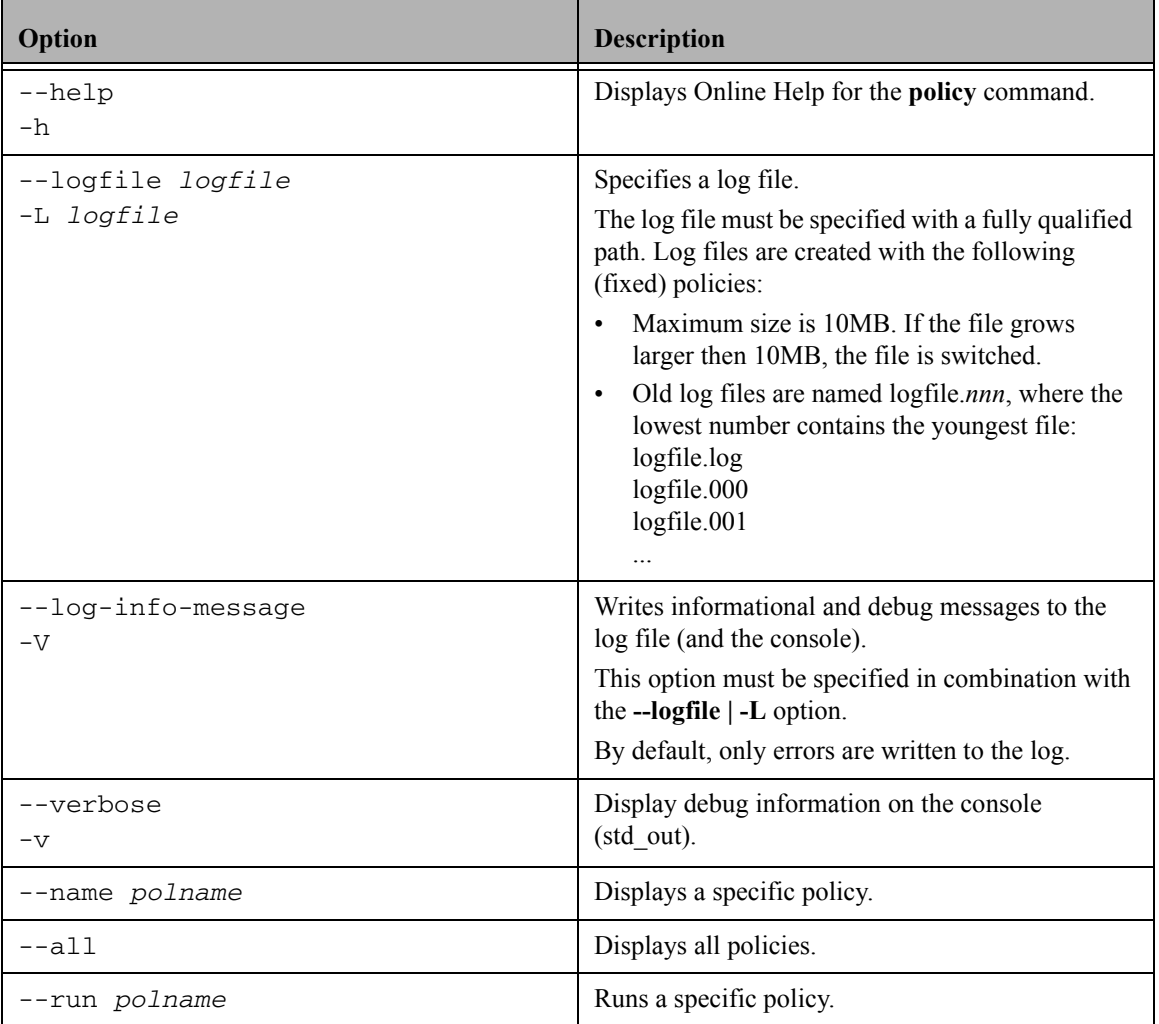

### **Example**

FMACLI POL --name Reports

Displays information about the policy named Reports, with output as follows:

GUID: Volume{78a17197-d505-11da-a579-806e6f6e6963}<br>Policy name: Reports<br>(Enabled)<br>Description: Weekly Reports<br>List of archives: IAF01;NAS01<br>List of archives: IAF01;NAS01<br>Filtering:<br>Release flag = TRUE<br>Release flag = TRUE<br>L

### **recall**

Explicitly recalls data for a released file.

### **Syntax**

```
FMACLI rec[all] 
   [--he1p | -h][{--logfile | -L} logfile]
   [--log-info-messages | -V]]
   [--verbose | -v]
   [file] | [{--filelist] | -f} filelist] 
   [{--recursive | -r} path]
   [--oem-file-format | --unicode-file-format |
   --ansi-file-format | --utf8-file-format]
   [{--minimum-file-size | -S} nb|k|m|g]
   [{--minimum-access-time | -A} nd|h|m|s]
   [{--minimum-write-time | -W} nd|h|m|s]
   [--exclude-system]
   [--exclude-hidden]
   [--exclude-read-only]
   [--exclude-archive]
   [--exclude-compressed]
   [--ignore-files ignorefile]
   [-F outlist]
```
### **Description**

This command recalls a released file.

**Note** Excluded files are excluded from statistical summaries.

Also, if a file is migrated to multiple archives and FMA releases the file, the file is recalled from the last location to which it was migrated. The last location contains the most recent version of the file contents.

### **Options Option Description** --help  $-h$ Displays Online Help for the **recall** command. --logfile *logfile* -L *logfile* Specifies a log file. The log file must be specified with a fully qualified path. Log files are created with the following (fixed) policies: • Maximum size is 10MB. If the file grows larger then 10MB, the file is switched. • Old log files are named logfile.*nnn*, where the lowest number contains the youngest file: logfile.log logfile.000 logfile.001 ...

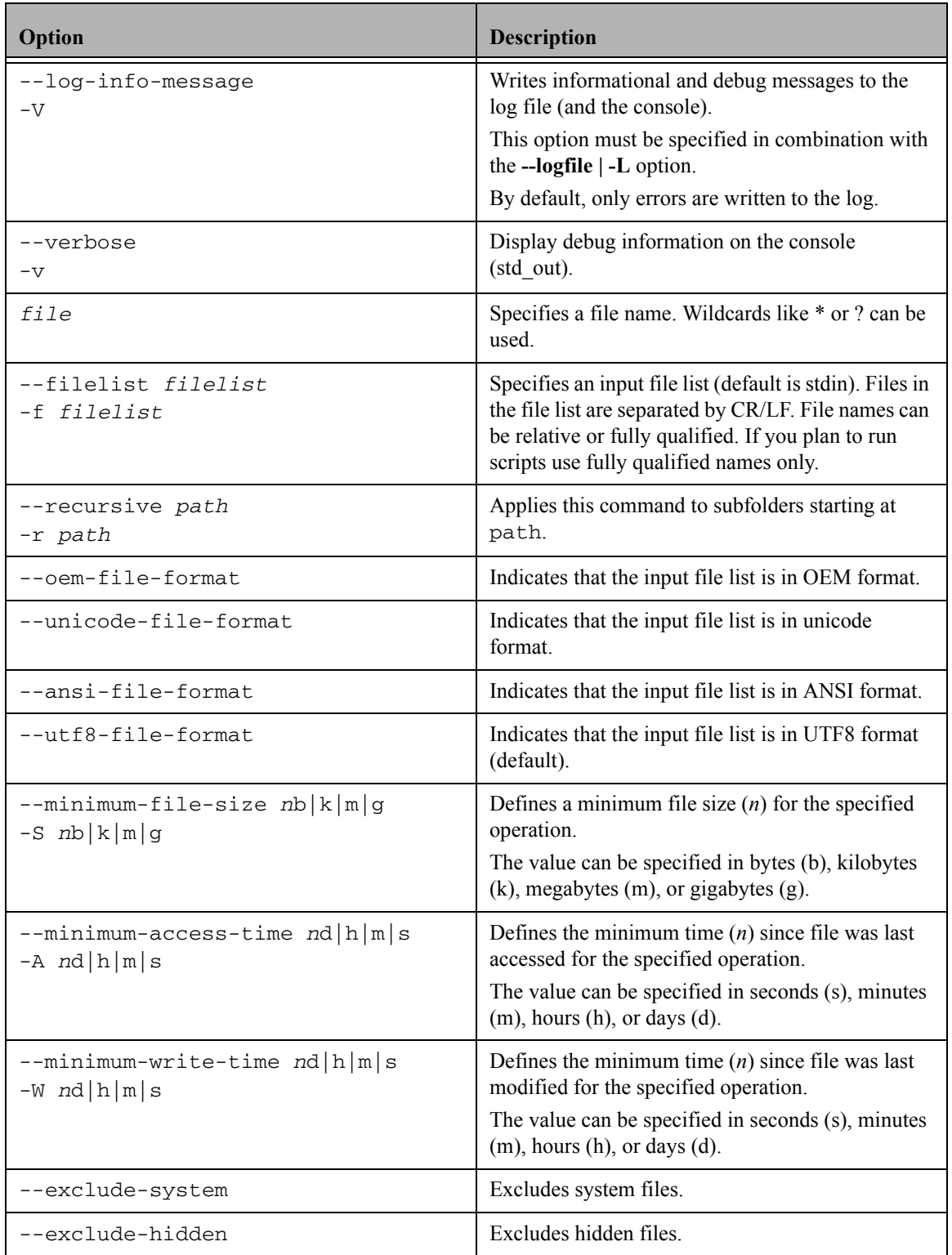

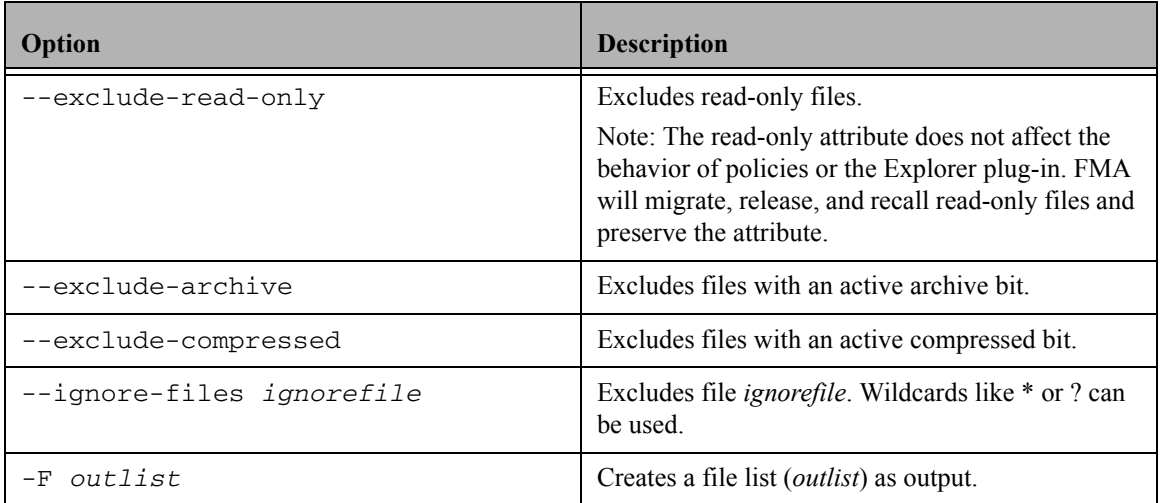

To define an operation, specify either an explicit file name or a file list that contains file names. If neither is specified, the FMACLI tries to read the file list from stdin.

Use UNICODE or UTF8 formats whenever possible. The OEM and ANSI formats are for compatibility reasons only and cannot display all character sets.

### **Example**

FMACLI rec myfile.doc

Recalls the myfile.doc file. If this file is saved on multiple archives, FMA pulls it from the archive with the lowest performance index number.

#### **release**

Explicitly releases a migrated file, leaving a stub file on the file server.

### **Synopsis**

```
FMACLI rel[ease] 
   [--he1p | -h][{--logfile | -L} logfile]
   [--log-info-messages | -V]]
   [--verbose | -v]
   [file] | [{--filelist] | -f} filelist] 
   [{--recursive | -r} path]
   [--oem-file-format | --unicode-file-format | --ansi-file-format | 
    --utf8-file-format]
   [{--minimum-file-size | -S} nb|k|m|g]
   [{--minimum-access-time | -A} nd|h|m|s]
   [{--minimum-write-time | -W} nd|h|m|s]
   [--exclude-system]
   [--exclude-hidden]
   [--exclude-read-only]
   [--exclude-archive]
   [--exclude-compressed]
   [--ignore-files ignorefile]
   [{--minimum-copies | -n} mc]
   [{--changed-retention-time | -t} crtd|h|m|s] 
   [{--read-retention-time | -T} rrtd|h|m|s] 
   [{--low-watermark | -U} nn]
   [{--high-watermark | -u} nn]
   [-F outlist]
```
### **Description**

The **release** command gains space on a managed volume by converting already migrated files to stub files. If the command detects that not enough archived copies exist, the release operation is not performed. For releasing a file both retention times (*crt* and *rrt*) and the number of copies (*mc*) must be fulfilled.

A file smaller than 1024 bytes are not released because replacing it with a stub file does not increase available space on the file server.

**Note** Excluded files are excluded from statistical summaries.

Also, if a file was released and migrated to multiple archives, it is restored from the last archive to which it was migrated when recalled.

# **Options**

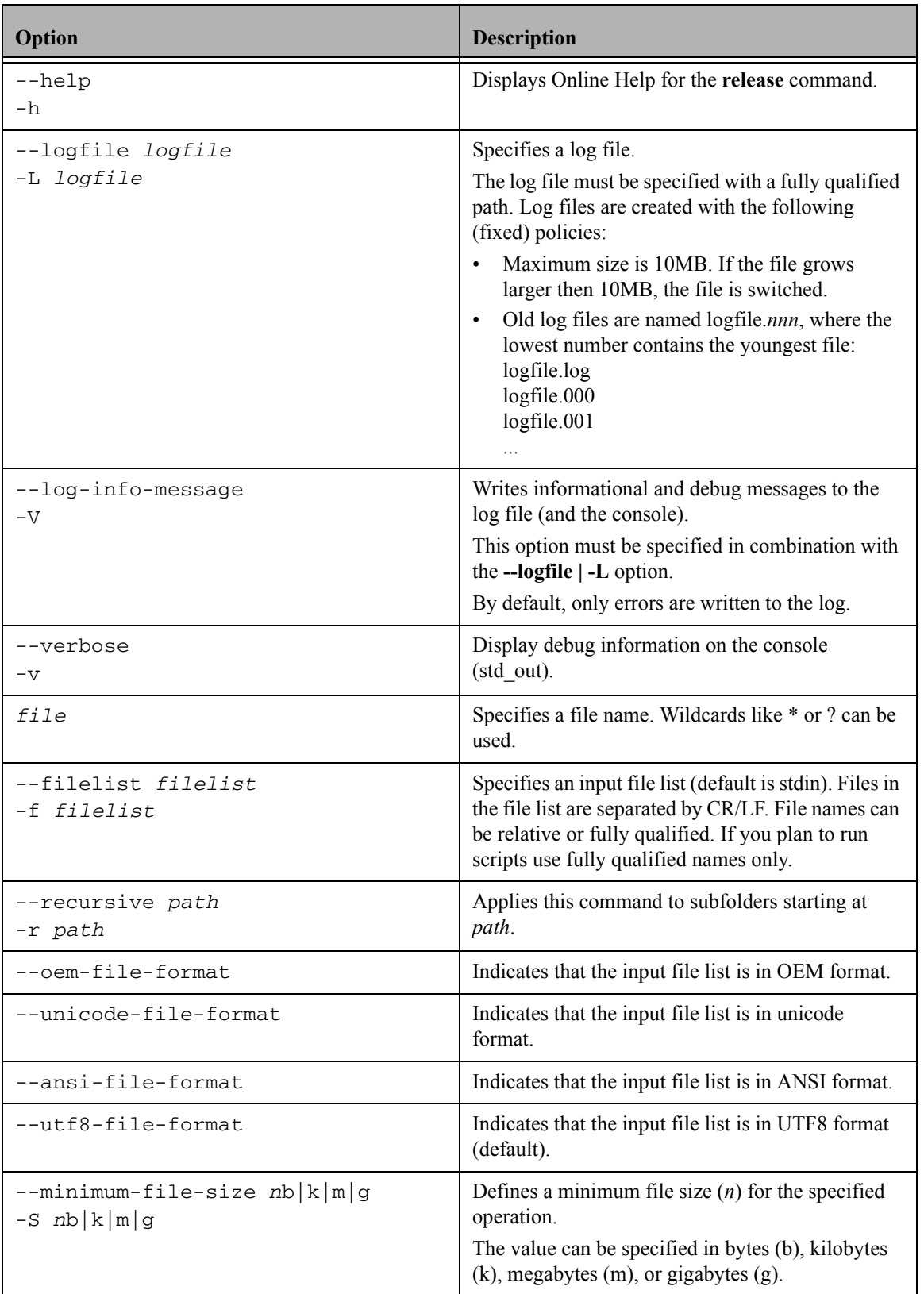

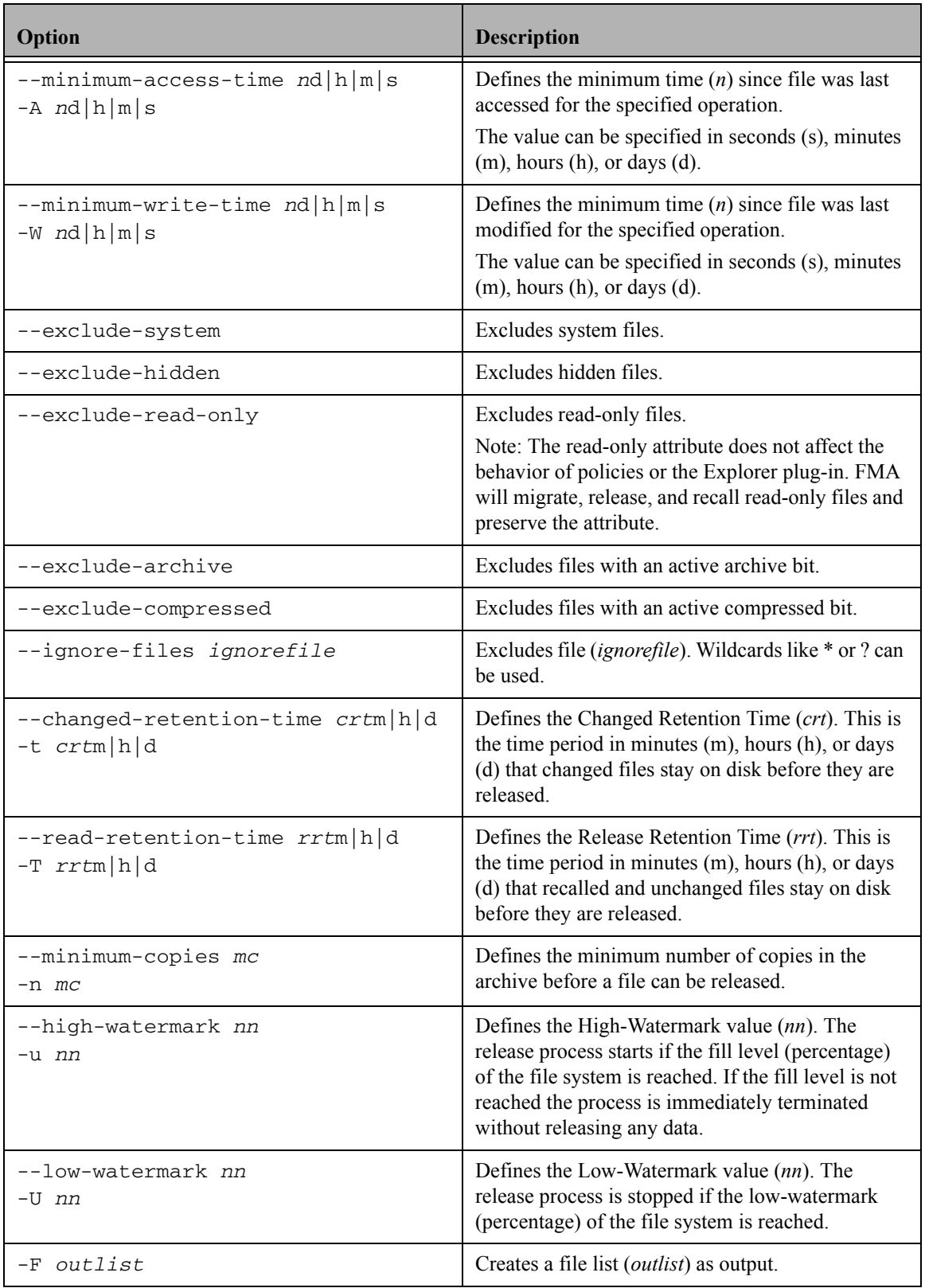

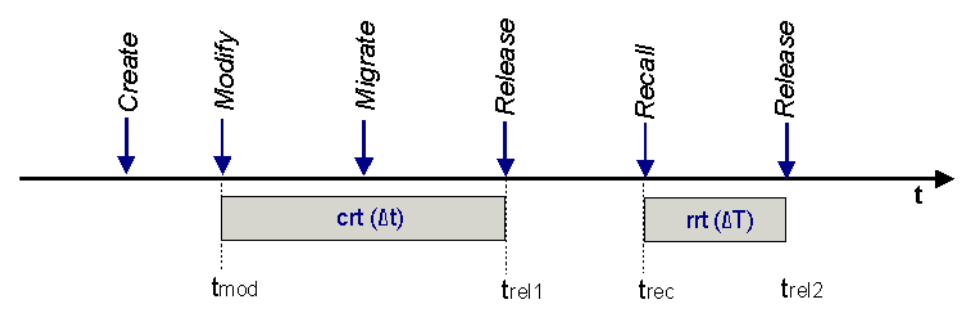

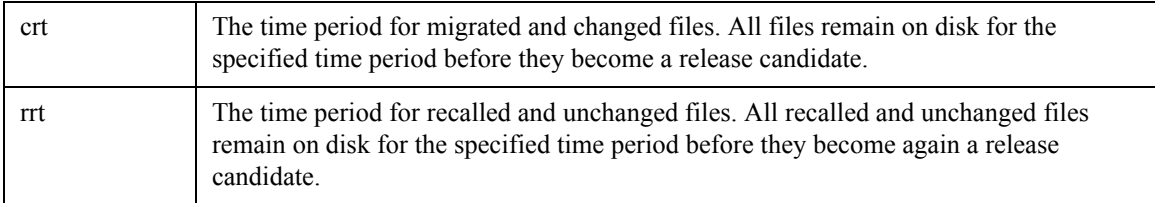

To define an operation, specify either an explicit file name or a file list that contains file names. If neither is specified, the FMACLI tries to read the file list from stdin.

Use UNICODE or UTF8 formats whenever possible. The OEM and ANSI formats are for compatibility reasons only and cannot display all character sets.

#### **Examples**

FMACLI release D:\ASC\MyFile.doc -t 1d -T 10d -n 2

If the MyFile.doc file was modified, it stays one day on disk before it becomes a release candidate.

If the MyFile.doc file was not modified, it stays for another 10 days on disk before it becomes a release candidate.

FMACLI release D:\ASC\MyFile.doc --minimum-copies 3

In this case the MyFile.doc file is released when three copies are available on different archives.

**rsa**

Lists the status of the remote storage adapter.

### **Syntax**

```
FMACLI rsa 
   [--he1p | -h][{--logfile | -L} logfile]
   [--log-info-messages | -V]]
   [--verbose | -v]
```
### **Description**

The **rsa** command displays the remote storage adapter status.

### **Options**

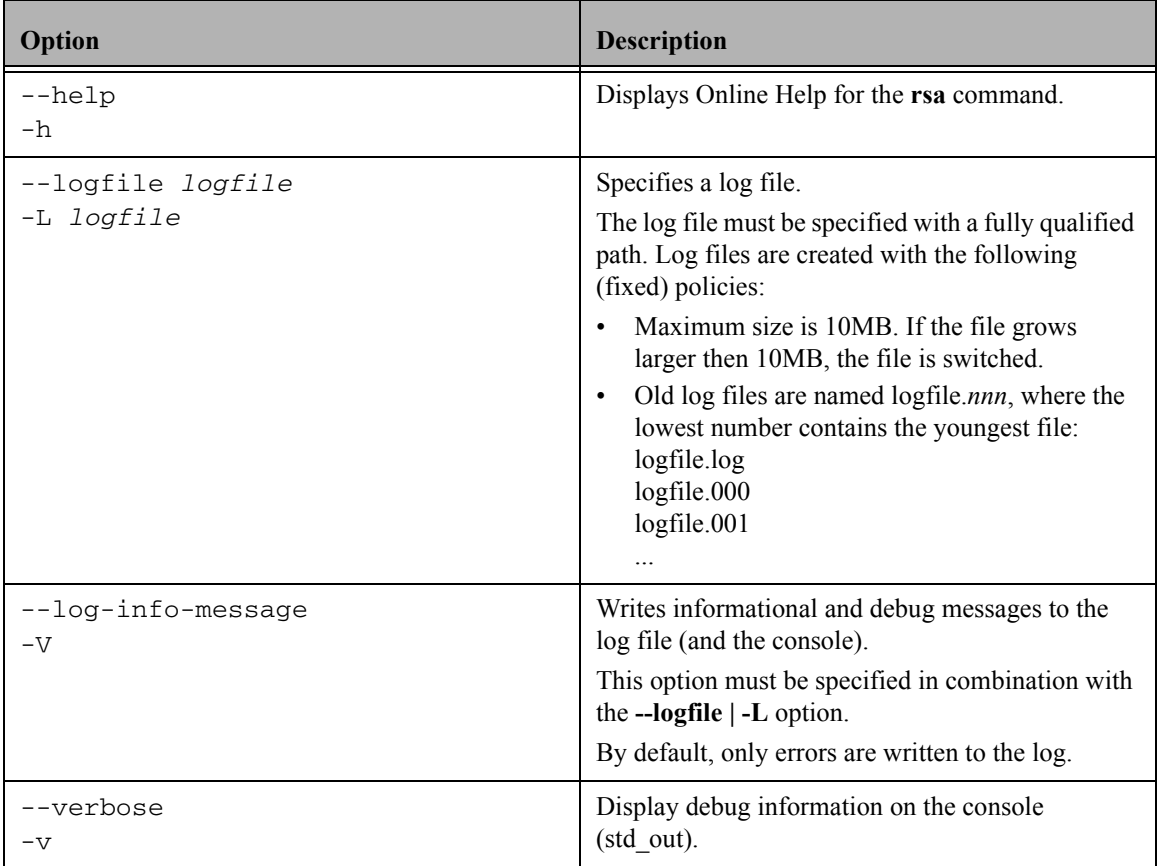

### **Example**

FMACLI rsa

Lists information about the remote storage adapters, as follows:

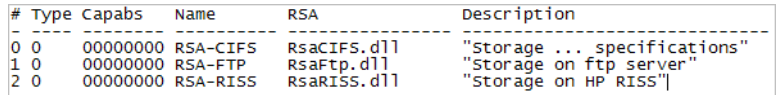

Output of the **rsa** command is as follows:

- #—Index number
- Type—Reserved for future use
- Capabs—Archive capabilities (reserved for future use)
- Name—RSA name
- RSA—Dynamic link library of the remote storage adapter
- Descr.—Description of the remote storage adapter

### <span id="page-121-0"></span>**system**

Displays system information.

### **Syntax**

```
FMACLI sys[tem] 
   [--he1p | -h][{--logfile | -L} logfile]
   [--log-info-messages | -V]]
   [--verbose | -v]
```
### **Description**

The **system** command displays system information such as version, license, and other FMA settings.

### **Options**

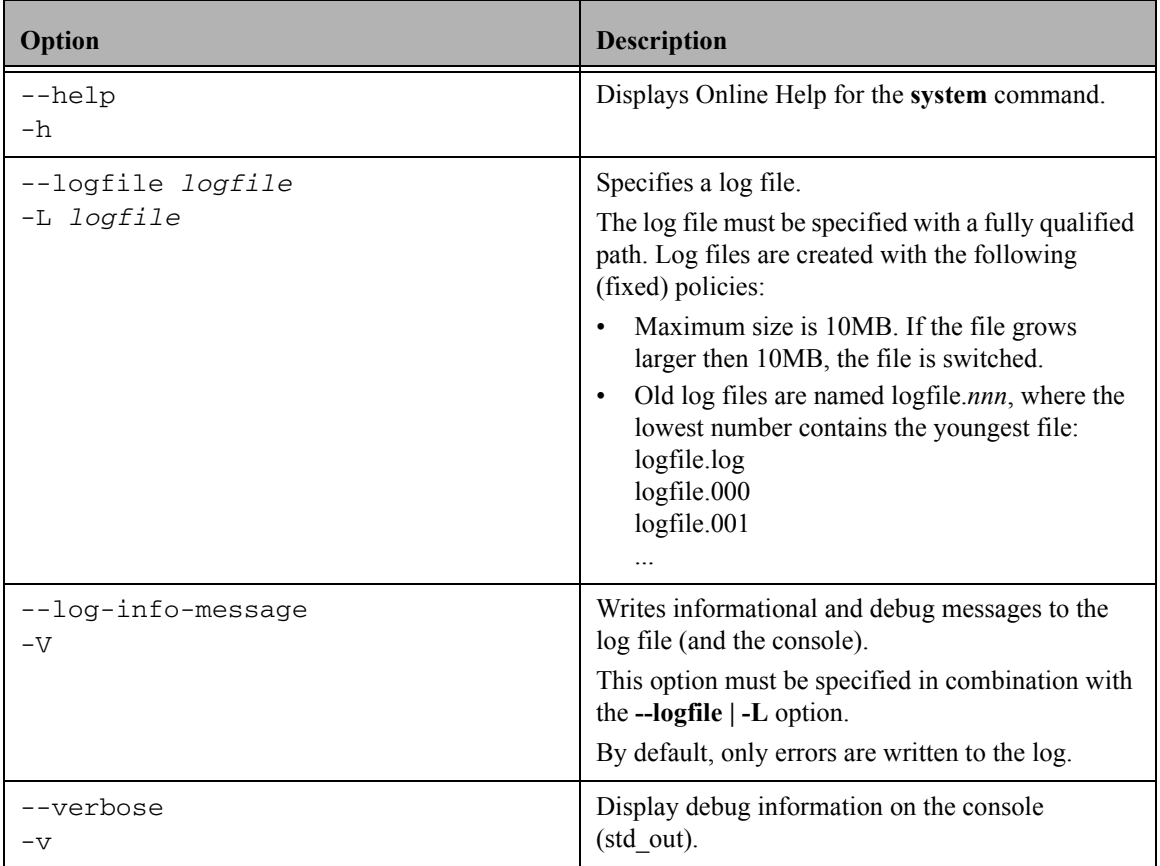

### **Example**

```
FMACLI sys
```
Lists system information, as follows:

HP Storage Works File Migration Agent Version 2.5.1.0 HP File Migration Agent command line interface Copyright (C) 2007-2009 Crossroads Systems, Inc. Copyright (C) 2005-2009 Hewlett-Packard Company

```
Version of HP File Migration Agent kernel 2. 5. 0. 17 
System status = 0, installPath=[C:\Program Files\Hewlett-Packard\HP FMA]
HSM API Version = 2.5.0-0017 ""
License Information:
=====================
+ Serial number S-
+ Base Product License Evaluation license expiration in 59 days
+ OpenStorage Option Evaluation license, capacity (avail/used) 1000 GB 
/ 0 GB.
+ Cluster Option Evaluation license.
Config:
Loglevel for eventlog: LOG_WARNING
Loglevel for logfile: LOG_INFO
Number of log files: 100
Options:=00000000
```
### **verify**

Displays the result of the verification process.

### **Syntax**

```
FMACLI ver[ify] 
   [--he1p | -h][{--logfile | -L} logfile]
   [--log-info-messages | -V]]
   [--verbose | -v]
   [file] | [{--filelist] | -f} filelist] 
   [{--recursive | -r} path]
   [--oem-file-format | --unicode-file-format | --ansi-file-format | 
    --utf8-file-format]
   [{--minimum-file-size | -S} nb|k|m|g]
   [{--minimum-access-time | -A} nd|h|m|s]
   [{--minimum-write-time | -W} nd|h|m|s]
   [--exclude-system]
   [--exclude-hidden]
   [--exclude-read-only]
   [--exclude-archive]
   [--exclude-compressed]
   [--ignore-files ignorefile]
   [--repair]
   [{--local-checks | -o local}]
   [{--remote-checks | -o remote}]
   [-F outlist]
```
### **Description**

The **verify** command checks metadata for files on the file server or in the archive.

**Note** Excluded files are excluded from statistical summaries.

Local Check (Level 1)

If verification option local is specified, the following checks are performed:

- Load primary metadata (checks if the file-id matches with the metadata).
- Load secondary metadata and compare with local metadata.
- Check whether offline files have meta data.
- Check for offline files with non-zero file size.
- Check if the copies on the archives are up to date.

#### Remote Check (Level 2)

In case verification option remote is specified, the following checks are performed:

- Local verification.
- Each link to an archive is verified using the RSAVerify-Method. The validation algorithm is part of the remote storage adapter implementation. All copies for all available generations are checked. Locally modified files are processed the same way.
- **Note** Verify does not report detailed results to the screen. It displays a list of failed files, but you must check the hsm.log file for details.

# **Options**

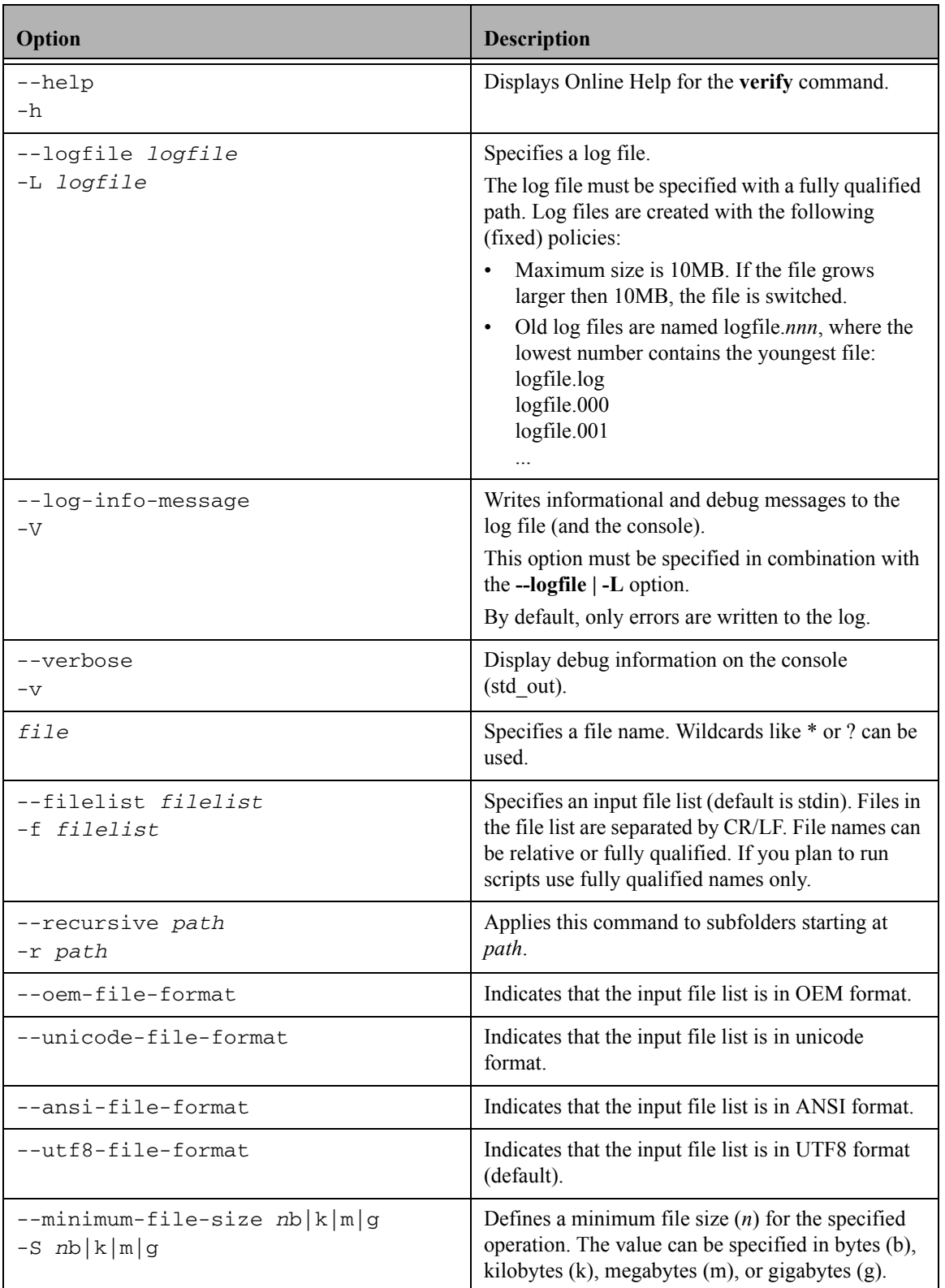

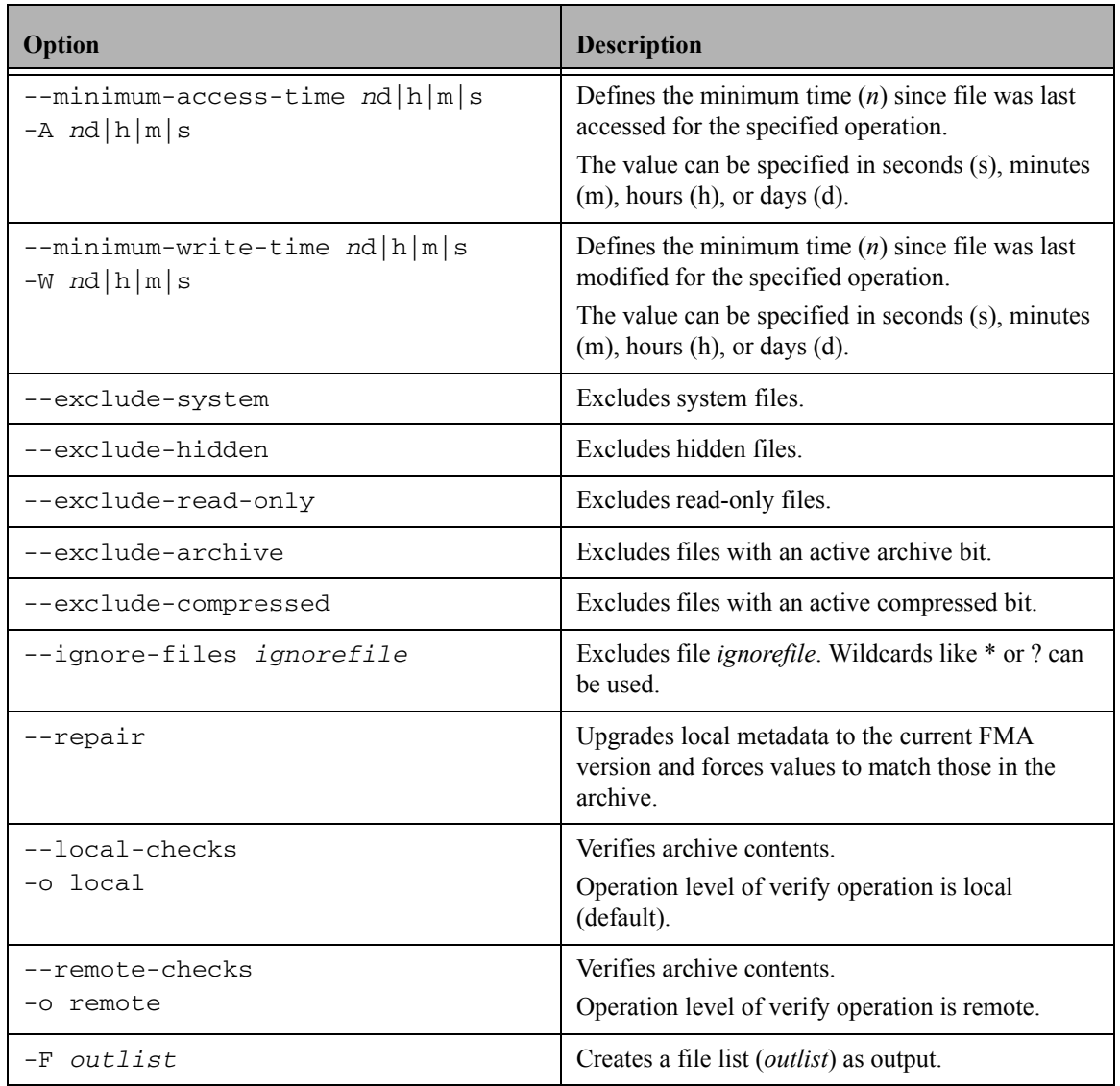

To define an operation, specify either an explicit file name or a file list that contains file names. If neither is specified, the FMACLI tries to read the file list from stdin.

Use UNICODE or UTF8 formats whenever possible. The OEM and ANSI formats are for compatibility reasons only and cannot display all character sets.

### **Example**

FMACLI verify D:\ASC\MyFile.doc -o remote Performs a remote check on the D:\ASC\MyFile.doc file.

### **version**

Displays version and build information about the installed FMA.

### **Syntax**

```
FMACLI vers[ion] 
   [--he1p | -h][{--logfile | -L} logfile]
   [--log-info-messages | -V]]
   [--verbose | -v]
```
### **Description**

The **version** command displays version and build information about the installed FMA.

### **Options**

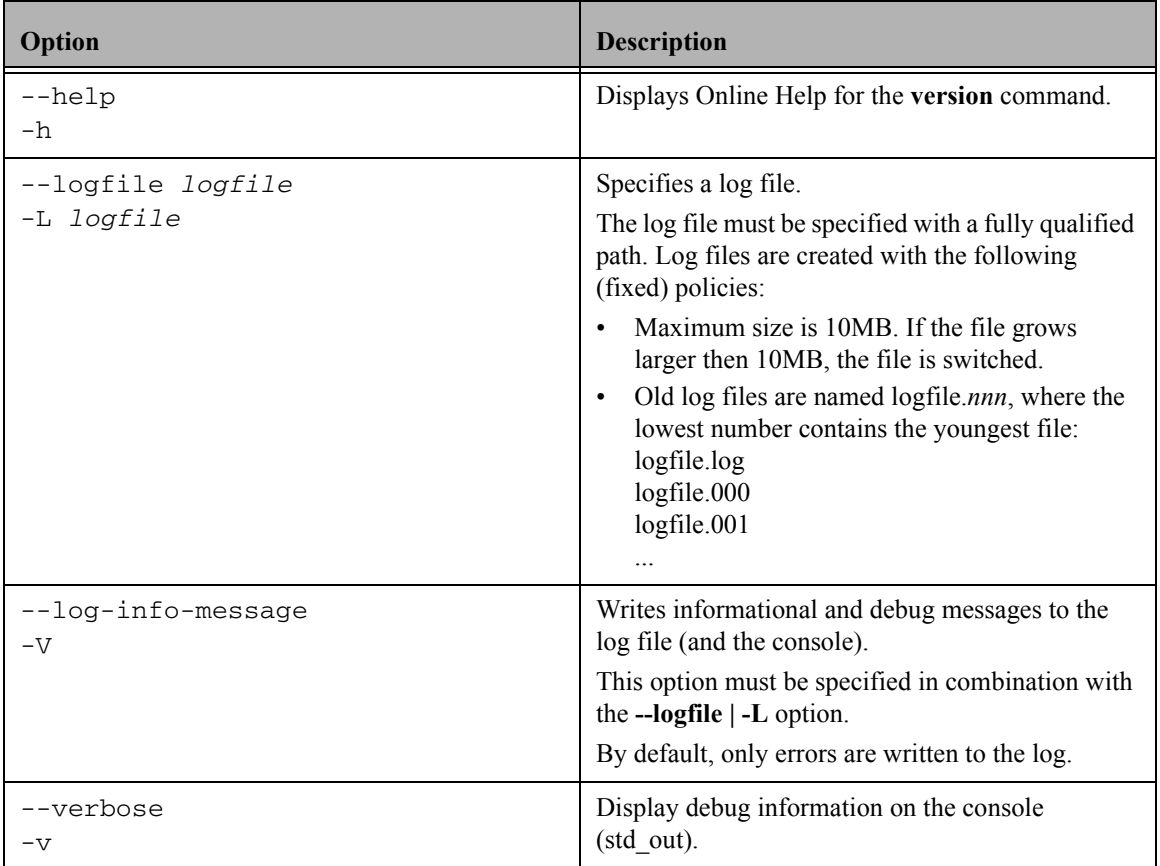

### **Example**

FMACLI vers

Displays FMA version information, as follows:

HP Storage Works File Migration Agent Version HP 2.5.1.0 HP File Migration Agent command line interface Copyright (C) 2007-2009 Crossroads Systems, Inc. Copyright (C) 2005-2009 Hewlett-Packard Company

### **volume**

Displays a list of available volumes.

### **Syntax**

```
FMACLI vol[ume] 
   [--he1p | -h][{--logfile | -L} logfile]
   [--log-info-messages | -V]]
   [--verbose | -v]
```
### **Description**

The **volume** command displays information about the available volumes.

### **Options**

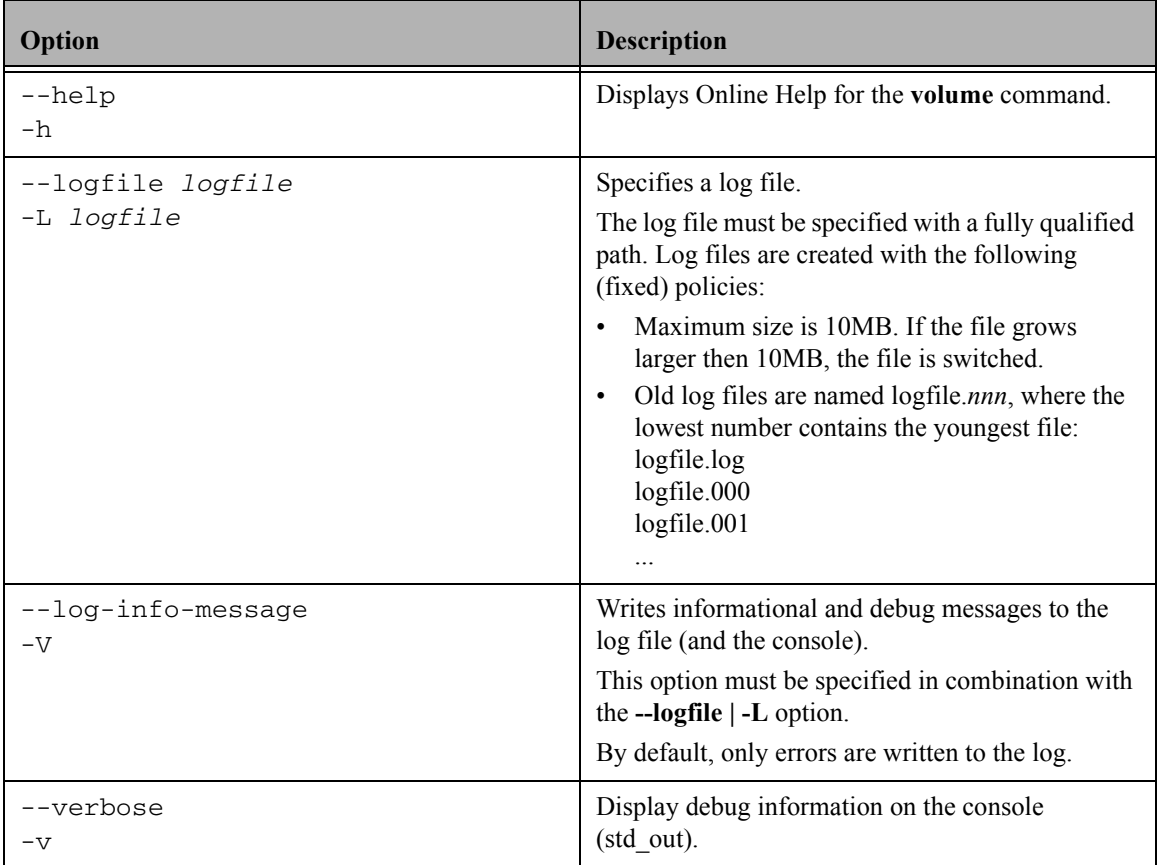

### **Example**

FMACLI vol

Displays a list of volumes in the following format:

Volume List:

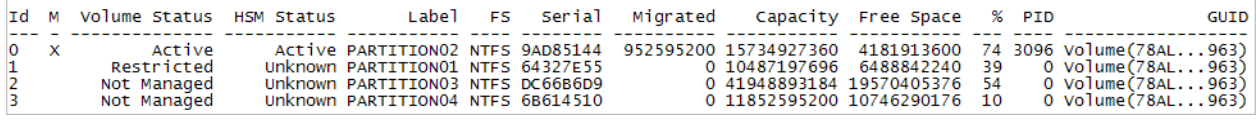

Output of the **volume** command is as follows:

- Id—The volume index number.
- M—Designates which volumes are managed.
- Volume Status—The management status of the volume
	- Not managed
	- Stopped
	- Active
	- Not mounted
	- Error
	- Restricted
	- Cannot be managed
	- Need reboot
- HSM Status—The status of the volume
	- Active
	- Inactive
	- Unknown
- Label—The volume label.
- FS—The file system of this volume. (Only NTFS is supported for managed volumes.)
- Serial—The serial number of the volume.
- Migrated—The number of bytes migrated from this volume
- Capacity—The amount of disk space in gigabytes
- Free Space—The amount of free disk space in megabytes
- %—The percentage of free disk space
- PID—The HSM process ID of the volume manager process
- GUID—Global unique identifier (36 characters)

## **Result codes**

FMACLI returns 0 if successful. Positive result codes show warning conditions. In the case of a fatal error condition, negative values are returned.

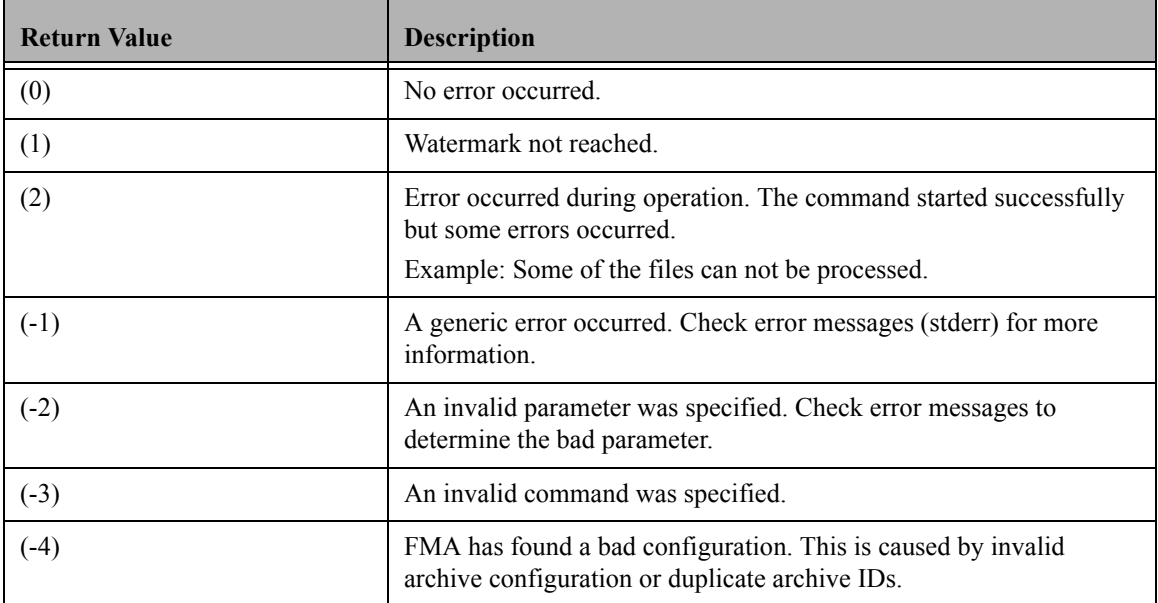

# **Troubleshooting**

This section documents the log files generated by FMA and provides steps for troubleshooting FMA. For information about contacting Support, see [Support on page viii.](#page-7-0)

If you must contact Support, please have the following information ready when you report an FMA issue:

- Operating system version of the file server
- FMA version and license information

Use the **FMACLI system** command [\(page](#page-121-0) 112) to retrieve this information.

- List of third-party applications installed on your file server, including antivirus scanners, backup management applications, and so on
- Issue description
	- When did the issue occur?
	- Which activities have caused the issue?
- Logging information
	- Save all FMA log files in the *FMAInstallFolder*\log folder into a zip file. By default, the FMA installation folder is C:\Program Files\Hewlett-Packard\HP FMA\.
	- Send a Windows application and system event log. These logs are available in the Event Viewer section of the Windows Computer Management window. To save a log, right-click the log, select Save File As, and save it to the computer.
- Troubleshooting package

To generate a troubleshooting package, right-click **HP File Migration Agent** in the left navigation pane of the FMA user interface and select **Troubleshooting Package**. When prompted, specify a location for the ZIP file.

The package contains files that provided detailed information about FMA, including events, file information, log entries, policies, registry information, system information, and version information.

- FMA configuration
	- Use the **regedit** command to export the following registry keys:
		- 32-bit systems: KEY\_LOCAL\_MACHINE\Software\Hewlett-Packard\HP FMA
		- 64-bit systems: KEY\_LOCAL\_MACHINE\Software\WOW6432Node\Hewlett-Packard\HP FMA
		- HKEY\_LOCAL\_MACHINE\System\CurrentControlSet\Services\hsmfilter
- For problems installing or uninstalling, provide the FMAInst.log and FMARemove.log files. By Default, these files are located in the %temp% directory.
- If a file cannot be opened or processed, redirect the output of the **fmacli info –l** *filename* command to a file.
- If an FMA command line operation failed, provide the log file or a screenshot of the stdout/stderr output.
- If an FMA process has terminated abnormally, provide the Dr. Watson log file and the related user dump.

Run **drwtsn32** from a command window to find the Dr. Watson log file path and user dump location.

### **Accessing FMA log files**

FMA has several log files that you can reference when troubleshooting issues.

#### **FMA log**

FMA writes all FMA-related messages in a log file named **hsm.log**. The log file is stored in the installation folder. The default location is C:\Program Files\Hewlett-Packard\HP FMA\log\hsm.log.

#### **To access the FMA log**

- 1. In the left pane of the FMA user interface, right-click **File Migration Agent**.
- 2. Click **Show Log**.

The FMA log is displayed in a separate window.

#### **To set the logging level for messages written to the FMA log**

- 1. In the left pane of the FMA user interface, right-click **File Migration Agent**.
- 2. Click **Properties**.
- 3. In the Properties dialog box, select one of the following levels from the File list in the Logging level area:
	- Error—Events that are likely to cause problems
	- Warning—Events that can indicate a problem if they do not occur in the correct context
	- Information—Basic events
	- Debug—Detailed information, typically required only for troubleshooting
- 4. Click **OK**.

### **Layout**

The layout of the log file is as follows:

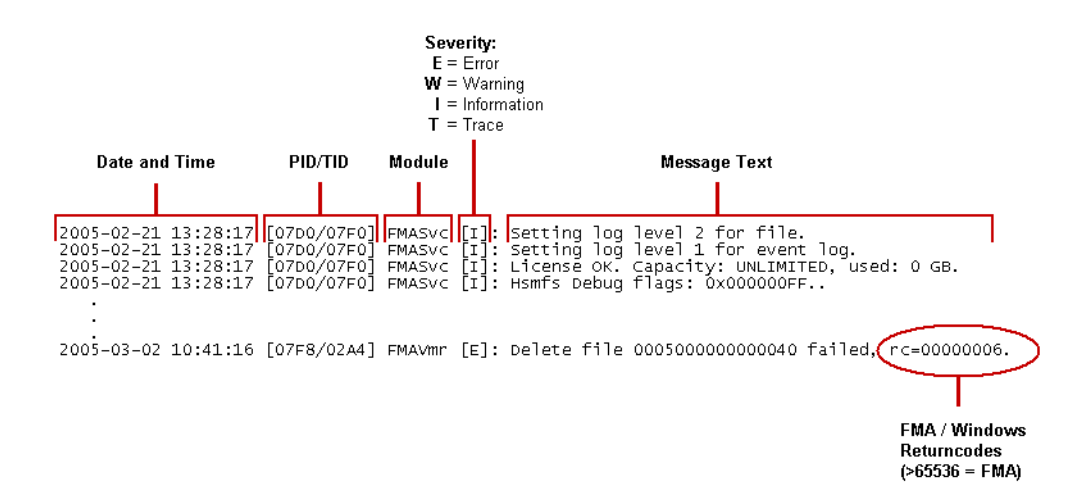

### **Limits**

The FMA log file is created with the following limits:

- Maximum size is 10MB. If the file size reaches 10MB, the file is switched.
- The current log file is **hsm.log**. Older log files are named hsm.*nnn*, where the lowest number contains the youngest file:

hsm.000

hsm.001

```
...
```
hsm.099

• By default, up to 100 log files (hsm.000 - hsm.099) are stored.

#### **To change the number of FMA log files saved**

- 1. In the left pane of the FMA user interface, right-click **File Migration Agent**.
- 2. Click **Properties**.
- 3. In the Properties dialog box, enter a number in the **Max files** field.
- 4. Click **OK**.

#### **FMACLI log**

Optionally, you can log all actions taken in the FMA command line interface (FMACLI). This is highly recommended because the options in FMACLI are case-sensitive.

To configure the log file option of the FMACLI command, use the **--logfile** *logfile* global option. Use the **- log-info-messages** option to specify a verbose log.

For more information about FMACLI, see [Command Line Interface Reference on page 81.](#page-90-0)

### **Windows event log**

By default, warning and error messages are recorded in the Windows application event log. By changing the log settings informational messages can also be logged into the event log, although this is not recommended.

#### **To set the logging level for messages written to the Windows event log**

- 1. In the left pane of the FMA user interface, right-click **File Migration Agent**.
- 2. Click **Properties**.
- 3. In the Properties dialog box, select one of the following levels from the System list in the Logging level area:
	- Error—Events that are likely to cause problems
	- Warning—Events that can indicate a problem if they do not occur in the correct context
	- Information—Basic events
	- Debug—Detailed information, typically required only for troubleshooting
- 4. Click **OK**.

### **Troubleshooting installation**

#### **If installation failed**

- Ensure that the prerequisites defined in the *FMA Release Notes* were met. For example, if the operating system currently installed on this computer is not supported, you must upgrade it in order to use FMA.
- Ensure that the technical user has administrator privileges.
- Ensure there is sufficient local disk space.
- Check the last line of the **FMAInstall.log** file, which contains potential error codes.

#### **If the "Protocol error, eye-catcher not found or invalid length" error is displayed**

- Check the versions of the installed file in a binary directory and ensure that the FMA installation is the only location in the "PATH" that contains FMA binaries.
- Use **Repair** from the Setup Maintenance to refresh a corrupted installation.

### **Troubleshooting configuration issues**

#### **If the license does not work**

Ensure that the license key was entered correctly. HP Licenses are currently bound to the primary IP address. The IP address used must be the primary IP address of the server regardless of whether the standalone or clustering configurations are used. See [Licensing on page 21](#page-30-0) for more information.

#### **If FMA does not start**

- Verify that the license is correct.
- Check the password for the technical user account.
- Verify that the technical user account has sufficient privileges.
- Verify that the file system filter is running by entering  $f1$ tmc on the command line.

#### **If files are not migrated**

- Verify the migration policy.
	- Verify that the migration policy is enabled.
	- Check for the correct policy path.
	- Check include and exclude filters. Remember that the exclusion list takes precedence over the inclusion list.
- Verify that a schedule is defined on the managed volume.
- Verify that the archive is available. Check the FMA log files for any RSA errors.

#### **If a "disk full" error is displayed for a managed volume**

- Decrease the high and critical watermark.
- Reduce the monitoring interval.
- Check the retention times.
- Check whether *hard* quotas are configured.

#### **If migrated files are not released**

- Check retention times. Remember that the "recalled" timestamp takes precedence over the modification or access timestamp.
- Check the number of existing archive copies by entering fmacli info. Remember that a file that is not covered by a file policy must have at least two archive copies before it can be released.
- Verify that the file size is larger than 1KB. Smaller files are not released.
- Verify that the file is not excluded for release.
- Verify that the archive is available.

#### **If IrpStackSize is too small for server to use a local device (EventID: 2011)**

This problem is caused by increasing the number of file system filters running on a system. To resolve it, follow the Microsoft instructions under KB198386.

#### **If no more archives can be added because maximum number of archives reached**

Remove archive entries with the status "Deleted=1" from the following registry key: HKLM\Software\Hewlett-Packard\HP FMA\Archives

Note The maximum number of defined archives is 255.

### **Troubleshooting connectivity**

#### **If files cannot be migrated to the FTP archive (RSA-error: 0x006000x)**

- Verify the RSA configuration settings.
- Ping the FTP server.
- Enter the following to connect and log in to the FTP server:

ftp *hostname*

- Release and recall a test file.
- Increase the connect timeout parameter in the RSA configuration dialog from 500ms to 5000ms.
- Set the debug mode of the RSA-FTP module:
	- a. Open the following registry entry:

HKLM\Software\Hewlett-Packard\HP FMA\Archives\*ArcID*\RsaConfig

b. Change the debug level from 0 to 5:

<DebugLevel>5</DebugLevel>

<DebugLevelFtp>5</DebugLevelFtp>

- c. Restart all FMA services.
- d. Start DbgView to capture RSA debug information.

#### **If files cannot be migrated to the CIFS archive (RSA-error: 0x006000x)**

- Ensure that share permissions are configured correctly. Select the Sharing tab on the folder Properties dialog box and click **Permissions**. The technical user account must have Full Control.
- Check NTFS folder permissions. The technical user account must have Full Control.

#### **If files cannot be migrated to the IAP archive (RSA-error: 0x006000x)**

- Verify the RSA configuration settings.
- Verify that the applications integrated with IAP have TCP/IP access to ports 25, 80, and 81.
- Enter the following to test the IAP SMTP portal:

telnet <ip\_address\_of\_portal> 25

- Check for IAP error codes (E\_RISSSMTP\_xxx, E\_RISSHTTP\_xxxx) in the FMA log file.
- Set the debug mode of the RSA-IAP module:
	- a. Open the following registry entry:

HKLM\Software\Hewlett-Packard\HP FMA\Archives\<ArcID>\RsaConfig

b. Change the debug level from 0 to 5:

<DebugLevel>5</DebugLevel>

- c. Restart all FMA services.
- d. Start DbgView to capture RSA debug information.

### **Troubleshooting common issues**

#### **If a system fault (BSOD) occurs**

A system fault (blue screen) occurs when Windows detects a problem or error from which it cannot recover. The contents of the memory are dumped to a file for later analysis. (By default, this file is %SystemRoot%\memory.dmp.) When this screen is displayed, deeper investigation with WinDBG and debugged version of file system filter must be initiated by Technical Support.

Have the following information ready when you report a system fault (blue screen):

- Windows operating system version and service pack level
- Name of installed file system filters (screenshot of fltmc command output)
- FMA log files
- Application and system event log
- Memory dump file

#### **If an application fault occurs**

A crash dump analysis must be performed by Technical Support if the application fault was caused by one of the following processes:

- HsmSvc.exe
- HsmVolMgr.exe
- FMACfs.exe
- FMACli.exe

Have the following information ready when you report an application fault:

- FMA log files
- Application and system event log
- Full crash dump file
	- The crash dump location is displayed by drwtsn32.exe.
	- The crash dump type (Full, Mini, NT4 compatible Full) can be configured using drwtsn32.exe.

#### **If the system stalled**

The user interface or Windows Explorer can take a long time to open if the system stalls.

- Check whether the computer on which FMA is installed is up and running
- Check the configuration of the computer on which FMA is installed.
	- Verify that port 9111 (default) is not used by any other application.
	- Check the following registry entry:
		- HKLM\Software\Hewlett-Packard\HP FMA\ConfigServer
		- For a stand-alone system, the ConfigServer entry is not needed. If the entry exists, it must be set to localhost.
		- For a cluster system, the ConfigServer entry is mandatory and must be set to the virtual cluster IP address.
- Check FMA log files for FMACfs error messages.

#### **Tracing Archive Files**

• Enter the following to retrieve the storage descriptors:

fmacli info –l *filename*

The following example shows the output from this command:

```
File: D:\ASC\MyFile.doc
File info:<br>state=SAV(1), attr=-A--------F, size=102400, generations=0001
Filter file info:
Filter file info:<br>SysFileID=0001000000000038, AppFileID=0000000000000000, ChgTime=2006-02-01<br>13:49:36,766, FileSize=104965100, CLEAN, ONLINE
File generation info:<br>size=104965100, last_mig=2006-02-01 13:49:36,766, last_rec=2006-05-03<br>15:11:04,268, attr=-A--------, locations=1
File location info:
12 files succeeded<br>O files failed<br>O files were processed earlier<br>22579118080 bytes processed
```
Gather the following file location information:

- Archive ID
- storage handle descr
- On the FMA user interface, look up the RSA configuration and determine the URI.
	- For CIFS, the URI is the primary archive + storage\_handle\_descr, for example:

\\NAS\arc2\W2K3EE64BIT\9C162104\openbooks\uml\_tutorial.pdf

• For FTP, the URI is Host/IP + ftp\_server\_RootDirectory + RSA\_root-path + Filename, for example:

ftp: //FSE/*ftp\_server\_RootDirectory*/fs1/openbooks/uml\_tutorial.pdf

where *ftp\_server\_RootDirectory* is the home directory for the ftp user fma.

#### **If the "Duplicate Serial Number" error message is displayed**

A snapshot of a managed volume has been mounted on the system. This is not supported by FMA.

#### **If offline files are not accessible (ACCESS\_DENIED)**

- Verify that Hsmfilter is running. If it is not, enter fltmc load hsmfilter and start the FMA services.
- Check whether the file is inactive.
	- Enter the following to determine the file status: fmacli info *filename*
	- Enter the following to activate the file: fmacli act *filename*
- Check whether the filter recall timeout has been exceeded. Access the file again and then increase the filter timeout (HsmfsTimeout) in the registry.
- Check whether the archive read timeout has been exceeded. Increase the archive read timeout (ArchiveTimeout) in the registry.
- Check NTFS security.

#### **If recall performance is poor**

- Check if disk caching is enabled.
- Check load and performance on the archive system.

#### **If the managed volume status remains not mounted**

- Trigger a remount request:
	- For a stand-alone system, enter: fsutil volume dismount *drive*
	- For a cluster system, take the volume offline and online again.
- Check whether volume is accessible.
- Check for orphaned HsmVolMgr processes.
- If the file cannot be migrated and a SHARING VIOLATION error code is displayed, the file is in use by another application.

#### **If archive device has high latency time that affects throughput**

If you are using an archive device that has a high latency time when storing files, you can increase the number of worker threads and the number of concurrent operations to optimize throughput. Increasing the number of parallel operations per volume improves the overall throughput when migrating to such systems.

Note In general you do not need to change the default settings. It is not recommended that you change these values unless directed to do so by Technical Support.

#### **To change the number of worker threads**

- 1. In the left pane of the FMA user interface, right-click **File Migration Agent**.
- 2. Click **Properties**.
- 3. In the Properties dialog box, enter a higher number of threads in the **Worker Threads HSM** field in the Global Settings area.
- 4. Click **OK**.

#### **To change the number of concurrent operations**

- 1. In the left pane of the FMA user interface, right-click **File Migration Agent**.
- 2. Click **Properties**.
- 3. In the Properties dialog box, enter a higher number of operations in the **Concurrent Operations** field in the Global Settings area.
- 4. Click **OK**.

#### **If the "Overflow of the auto activation file cache. Increase 'Auto Activate List Size' setting." (Error: RC=0x00010350) error is displayed**

Auto Activation is the process that takes place when managed files (stub files) are restored from a backup. Each file must be activated by a dedicated thread in the system. This error indicates that the list size must be increased.

#### **To increase the size of the auto activate list**

- 1. In the left pane of the FMA user interface, right-click **File Migration Agent**.
- 2. Click **Properties**.
- 3. In the Properties dialog box, enter a higher list size (in increments of 1024) in the **Auto Activate List Size** field in the Global Settings area.

4. Click **OK**.

#### **If the "<<< Auto-activate metadata file 0x0000000000000000 terminated, rc=00000020" (rc=0x0020 "Sharing Violation")" error is displayed**

Auto Activation is the process that takes place when managed files (stub files) are restored from a backup. Each file must be activated by a dedicated thread in the system. This error indicates that the delay time for auto activation must be increased.

#### **To increase the delay time for auto activation**

- 1. In the left pane of the FMA user interface, right-click **File Migration Agent**.
- 2. Click **Properties**.
- 3. In the Properties dialog box, enter a higher delay time in the **Auto Activate Delay** field in the Global Settings area.
- 4. Click **OK**.

### **Troubleshooting third-party application issues**

#### **If unexpected recalls occur during backup**

• Check the FMA log file to see which process has triggered the recalls. For example:

Event: data offline, fileID=0x000100000002971C, type=READ, process=[iexplore.exe], SID=[S-1-5- 21-1507807297-445138137-1326596225-500]

- If recalls were triggered by the system process, configure AntiVirus real-time scanning mode to "onwrite" access
- Configure the backup management application for VSS.
- Verify that the managed volume is not backed up using a share.

#### **If unexpected recalls occur during AntiVirus manual scans**

- Check the *FMA Release Notes* to see whether the AntiVirus is supported for FMA.
- Determine the process name that triggered the recalls. Check whether this process name is listed in the FMA IgnoreModules registry entry.

#### **If unexpected recalls occur while searching for words or phrases using Windows Explorer**

Clear **Search tape backup** in Advanced options.

#### **If unexpected recalls occur while searching using Google Desktop**

This is not supported by FMA.

#### **If there are no search results for offline files**

- Windows Explorer skips files with the Offline attribute set.
- Microsoft Index Server removes the indexes for offline files.

#### **If thumbnails are not visible**

Windows Explorer removes the thumbnails for offline files.

#### **If poor backup performance occurs**

Configure the AntiVirus real-time scanner to "on-write" access.

#### **If Office files cannot be opened when working offline using offline folder replication**

Update the Windows XP client system using the following:

<http://support.microsoft.com/kb/936071/en-us>

### **Troubleshooting cluster systems**

#### **If a managed volume cannot be activated**

• Check whether the volume GUID is listed in the following registry key:

HKLM\System\CurrentControlSet\Services\hsmfilter\Volumes

The volume GUID can be determined by using the **mountvol** command. If the GUID is missing, delete and then add the volume as an FMA managed volume on the node.

- Check whether the volume can be accessed by writing a test file.
- Check whether a mount request for the volume has been sent to FMA by analyzing the hsm log file.
	- If no mount message for the volume can be found, analyze **cluster.log** located in the %windir%\cluster directory for any problems.
	- Check whether the Microsoft hotfix KB911030 is installed in case the customer is running Windows 2003 service pack 1.
- Enter the following command to check the number of file system filter instances:

fltmc

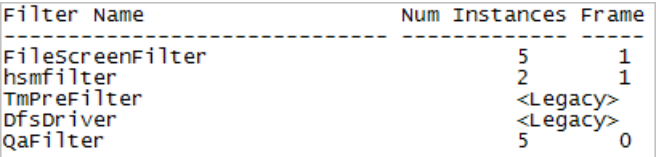

The number of instances must be equal to the number of mounted FMA managed volumes on a particular node.

- Set the volume offline and online again using the Windows cluster administration user interface.
- If the problem cannot be resolved with these steps, provide the following information to the HP FMA support team:
	- Detailed problem description
	- FMA hsm log files
	- System and application event logs
	- **Cluster.log** files from all nodes
	- Output of the commands mountvol and fltmc from all cluster nodes

#### **If the FMA archive configuration is not displayed on one node**

- Check whether the FMA configuration service is up and running in the default cluster group.
- Check whether the following registry entry contains the virtual IP address of the cluster system.

For 32-bit: HKM\Software\Hewlett-Packard\HP FMA\ConfigServer

For 64-bit: HKLM\Software\Wow6432Node\Hewlett-Packard\HP FMA\ConfigServer

• Enter the following command to check whether TCP/IP port 9111 is already used by any other instance:

#### netstat –a

The port can be changed in the %windir%\system32\drivers\etc\services file in the hsmconfsrv port/tcp entry.
# **Third-party Product Compatibility List**

# **Anti-virus**

FMA's interoperability with anti-virus scanners has been successfully tested for the following products.

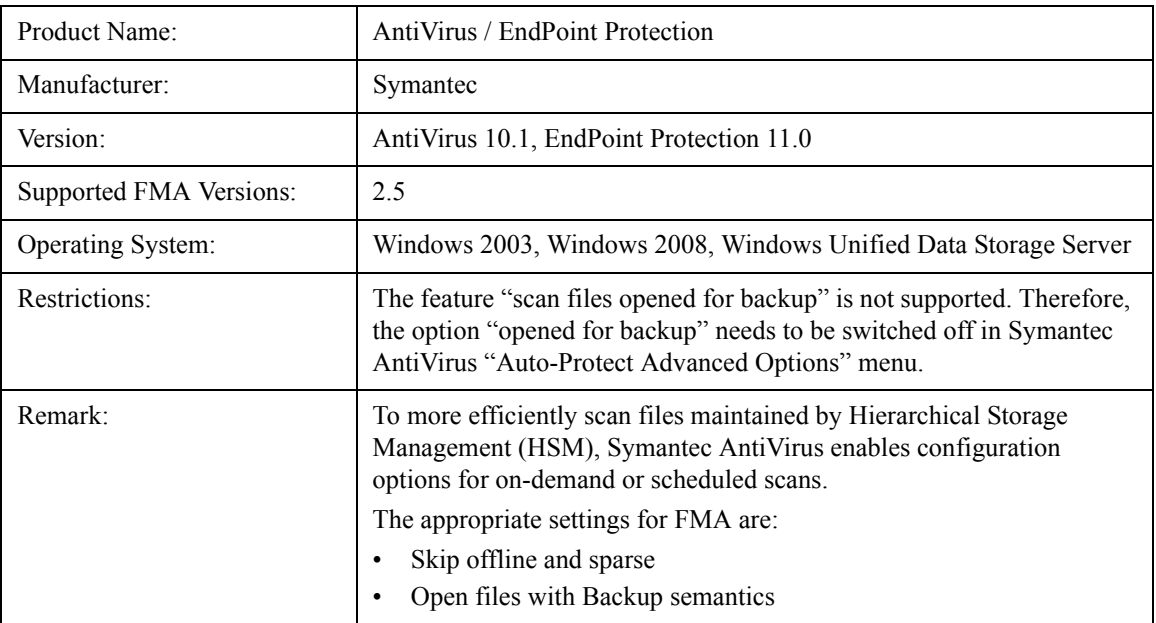

### **Symantec AntiVirus**

# **McAfee VirusScan**

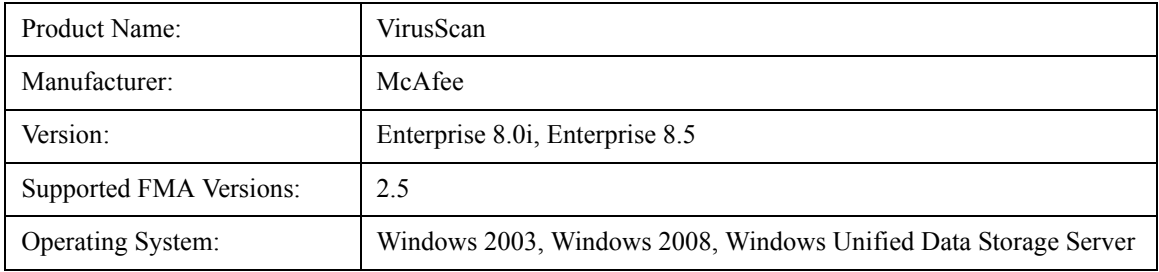

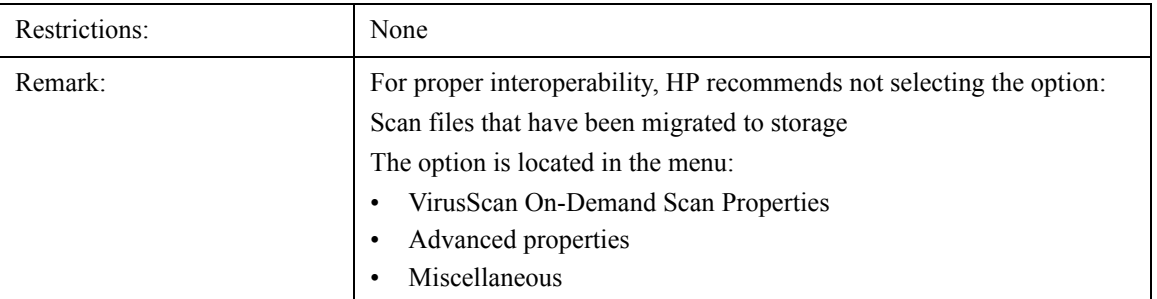

## **Sophos Anti-Virus**

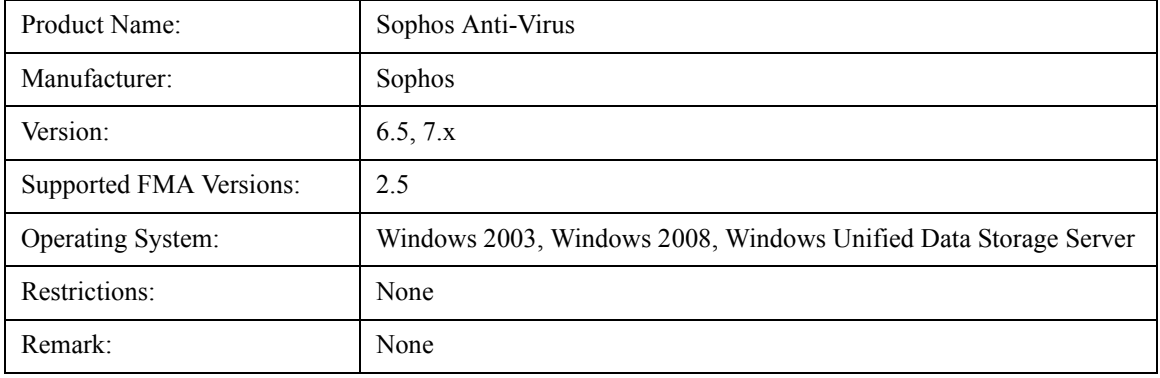

### **ServerProtect**

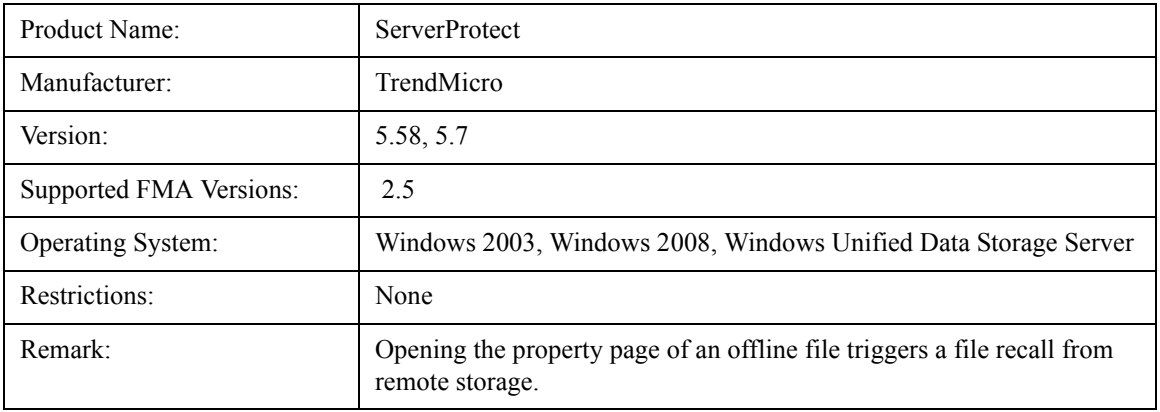

# **eTrust AntiVirus**

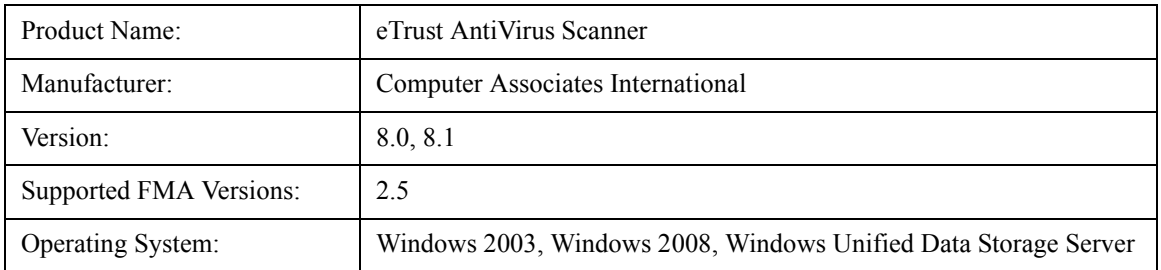

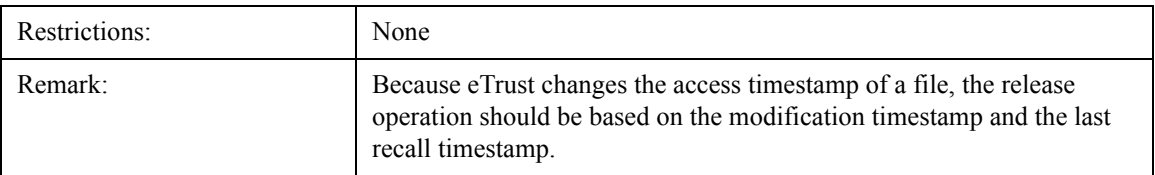

### **TrendMicro OfficeScan**

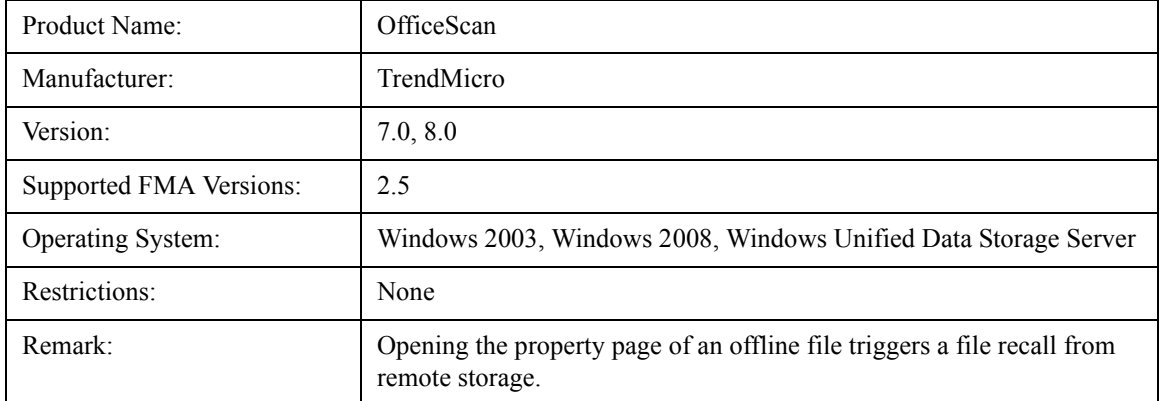

# **Backup/restore**

FMA's interoperability with backup/restore applications has been successfully tested for file system backup/ restore operations with the following products.

Additional features, like data archiving or disk image creation, were not subject of interoperability tests.

#### **BackupExec**

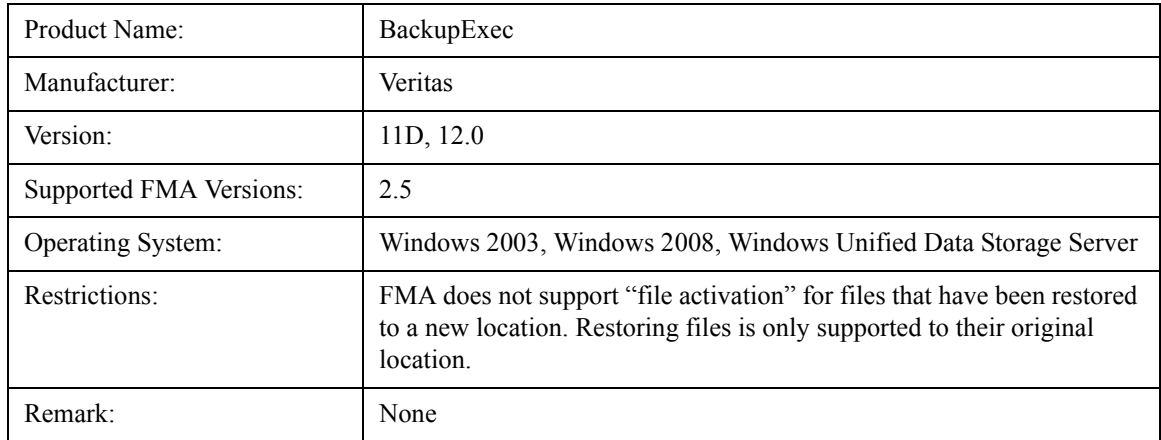

### **BrightStor ArcServe**

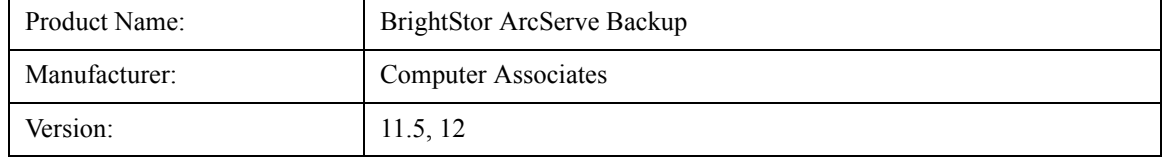

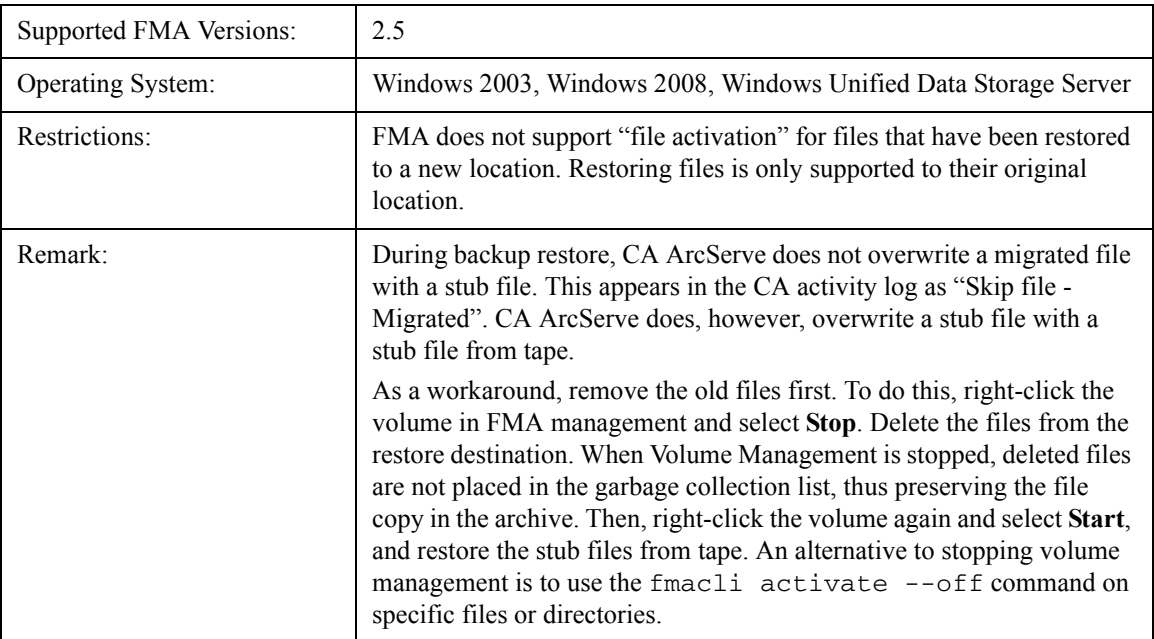

### **Data Protector**

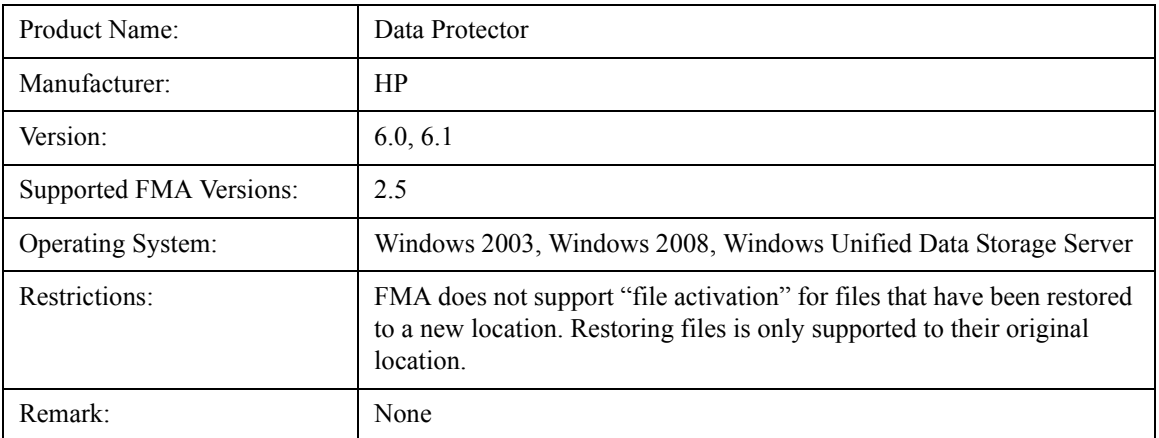

# **NetBackup**

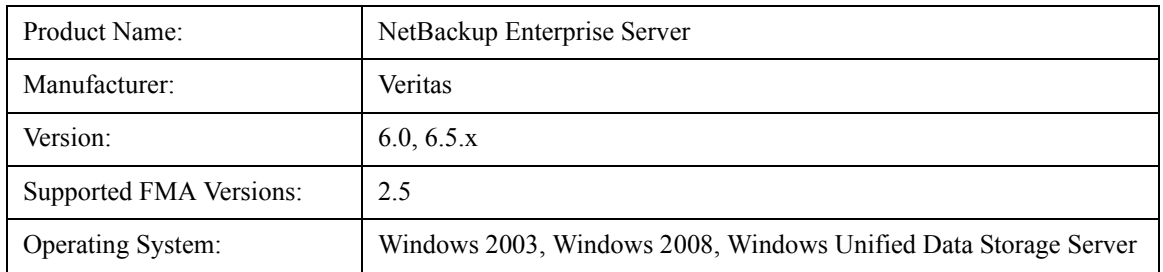

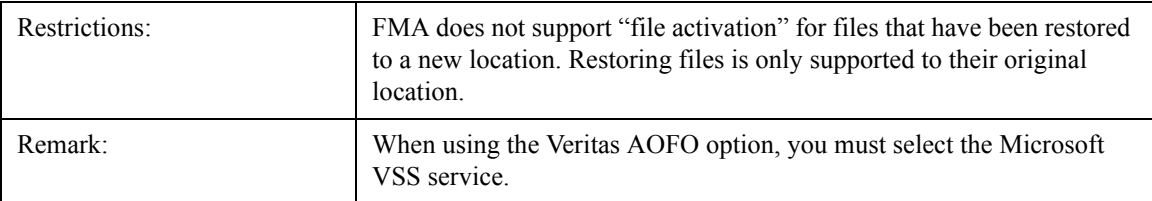

# **Networker**

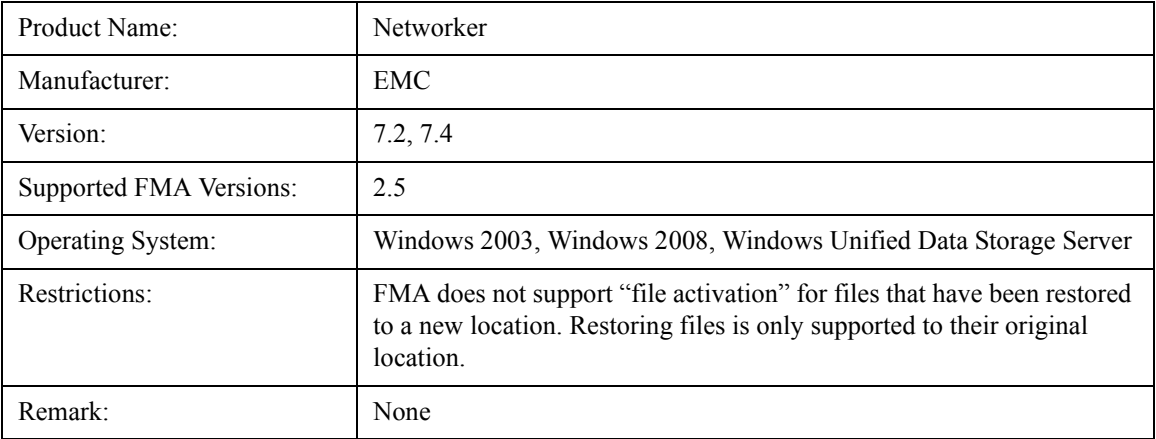

# **NetVault**

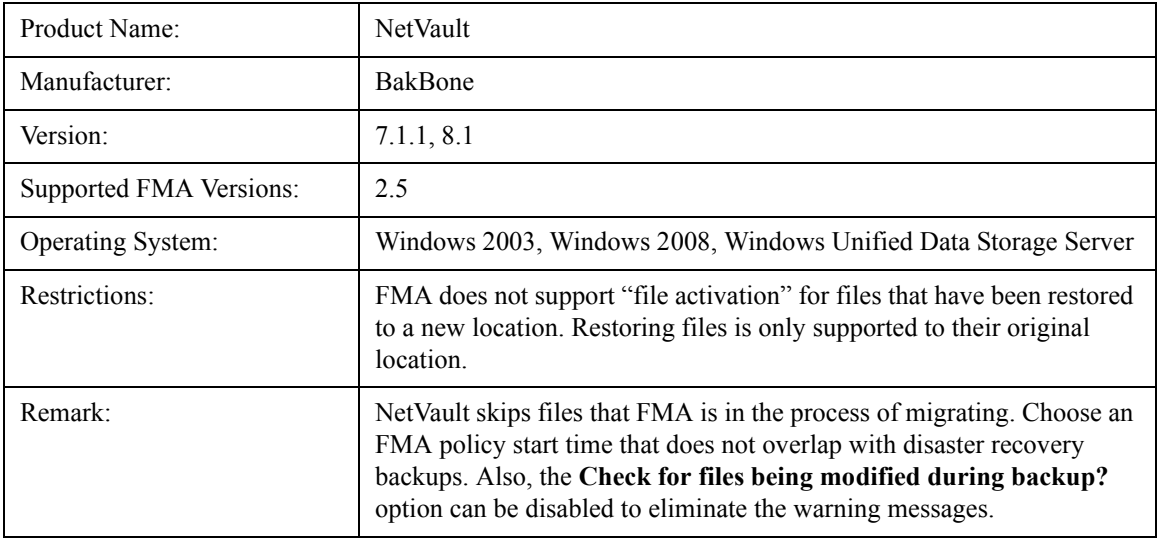

### **MS VSS**

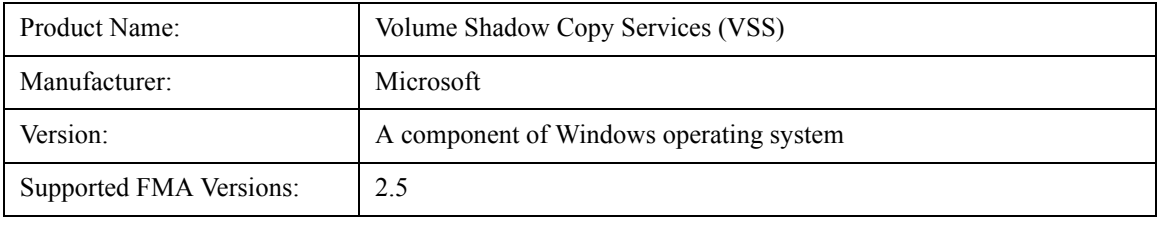

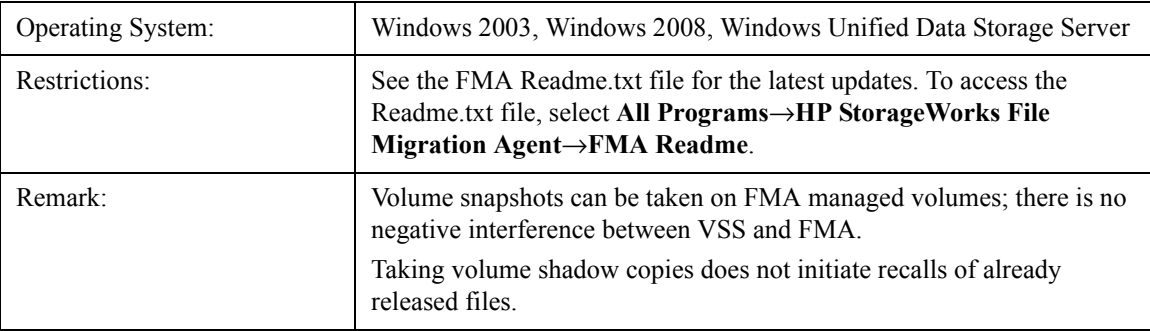

## **Tivoli Storage Manager**

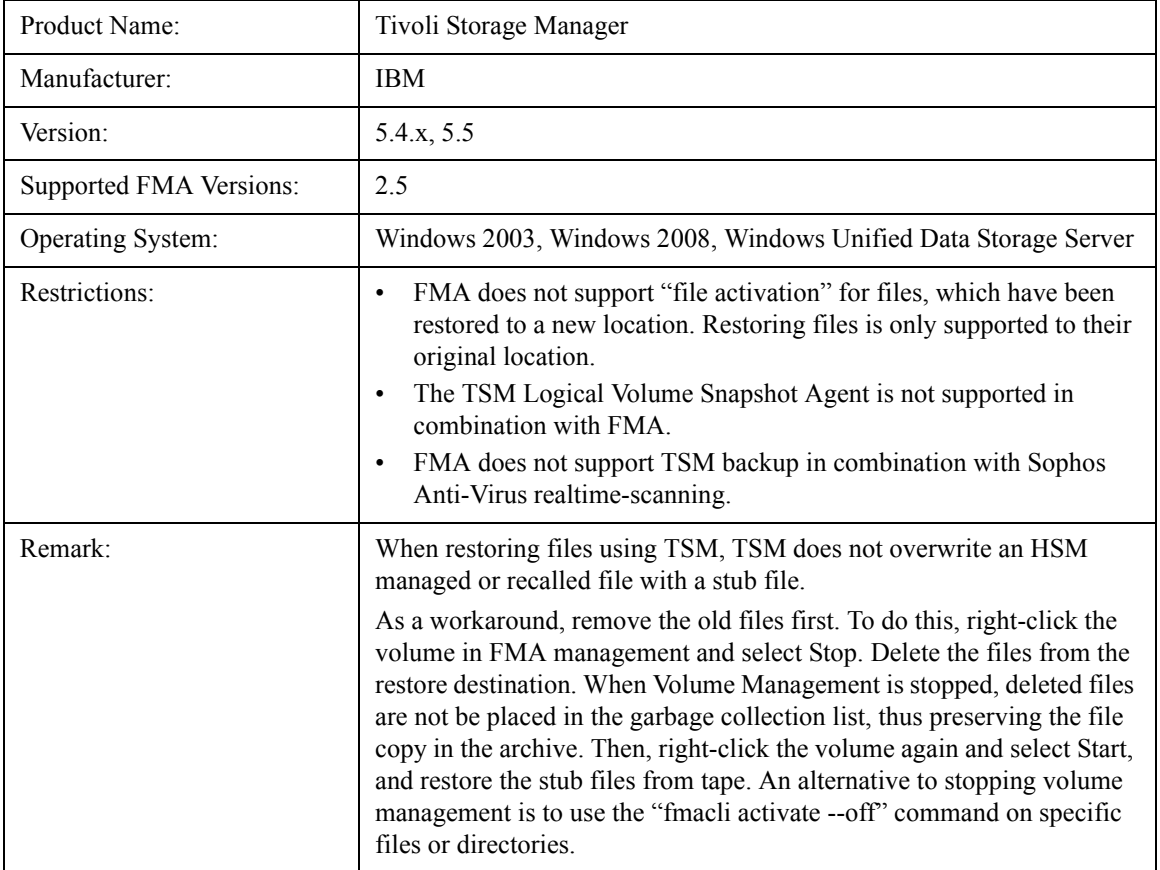

# **Galaxy Backup & Recovery**

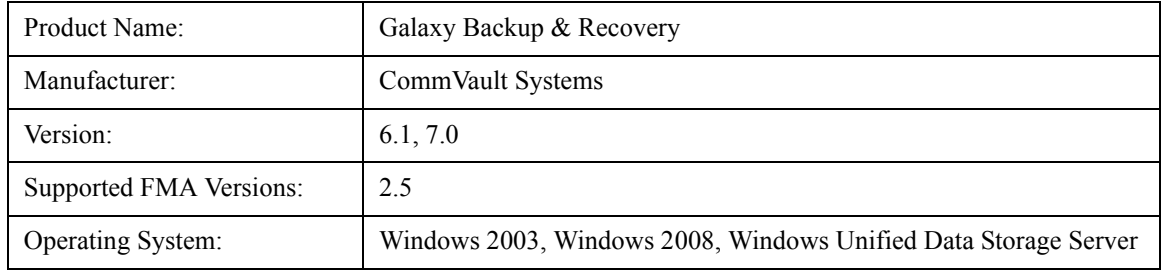

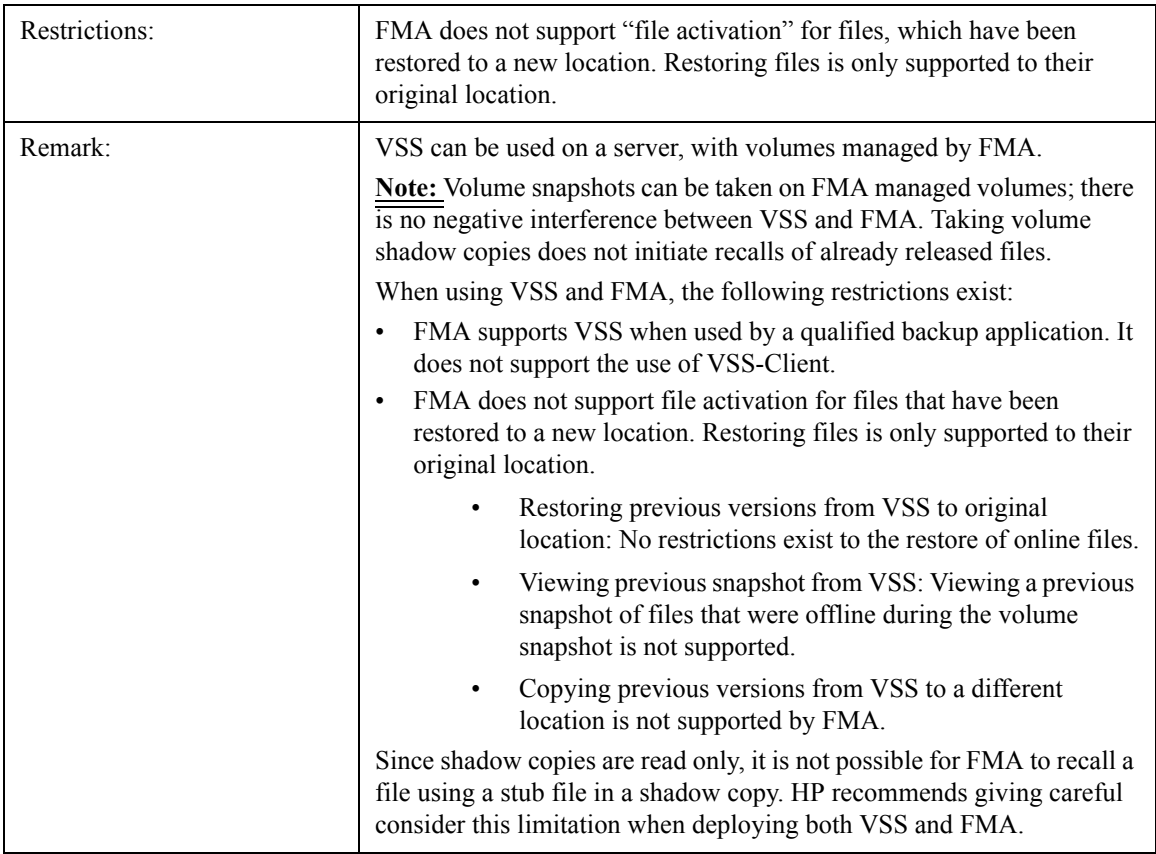

# **Quota/encryption**

# **StorageExec**

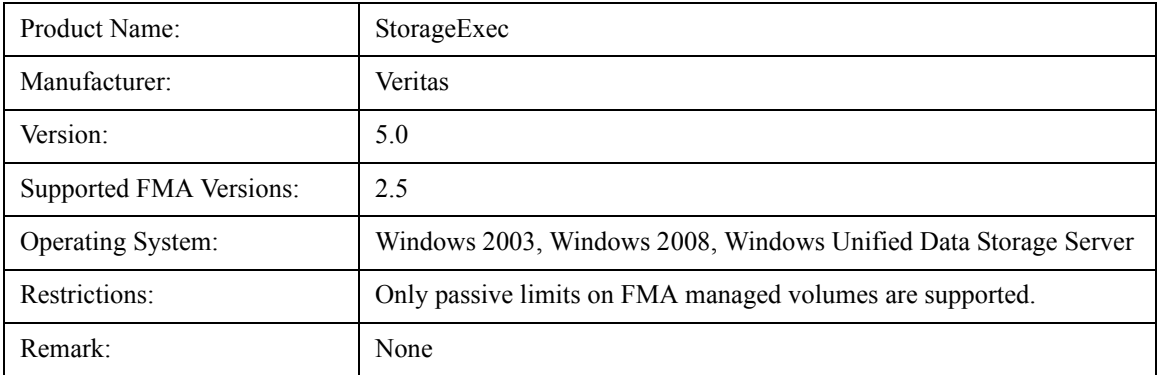

# **Defragmentation**

## **O & O Defrag**

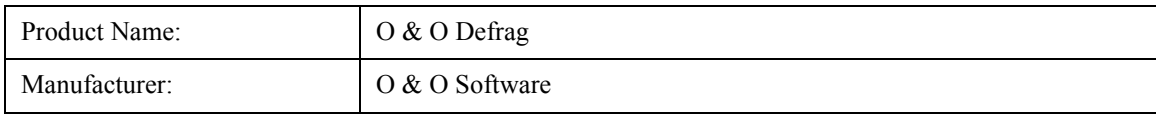

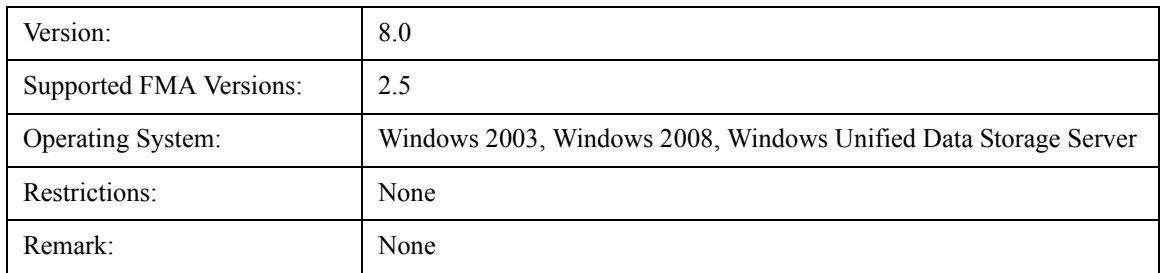

# **MS Defragmentation**

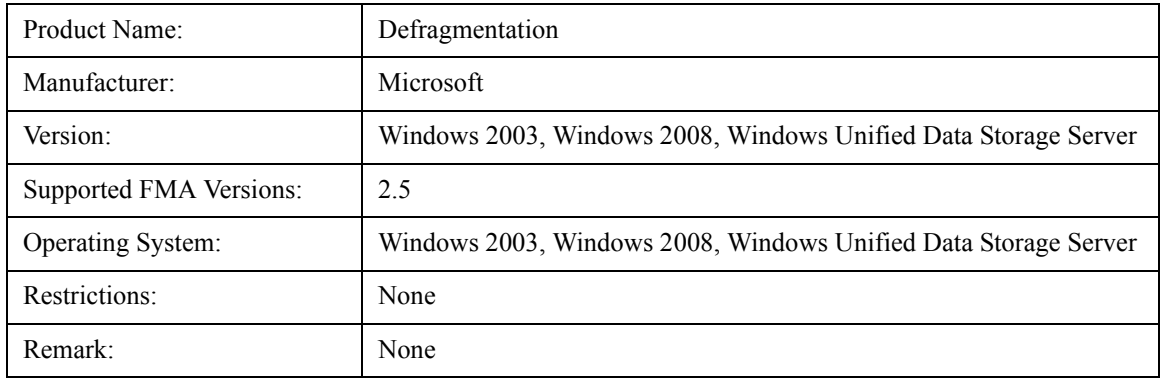

# **IndexServer**

### **MS IndexServer**

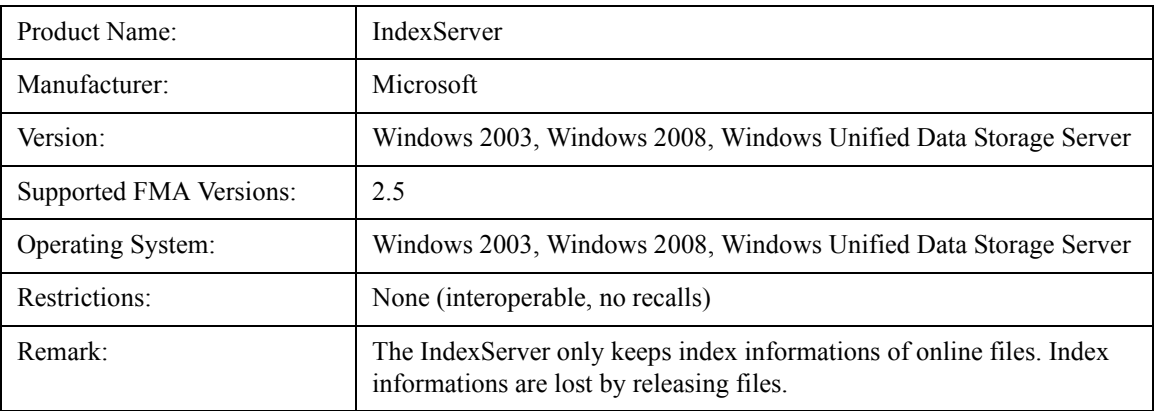

# **HP Storage Mirroring Interoperability**

**Source** 

File Migration Agent 2.5 supports the following features of HP Storage Mirroring 5.1.1.867:

- **Mirroring**—The initial copy or subsequent resynchronization of selected data
- **Replication—The on-going capture of byte-level file changes**
- **Failure monitoring and failover**—The ability to monitor and stand-in for a server, in the event of a failure
- **Restoration**—A mirror of selected data from the target back to the source

**Target** 

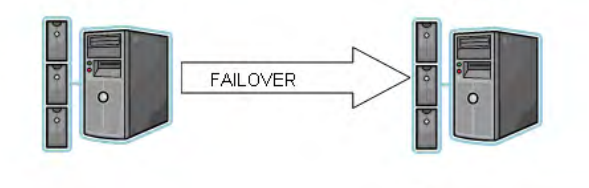

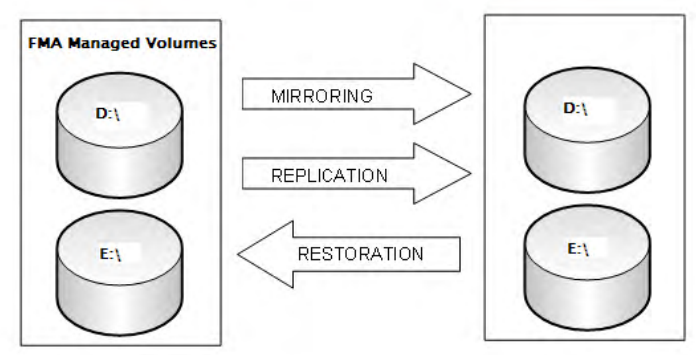

There are some limitations and additional configuration requirements for FMA and HP Storage Mirroring interoperability. Refer to the HP Business Support Center below for technical manuals on HP StorageWorks Storage Mirroring Software. Individual manuals describe how each of the major features of Storage Mirroring are supported by FMA.

http://h20000.www2.hp.com/bizsupport/TechSupport/ DocumentIndex.jsp?contentType=SupportManual&lang=en&cc=us&docIndexId=64179&taskId=115 &prodTypeId=12169&prodSeriesId=3185478

### **Mirroring and Replication**

Mirroring is the process of transmitting user-specified data from the source to the target so that an identical copy of data exists on the target. When Storage Mirroring initially performs mirroring, it copies all of the selected data, including file attributes and permissions. Replication is the real-time transmission of file changes. The Storage Mirroring replication process operates at the file system level and is able to track file changes independently from the file's related application. Replication keeps the target up-to-date and synchronized with the source.

HP Storage Mirroring is able to mirror and replicate files and file stubs from managed volume(s) to target storage on the target server. HP File Migration Agent supports one way (active source/passive target) mirroring and replication provided by HP Storage Mirroring. FMA can be installed on both source and target with the below restrictions in mind.

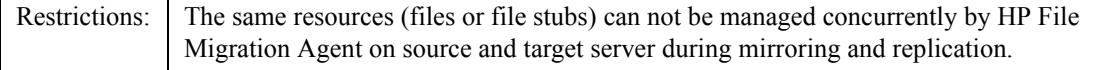

#### **Failure monitoring and failover**

Failover is the process in which a target stands in for a failed source. As a result, user and application requests that are directed to the failed source are routed to the target. Storage Mirroring monitors the source status by tracking network requests and responses exchanged between the source and target. When a monitored source misses a user-defined number of requests, Storage Mirroring assumes that the server has failed. Storage Mirroring then prompts the network administrator to initiate failover, or, if configured, it occurs automatically.

HP Storage Mirroring provides different options to the users during failover configuration. These options include failing over the following items:

- IP address
- Hostname
- Shares (resources)

Depending on which options are selected, the user is limited to certain configurations. If the user decides to create a full failover including IP address, Hostname, and Shares, the user is limited to only a one-way mirroring and replication (active source/passive target) configuration. If the user wanted a two-way mirroring and replication, only the share resources can be selected during failover configuration.

WARNING Failover IP address and Hostname in an active source/active target configuration causes data loss on one of the servers. Follow the configuration instructions carefully when configuring an active/active configuration.

In the event of a failover, a script must be run to activate all the file stubs located in the volume(s) of the target server.

#### **Restoration**

Restoration provides a method for copying replicated data from the target back to its original location on the source. When using HP Storage Mirroring with HP File Migration Agent, you have the ability to restore files and file stubs back to the original managed volume. When using this feature, an extra step is required to fully restore a file stub(s). Run the FMACLI command **fmacli act** on the file stub(s) before recalling the file(s).

For example, if file stubs were restored on letter drive D:\ on the source server.

- a. Open up a command prompt on the source server.
- b. Run fmacli  $act -r$  D: to reactive the file stubs.

If this command is not executed, an error occurs when attempting to recall the files.

### **Supported Configuration**

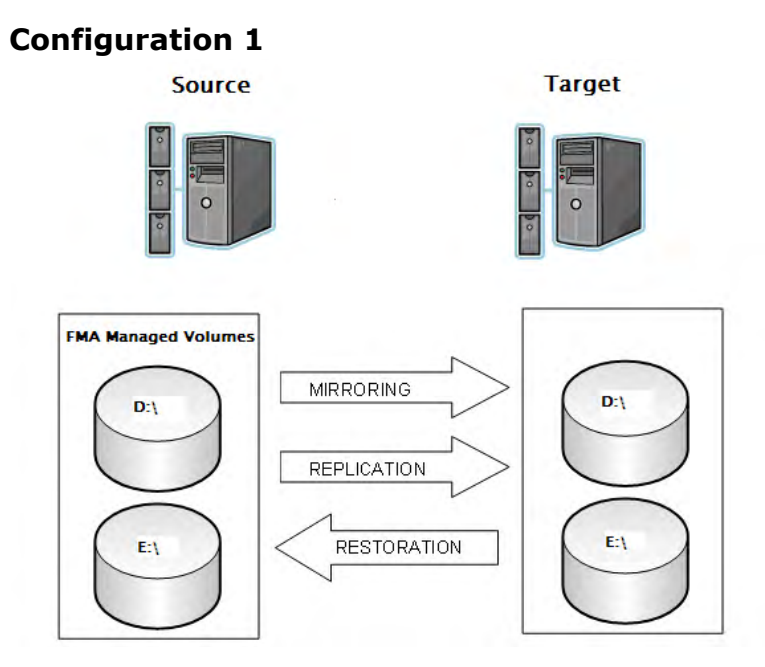

This configuration utilizes the HP Storage Mirroring features, but does not utilize the failover features of HP Storage Mirroring:

- Mirroring
- Replication
- Restoration

The failover feature is not used because the Source server is part of a Microsoft cluster configuration. In this case, only the Source server has the File Migration Agent installed, but HP Storage Mirroring is required for both source and target. There are no special procedures required to install and configure this configuration. Refer to the product manual for details.

**Note** In Configuration 1, the FMA command **fmacli act** must be run manually after a file stub has been restored onto the source volume(s) in order for recall to operate correctly. This can be done by running a script. Creation of this script is described in [Script creation on page 147](#page-156-0).

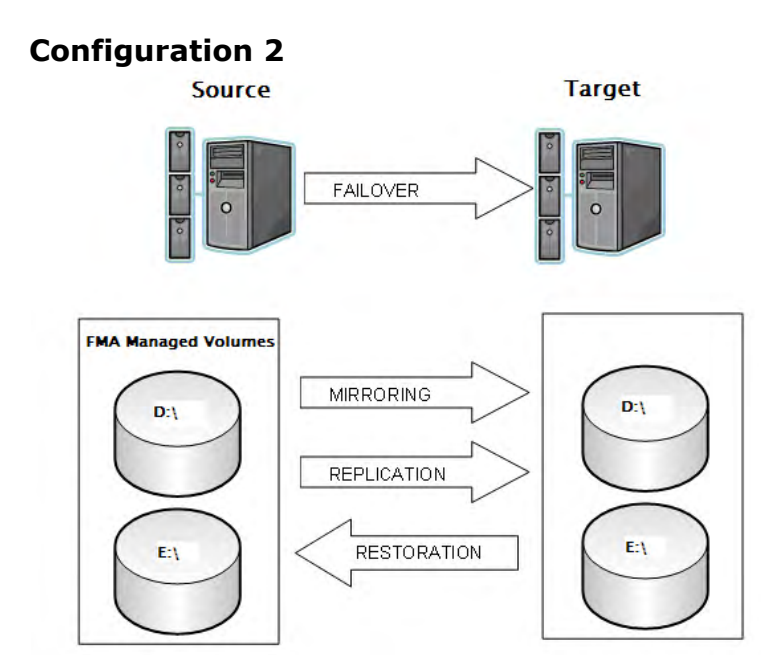

These are the types of failover that HP Storage Mirroring provides:

- Partial Failover
- Full Server Failover

This configuration is most likely to be used if no clustering is available. The HP Storage Mirroring failover wizard allows failover for the following elements:

- IP address
- Server Name
- $Share(s)$

When choosing the partial failover, only the share(s) are failover to the target server. The term *failover* is different than what is used in a cluster. When there is a replicated set of data on both source and target servers, the target server takes over the management of FMA volumes in the event a failover occurs. No physical resources are actually moved. When selecting the full server failover, the target server inherits the IP address, Server Name, and all the Shares of the source server. A reboot is required during a full server failover to enable the failover server to take over all the properties of the failed server. A partial failover does not require a reboot.

In this configuration, FMA and HP Storage Mirroring are installed on both servers. FMA configuration is only required on the source server. The replication set must be mirroring to identical drive letters between source and target volumes. The FMA configuration is stored in the **HSM Volume Information** which is required to be part of the replication set when configuring HP Storage Mirroring. There is a minimum download time for failover in this configuration.

A script needs to be run after failover and failback to reactivate the file stubs. Creation of this script is described in [Script creation on page 147.](#page-156-0)

**Note** In Configuration 2, if you are archiving to a CIFS archive using the failover, the **Ignore system name** and **Ignore serial for storage descriptor** options must to be used to enable the target server's access to the archive files.

#### <span id="page-156-0"></span>**Script creation**

It is necessary to create a script to reactivate the file stubs during restoration and failover/failback. To create a script open a text editor, such as Notepad, on your Windows server. The reactivation command is **fmacli act –r <drive letters>**. The drive letters are the managed volumes of your FMA server. For example:

If you have letter drive D:\ and E:\ managed on your FMA server, you would need two lines in your script:

fmacli act  $-r$  D:\ fmacli act  $-r E:\$ 

The **-r** option is for recursive; it activates all files in folders and subfolders on a disk drive.

After entering the two lines with the correct drive letters, save the file as a .bat file. Make a note where you save the batch file and point to it during the HP Storage Mirroring failover configuration. You can also run this batch file if you restore some files from the target server.

# **Error Codes and Messages**

This appendix contains information about FMA-related messages and their descriptions. FMA returns a WIN32 defined error code or an FMA defined information or error code. For a description of system error codes (Code No. 0 - 6118), see the Microsoft error list or contact Technical Support.

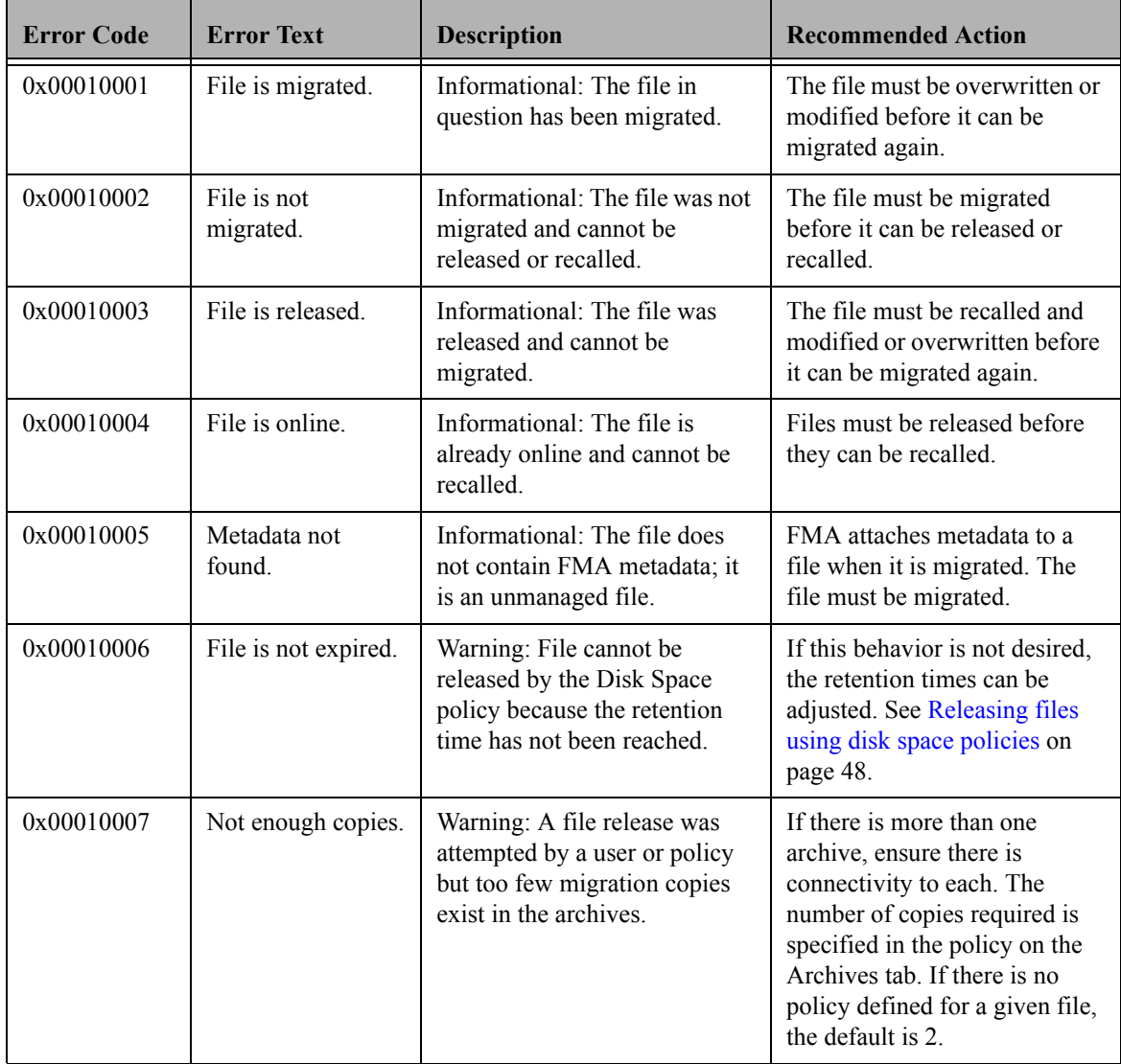

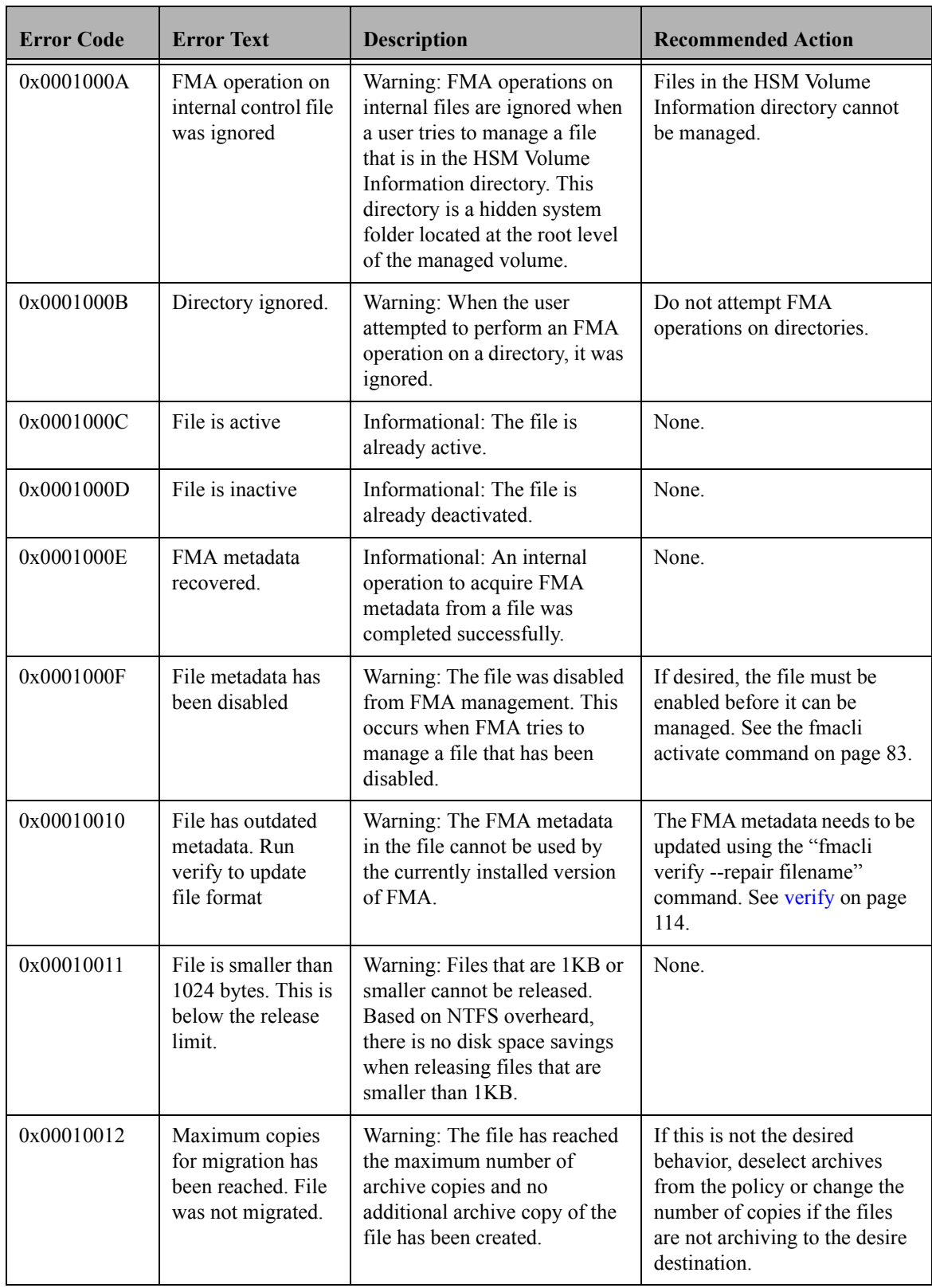

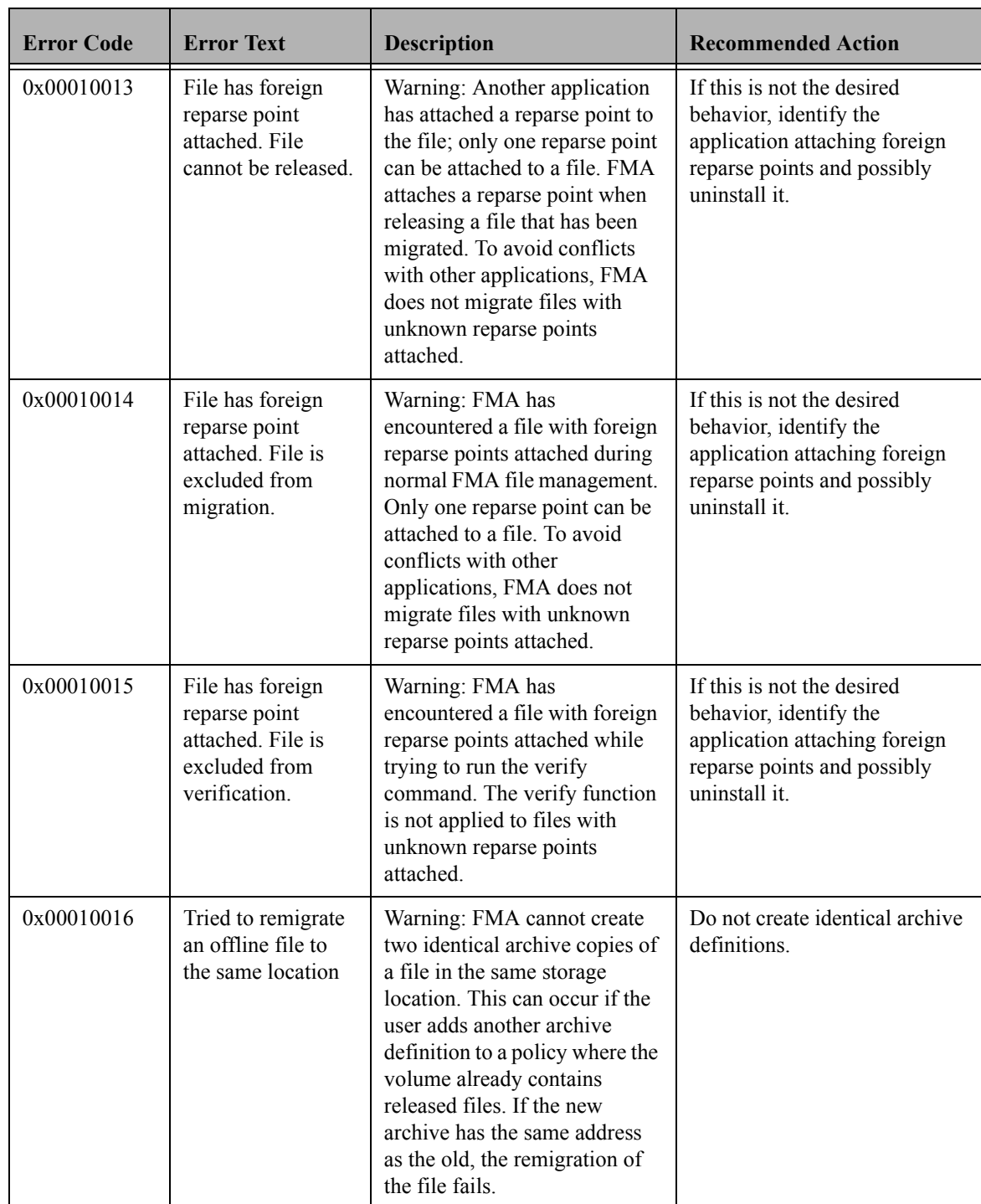

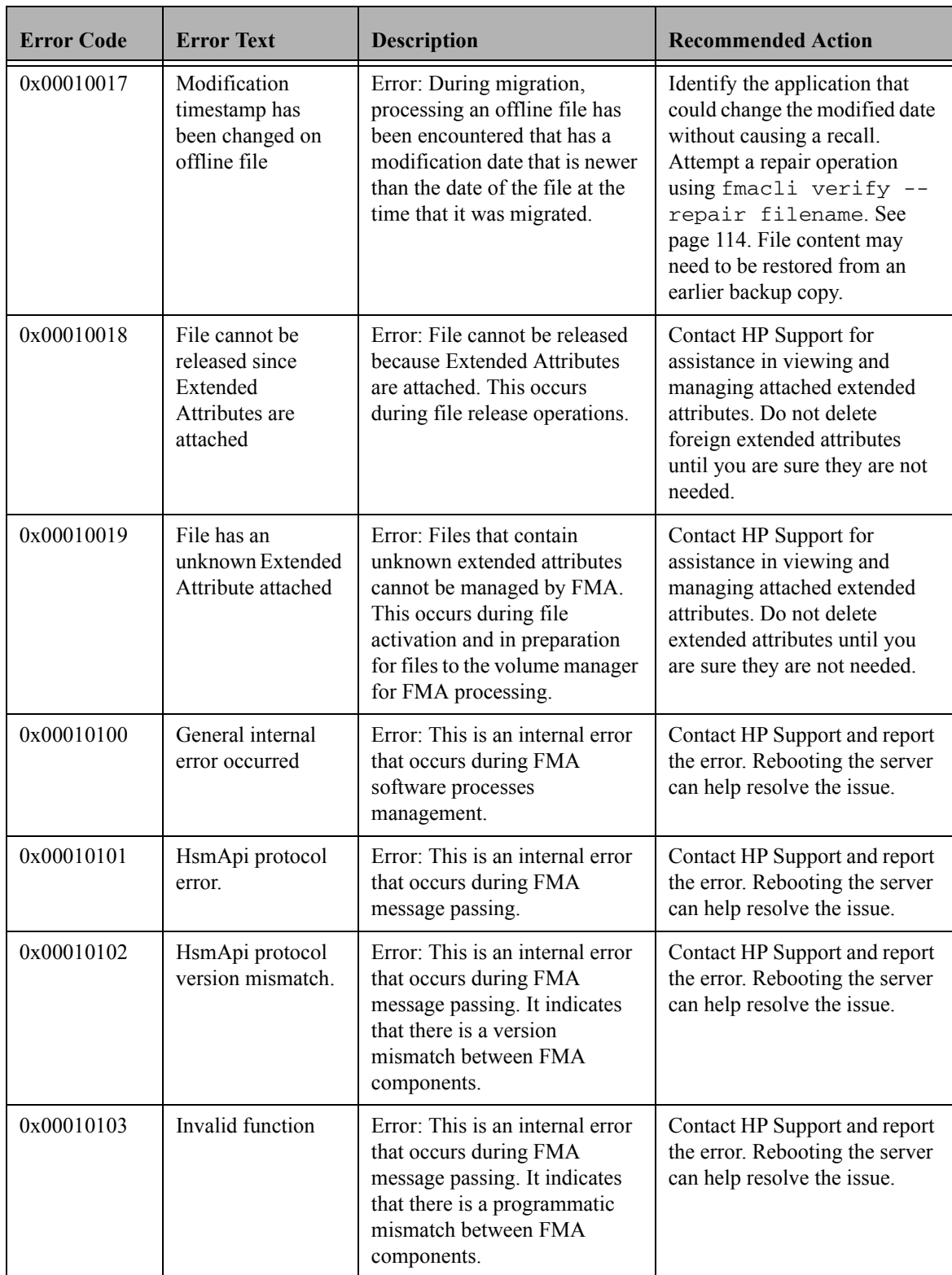

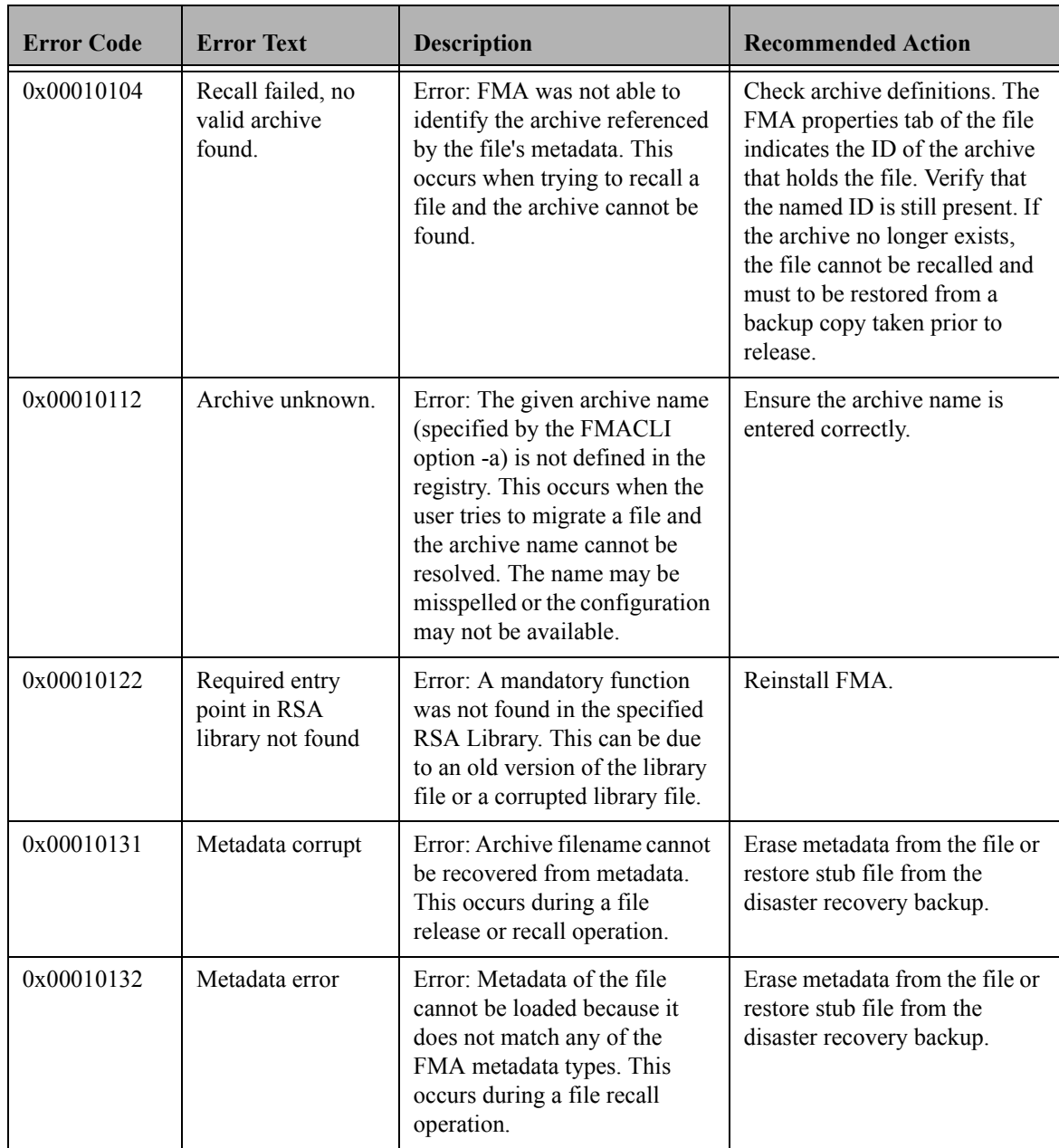

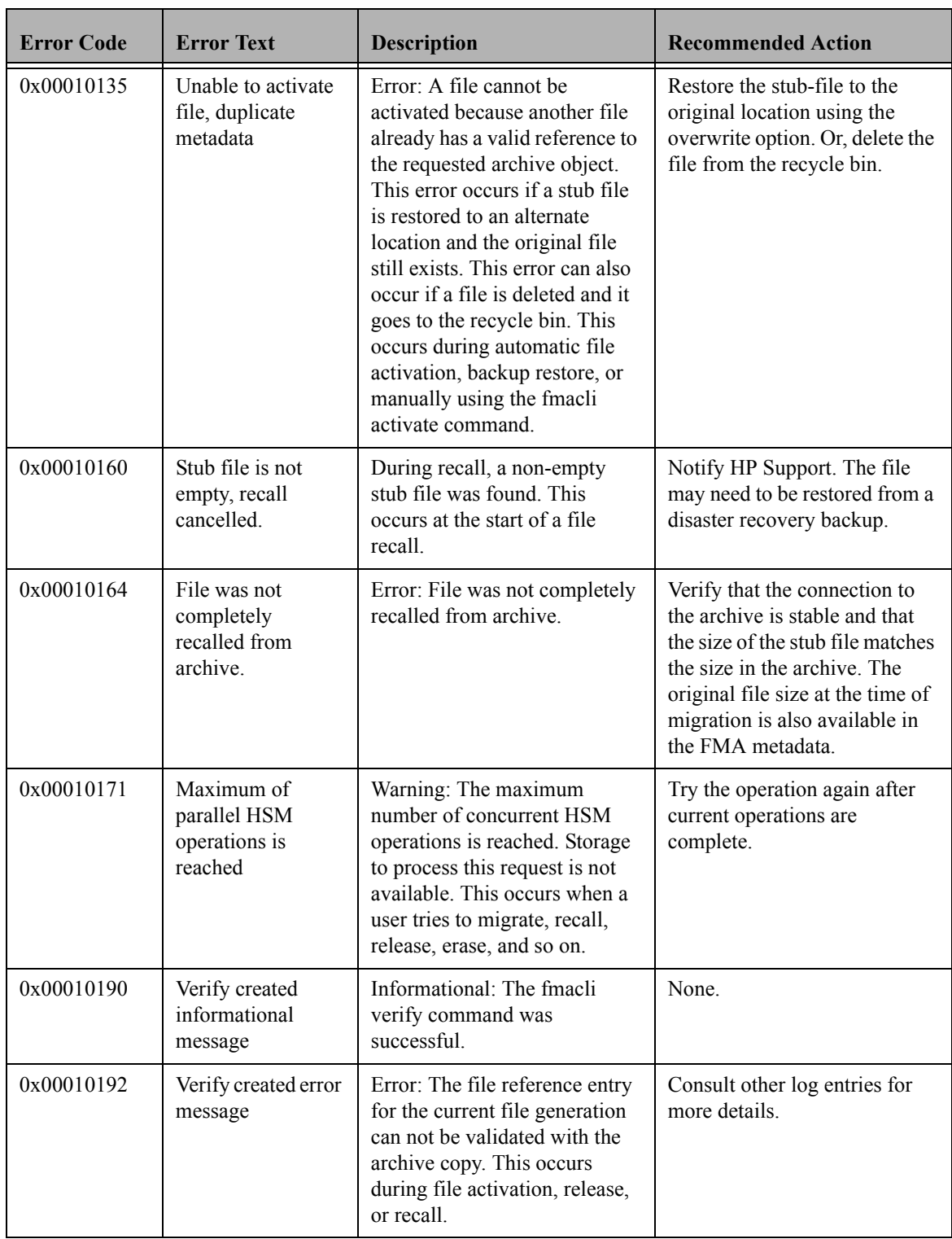

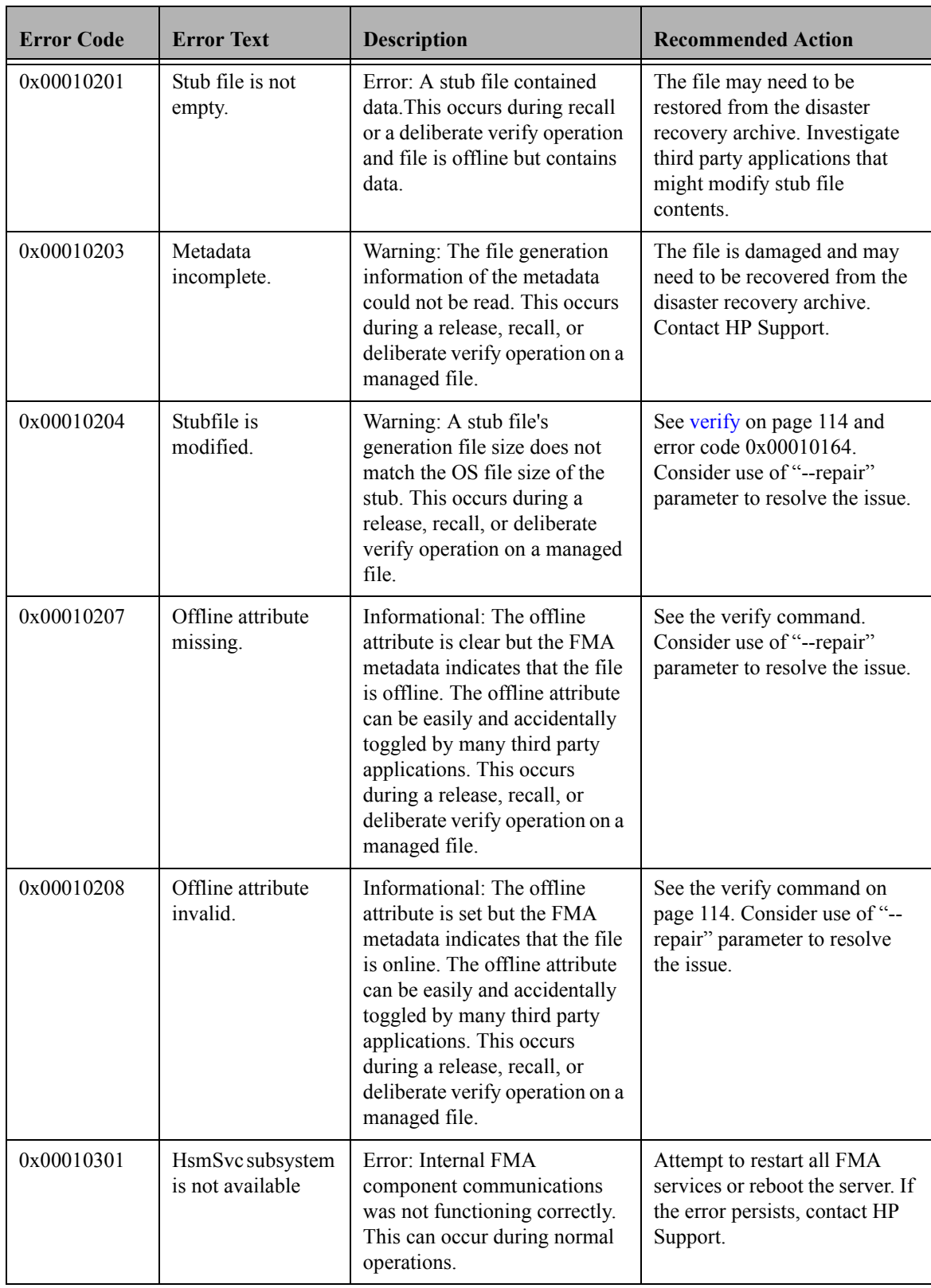

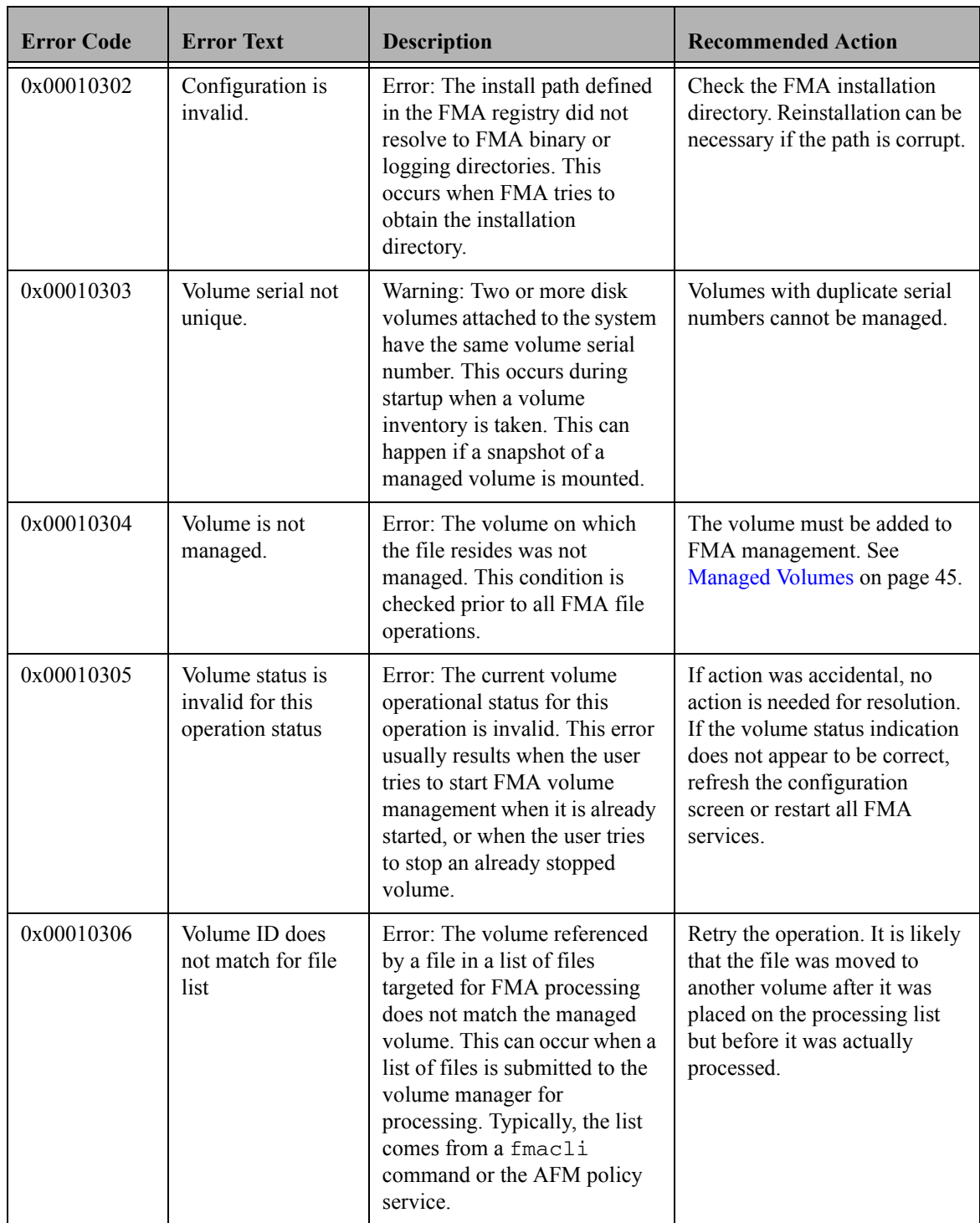

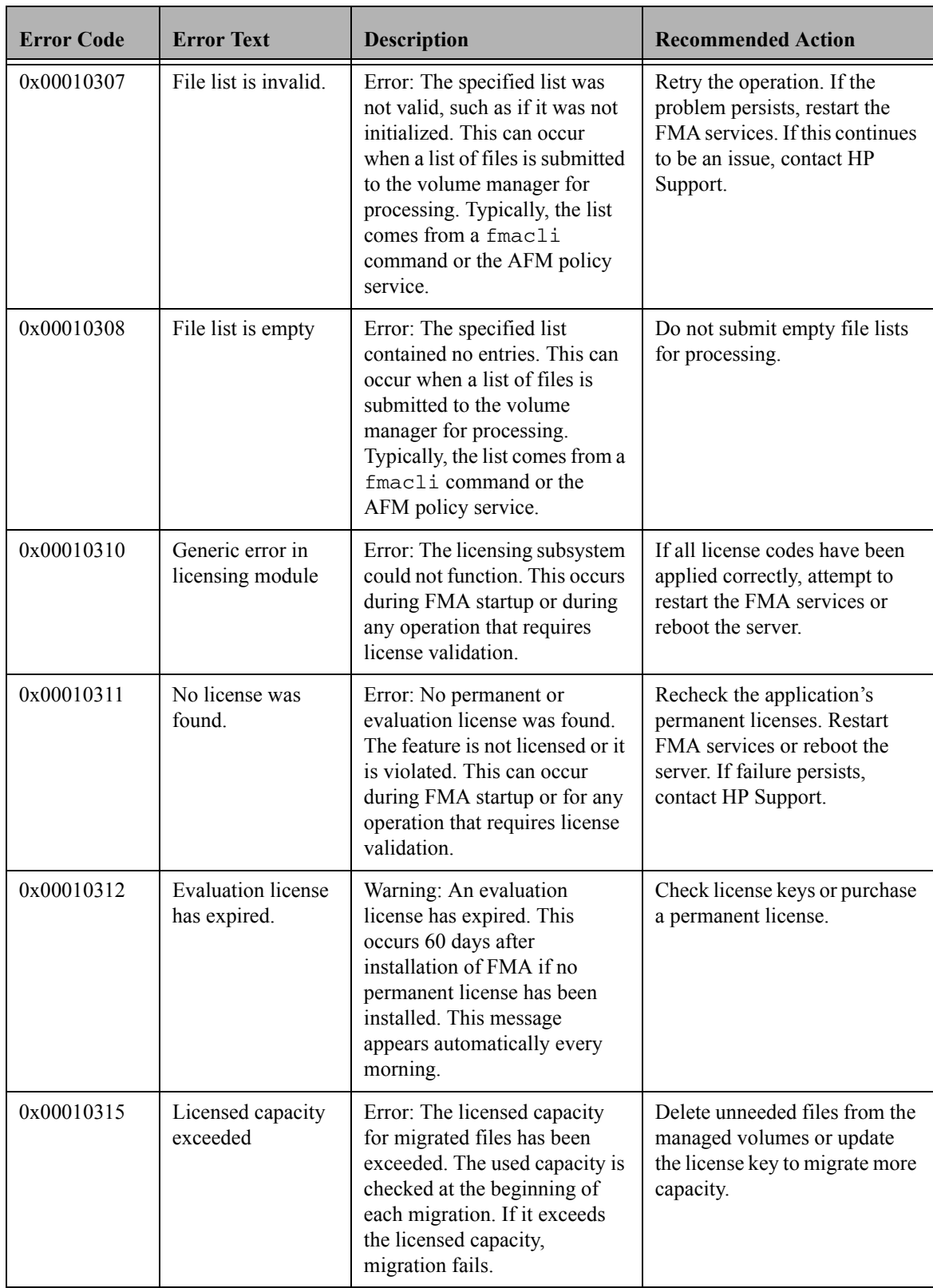

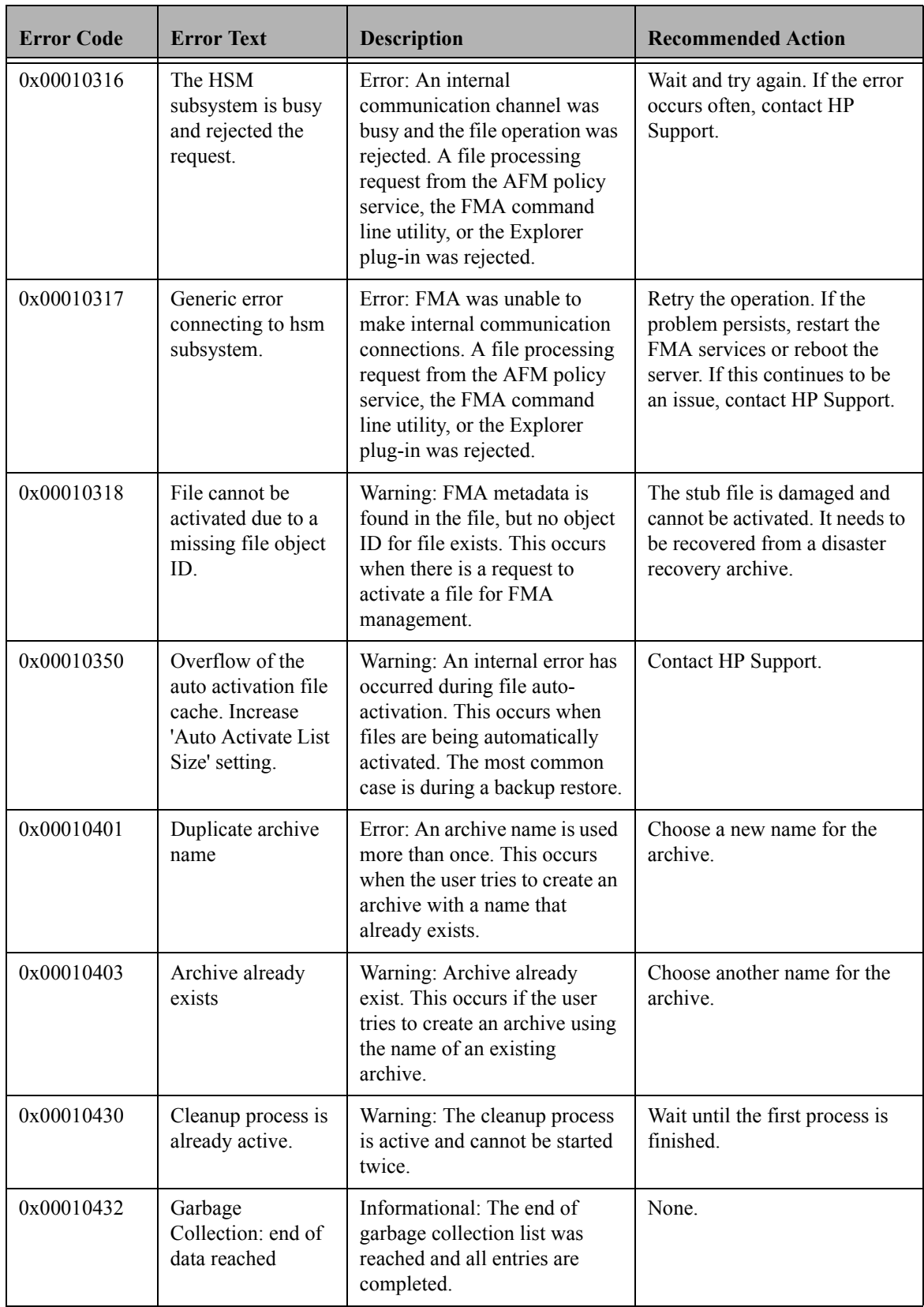

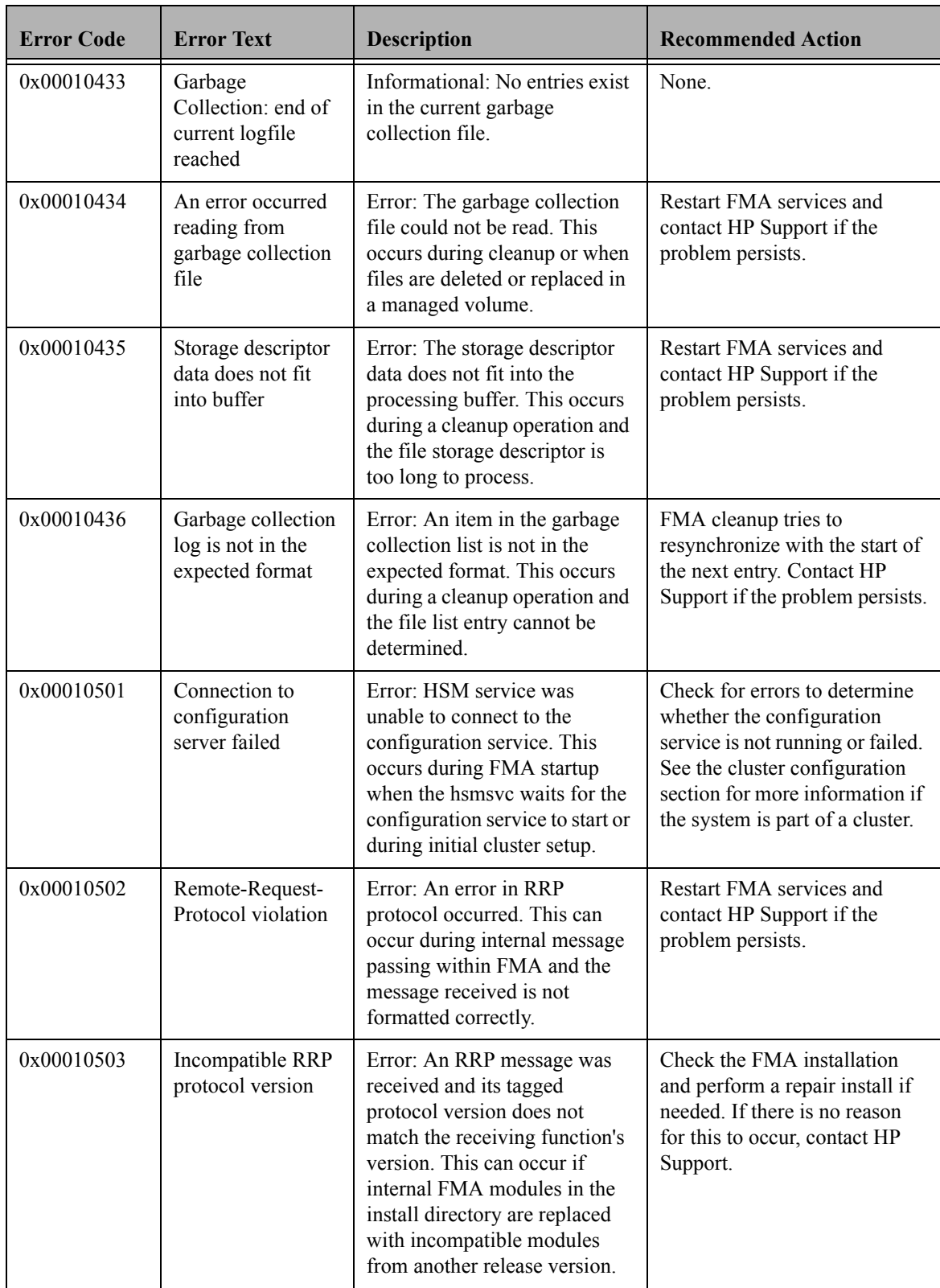

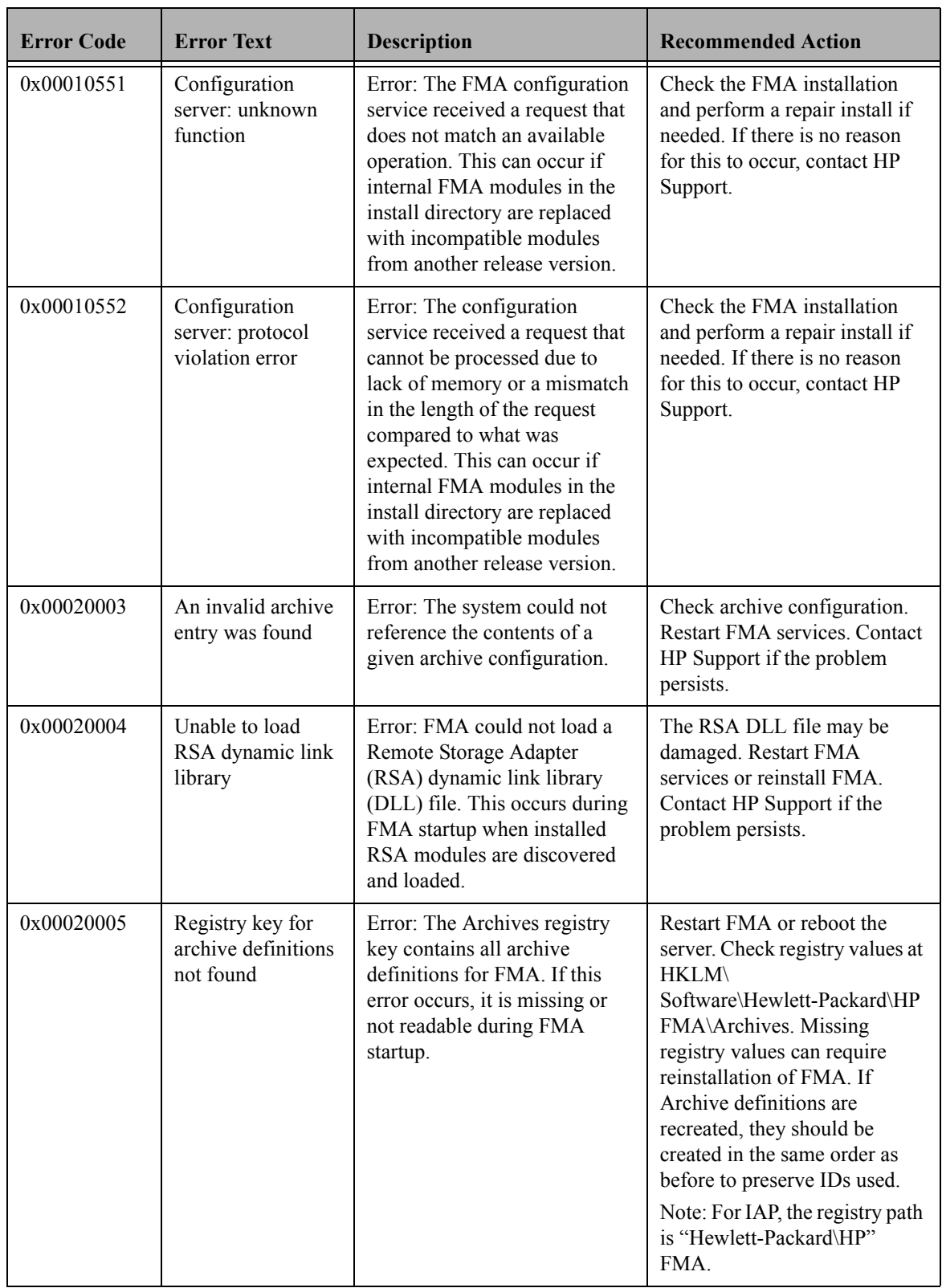

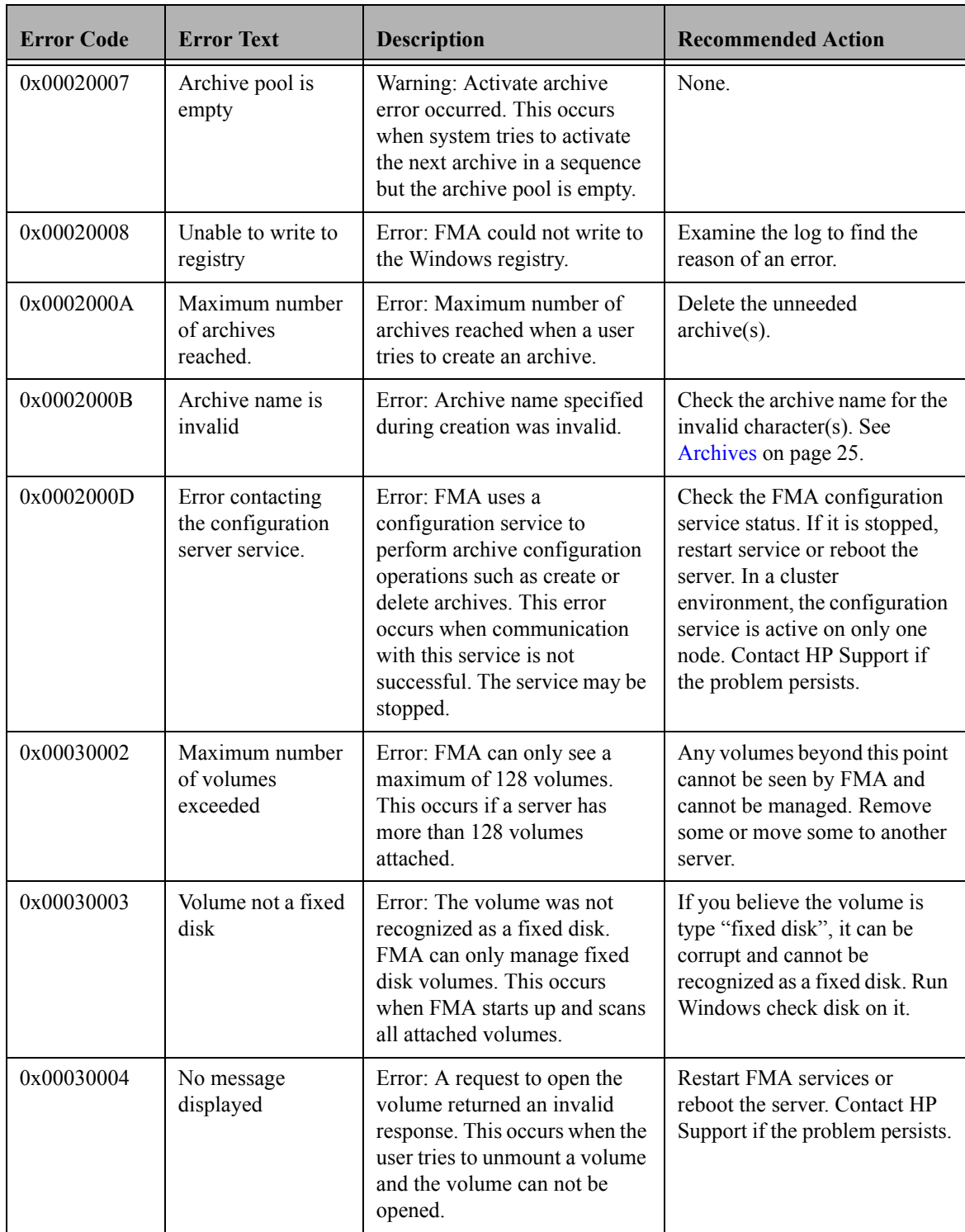

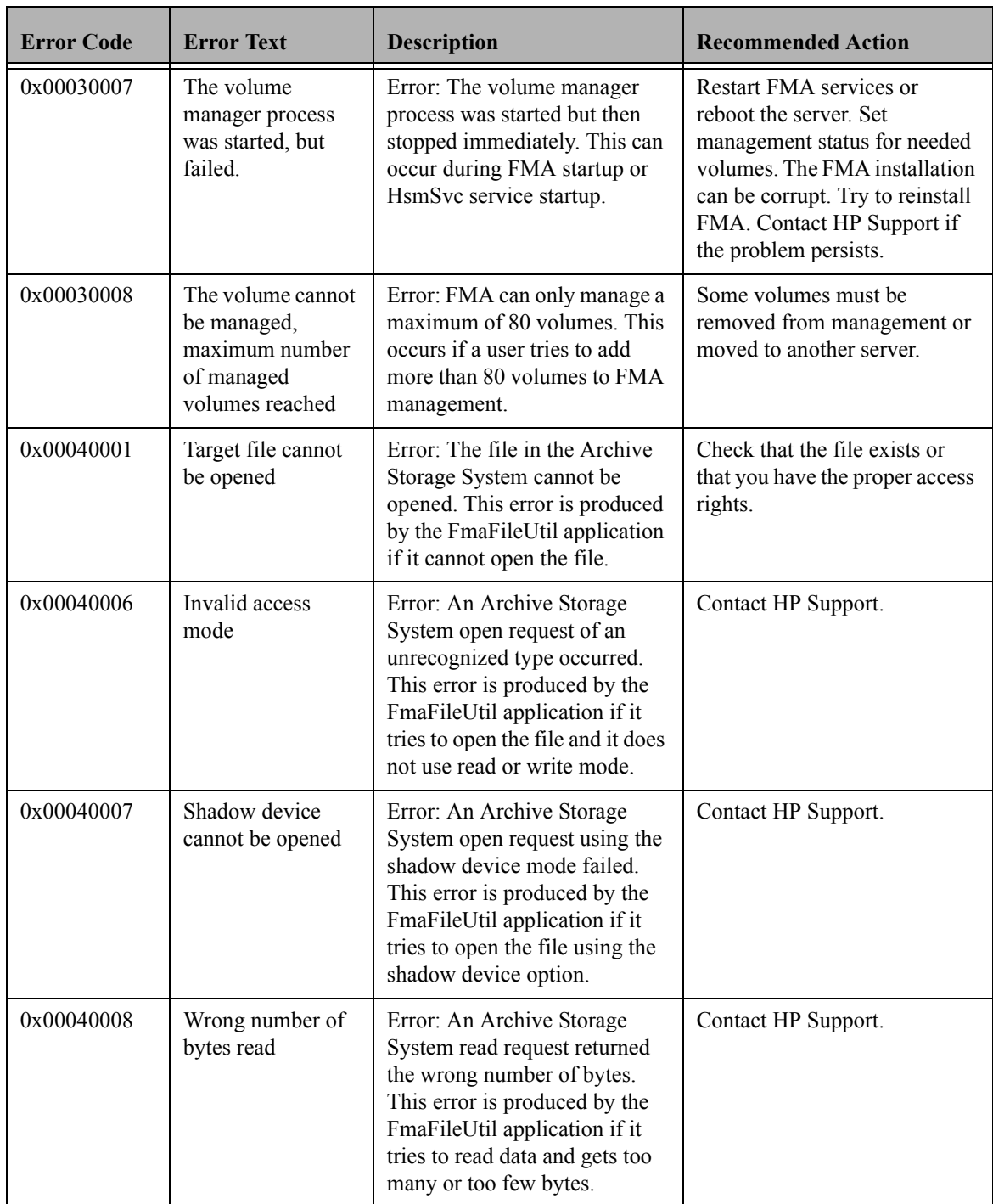

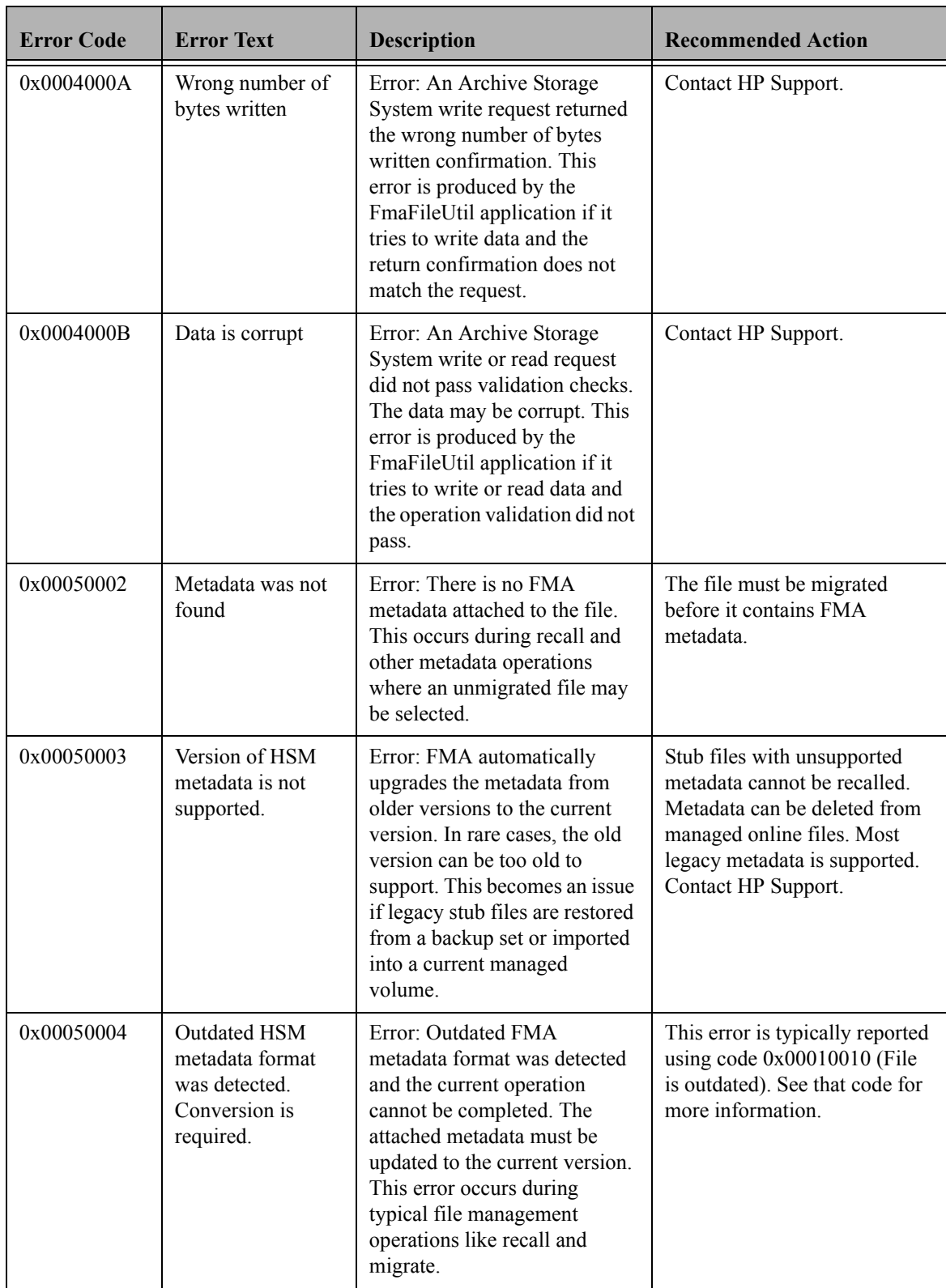

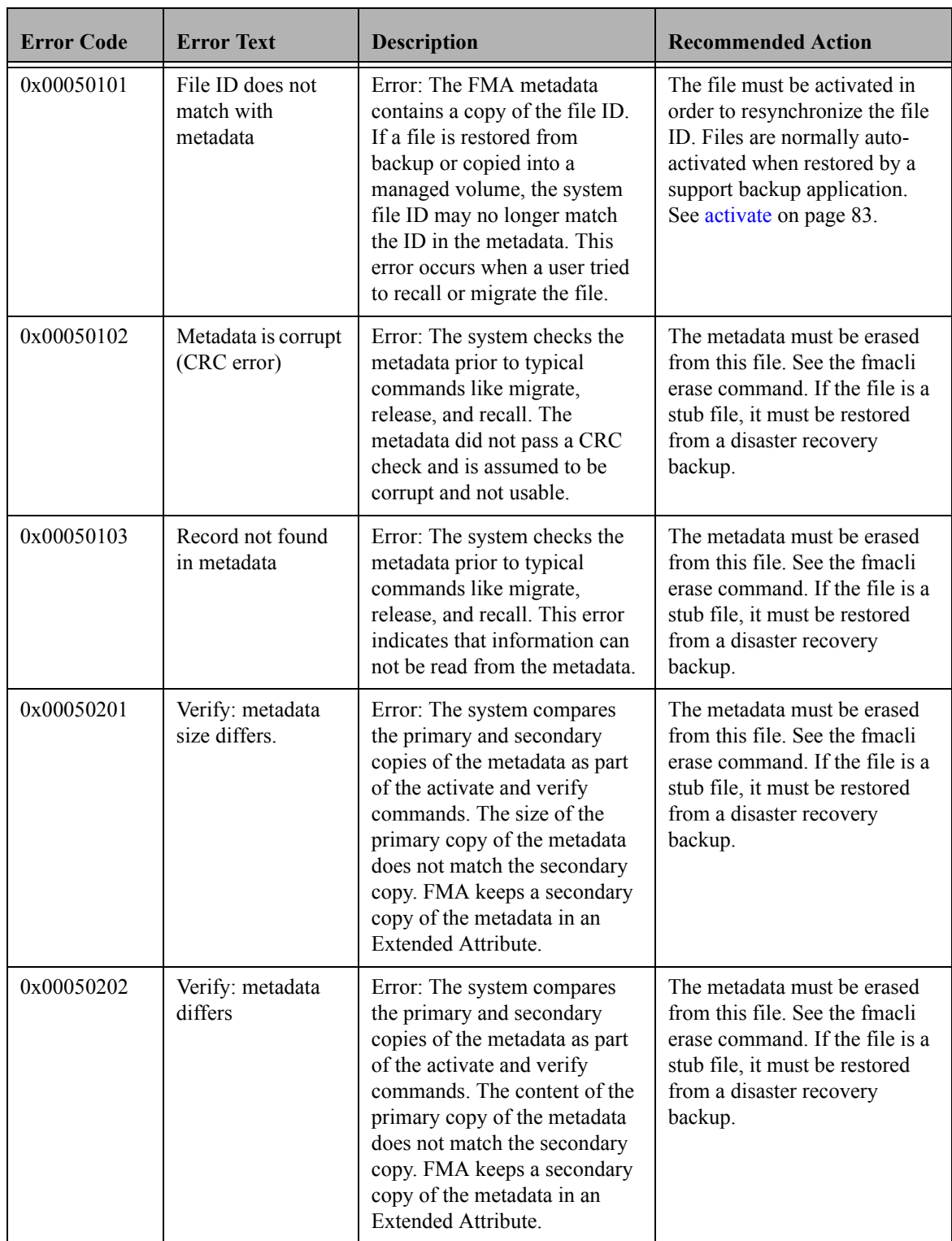

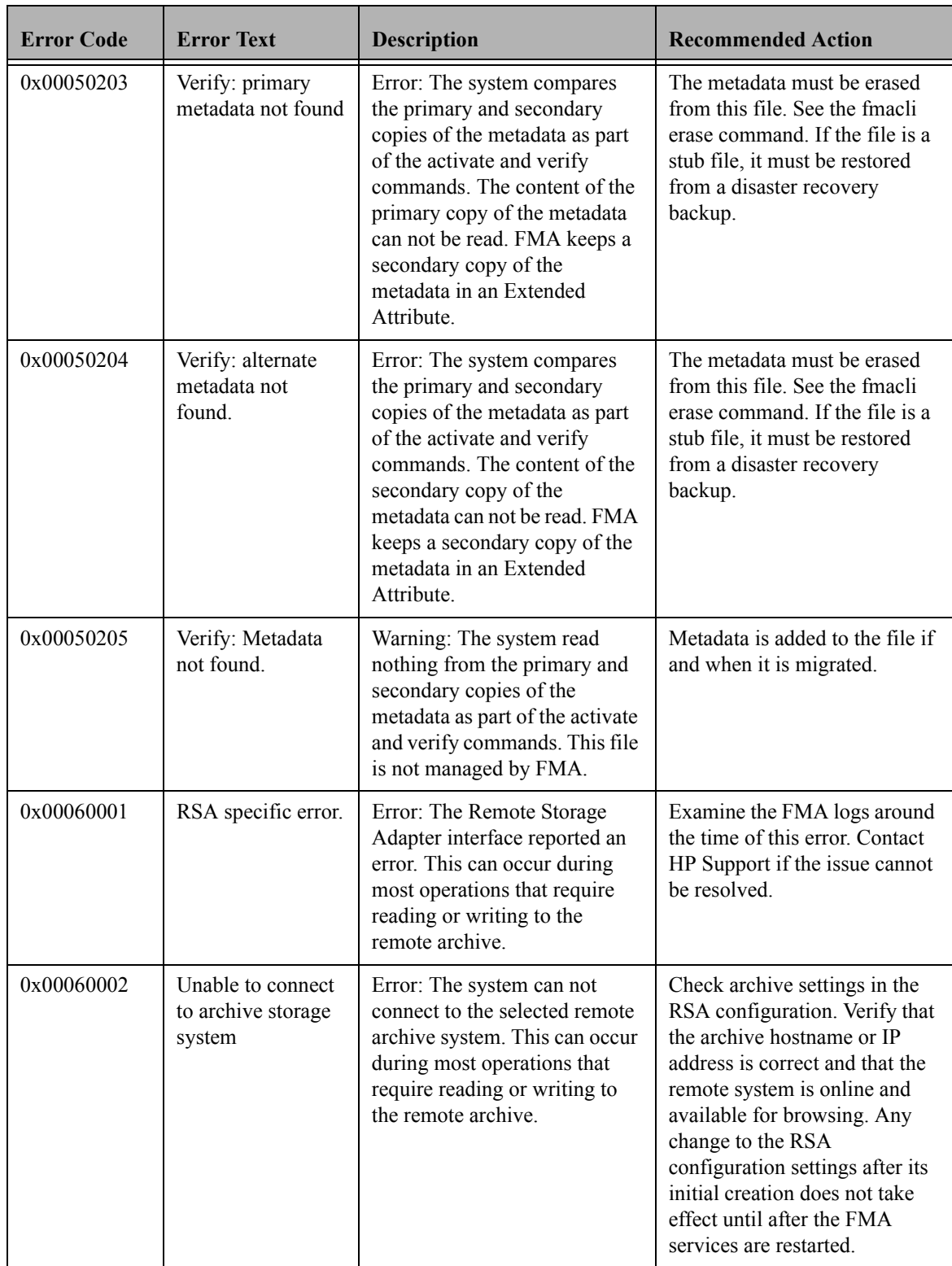

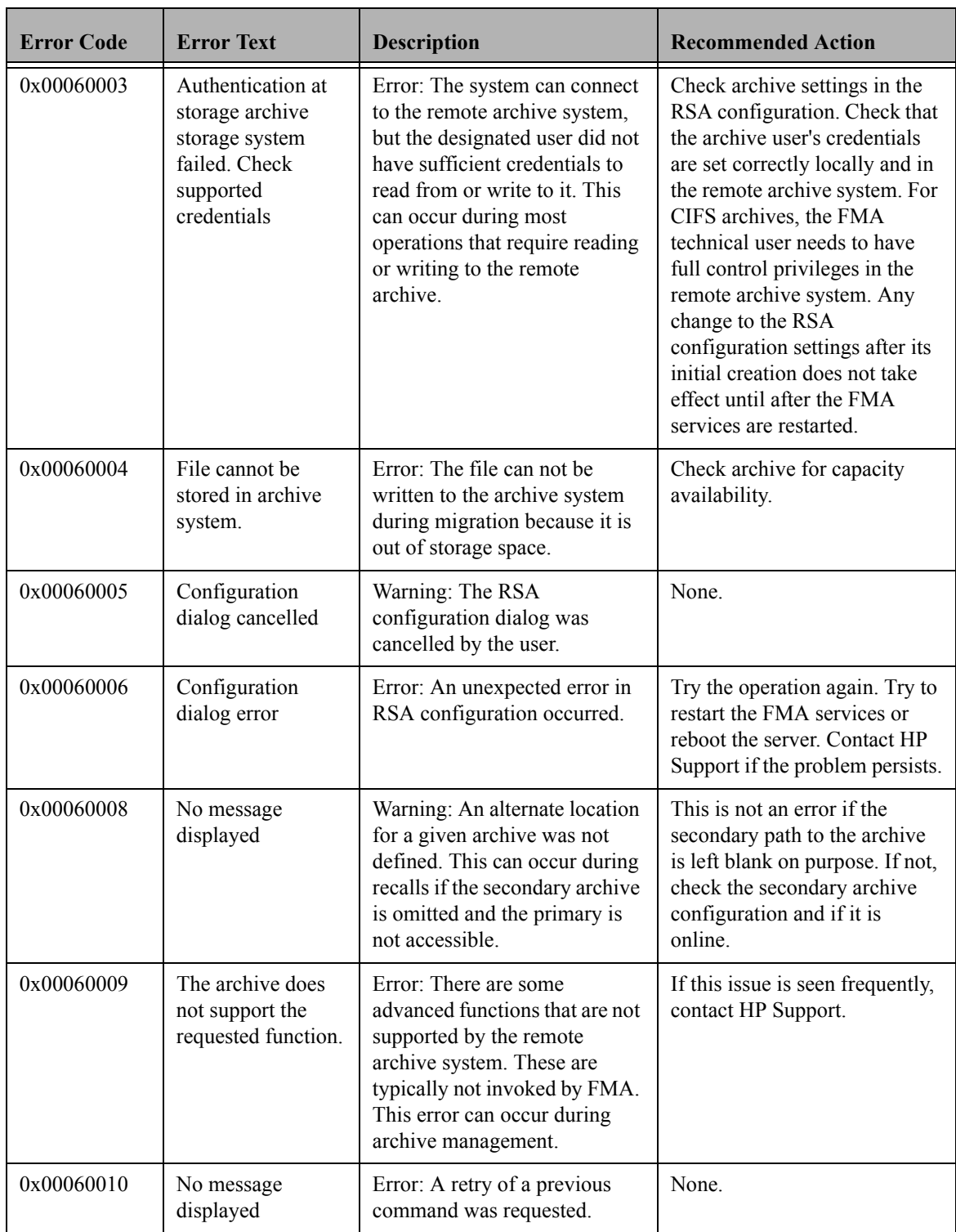

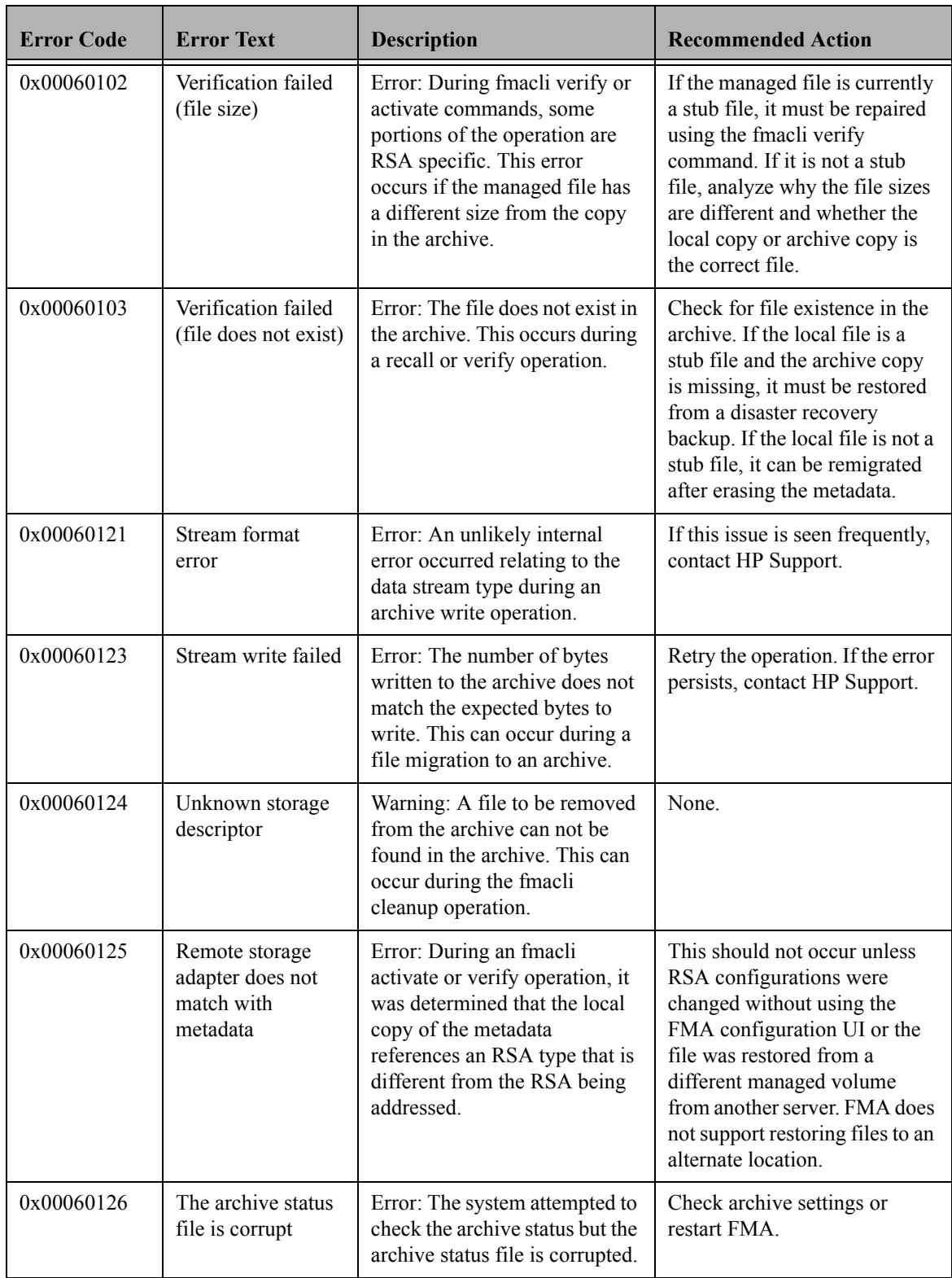

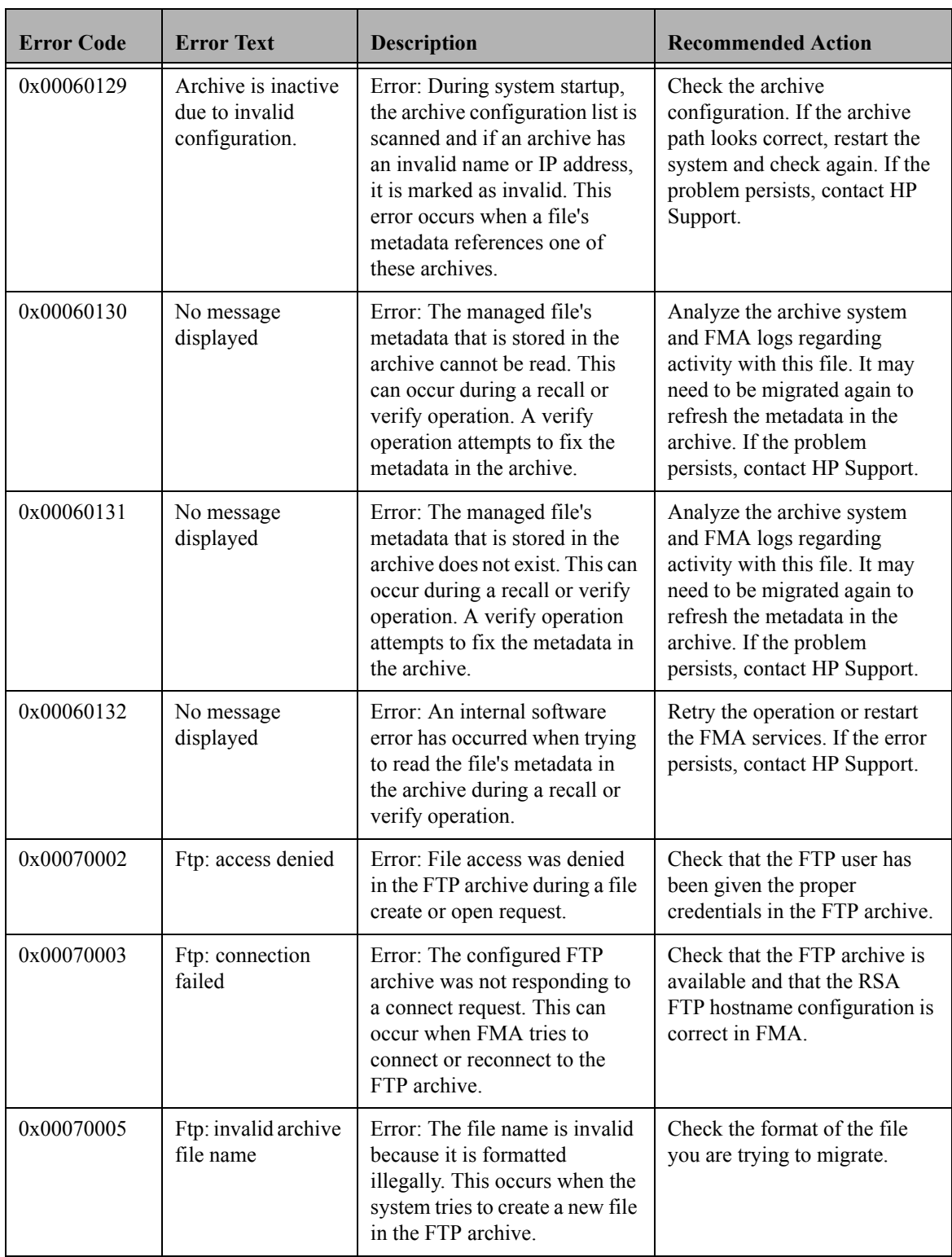

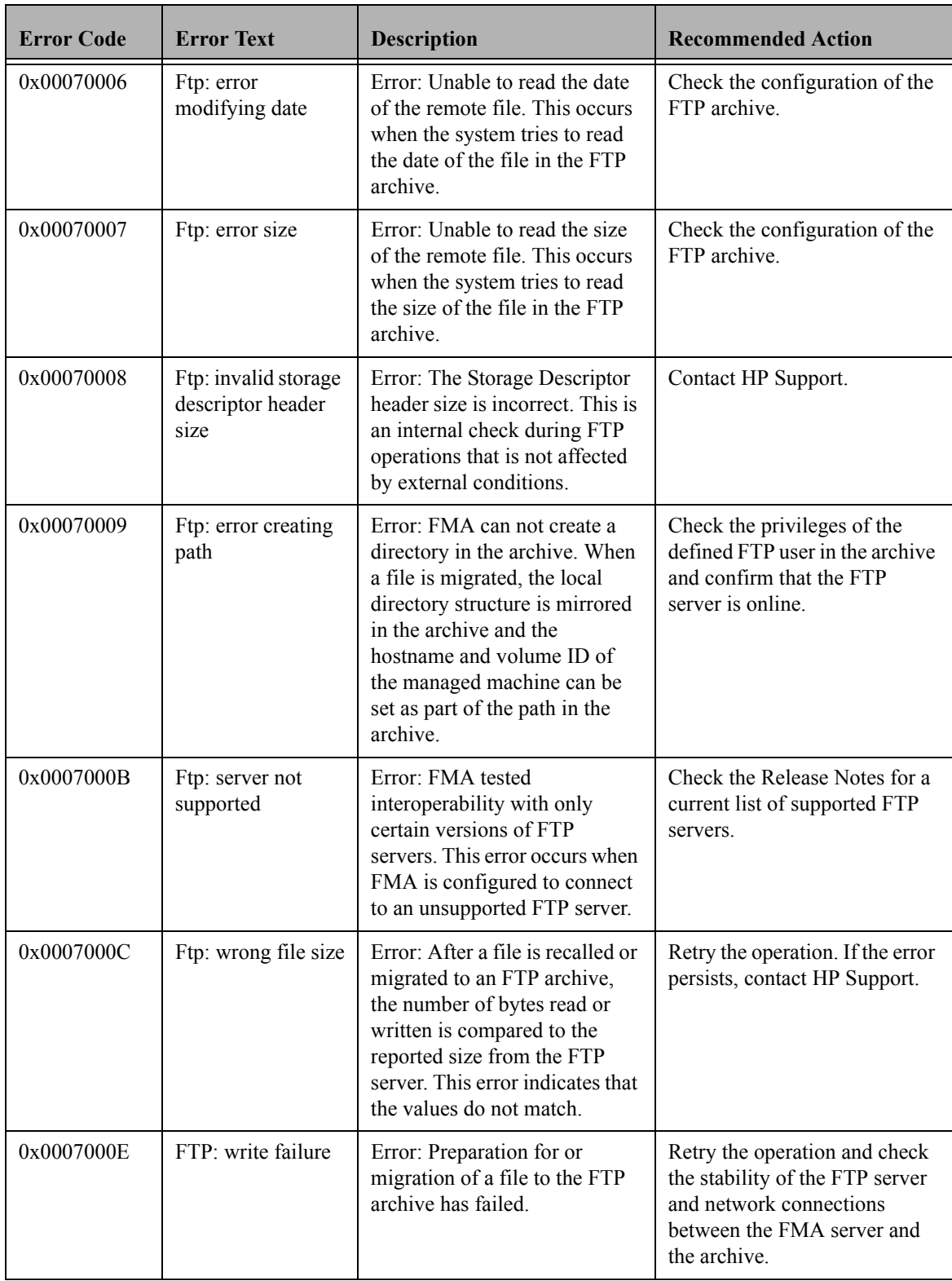

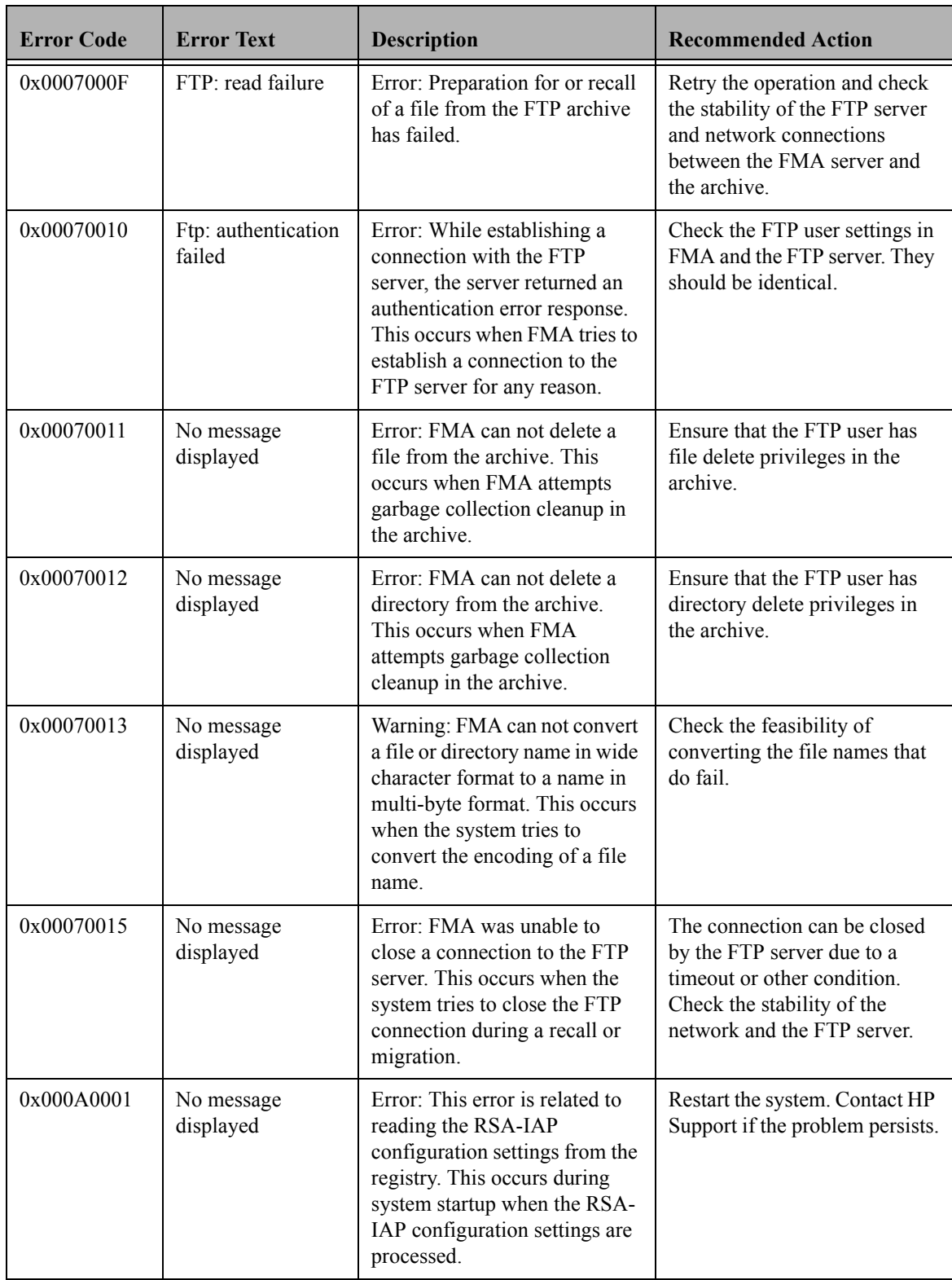
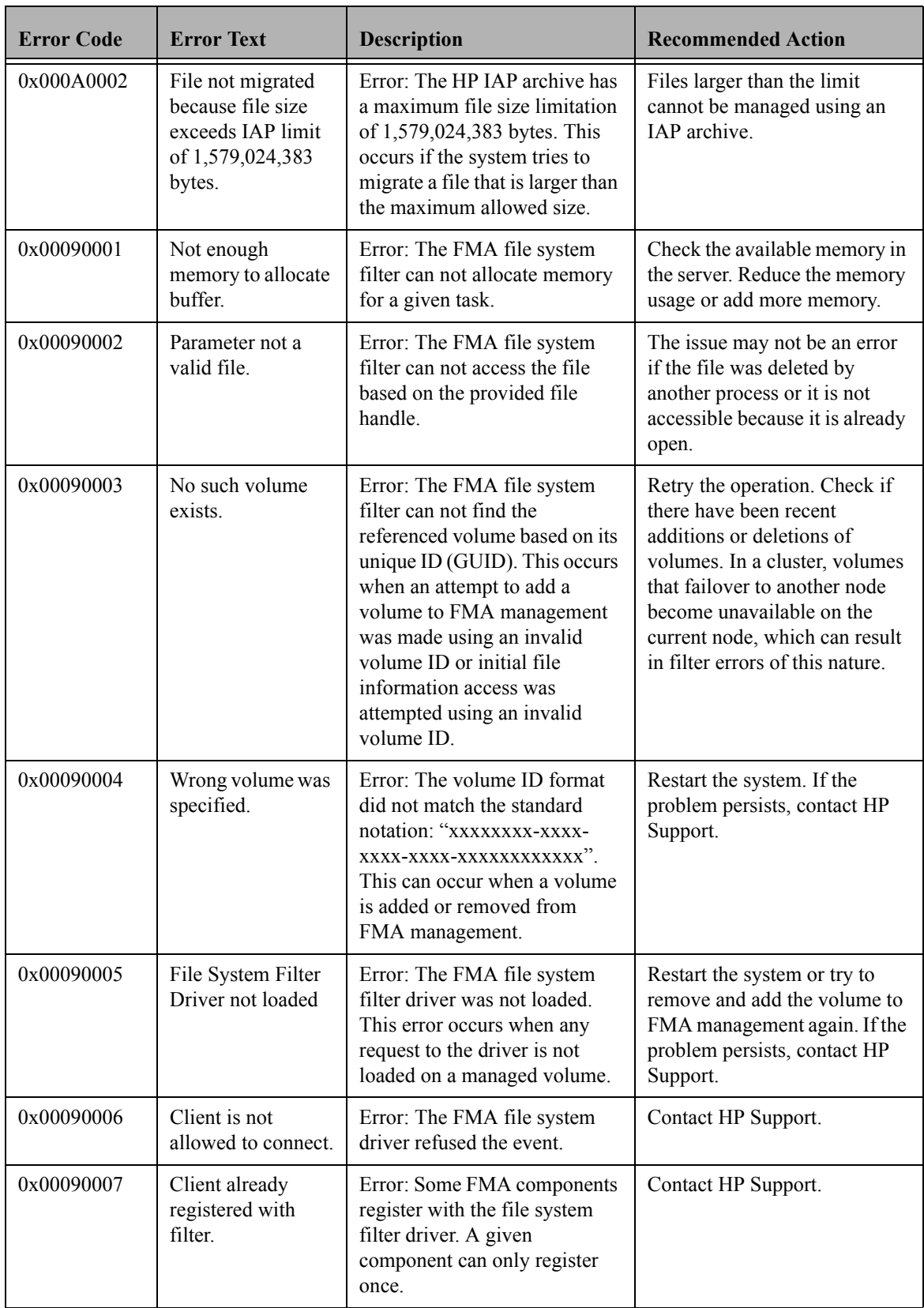

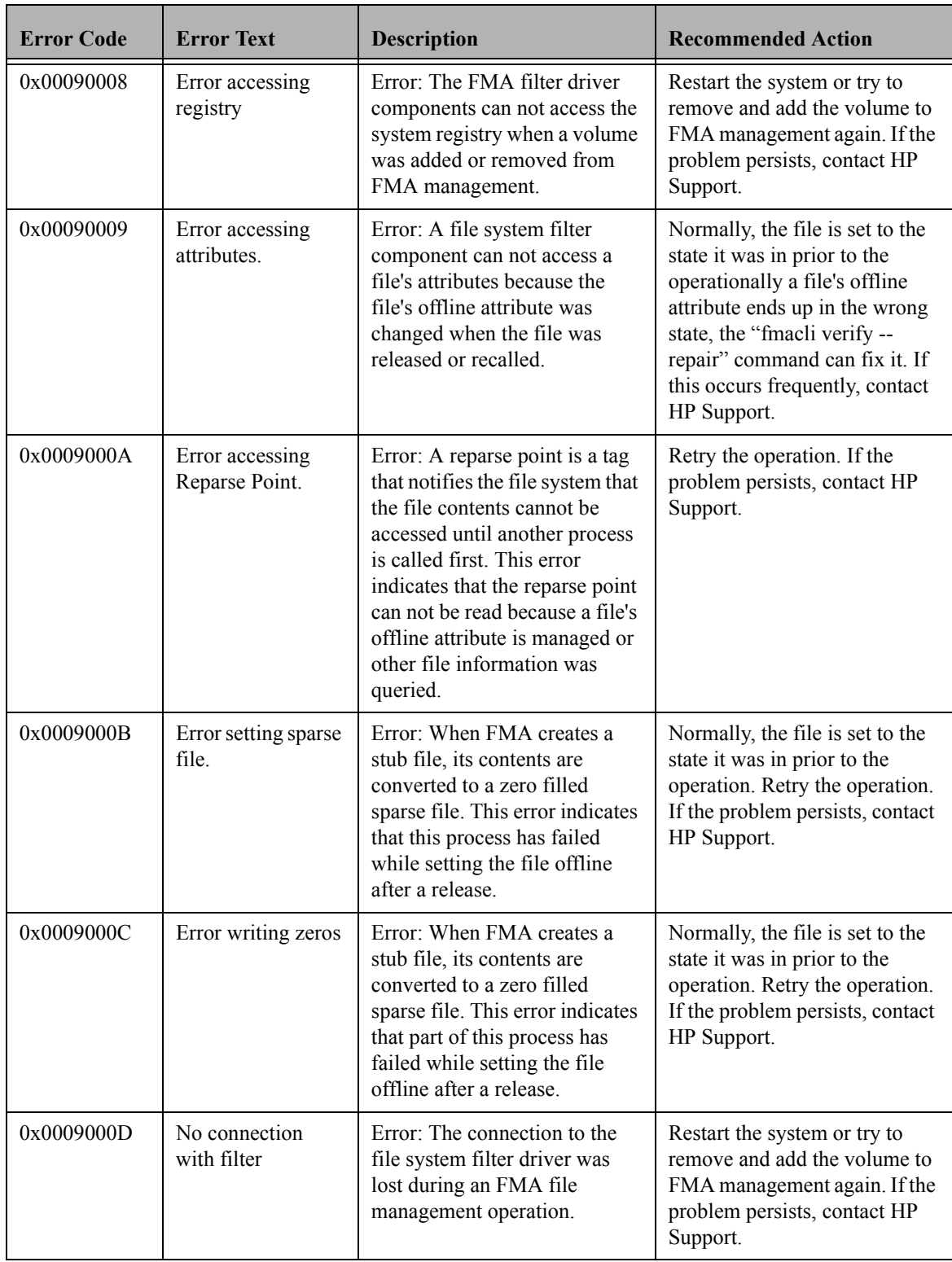

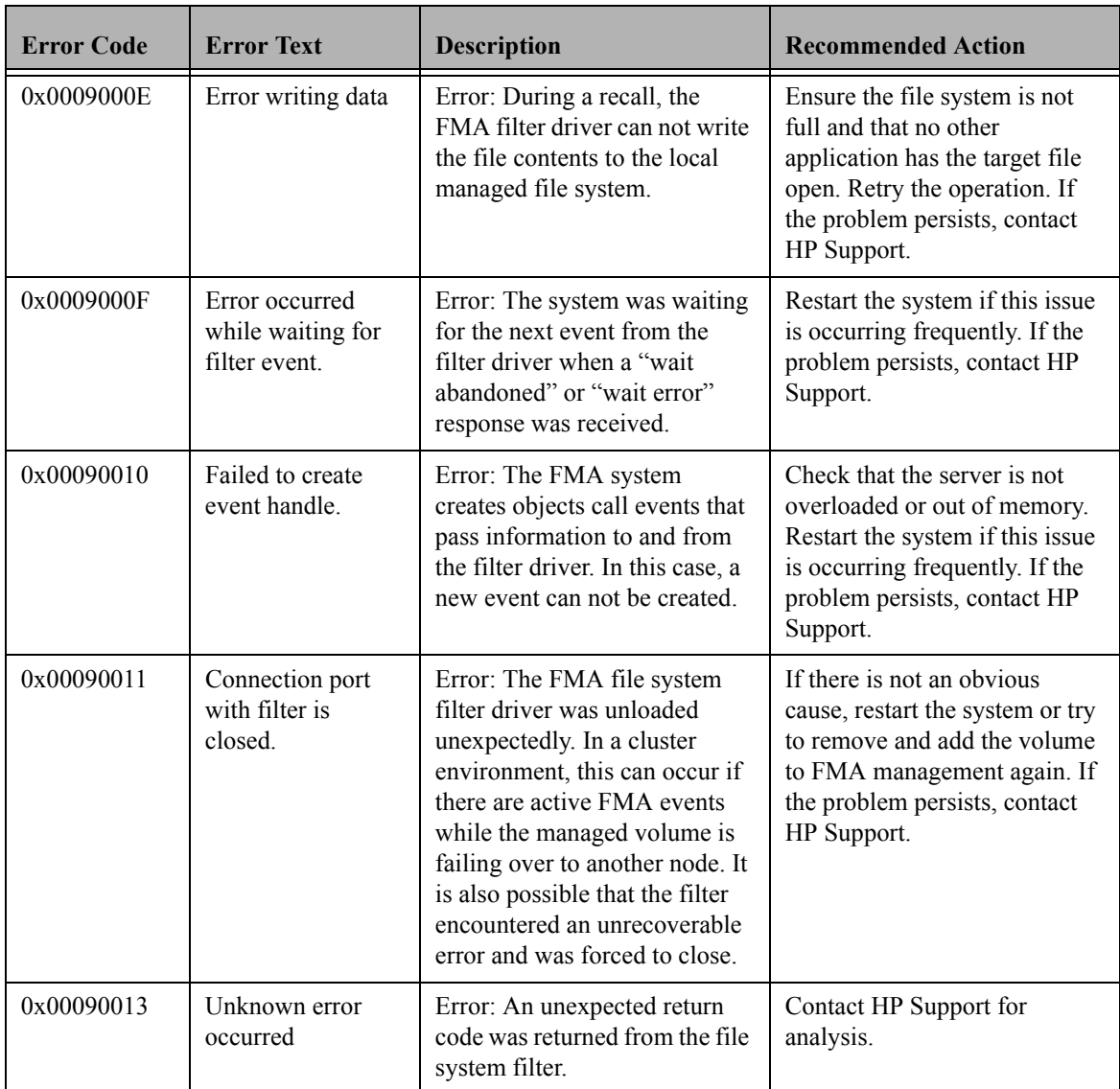

# **Index**

## **A**

accessing FMA Explorer plugin [3](#page-12-0) accessing FMA user interface [3](#page-12-1) activate command [83](#page-92-0) activating managed files [83](#page-92-0) Active/Active [15](#page-24-0) Active/Passive [14](#page-23-0) archive command [86](#page-95-0) archives backing up [6](#page-15-0) cleaning up [88](#page-97-0) configuring CIFS [29](#page-38-0) FTP [35](#page-44-0) RISS [40](#page-49-0) creating CIFS [28](#page-37-0) FTP [31](#page-40-0) RISS [39](#page-48-0) deleting [44](#page-53-0) editing [43](#page-52-0) listing [86](#page-95-0) overview [25](#page-34-0) preparing CIFS [28](#page-37-1) Linux-based FTP [31](#page-40-1) RISS [40](#page-49-1) removing deleted files [44](#page-53-1) types [25](#page-34-0) viewing [27](#page-36-0) audience [vii](#page-6-0) Auto Activate Delay [132](#page-141-0) Auto Activate List Size [131](#page-140-0)

#### **B**

backing up archives [6](#page-15-0) managed volumes [6](#page-15-1) backup management applications, configuring [6](#page-15-2)

### **C**

CIFS archives configuring for FMA [29](#page-38-0) creating [28](#page-37-0) data stored [28](#page-37-0) preparing for FMA [28](#page-37-1)

cleaning up archives overview [44](#page-53-1) syntax [88](#page-97-0) cleanup command overview [44](#page-53-1) syntax [88](#page-97-0) Cluster Administrator [15](#page-24-1) clusters installing FMA [14](#page-23-1) uninstalling FMA [20](#page-29-0) updating FMA [18](#page-27-0) commands activate [83](#page-92-0) archive [86](#page-95-0) cleanup [88](#page-97-0) erase [89](#page-98-0) info [92](#page-101-0) migrate [97](#page-106-0) policy [101](#page-110-0) recall [103](#page-112-0) release [106](#page-115-0) rsa [110](#page-119-0) system [112](#page-121-0) verify [114](#page-123-0) version [117](#page-126-0) volume [119](#page-128-0) configuring CIFS archives for FMA [29](#page-38-0) FTP archives for FMA [35](#page-44-0) RISS archives for FMA [40](#page-49-0) VSFTPD on Red Hat [33](#page-42-0) on SuSE Linux [32](#page-41-0) Copies [56](#page-65-0) creating CIFS archives [28](#page-37-0) FTP archives [31](#page-40-0) managed volumes [47](#page-56-0) RISS archives [39](#page-48-0) technical user account [5](#page-14-0) critical watermark [48](#page-57-0)

### **D**

deactivating managed files [83](#page-92-0) deleting archives [44](#page-53-0) file policies [55](#page-64-0) FMA metadata [89](#page-98-0) disabling file policies [55](#page-64-1) disk space policies [48](#page-57-1) excluding files [50](#page-59-0) setting retention periods [49](#page-58-0) watermarks [48](#page-57-2) documentation library [viii](#page-7-0)

#### **E**

editing archives [43](#page-52-0) file policies [55](#page-64-2) enabling file policies [55](#page-64-3) erase command [89](#page-98-0) excluding files from disk space policies [50](#page-59-0) Explorer plugin accessing [3](#page-12-0) migrating files [57](#page-66-0) overview [3](#page-12-2) recalling [58](#page-67-0) registering [20](#page-29-1) releasing files [57](#page-66-1)

# **F**

Failover [144](#page-153-0) file policies about [51](#page-60-0) deleting [55](#page-64-0) disabling [55](#page-64-1) editing [55](#page-64-2) enabling [55](#page-64-3) running manually [54](#page-63-0) on a schedule [54](#page-63-1) scheduling [54](#page-63-1) File Properties [56](#page-65-1)

FMA [command line interface](#page-12-3) *See FMACLI* Explorer plugin accessing [3](#page-12-0) log about [124](#page-133-0) accessing in user interface [124](#page-133-1) setting logging level [124](#page-133-2) number of files [125](#page-134-0) metadata, viewing [92](#page-101-0) overview [1](#page-10-0) user interface accessing [3](#page-12-1) overview [3](#page-12-4) FMA column properties [56](#page-65-2) FMACLI commands [81](#page-90-0) log [125](#page-134-1) overview [3](#page-12-3) result codes [121](#page-130-0) syntax [81](#page-90-0) FmaFileUtil commands [37](#page-46-0) options [37](#page-46-1) overview [4](#page-13-0) syntax [37](#page-46-2) FTP archives accessing files [37](#page-46-3) configuring for FMA [35](#page-44-0) creating [31](#page-40-0) data stored [31](#page-40-0) preparing Linux-based for FMA [31](#page-40-1)

### **H**

high watermark [48](#page-57-3) HP Subscriber's choice web site [viii](#page-7-1)

# **I**

info command [92](#page-101-0) installation folder [9](#page-18-0) installing FMA in cluster [14](#page-23-1) on file servers [9](#page-18-1) overview [5](#page-14-1) steps [5](#page-14-1)

### **L**

Last recall [56](#page-65-3) licensing [21](#page-30-0) logs FMA log [124](#page-133-0) FMACLI log [125](#page-134-1) Windows event log [126](#page-135-0) low watermark [48](#page-57-4)

#### **M**

managed files activating [83](#page-92-0) contents [45](#page-54-0) deactivating [83](#page-92-0) deleting FMA metadata [89](#page-98-0) moving [58](#page-67-1) managed volumes backing up [6](#page-15-1) creating [47](#page-56-0) overview [45](#page-54-1) removing management [60](#page-69-0) restarting management [60](#page-69-1) starting management [60](#page-69-1) status [46](#page-55-0) stopping management [59](#page-68-0) viewing [45](#page-54-2) viewing list [119](#page-128-0) migrate command [97](#page-106-0) migrating overview [2](#page-11-0) using file policies [51](#page-60-0) migrate command [97](#page-106-0) the Explorer plugin [57](#page-66-0) watermarks [48](#page-57-2) moving managed files [58](#page-67-1)

#### **P**

policy command [101](#page-110-0) preparing CIFS archives for FMA [28](#page-37-1) Linux-based FTP archives for FMA [31](#page-40-1) RISS archives for FMA [40](#page-49-1) primary archive [25](#page-34-1)

### **R**

recall command [103](#page-112-0) recalling overview [2](#page-11-1) using recall command [103](#page-112-0) using the Explorer plugin [58](#page-67-0) Recalls [56](#page-65-4) registering the Explorer plugin [20](#page-29-1) release command [106](#page-115-0) Release Notes [viii](#page-7-2) releasing overview [2](#page-11-2) using disk space policies [48](#page-57-1) using file policies [51](#page-60-0) using migrate command [97](#page-106-0) using release command [106](#page-115-0) using the Explorer plugin [57](#page-66-1) using watermarks [48](#page-57-2) removing deleted files from archives [44](#page-53-1) volume management [60](#page-69-0) Restoration [144](#page-153-1) restoring backed up data [7](#page-16-0) result codes for FMACLI [121](#page-130-0) RISS archives configuring for FMA [40](#page-49-0) creating [39](#page-48-0) data stored [39](#page-48-0) preparing for FMA [40](#page-49-1) RSA overview [25](#page-34-2) viewing status [110](#page-119-0) rsa command [110](#page-119-0) running file policies [54](#page-63-1)

# **S**

scheduling file policies [54](#page-63-1) secondary archive [25](#page-34-3) secondary RISS, enabling [40](#page-49-2) starting volume management [60](#page-69-1) State [56](#page-65-5) stopping volume management [59](#page-68-0) storage descriptor overview [25](#page-34-4) structure [25](#page-34-4)

Subscriber's choice, HP [viii](#page-7-1) support [viii](#page-7-3) syntax for FmaFileUtil [37](#page-46-2) system command [112](#page-121-0)

### **T**

technical support [viii](#page-7-3) technical user account creating [5](#page-14-0) overview [5](#page-14-0) typographical conventions [viii](#page-7-4)

#### **U**

uninstalling FMA in cluster [20](#page-29-0) on file servers [20](#page-29-2) updating FMA in cluster [18](#page-27-0) on file servers [18](#page-27-1)

### **V**

verify command [114](#page-123-0) version command [117](#page-126-0) viewing archives [27](#page-36-0) FMA metadata [92](#page-101-0) FMA version information [117](#page-126-0) managed volume information [119](#page-128-0) managed volumes [45](#page-54-2) system information [112](#page-121-0) volume command [119](#page-128-0) VSFTPD, configuring on Red Hat [33](#page-42-0) on SuSE Linux [32](#page-41-0)

#### **W**

watermarks, setting for disk space use [48](#page-57-2) web sites HP Subscriber's choice [viii](#page-7-1) Windows event log about [126](#page-135-0) setting logging level [126](#page-135-1)

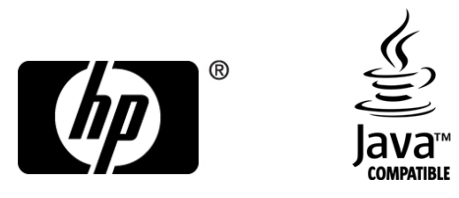

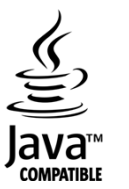